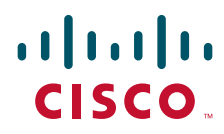

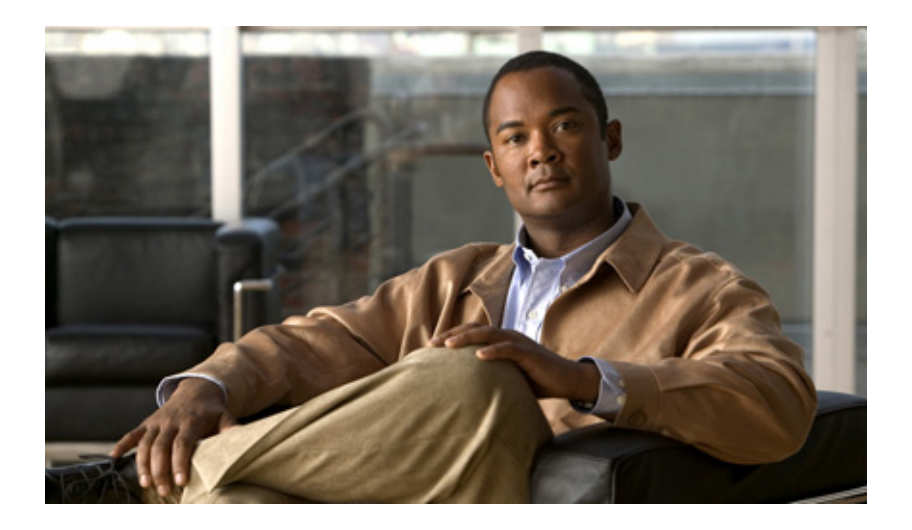

# **Cisco Desktop Administrator User Guide**

Cisco Unified Contact Center Enterprise Release 7.5

First Published: July 2008 Last Modified: January 16, 2013

# **Americas Headquarters**

Cisco Systems, Inc. 170 West Tasman Drive San Jose, CA 95134-1706 USA <http://www.cisco.com> Tel: 408 526-4000 800 553-NETS (6387) Fax: 408 527-0883

THE SPECIFICATIONS AND INFORMATION REGARDING THE PRODUCTS IN THIS MANUAL ARE SUBJECT TO CHANGE WITHOUT NOTICE. ALL STATEMENTS, INFORMATION, AND RECOMMENDATIONS IN THIS MANUAL ARE BELIEVED TO BE ACCURATE BUT ARE PRESENTED WITHOUT WARRANTY OF ANY KIND, EXPRESS OR IMPLIED. USERS MUST TAKE FULL RESPONSIBILITY FOR THEIR APPLICATION OF ANY PRODUCTS.

THE SOFTWARE LICENSE AND LIMITED WARRANTY FOR THE ACCOMPANYING PRODUCT ARE SET FORTH IN THE INFORMATION PACKET THAT SHIPPED WITH THE PRODUCT AND ARE INCORPORATED HEREIN BY THIS REFERENCE. IF YOU ARE UNABLE TO LOCATE THE SOFTWARE LICENSE OR LIMITED WARRANTY, CONTACT YOUR CISCO REPRESENTATIVE FOR A COPY.

The Cisco implementation of TCP header compression is an adaptation of a program developed by the University of California, Berkeley (UCB) as part of UCB's public domain version of the UNIX operating system. All rights reserved. Copyright © 1981, Regents of the University of California.

NOTWITHSTANDING ANY OTHER WARRANTY HEREIN, ALL DOCUMENT FILES AND SOFTWARE OF THESE SUPPLIERS ARE PROVIDED "AS IS" WITH ALL FAULTS. CISCO AND THE ABOVE-NAMED SUPPLIERS DISCLAIM ALL WARRANTIES, EXPRESSED OR IMPLIED, INCLUDING, WITHOUT LIMITATION, THOSE OF MERCHANTABILITY, FITNESS FOR A PARTICULAR PURPOSE AND NONINFRINGEMENT OR ARISING FROM A COURSE OF DEALING, USAGE, OR TRADE PRACTICE.

IN NO EVENT SHALL CISCO OR ITS SUPPLIERS BE LIABLE FOR ANY INDIRECT, SPECIAL, CONSEQUENTIAL, OR INCIDENTAL DAMAGES, INCLUDING, WITHOUT LIMITATION, LOST PROFITS OR LOSS OR DAMAGE TO DATA ARISING OUT OF THE USE OR INABILITY TO USE THIS MANUAL, EVEN IF CISCO OR ITS SUPPLIERS HAVE BEEN ADVISED OF THE POSSIBILITY OF SUCH DAMAGES.

CCDE, CCENT, Cisco Eos, Cisco HealthPresence, the Cisco logo, Cisco Lumin, Cisco Nexus, Cisco StadiumVision, Cisco TelePresence, Cisco WebEx, DCE, and Welcome to the Human Network are trademarks; Changing the Way We Work, Live, Play, and Learn and Cisco Store are service marks; and Access Registrar, Aironet, AsyncOS, Bringing the Meeting To You, Catalyst, CCDA, CCDP, CCIE, CCIP, CCNA, CCNP, CCSP, CCVP, Cisco, the Cisco Certified Internetwork Expert logo, Cisco IOS, Cisco Press, Cisco Systems, Cisco Systems Capital, the Cisco Systems logo, Cisco Unity, Collaboration Without Limitation, EtherFast, EtherSwitch, Event Center, Fast Step, Follow Me Browsing, FormShare, GigaDrive, HomeLink, Internet Quotient, IOS, iPhone, iQuick Study, IronPort, the IronPort logo, LightStream, Linksys, MediaTone, MeetingPlace, MeetingPlace Chime Sound, MGX, Networkers, Networking Academy, Network Registrar, PCNow, PIX, PowerPanels, ProConnect, ScriptShare, SenderBase, SMARTnet, Spectrum Expert, StackWise, The Fastest Way to Increase Your Internet Quotient, TransPath, WebEx, and the WebEx logo are registered trademarks of Cisco Systems, Inc. and/or its affiliates in the United States and certain other countries.

All other trademarks mentioned in this document or website are the property of their respective owners. The use of the word partner does not imply a partnership relationship between Cisco and any other company. (0812R)

Any Internet Protocol (IP) addresses used in this document are not intended to be actual addresses. Any examples, command display output, and figures included in the document are shown for illustrative purposes only. Any use of actual IP addresses in illustrative content is unintentional and coincidental.

*Cisco Desktop Administrator User Guide*

© 2008 - 2013 Cisco Systems, Inc. All rights reserved. © 2008 - 2013 Calabrio, Inc. All rights reserved.

# [Preface 11](#page-10-0)

■ [Introduction 11](#page-10-1) [What's New in This Release 11](#page-10-2) [Desktop Administrator Feature Levels 11](#page-10-3) [Related CAD Documentation 12](#page-11-0) [Intended Audience 12](#page-11-1)

# [1](#page-12-0) [Getting Started 13](#page-12-1)

- [Introduction 13](#page-12-2)
- [Starting Desktop Administrator 14](#page-13-0)
- [Automated Updates 15](#page-14-0)
- [The Desktop Administrator Interface 16](#page-15-0)
	- [Toolbars and Menu Bars 16](#page-15-1)
	- [Navigation Tree Pane 17](#page-16-0)
	- [Display Pane Navigation 17](#page-16-1)
- [User Privileges in Microsoft Windows 18](#page-17-0)
- [Configuring Passwords 19](#page-18-0)
	- [Configuring a Password in Desktop Administrator 19](#page-18-1)
	- [Client Applications 20](#page-19-0)
		- [Agent Desktop, CAD-BE, and IP Phone Agent User ID, Login Name, and](#page-20-0)  Password 21
		- [Supervisor Desktop User ID, Login Name, and Password 21](#page-20-1)
- [CAD Configuration Setup Utility 23](#page-22-0)
	- [Entering Configuration Data in Initial Mode 25](#page-24-0)
		- [Configuring a Single or Primary Server in a Replicated System 25](#page-24-1)
		- [Configuring a Secondary Server in a Replicated System 26](#page-25-0)
	- [Entering Configuration Data in Update Mode 28](#page-27-0)
	- [CAD Configuration Setup Windows 29](#page-28-0)
		- [CAD-BE Servers 29](#page-28-1)
		- [Unified Communications Manager 31](#page-30-0)
		- [Unified CM SOAP AXL Access 33](#page-32-0)

[CTI OS 34](#page-33-0) [CTI OS Security Setup 35](#page-34-0) [CTI Server \(Unified CM\) 36](#page-35-0) [ICM Admin Workstation Database 38](#page-37-0) [ICM Admin Workstation Distributor 40](#page-39-0) [Recording and Statistics Service Database 42](#page-41-0) [Replication Setup 45](#page-44-0) [Restore Backup Data 46](#page-45-0) [Services Configuration 47](#page-46-0) [SNMP Configuration 50](#page-49-0) [Terminal Services 51](#page-50-0) [VoIP Monitor Service 52](#page-51-0)

■ [Synchronizing Directory Services 53](#page-52-0)

# [2](#page-54-0) [Enterprise Configuration 55](#page-54-1)

- [Introduction 55](#page-54-2)
- [Enterprise Data 56](#page-55-0) [Fields 57](#page-56-0)
	- [Layouts 59](#page-58-0)
		- [Custom Layouts 61](#page-60-0)
- [VoIP Monitor 62](#page-61-0)
	- [Desktop Monitoring 63](#page-62-0)
	- [Cisco VoIP Monitor Service Monitoring 63](#page-62-1)
		- [Devices Displayed in the VoIP Monitor Window 64](#page-63-0)
	- [Mobile Agent Monitoring 65](#page-64-0)
	- [Effect of Monitoring Options on Devices 67](#page-66-0)
	- [Removing the Monitoring or Recording Services from Directory Services 68](#page-67-0)

# [3](#page-68-0) [Work Flow Configuration 69](#page-68-1)

■ [Introduction 69](#page-68-2)

- [Dial Strings 71](#page-70-0)
	- [North American Dial String Formatting 71](#page-70-1) [Telephone Number Display 72](#page-71-0) [Outgoing Calls 73](#page-72-0) [Advanced Internal Dialing 74](#page-73-0) [Advanced External Dialing 76](#page-75-0) [Miscellaneous 78](#page-77-0) [Variable Length Dial String Formatting 79](#page-78-0)
		- [Telephone Number Display 79](#page-78-1)
		- [Phone Number Format 80](#page-79-0)
		- [Miscellaneous 81](#page-80-0)
- [Phone Books 82](#page-81-0)
	- [Using the Phone Book Filter 83](#page-82-0)
	- [Creating Phone Books 84](#page-83-0)
	- [Enabling or Disabling Phone Books 85](#page-84-0)
	- [Importing and Exporting Phone Books 86](#page-85-0)
		- [CSV File Format 86](#page-85-1)
- [Reason Codes 89](#page-88-0)
	- [Assigning Reason Codes 91](#page-90-0)
	- [Enabling or Disabling Reason Codes 92](#page-91-0)
- [Wrap-up Data 93](#page-92-0)
	- [Creating Wrap-up Data Descriptions 94](#page-93-0) [Assigning Wrap-up Data Descriptions 96](#page-95-0) [Enabling or Disabling Wrap-up Data 97](#page-96-0) [Automatic State Changes 97](#page-96-1)
- [Record/Monitor Notification 98](#page-97-0)
- [Work Flow Groups 99](#page-98-0)
	- [Maintaining Work Flow Groups 100](#page-99-0)
- [Enterprise Data 102](#page-101-0) [Data 102](#page-101-1)
	- [Call Activity 103](#page-102-0)
- [CAD, CAD-BE, and IP Phone Agent Nodes 105](#page-104-0) [CAD Agent Node 105](#page-104-1) [CAD-BE Agent Node 105](#page-104-2)

[IP Phone Agent Node 105](#page-104-3) ■ [User Interface 106](#page-105-0) [Toolbar 106](#page-105-1) [Adding and Removing Toolbar Buttons 107](#page-106-0) [Adding the Cisco Unified Outbound Dialer Toolbar 107](#page-106-1) [Associating Actions with Task Buttons 107](#page-106-2) [Changing a Task Button's Hint 108](#page-107-0) [Customizing Button Icons 108](#page-107-1) [Show Data Fields 110](#page-109-0) [Configuring and Renaming Data Fields 110](#page-109-1) [Show Duration 111](#page-110-0) [Miscellaneous 112](#page-111-0) [Browser Setup 113](#page-112-0) [Enabling the Integrated Browser 114](#page-113-0) [Enabling Access to Other Websites 114](#page-113-1) [Configuring the Number of Browser Tabs 114](#page-113-2) [Setting Up the Home Page 114](#page-113-3) [Setting Up Work Sites 114](#page-113-4) [Remote Access 115](#page-114-0) [IPC Make Call Action 116](#page-115-0) [IPC High Priority Chat Action 117](#page-116-0) [IPC Record Action 117](#page-116-1) [IPC Agent Notification Action 118](#page-117-0) [IPC Set Variable Action 118](#page-117-1) ■ [Voice Contact Work Flows 119](#page-118-0) [Creating a Voice Contact Work Flow 120](#page-119-0) [Setting Up a New Voice Contact Classification 121](#page-120-0) [Setting Up a New Work Flow 122](#page-121-0) [Data Field Conditions 123](#page-122-0) [Wild Card Searches 125](#page-124-0) [Modifying a Voice Contact Work Flow 125](#page-124-1) [Deleting a Voice Contact Work Flow 126](#page-125-0) ■ [Agent Management Work Flows 127](#page-126-0) [Creating an Agent Management Work Flow 127](#page-126-1)

■ [Creating Actions 131](#page-130-0) [Action Availability 132](#page-131-0) [Adding a New Action 133](#page-132-0) [Editing an Action 134](#page-133-0) [Deleting an Action 134](#page-133-1) [Importing and Exporting Actions 134](#page-133-2) [Creating Agent Notification Actions 138](#page-137-0) [Creating Agent State Actions 139](#page-138-0) [Automated Reason Codes for Agent State Changes 139](#page-138-1) [Creating Call Control Actions 141](#page-140-0) [Creating Delay Actions 142](#page-141-0) [Creating HTTP Actions 142](#page-141-1) [Reserved Characters 146](#page-145-0) [Example of an HTTP Request 147](#page-146-0) [Creating IPC Actions 149](#page-148-0) [Creating Launch External Application Actions 151](#page-150-0) [Creating Run Macro Actions 153](#page-152-0) [Macro Recording Tips 153](#page-152-1) [Allowed Macro Keystrokes 155](#page-154-0) [Recording Macros 156](#page-155-0) [Data Fields 158](#page-157-0) [Creating Set Enterprise Data Actions 161](#page-160-0) [Creating Timer Actions 163](#page-162-0) [Utility Action 164](#page-163-0) [High Priority Chat Messages 165](#page-164-0) ■ [Cisco Unified Outbound Dialer 167](#page-166-0) [Outbound Dialer Actions 168](#page-167-0) [Outbound Dialer Toolbar 169](#page-168-0) [Outbound Dialer Enterprise Data 171](#page-170-0)

# [4](#page-172-0) [Unified CCE Configuration 173](#page-172-1)

■ [Introduction 173](#page-172-2)

■ [Alternate Agent Re-Skilling Websites 174](#page-173-0) [Agent Re-skilling Notes 174](#page-173-1)

# [5](#page-174-0) [Personnel Configuration 175](#page-174-1)

- [Introduction 175](#page-174-2)
- [Configuring Agent Properties 176](#page-175-0) [Changing the Agent Login Method 177](#page-176-0) [Configuring the Mobile Agent Mode 177](#page-176-1) [Viewing an Agent's Properties 178](#page-177-0)
	- [Changing an Agent's Work Flow Group 179](#page-178-0)
- [Configuring Supervisor Properties 180](#page-179-0) [Changing a Supervisor's Password 181](#page-180-0)
- [Viewing Team Information 182](#page-181-0) [Supervisors 182](#page-181-1) [Agents 183](#page-182-0) [Skills 184](#page-183-0)

# [6](#page-184-0) [Integrating Cisco Unified Presence with CAD 185](#page-184-1)

- [Introduction 185](#page-184-2) [Accessing Desktop Presence Administrator 185](#page-184-3) [Configuring a Password for Desktop Presence Administrator 188](#page-187-0)
- [Configuring the Cisco Unified Presence Cluster 191](#page-190-0)
- [Configuring Contact Lists 193](#page-192-0) [Creating a Contact List 193](#page-192-1) [Finding a Contact List 194](#page-193-0) [Deleting a Contact List 195](#page-194-0) [Editing a Contact List 195](#page-194-1) [Adding SMEs to a Contact List 197](#page-196-0) [Finding Users 199](#page-198-0)
- [Configuring External Contacts 202](#page-201-0)

[Adding External Contacts 202](#page-201-1) [Finding External Contacts 204](#page-203-0) [Editing an External Contact 205](#page-204-0) [Deleting External Contacts 205](#page-204-1)

■ [Configuring Workflow Groups 207](#page-206-0) [Finding a Workflow Group 207](#page-206-1) [Adding a Contact List to a Workflow Group 208](#page-207-0) [Selecting Agents to Appear Offline 210](#page-209-0)

# [A](#page-210-0) [Global Phone Book FAQ 211](#page-210-1)

# [B](#page-212-0) [Cisco Desktop Monitoring Console 213](#page-212-1)

- [Overview 213](#page-212-2)
- [Using the Monitoring Console 214](#page-213-0)

# [B](#page-216-0) [Tutorials 217](#page-216-1)

- [Introduction 217](#page-216-2)
- [Setting Up an ANI-Based Screen Pop 218](#page-217-0)
- [Using a Terminal Emulator Package 222](#page-221-0)
- [Setting Up a Task Button to Transfer to a Specified Number 226](#page-225-0)
- [Setting Up a Task Button for After-Call Work 227](#page-226-0)
- [Setting Up a Launch External Application Action 236](#page-235-0)
- [Using Wild Card Data Conditions 237](#page-236-0)

[B](#page-238-0) [Glossary 239](#page-238-1)

[Index 255](#page-254-0)

# <span id="page-10-0"></span>Preface

# <span id="page-10-1"></span>Introduction

Desktop Administrator is a "container" program. This program allows you to access various other applications used to administer Cisco Agent Desktop, Cisco Agent Desktop—Browser Edition, Cisco Supervisor Desktop, and Cisco IP Phone Agent from within one interface.

NOTE: Desktop Administrator is not supported if installed on a virtual private network (VPN) desktop.

# <span id="page-10-2"></span>What's New in This Release

Cisco Desktop Administrator 7.5 includes the following new features:

- Integration of Cisco Unified Presence
- Administration of integrated Unified Presence features through a new browser-based interface named Cisco Desktop Presence Administrator
- Additional localization in French Canadian and Norwegian
- Support for automated updates with Windows Vista
- Enhanced accessibility through shortcut keys

## <span id="page-10-3"></span>Desktop Administrator Feature Levels

There are three feature levels of Cisco Desktop Administrator: Standard, Enhanced, and Premium.

The following table lists the features that are available in each feature level of Desktop Administrator. Features that are not listed here are in all three feature levels.

| <b>Feature</b>                                                           | <b>Standard</b> | <b>Enhanced</b> | <b>Premium</b> |  |
|--------------------------------------------------------------------------|-----------------|-----------------|----------------|--|
| Cisco Unified Presence integration                                       |                 |                 |                |  |
| Configuration of Agent Desktop integrated<br>browser                     |                 |                 |                |  |
| Configuration of Agent Desktop, IP Phone Agent,<br>and CAD-BE interfaces |                 |                 |                |  |
| Configuration of CAD-BE integrated browser                               |                 |                 |                |  |
| Configuration of work flows                                              |                 |                 |                |  |
| HTTP Get work flow action for CAD-BE                                     |                 |                 |                |  |
| HTTP Post and Get work flow actions for<br>Agent Desktop                 |                 |                 |                |  |
| <b>IPC Receive action event</b>                                          |                 |                 |                |  |
| Time of day event and data condition                                     |                 |                 |                |  |
| Timer action                                                             |                 |                 |                |  |

Table 1. Desktop Administrator features

# <span id="page-11-0"></span>Related CAD Documentation

The following documents contain additional information about CAD 7.5:

- *Cisco CAD Installation Guide*
- *Cisco Agent Desktop User Guide*
- *Cisco Agent Desktop—Browser Edition User Guide*
- *Cisco Supervisor Desktop User Guide*
- *Cisco IP Phone Agent User Guide*
- *Mobile Agent Guide for Cisco Unified CC Enterprise*
- *Cisco CAD Service Information*
- **Integrating CAD with Citrix Presentation Server or Microsoft Terminal Services**

# <span id="page-11-1"></span>Intended Audience

This document is written for contact center administrators who use Desktop Administrator.

# <span id="page-12-1"></span><span id="page-12-0"></span>**1** Getting Started and the started and the started and the started and the started and the started and the started and the started and the started and the started and the started and the started and the started and the st

# <span id="page-12-2"></span>Introduction

Desktop Administrator comes with 4 licenses, one for each node in the navigation tree. There can be only one user at a time working in each node. If someone is using a node that you must access, an error message appears that identifies the IP address of the computer accessing that particular node.

NOTE: If the Cisco Licensing and Resource Manager (LRM) Service is down, the error message will only tell you that another user is using the node. The IP address will not be available.

For this reason, it is important that you close Desktop Administrator completely when you are done using it. As long as the application is running, a license is being used and others are blocked from accessing the node selected in your instance of the application.

# <span id="page-13-0"></span>Starting Desktop Administrator

## *To start Desktop Administrator:*

- 1. Click Start > Programs > Cisco > Desktop > Admin. Desktop Administrator starts.
- 2. Click the Call Center 1 node to expand the navigation tree. By default, Desktop Administrator is not password-protected and the tree will expand. If a password is configured, Desktop Administrator will prompt you for it now.

For more information about passwords, see ["Configuring Passwords" on](#page-18-2)  [page 19.](#page-18-2)

# <span id="page-14-0"></span>Automated Updates

CAD can be configured during installation so that every time you start Desktop Administrator, the software checks to see if there is an updated version available. If there is, the software automatically runs the update process.

When the update process runs, a dialog box appears, stating that your copy of Desktop Administrator will be updated. Click OK and then follow the instructions in the series of dialog boxes that follows. After the update finishes, a final dialog box appears, stating that your update is complete. Click OK, and restart Desktop Administrator.

NOTE: To ensure that automated updates function correctly, you must configure Internet Explorer so that it checks for newer versions of stored pages. To configure this setting, launch Internet Explorer and choose Tools > Internet Options. In the Browsing history section on the General tab, click Settings. Select the option labeled Every time I visit the webpage.

# <span id="page-15-0"></span>The Desktop Administrator Interface

The Desktop Administrator interface has two panes. The left pane is a navigation tree similar to that found in Windows Explorer. The right pane displays the application that you choose in the left pane. [Figure 1](#page-15-2) shows the Desktop Administrator interface with the Dial Strings node selected in the left pane and the corresponding information displayed in the right pane.

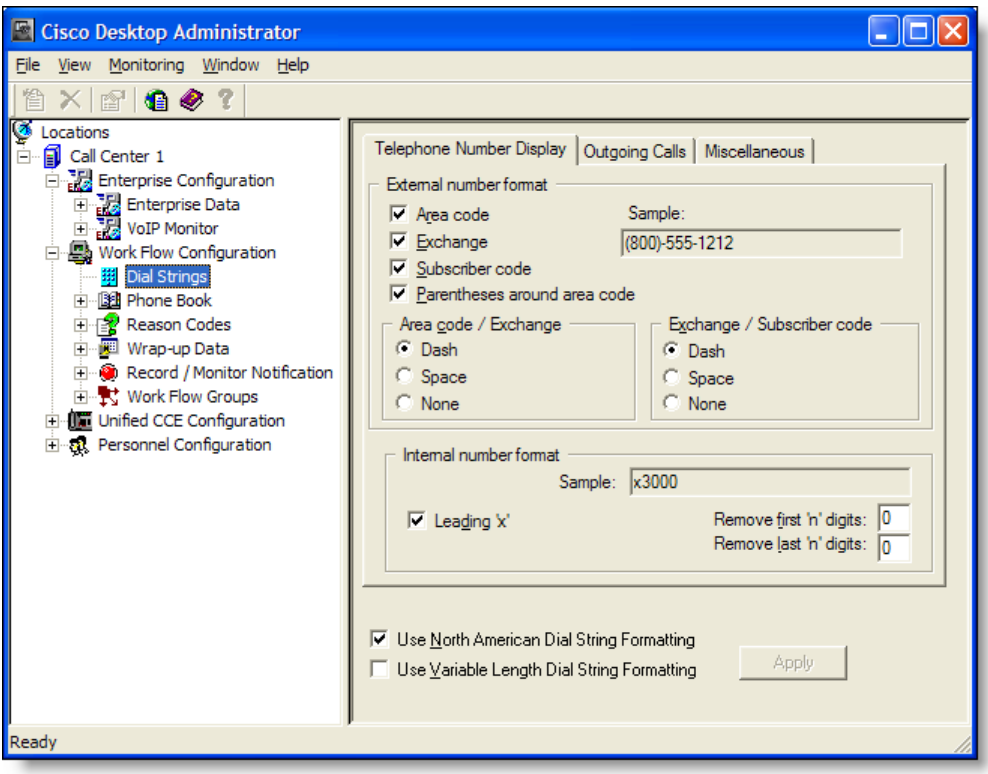

<span id="page-15-2"></span>Figure 1. Desktop Administrator interface

The root of the navigation tree is Locations. Underneath Locations is the logical contact center set up in your system. Underneath the logical contact center are the applications that administer Agent Desktop, CAD-BE, and IP Phone Agent.

# <span id="page-15-1"></span>Toolbars and Menu Bars

When you select a node on the navigation tree, the Desktop Administrator menu bar and toolbar change to reflect the functionality of that node.

The toolbar buttons you see are among those listed in [Table 2](#page-16-2).

<span id="page-16-2"></span>Table 2. Desktop Administrator toolbar buttons.

| Icon | Name                                                      | <b>Description</b>                                                                   |
|------|-----------------------------------------------------------|--------------------------------------------------------------------------------------|
|      | About                                                     | Display copyright and version information.                                           |
|      | Delete                                                    | Remove the selected work flow group.                                                 |
|      | Remove VoIP.<br>Recording/<br>Playback<br><b>Services</b> | Remove unneeded services from Directory Services.                                    |
|      | Help                                                      | Access Help files.                                                                   |
|      | New                                                       | Add a new work flow group.                                                           |
|      | Properties                                                | Display the URL of the selected subnode under the<br>Unified CCE Configuration node. |
|      | Web                                                       | Open a browser window and access the Cisco website.                                  |

# <span id="page-16-0"></span>Navigation Tree Pane

Use the following mouse actions to navigate the left pane.

- Double-click an icon/application name to expand or collapse the tree.
- Click the plus sign  $(+)$  to expand the tree.
- Click the minus sign  $(-)$  to collapse the tree.
- Right-click to delete a node (not available for all nodes).

Use the following keyboard actions to navigate the left pane. With a node selected:

- Press the up and down arrow keys to move from one node to the next.
- Press the left arrow key to collapse the tree.
- Press the right arrow key to expand the tree.

# <span id="page-16-1"></span>Display Pane Navigation

The applications displayed in the right pane are designed to use shortcut keys and the tab key as alternatives to using the mouse to navigate around a window. The shortcut keys that apply to a specific node are discussed in the section devoted to that node's functions.

# <span id="page-17-0"></span>User Privileges in Microsoft Windows

Because Desktop Administrator users must be able to update registry settings, they must have Administrator or Power User privileges on Microsoft Windows XP Professional and Microsoft Windows Vista platforms.

Only a person with Administrator privileges can change the user privileges on the Administrator PC if it is necessary to upgrade those user privileges.

# <span id="page-18-2"></span><span id="page-18-0"></span>Configuring Passwords

You can use a password to protect both Desktop Administrator and Desktop Presence Administrator. If you set a password in either application, that password applies to both applications. By default, no password is required for either application.

If you do not want Desktop Administrator to be password-protected, you must not set up a password in Desktop Presence Administrator. If you do change the Desktop Presence Administrator password, you are automatically adding password protection to Desktop Administrator using the new password.

#### <span id="page-18-1"></span>Configuring a Password in Desktop Administrator

A password is optional for Desktop Administrator. If a password is configured, when you select the logical contact center node you will be prompted to provide the password before you can access any of the subnodes.

NOTE: Any password you set in Desktop Administrator is also the password for Desktop Presence Administrator.

#### *To set up password protection for Desktop Administrator:*

- 1. In the navigation pane, select the Call Center 1 node.
- 2. Choose Setup > Change Password. The Administrator Password dialog box appears ([Figure 2](#page-18-3)).

<span id="page-18-3"></span>Figure 2. Administrator Password dialog box

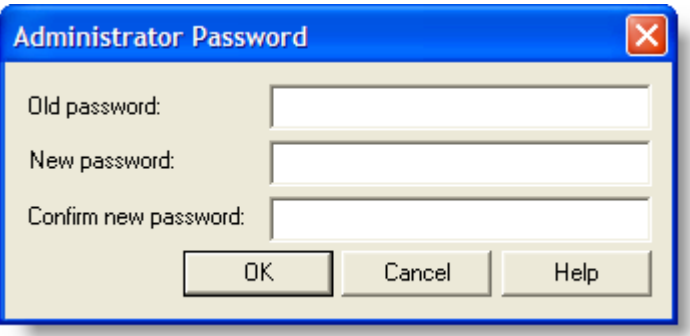

3. Leave the Old password field blank. Type a password in the New password and Confirm new password fields, then click OK. Desktop Administrator is now password protected. You must restart the application to make the change go into effect.

NOTE: Passwords are case sensitive and must consist of 1 to 32 alphanumeric characters.

#### *To change your password for Desktop Administrator:*

- 1. In the left pane, select the Call Center 1 node.
- 2. Choose Setup > Change Password. The Change Password dialog box appears [\(Figure 2](#page-18-3)).
- 3. Type your current password in the Old password field. Type a new password in the New password and Confirm new password fields, then click OK. Your Desktop Administrator password is now changed. You must restart the application for the change to go into effect.

#### *To remove password protection from Desktop Administrator:*

When you remove password protection from Desktop Administrator, you automatically remove password protection from Desktop Presence Administrator as well.

- 1. In the left pane, select the Call Center 1 node.
- 2. Choose Setup > Change Password. The Change Password dialog box appears [\(Figure 2](#page-18-3)).
- 3. Type your current password in the Old password field. Leave the New password and Confirm password fields blank, then click OK.
- 4. You are asked to confirm that you want to leave Desktop Administrator unprotected. Click Yes. The Desktop Administrator password is removed. You must restart the application for the change to go into effect.

# <span id="page-19-0"></span>Client Applications

User IDs, login names, and passwords are administered in Unified ICM for the following applications:

- Agent Desktop
- CAD-BE
- IP Phone Agent
- Supervisor Desktop

A user's password is verified on the CTI server when the user starts an application.

#### <span id="page-20-0"></span>Agent Desktop, CAD-BE, and IP Phone Agent User ID, Login Name, and Password

Agent Desktop, CAD-BE, and IP Phone Agent user IDs, login names, and passwords are set up in Unified ICM and can be administered only through Unified ICM. Use Unified ICM to change a user's Agent Desktop password if necessary.

#### <span id="page-20-1"></span>Supervisor Desktop User ID, Login Name, and Password

A user's Supervisor Desktop user ID and login name are the same as the user's Agent Desktop user ID and login name, and are set up in Unified ICM.

The first time Supervisor Desktop is started, the password is blank. It is up to the supervisor to create a password using the Change Password functionality within Supervisor Desktop.

The Supervisor Desktop password can be changed from within Supervisor Desktop or from the Personnel node in Desktop Administrator (for more information, see "Supervisors" in the *Cisco CAD Installation Guide*.

# <span id="page-22-0"></span>CAD Configuration Setup Utility

Use the CAD Configuration Setup utility to configure the CAD services. CAD Configuration Setup consists of a series of data entry windows. You must complete all of the windows in the utility to install and run CAD services successfully.

CAD Configuration Setup has two modes: initial mode and update mode. The utility is launched automatically in initial mode after the CAD service installation finishes. You can run the utility again later in update mode to change your configuration settings. To run the utility in update mode, use one of the following methods:

- In Desktop Administrator, choose Setup > Configure Systems.
- On any CAD computer, run postinstall.exe, located in the folder C:\Program Files\Cisco\Desktop\bin.

The windows that appear when you run this utility depend on the following factors:

- The host computer on which you launched CAD Configuration Setup
- The mode in which CAD Configuration Setup is running
- The services and applications that are running on the computer on which you launched CAD Configuration Setup

[Table 3](#page-22-1) lists all of the windows that are part of CAD Configuration Setup in alphabetical order. For each window, the table indicates whether that window appears when CAD Configuration Setup is run on the computer that hosts the named application or service. If you need to change a configuration setting, use the table to determine the computer on which you must run CAD Configuration Setup.

The table has the following columns:

- Window title: The name of the window
- Mode: The mode in which the window appears (Update or Both initial/update)
- Base: The computer on which the CAD base services run
- VoIP: The computer on which the VoIP Monitor service runs
- Rec: The computer on which the Recording and Statistics service runs
- CAD/CSD: The computer on which Agent Desktop and Supervisor Desktop run
- CDA: The computer on which Desktop Administrator runs

#### <span id="page-22-1"></span>Table 3. CAD Configuration Setup windows

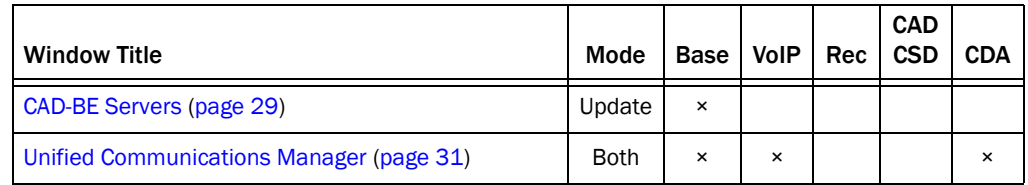

| <b>Window Title</b>                                 | Mode        | Base     | <b>VolP</b> | Rec      | <b>CAD</b><br><b>CSD</b> | <b>CDA</b> |
|-----------------------------------------------------|-------------|----------|-------------|----------|--------------------------|------------|
| Unified CM SOAP AXL Access (page 33)                |             | $\times$ | $\times$    |          |                          | $\times$   |
| CTI OS (page 34)                                    | <b>Both</b> | $\times$ |             |          |                          | ×          |
| CTI OS Security Setup (page 35)                     | <b>Both</b> |          |             |          | ×                        |            |
| CTI Server (Unified CM) (page 36)                   | <b>Both</b> | ×        |             |          |                          | ×          |
| ICM Admin Workstation Database (page 38)            | <b>Both</b> | $\times$ |             |          |                          |            |
| ICM Admin Workstation Distributor (page 40)         | <b>Both</b> | $\times$ |             |          |                          |            |
| Recording and Statistics Service Database (page 42) | <b>Both</b> | $\times$ |             |          |                          |            |
| <b>Replication Setup (page 45)</b>                  | <b>Both</b> | $\times$ |             |          |                          |            |
| Restore Backup Data (page 46)                       | <b>Both</b> | ×        |             |          |                          |            |
| Services Configuration (page 47)                    | Update      | ×        | $\times$    | $\times$ |                          |            |
| <b>SNMP Configuration (page 50)</b>                 | Update      | $\times$ | $\times$    | ×        |                          |            |
| <b>Terminal Services (page 51)</b>                  | <b>Both</b> |          |             |          | $\times$                 |            |
| VolP Monitor Service (page 52)                      | Update      | ×        | $\times$    |          | $\times$                 |            |

Table 3. CAD Configuration Setup windows

#### <span id="page-24-0"></span>Entering Configuration Data in Initial Mode

After the desktop services are installed, CAD Configuration Setup starts automatically and displays the CAD Directory Services dialog box.

You can set up Directory Services replication between two installations of the base services, which includes Directory Services. To do this, you install the base services on the primary server and complete the CAD Configuration Setup windows, then do the same on the secondary server, at that time identifying the computer that hosts the primary Directory Services.

If your system does not include Directory Services replication, follow the procedure for entering configuration data on the primary base services computer only.

NOTE: Directory Services replication can be set up at a later time by running CAD Configuration Setup in update mode on the secondary base services computer and entering information in the Replication Setup window.

#### <span id="page-24-1"></span>Configuring a Single or Primary Server in a Replicated System

Complete the following procedure if you are running CAD Configuration Setup in initial mode on a single server system or on the primary server in a replicated system.

#### *To enter configuration data in initial mode on the primary base services computer:*

1. Configuration Setup starts automatically and displays the CAD Directory Services dialog box [\(Figure 3\)](#page-24-2).

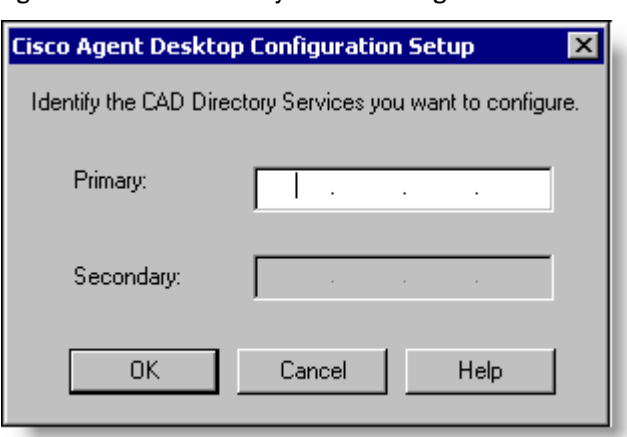

<span id="page-24-2"></span>Figure 3. CAD Directory Services dialog box

2. Enter the IP address of the primary Directory Services and then click OK.

- 3. If Configuration Setup does not detect that it is installed in a Unified System Contact Center (Unified SCC) Environment, a dialog box appears, prompting you to indicate whether this is a Unified SCC installation.
	- If you answer Yes, then default peripheral IDs are set to 1000, and agents and supervisor login by name becomes the only login option (login by login ID is disabled).
	- If you answer No, then peripheral IDs are set to 5000 and agents and supervisors can log in by login name or login ID. This option is configured later in Desktop Administrator.

The Configuration Setup tool appears, with the Unified Communications Manager node selected.

- 4. Complete the fields in each window, using the right arrow on the toolbar to move forward to the next window.
	- You cannot move forward until all required information is entered.
	- You cannot skip a window.
	- You can go backwards at any time to revisit a previous window.
	- The Save button is not enabled until all windows are completed.
- 5. When you have completed all windows in the tool, click Save on the toolbar or choose File > Save.

When the data is successfully saved, the program ends automatically.

NOTE: The save process can take several minutes.

# <span id="page-25-0"></span>Configuring a Secondary Server in a Replicated System

Complete the following procedure if you are running CAD Configuration Setup in initial mode on the secondary server in a replicated system.

# *To enter configuration data in initial mode on the secondary base services computer:*

- 1. Configuration Setup starts automatically and displays the CAD Directory Services dialog box [\(Figure 3\)](#page-24-2).
- 2. Enter the IP address of the primary Directory Services and then click OK. A dialog box appears, asking you if you want to set up Directory Services replication.

3. Click Yes. The Secondary Directory Services dialog box appears [\(Figure 4](#page-26-0)).

<span id="page-26-0"></span>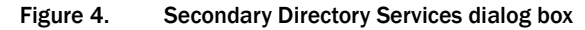

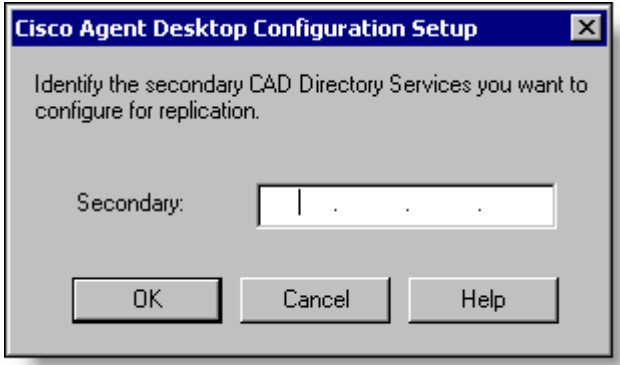

- 4. Enter the IP address of the secondary Directory Services, and then click OK. A confirmation dialog box appears, prompting you to indicate whether the primary and secondary IP addresses are correct.
- 5. Click Yes to set up replication. When replication is done, CAD Configuration Setup launches, with the Unified CM node selected.
- 6. Complete the fields in each window, using the right arrow on the toolbar to move forward to the next window.
	- You cannot move forward until all required information is entered.
	- You cannot skip a window.
	- You can go backwards at any time to revisit a previous window.
	- The Save button is not enabled until all windows are completed.
- 7. When you have completed all windows in the tool, click Save on the toolbar or choose File > Save. When the data is successfully saved, the program ends automatically.

NOTE: The save process might take several minutes.

# <span id="page-27-0"></span>Entering Configuration Data in Update Mode

#### *To modify CAD configuration settings:*

- 1. Start CAD Configuration Setup. CAD Configuration Setup starts and displays the CAD Directory Services dialog box.
	- In Desktop Administrator, select the logical contact center node in the left pane and then choose Setup > Configure Systems from the menu bar.
	- On another CAD host computer, navigate to the folder …\Program Files\Cisco\Desktop\bin and double-click postinstall.exe.

**Cisco Agent Desktop Configuration Setup** Identify the CAD Directory Services you want to configure. Primary:  $.168$   $.252$   $.104$ 192 Secondary: **OK** Cancel **Help** 

Figure 5. CAD Directory Services dialog box

2. Verify that the primary (and optional secondary) IP addresses for Directory Services are correct, then click OK. CAD Configuration Setup launches with the Unified CM node selected.

NOTE: To switch between the left and right pane, press F6. To move up and down the left pane, use the up and down arrows.

- 3. Select the node you want to modify from the left pane, enter the new data in the right pane, then click Apply.
	- You can display the nodes in any order you wish.
	- If you modify something in a node, you must click Apply to save your changes before you move on to another node.
- 4. When you are done making your changes, choose File > Exit or click Close. CAD Configuration Setup closes.
- 5. Restart the CAD services and all desktops for the change to go into effect.

# <span id="page-28-0"></span>CAD Configuration Setup Windows

This section describes the CAD Configuration Setup windows in alphabetical order.

## <span id="page-28-2"></span><span id="page-28-1"></span>CAD-BE Servers

#### Figure 6. CAD-BE Servers

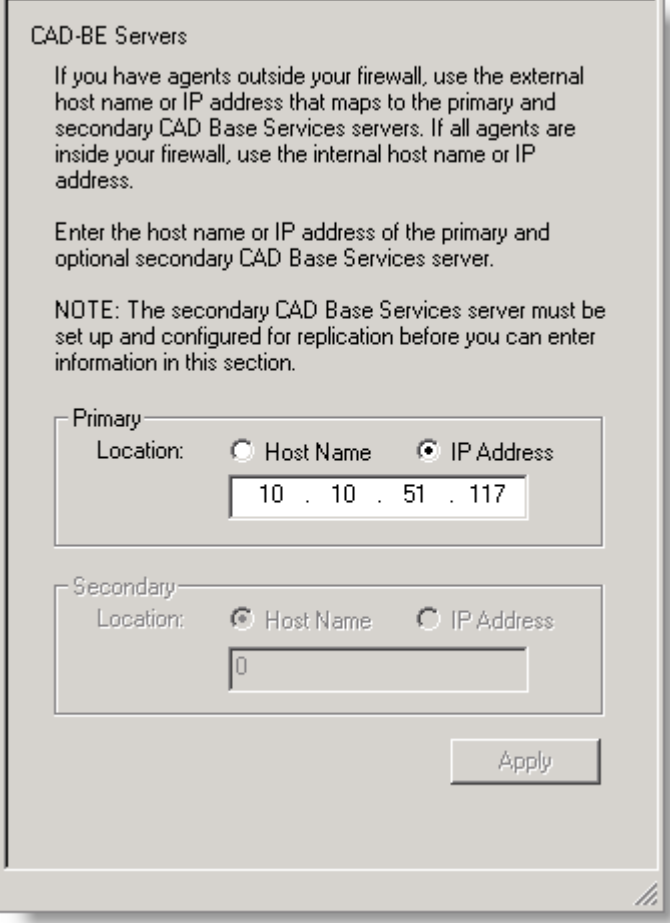

The CAD-BE Servers window only appears in update mode.

In the Primary Location field, type the hostname or IP address of the CAD base services server. Tomcat, which is required to run CAD-BE, is installed on this server.

If some of your agents are outside your firewall, use the external hostname/IP address that maps to the servers. If all of your agents are inside your firewall, use the internal hostname/IP address.

If your configuration includes a second server hosting the CAD base services, and you have configured replication between the two servers, type the location of the second server in the Secondary Location field.

NOTE: If you established replication in initial mode, the Secondary Location field is filled automatically.

NOTE: The Secondary Location is not enabled until you configure the second CAD base services server and establish replication.

#### <span id="page-30-1"></span><span id="page-30-0"></span>Unified Communications Manager

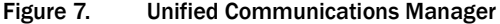

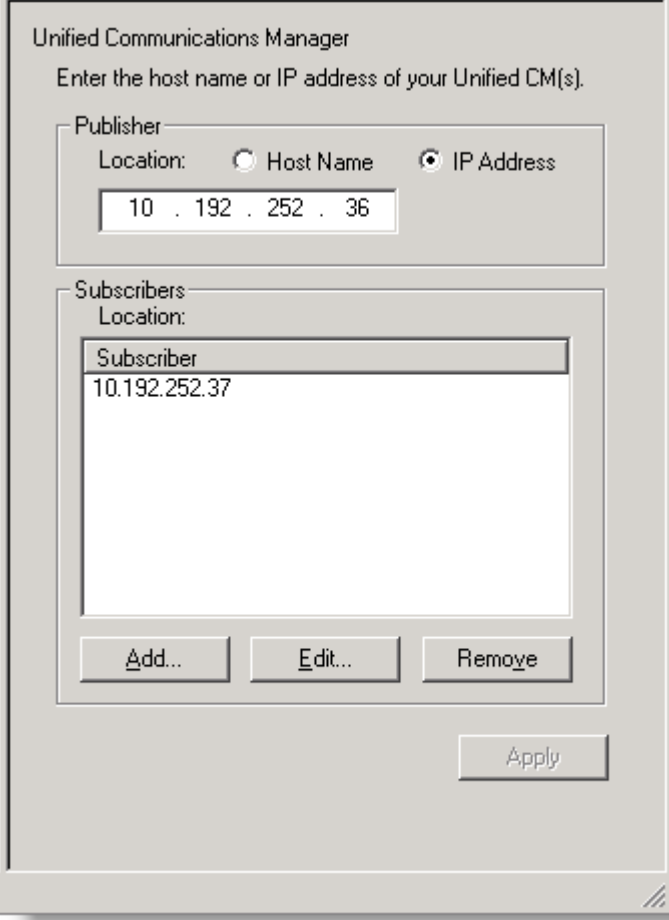

The Unified Communications Manager window has two sections: the Publisher section and the Subscriber section. If you have only one Unified CM server, complete the Publisher section and leave the Subscriber section blank. If you have a Unified CM cluster, which consists of one publisher Unified CM server and one or more subscriber Unified CM servers, complete both sections.

To complete the Publisher section, select Hostname or IP Address. Then type the location of the Unified CM server (the publisher Unified CM server if you have a Unified CM cluster).

If you have a Unified CM cluster, add the locations of all of the subscriber Unified CM servers in the Subscribers section. To add a subscriber location, click Add. The Add/Edit Host dialog box appears. Enter the location of the subscriber Unified CM server in one of the following ways, then click Apply.

- Select Hostname, then type the hostname of the subscriber Unified CM server.
- Select Hostname, then choose the hostname of the subscriber Unified CM server from the drop-down list.
- Select IP Address, then type the IP address of the subscriber Unified CM server.

NOTE: If you change these settings after initial setup, you must restart the Sync service and the VoIP Monitor service to ensure that the change is registered with them properly.

# <span id="page-32-1"></span><span id="page-32-0"></span>Unified CM SOAP AXL Access

Figure 8. Unified CM SOAP AXL Access

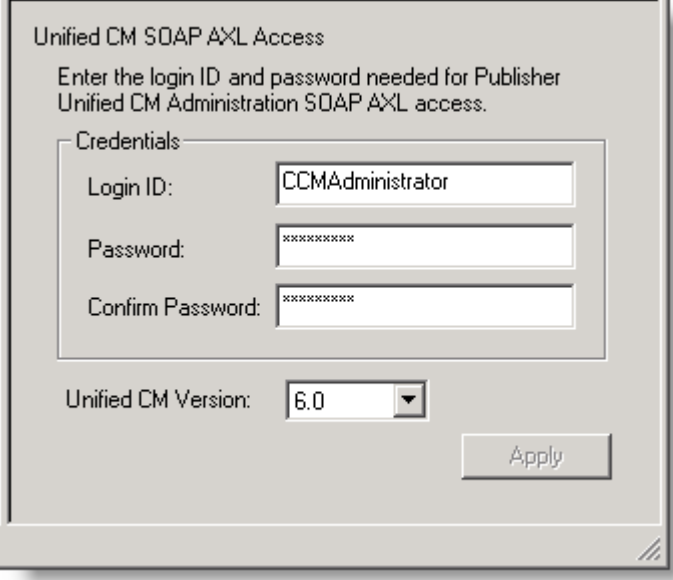

Enter the login ID and password required for the Publisher Unified CM Administration to access Unified CM SOAP AXL (Simple Object Access Protocol Administrative XML Layer). The login ID and password are the same used to access the Publisher Unified CM. Select the Unified CM version from the drop-down list.

NOTE: If you change these settings after initial setup, you must restart the Sync service and the VoIP Monitor service to ensure that the change is registered with them properly.

# <span id="page-33-1"></span><span id="page-33-0"></span>CTI OS

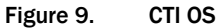

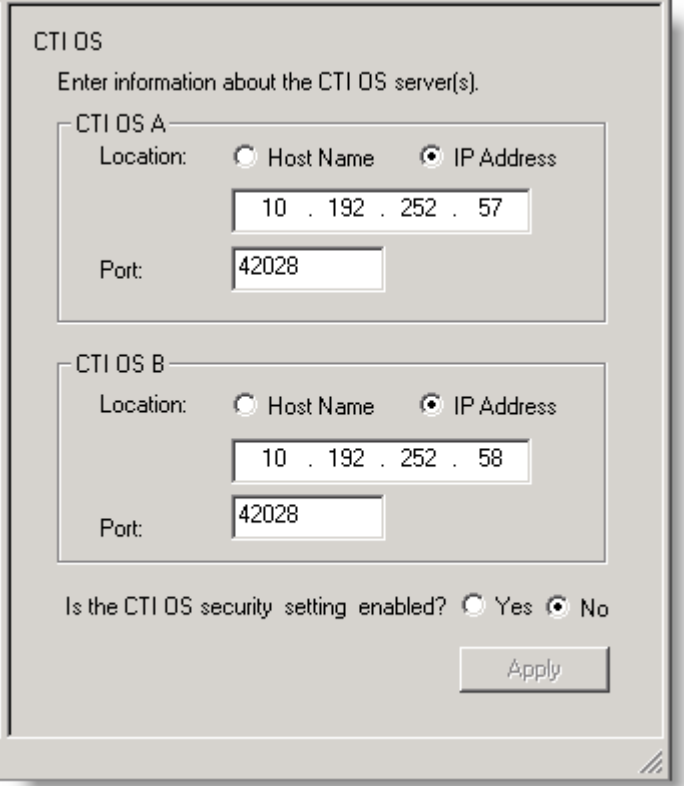

Enter the hostname or IP address and port number of the CTI OS (Computer Telephony Integration Object Server).

- If you have only one CTI OS, enter the information in the CTI OS A section.
- If you are also using a redundant CTI OS in a duplexed environment, enter the location of the redundant CTI OS in the CTI OS B section.

If you are running CAD Configuration Setup in upgrade mode, the following question appears: "Is the CTI OS Security Setting Enabled." Select Yes or No. If you choose Yes, ensure that CTI OS security is enabled on the CTI OS server. Then follow the procedures in "Setting Up CTI OS Security"in the *Cisco CAD Installation Guide*.

NOTE: If you are running CAD Configuration Setup in initial mode (immediately after installation), the question does not appear.

# <span id="page-34-1"></span><span id="page-34-0"></span>CTI OS Security Setup

Figure 10. CTI OS Security Setup

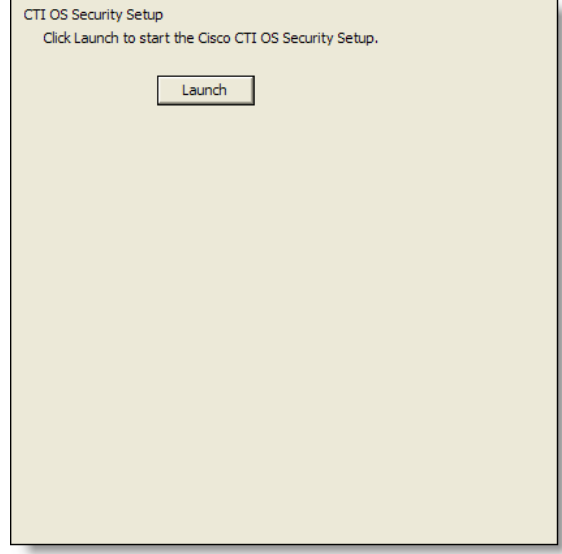

Click Launch to start the CTI OS Security Setup installation program and install the CTI OS Security client on the PC.

This window appears only if CTI OS Security is enabled for your system. For more information, see "Setting Up CTI OS Security" in the *Cisco CAD Installation Guide.*

# <span id="page-35-1"></span><span id="page-35-0"></span>CTI Server (Unified CM)

Figure 11. CTI Server (Unified CM)

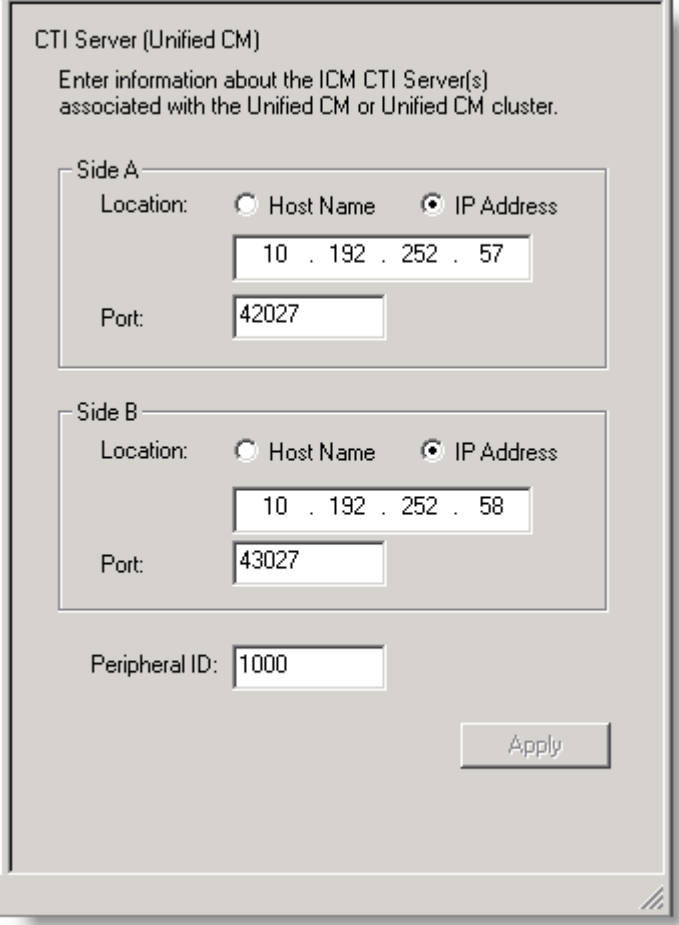

Enter the hostname or IP address, port number, and peripheral ID of the Unified ICM CTI Server associated with the Unified CM or Unified CM cluster.

- If the CTI Server is entered with a hostname in Unified ICM, enter a hostname. If it is entered as an IP address, enter an IP address. Mixing hostname and IP address between Unified ICM and Configuration Setup can result in failing to display enterprise data in desktop applications.
- If you have only one Unified ICM CTI server, enter the information in the Side A section.
- If you are also using a redundant Unified ICM CTI server in a duplexed environment, enter the location of the redundant Unified ICM CTI server in the Side B section.
■ The peripheral ID is used by services to filter information such as agents and skills. You can find the peripheral ID by using PG Explorer in the Unified ICM Configuration Manager.

NOTE: If you change the peripheral ID, you must restart the Sync service, the Enterprise service, and the BIPPA service to ensure that the change is registered with them properly.

NOTE: If you are running Unified SCC and change the Peripheral ID, your system will not work.

# ICM Admin Workstation Database

Figure 12. ICM Admin Workstation Database

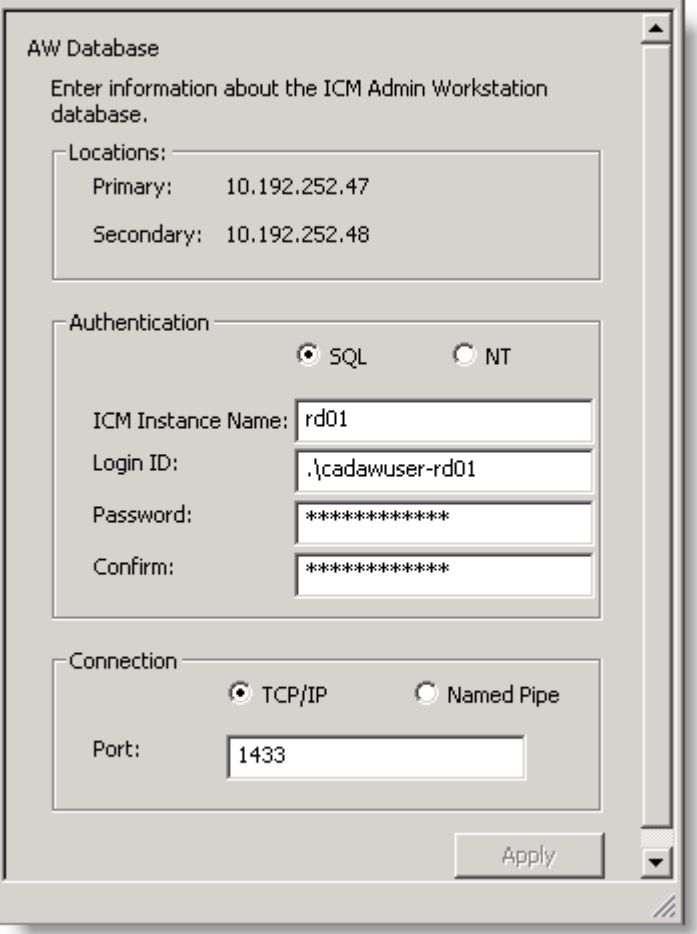

The ICM Admin Workstation database locations are autofilled based on what you entered in the ICM Admin Workstation Distributor window.

Select the database type, SQL or NT, then type the instance name and a user login ID/password. The user must have read privileges for the ICM Admin Workstation database.

■ If you select NT, the user must also have an account on the ICM Admin Workstation computer. Use the format <domain>\<username> or .\<username> for the login ID.

Select the connection type, TCP/IP or Named Pipes.

- If TCP/IP, type the port number used to connect to the database.
- If Named Pipes, type the share path in the format \\<path> in the Port field.

NOTE: If you change these settings after initial setup, you must restart each Recording and Statistics service and the Sync service to ensure that the change is registered with them properly.

# ICM Admin Workstation Distributor

Figure 13. ICM Admin Workstation Distributor

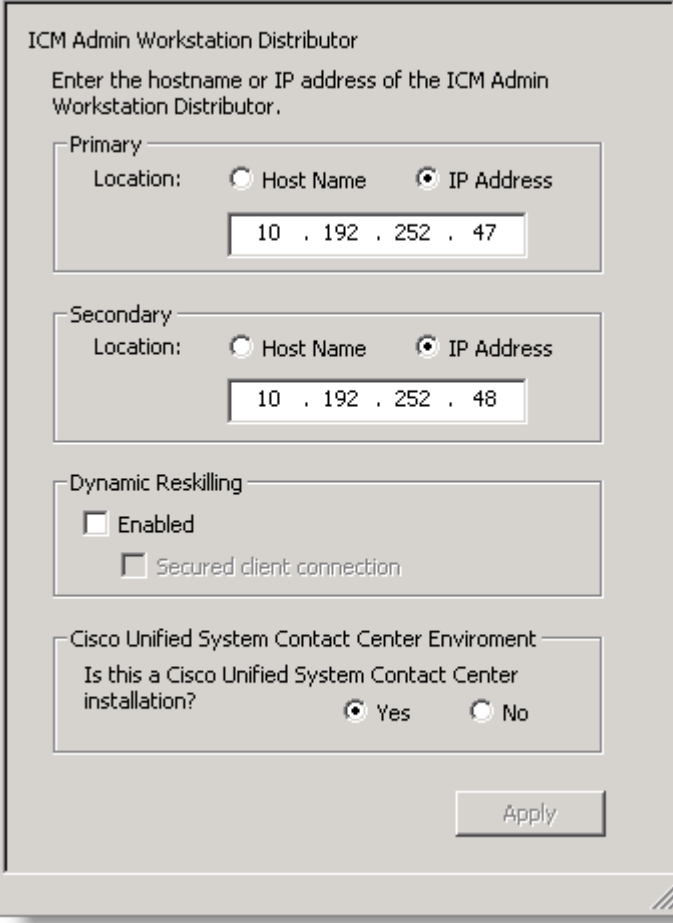

Type the hostname or IP address of the ICM Admin Workstation (AW) Distributor.

- If you have only one ICM AW Distributor, complete the Primary section only.
- If you are using a secondary ICM AW Distributor, type its location in the Secondary section.

NOTE: If you change either location after initial setup, you must restart each Recording and Statistics service and the Sync service to ensure that the change is registered with them properly.

The Dynamic Reskilling and Cisco Unified System Contact Center Environment sections appear only if you are running CAD Configuration Setup in update mode. In the Dynamic Reskilling section, select the Enabled check box to enable supervisors to dynamically re-skill agents on their teams using the Unified Contact Center Enterprise Web Administration Agent Re-skilling tool. This tool is a web-based application. If it is located on a secured server and requires a secure socket URL (https), select the Secured client connection check box. If you leave this box unchecked, the URL will use the http prefix.

In the Cisco Unified System Contact Center Environment section, select Yes or No to indicate whether or not your configuration is running in a Unified System Contact Center (SCC) environment.

NOTE: If CAD Configuration Setup does not detect that it is installed in a Unified SCC environment, a dialog box appears in initial mode, prompting you to indicate whether it is a Unified SCC environment.

# Recording and Statistics Service Database

Figure 14. Recording and Statistics Service Database

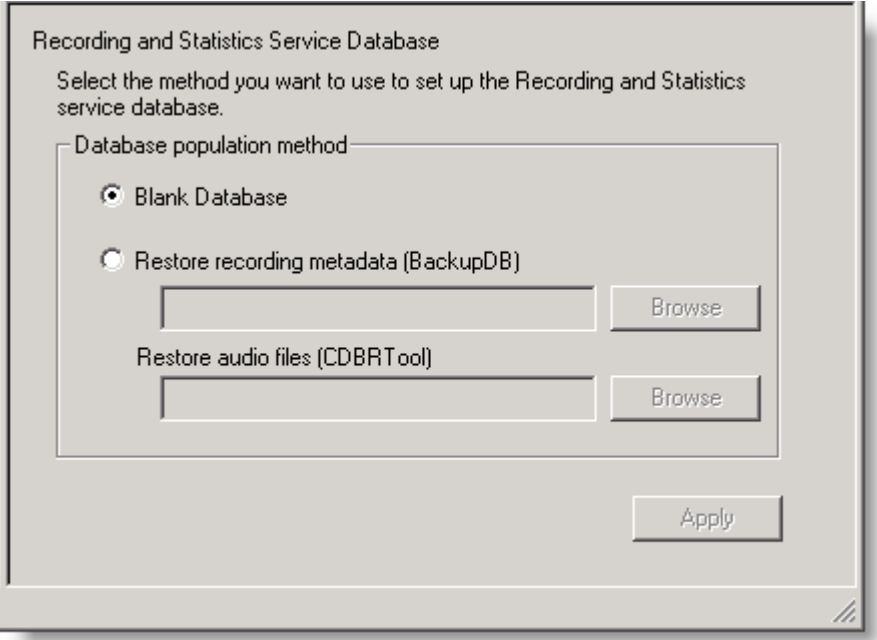

This window appears in both initial and update modes. If you are running CAD Configuration Setup on the secondary server in a replicated system, this window does not appear, because the information was already entered on the primary system.

NOTE: If you change these settings after initial setup, you must restart each Recording and Statistics service to ensure that the change is registered with them properly.

Select a method to set up the Recording and Statistics service database.

■ Select Blank Database (default) if installing one service or a primary service in a replicated environment. This option creates the database schema.

Select Restore From if you are restoring a previously backed-up database. If you are running CAD in a replicated environment, a message appears, reminding you to shut down replication before restoring data. After dismissing the dialog box, click Browse to navigate to the backup database created with the BackupDB and CDBRTool utilities. When you go to the next window, a message appears, reminding you to re-establish replication after the restore. For more information, see "Backup and Restore (BARS)" in the *Cisco CAD Installation Guide*.

NOTE: You can restore recording metadata without restoring audio files, but you cannot restore audio files without recording metadata.

# Replication Setup

Figure 15. Replication Setup

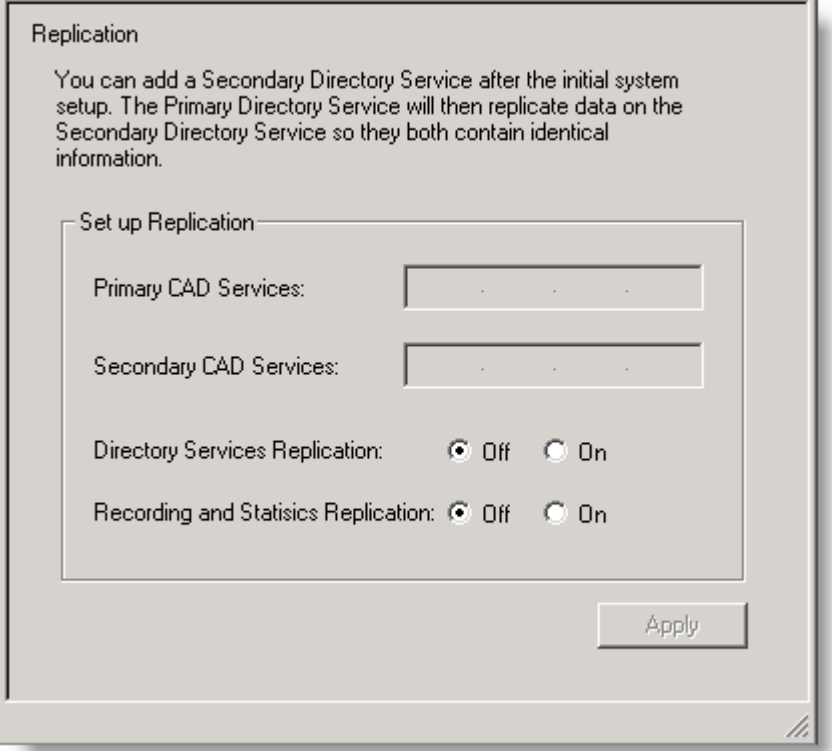

This window appears only when you run CAD Configuration Setup in update mode on the secondary CAD services server.

Use this window to add a secondary Directory Services, a secondary Recording and Statistics service, or both, after initial system setup. The primary service then replicates data on the secondary service so that they contain identical information.

NOTE: If you are setting up replication for Directory Services and/or the Recording and Statistics service, stop CSA on both computers.

To set up Directory Services replication, select On for Directory Services Replication, type the primary and secondary server IP addresses in the fields, then click Apply.

To set up Recording and Statistics replication, select On for Recording and Statistics Replication, type the primary and secondary server IP addresses in the fields, then click Apply. A dialog box appears, prompting you to type the primary server hostname for Recording and Statistics replication. Type the hostname, then click OK. Another dialog box appears, prompting you to type the secondary server hostname for Recording and Statistics replication. Type the hostname, then click OK.

# Restore Backup Data

Figure 16. Restore Backup Data

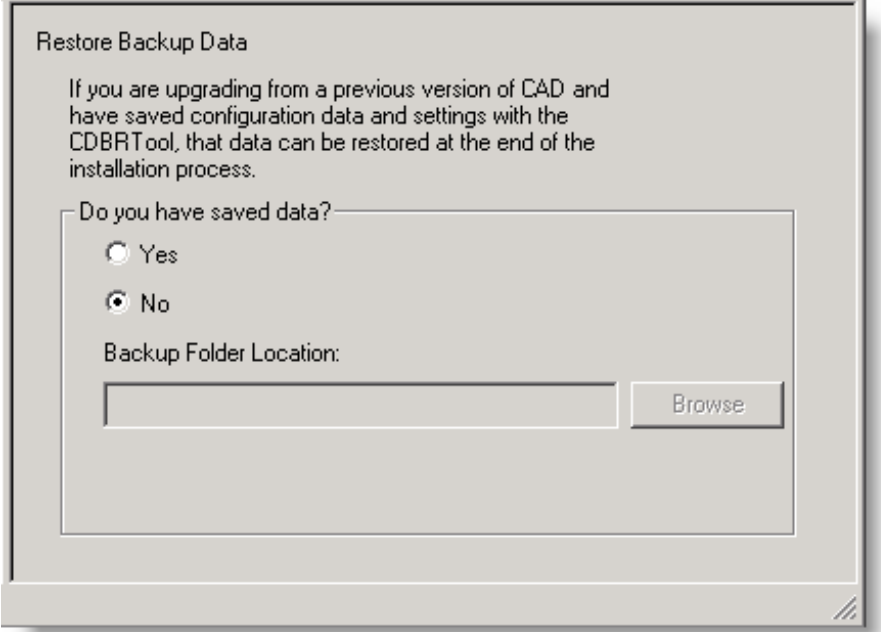

This window appears only when CAD Configuration Setup is run for the first time during CAD services installation.

If you want to restore data that was saved from a previous version of CAD, click Yes. A dialog box appears, reminding you to shut down replication before you start restoring backup data.

NOTE: If you do not shut down replication before restoring your data, your database can become corrupted.

Click OK and then enter the path to the backup folder. When you move to the next window or click Apply, a dialog box appears, reminding you to re-establish replication after you exit CAD Configuration Setup.

The tool used to save data is the CDBRTool utility. For information about using these tools, see "Upgrading From a Previous Version" in the *Cisco CAD Installation Guide*.

# Services Configuration

Figure 17. Services Configuration

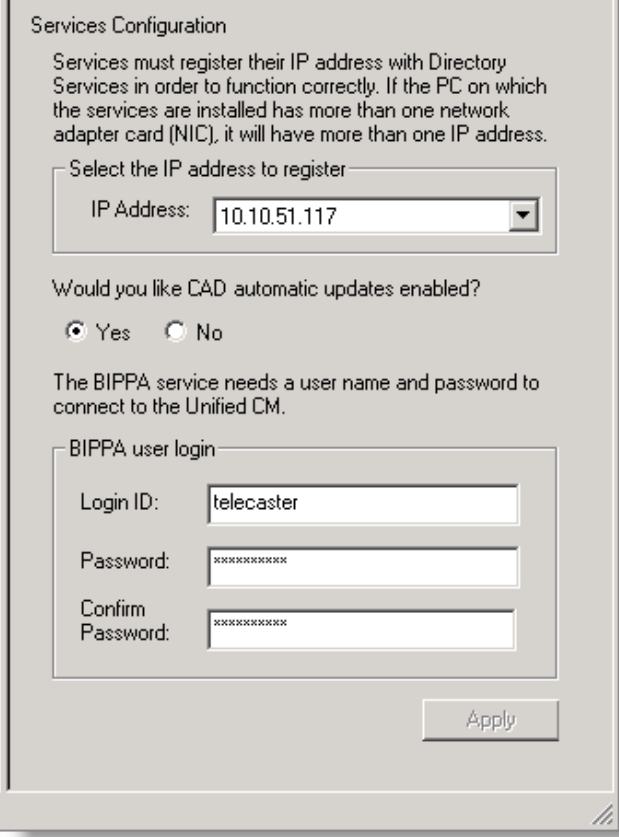

The Services Configuration window only appears during update mode.

If the computer has more than one IP address, select the IP address of the NIC used to connect to the LAN—it must be accessible by the client desktops.

To enable CAD automated updates, select Yes. Automated updates cause Agent Desktop, Supervisor Desktop, and Desktop Administrator to look for newer versions every time they start. If one is found, the update process is run automatically.

To connect to Unified CM, the BIPPA service must have identical user IDs and passwords configured in this window and in Unified CM. You can complete the fields in this window before configuring the user in Unified CM. To set up the user ID and password, see "Creating a Unified CM User" in the *Cisco CAD Installation Guide*.

NOTE: If you change any of these settings, you must restart all CAD services to ensure that the change is registered with them properly.

# SNMP Configuration

Figure 18. SNMP Configuration

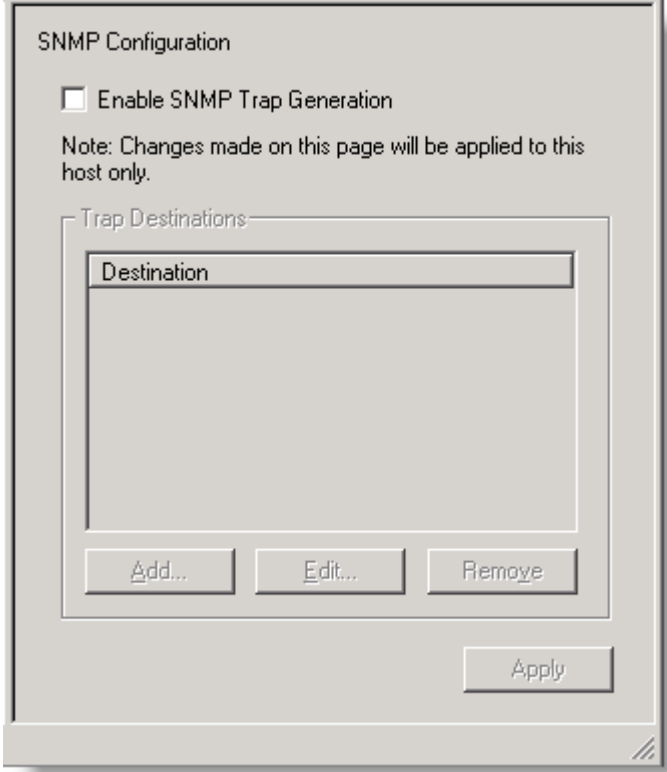

The SNMP Configuration window appears only during the update mode if the Microsoft Simple Network Management Protocol (SNMP) service is installed on the CAD services server.

If you select the Enable SNMP Trap Generation check box, INFO and higher error messages are sent from the CAD services server to the IP addresses configured in the Destination pane. Use the Add, Edit, and Remove buttons to manage the list of destination IP addresses.

To install the SNMP service, open the Add or Remove Programs control panel, then click Add or Remove Windows Components. Select Management and Monitoring Tools from the list of components, then select Simple Network Management Protocol.

SNMP allows you to monitor and manage a network from a single workstation or several workstations, called SNMP managers. SNMP is actually a family of specifications that provide a means for collecting network management data from the devices residing in a network. It also provides a method for those devices to report any problems they are experiencing to the management station. For more information on using this tool, see Microsoft SNMP documentation.

# Terminal Services

Figure 19. Terminal Services

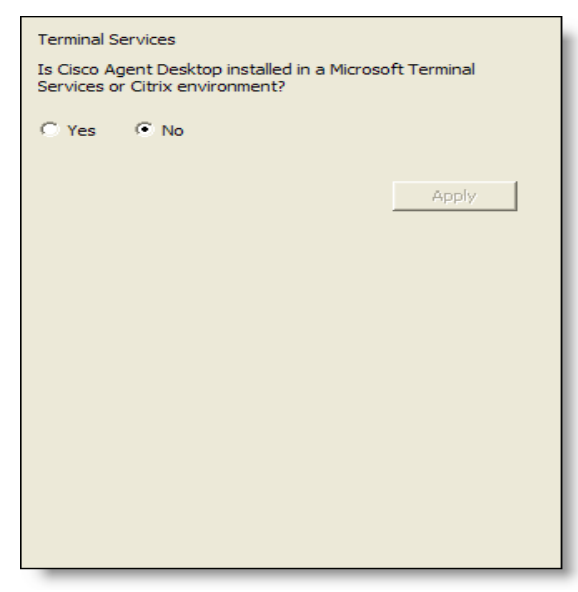

If this installation of CAD is installed in a Microsoft Terminal Services or Citrix environment, click Yes. If not, click No.

> NOTE: You must be running CAD Configuration Setup on the PC where the Citrix or Microsoft Terminal Services service is hosted in order to view this window.

# VoIP Monitor Service

Figure 20. VoIP Monitor Service

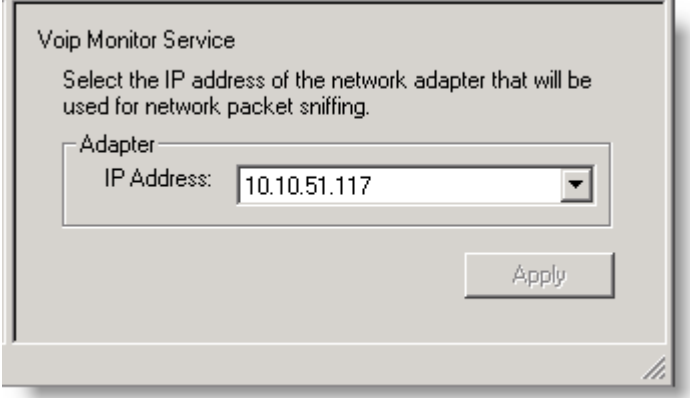

The VoIP Monitor service window only appears during update mode.

Select the IP address of the network adaptor to which voice packets are sent to be sniffed by the VoIP Monitor service (if this is a server box) or the desktop monitor (if this is a client desktop).

- On a VoIP Monitor service server, it is the IP address of the NIC that is connected to the port configured for SPAN.
- On a client desktop computer, it is the IP address of the NIC on which the computer is daisy-chained to the phone.

NOTE: If you change these settings after initial setup, you must restart the VoIP Monitor service or the client application (depending on where you run Configuration Setup) to ensure that the change is registered with them properly.

# Synchronizing Directory Services

The Directory Services database should be synchronized with the master Unified ICM agent database. You can synchronize the agent database between Unified ICM and Directory Services with the Synchronize Directory Services command.

By default, the database is synchronized once every 10 minutes. You can change the synchronization interval by changing a setting in the DirAccessSynSvr.cfg file or you can synchronize the databases manually.

# *To synchronize the databases manually:*

- 1. In the left pane, select the logical contact center node.
- 2. Choose Setup > Synchronize Directory Services. When the synchronization is complete, a message appears, stating that the synchronization was successful.

# Enterprise Configuration

# Introduction

Enterprise Configuration enables you to:

- Set up and modify enterprise data layouts and fields
- Assign phones to be monitored by a particular Cisco VoIP (Voice over IP) Monitor Service
- Configure devices for desktop monitoring

To use either Enterprise Configuration application, select the Enterprise Data node or the VoIP Monitor node in the left navigation pane of Desktop Administrator.

# Enterprise Data

Enterprise data is information that is associated with an incoming call. It is displayed in Agent Desktop, CAD-BE, and IP Phone Agent [\(Figure 21](#page-55-0)).

<span id="page-55-0"></span>Figure 21. Enterprise data: Agent Desktop (top left), CAD-BE (top right), IP Phone Agent (below)

| Talking - Cisco Agent Desktop                                                                                               |           |                              | http://10.10.51.163:8088 - Cisco Agent De |                      |
|----------------------------------------------------------------------------------------------------|-----------|------------------------------|-------------------------------------------|----------------------|
| $\mathbb{E} \models \mathbb{C} \otimes \mathbb{R}$ is a set $\mathbb{S} \otimes \mathbb{R}$<br>State<br>Calling#<br>Called# | Alerting# | 春い物をい車                       | 團                                         | NS OD NS             |
| Connected<br>x2102<br>x2101<br>2101                                                                                         |           | State<br>Connected           | Calling#<br>2102                          | Called#<br>2101      |
| Field<br>Data<br>ANI<br>2102<br><b>DNIS</b><br>2101                                                                         | De        |                              |                                           |                      |
| default<br>Layout                                                                                                    |           | Field                        | Data                                      | Device               |
| <b>Control Requires Common</b>                                                                                              |           | ANI<br><b>DNIS</b><br>Layout | 2102<br>2101<br>default                   | $\bigcirc$ 2101<br>⊗ |
|                                                                                                    |           |                              |                                           |                      |
| 14:23 02/15/07                                                                                                    | 2101      |                              |                                           |                      |
| ❸ Caller Data - ID:2311                                                                                                    |           | G.                           |                                           |                      |
| ANI: 2301                                                                                                    |           | Ŧ                            |                                           |                      |
| DNIS: 2101                                                                                                    |           |                              |                                           |                      |
| Layout: Default                                                                                                    |           |                              |                                           |                      |
|                                                                                                    |           |                              |                                           |                      |
|                                                                                                    |           |                              |                                           |                      |
| <b>C</b> Talking                                                                                                    |           |                              |                                           |                      |
| Stats                                                                                                    | Option    |                              |                                           |                      |

Use the Enterprise Data window in Desktop Administrator to specify the information that is displayed and how it appears in the agent applications.

NOTE: The agent applications must be restarted for any enterprise data variable or layout changes that you make to go into effect.

When you select Enterprise Data in the navigation pane, the display pane displays the Field List and Layout List ([Figure 22](#page-56-0)).

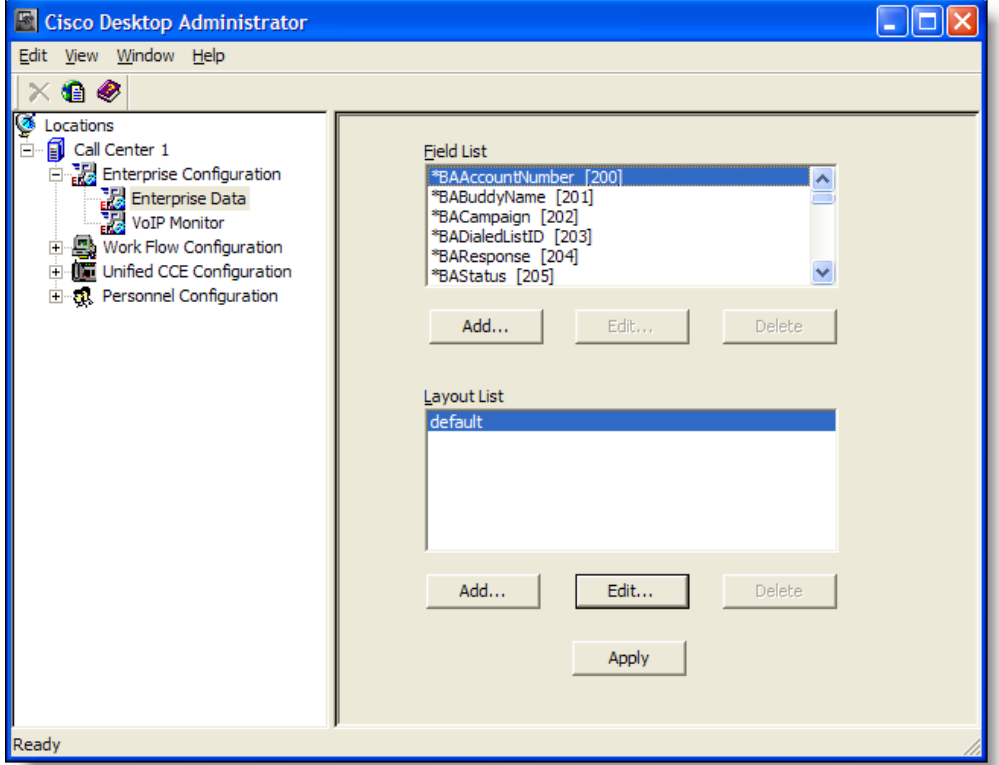

<span id="page-56-0"></span>Figure 22. Enterprise Data window

# Fields

The Field List displays both the predefined fields in Unified ICM and the custom fields you create using the Field Editor.

- Predefined fields have index numbers of 159-255, and cannot be edited.
- Custom fields have index numbers of 0-158, and can be edited.
- Fields marked with an asterisk (\*) are expanded call context (ECC) variables.

### *To add a custom field to the Field List:*

Figure 23. Field Editor dialog box

1. In the Field List area, click Add. The Field Editor dialog box appears [\(Figure 23](#page-57-0)).

<span id="page-57-0"></span>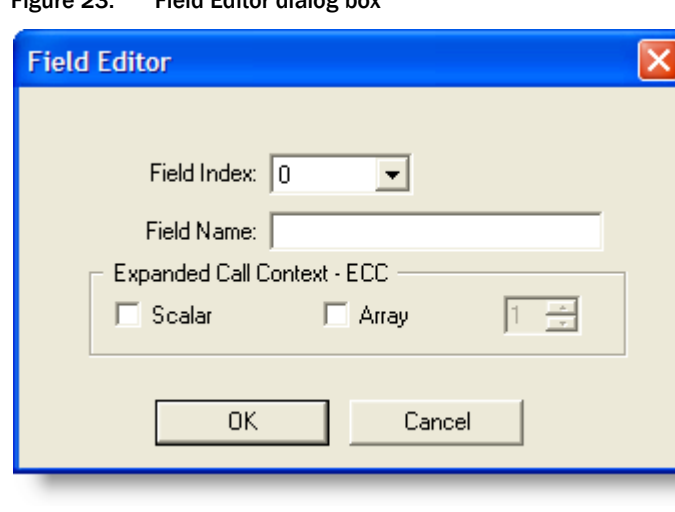

- 2. Choose a field index number from the drop-down list. The field automatically shows the next available number.
- 3. Enter a field name that describes the contents of the field.

The field name and field value can contain only the following characters:

- Alphanumeric characters: Aa-Zz, 0-9
- Underscore: \_
- Period:

If you use disallowed characters in the field name or field value, they might not display in the IP Phone Agent service.

NOTE: For Chinese, Japanese, and Korean localized sites, IP Phone Agent phones display the field index number, not the field name. This is due to phone limitations on displaying multi-byte characters.

If the field is an ECC variable, the field name must exactly mirror how the field is expressed in Unified ICM, but without the "user" prefix. For instance, the Unified ICM ECC variable user.Account.Number must be named .Account.Number in the custom field list.

NOTE: ECC variable names cannot be localized with multi-byte characters due to a limitation in Unified ICM.

- 4. If the field is an ECC variable, select the appropriate check box—Scalar or Array.
	- A scalar ECC variable is one that stores a single piece of data.
	- An array ECC variable is one that stores multiple pieces of data.
- 5. If you select Array, specify the number of elements in the array in the number field on the right. Entering a number in the number field disables the Field Index field. The system automatically assigns the next available indexes to each element in the array.
- 6. Click OK. The Field Editor dialog box closes.
- 7. In the Enterprise Data window, click Apply to save your changes.

### *To edit an existing custom field:*

- 1. In the field list, select the field you want to edit, and then click Edit. The Field Editor dialog box appears.
- 2. Make your changes, and then click OK. The Field Editor dialog box closes.
- 3. In the Enterprise Data window, click Apply to save your changes.

### *To delete a custom field:*

- 1. In the field list, select the field you want to delete, and then click Delete. You can delete only custom fields.
- 2. In the Enterprise Data window, click Apply to save your changes.

# Layouts

The Layout List displays the field layouts available for use on the agent desktop. Each layout can contain up to 16 fields chosen from the fields in the Field List. You can create up to 15 custom layouts in addition to the default layout, for a maximum number of 16 layouts.

You cannot delete the default layout, but it can be edited to add or remove enterprise data fields.

NOTE: Cisco Unified CCE Outbound Dialer enterprise data fields (fields prefixed with "BA") display correctly only when added to the Default layout. For more information on Outbound Dialer enterprise data fields, see ["Outbound Dialer Enterprise Data" on page 171.](#page-170-0)

# <span id="page-59-1"></span>*To create a custom layout:*

1. In the Layout List area, click Add. The Layout Editor dialog box appears [\(Figure 24\)](#page-59-0).

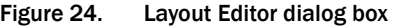

<span id="page-59-0"></span>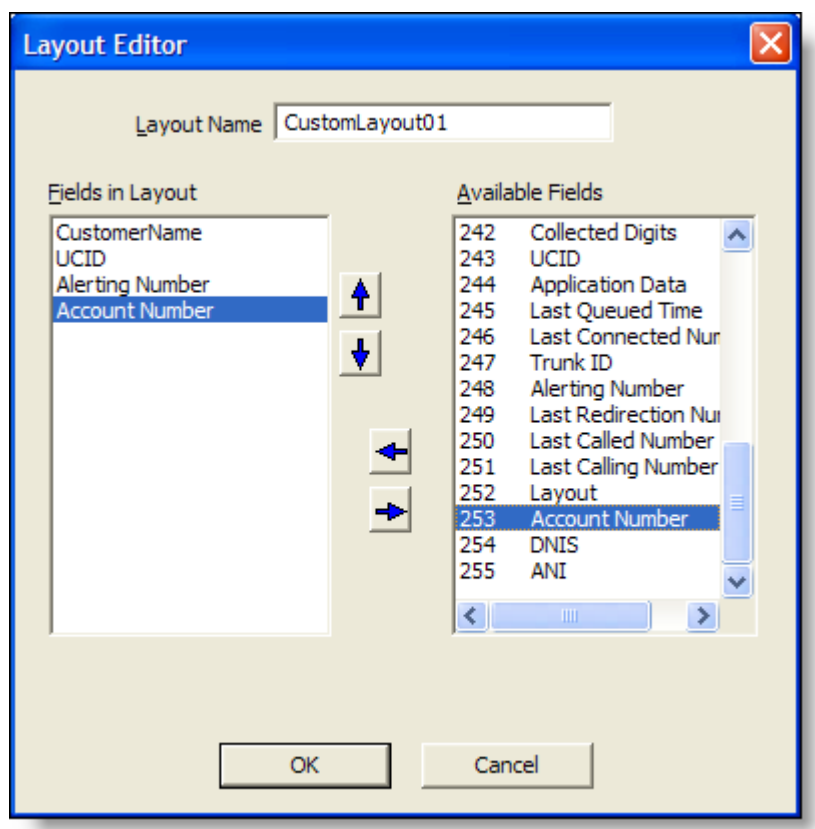

- 2. In the Layout Name field, enter a name for your layout.
- 3. Select the desired field from the available fields in the right pane, and either click the left arrow button or double-click your selection to move it to the left pane. You can select up to 16 fields.
- 4. To rearrange the order in which fields are displayed in the left pane, select a field and click the up or down arrow button to move the field up or down in the list.
- 5. When the layout is arranged to your satisfaction, click OK. The Layout Editor dialog box closes.
- 6. In the Enterprise Data window, click Apply to save your changes.

## *To edit an existing layout:*

- 1. In the Layout List, select the layout you want to edit, and then click Edit. The Layout Editor dialog box appears.
- 2. Make your changes, and then click OK. The Layout Editor dialog box closes.
- 3. In the Enterprise Data window, click Apply to save your changes.

## *To delete an existing layout:*

- 1. In the Layout List, select the layout you want to delete, and then click Delete. The layout is deleted.
- 2. In the Enterprise Data window, click Apply to save your changes.

NOTE: You cannot delete the Default layout.

# Custom Layouts

If you want to use a custom layout rather than the default layout, you must first create the custom layout and then create a custom Unified ICM script.

### *To use a custom layout:*

- 1. Create a new ECC scalar variable with Unified ICM Configuration Manager. The new variable stores the new layout as set in a Unified ICM script.
- 2. Delete the existing field with the index number of 252 from the list of variables.
- 3. Add a new custom field with an index number of 252. (This index number is an exception to the rule that fields with indexes between 231 and 255 are predefined and not editable.)
- 4. Name the new field with the name you gave the new ECC variable you created in Step 1, without the "user" prefix.

The new field must be a scalar variable, not an array variable.

- 5. Create a new layout (see the procedure ["To create a custom layout:" on](#page-59-1)  [page 60\)](#page-59-1).
- 6. Write a Unified ICM script that assigns the new layout name to the new ECC variable. See your Unified ICM documentation for information on creating scripts.

# VoIP Monitor

The VoIP Monitor window [\(Figure 25\)](#page-61-0) enables you to:

- Enable desktop monitoring or server monitoring for devices
- Configure a default VoIP Monitor server for server monitoring
- Configure devices to be monitored by specific VoIP Monitor servers
- Configure agent gateways to be monitored by specific VoIP Monitor servers in order to monitor and record mobile agents

The default setting is all agents using desktop monitoring. In general, there is no need to configure devices for VoIP Monitor server monitoring. For more information, see "Cisco VoIP Monitor Service Monitoring" in the *Cisco CAD Installation Guide*.

Desktop monitoring and server monitoring are two ways of providing CAD-based monitoring. If your system configuration uses Cisco Unified Communications Manager 6.0 (Unified CM), CAD also supports Unified CM-based monitoring.

The type of monitoring that is used is determined when the Cisco components of your system are installed. CAD uses either Unified CM-based or CAD-based monitoring, not both. If your system is configured to use Unified CM-based monitoring, desktop and server monitoring are not available.

NOTE: If your system is configured to use Cisco Unified Communications Manager-based (Unified CM-based) silent monitoring, no additional configuration is required in Desktop Administrator.

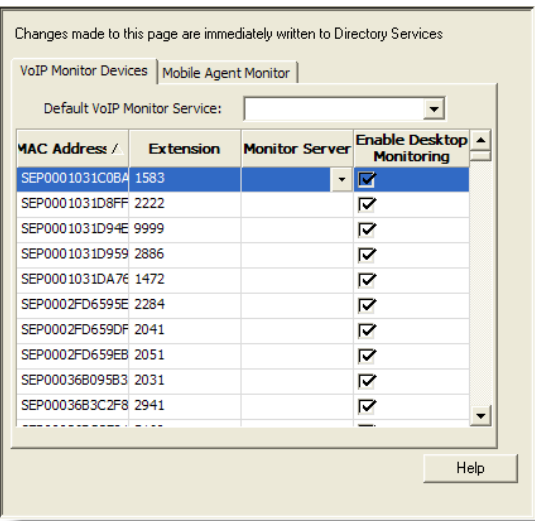

<span id="page-61-0"></span>Figure 25. VoIP Monitor window (VoIP Monitor Services tab)

# Desktop Monitoring

A phone is monitored either through desktop monitoring or a VoIP Monitor service—it cannot be monitored by both. However, a VoIP Monitor service can be a backup if the agent's desktop monitoring module fails to register with Directory Services when Agent Desktop is started.

By default, desktop monitoring is enabled for all phone devices.

NOTE: Desktop monitoring does not function with some NIC cards that are unable to detect both voice packets and data packets in a multiple VLAN environment. For more information on this issue, and suggested work-arounds, see the *Cisco CAD Installation Guide*.

With desktop monitoring enabled, software on the agent's PC handles recording and monitoring requests for that agent. This is possible only on PCs that are physically connected to the network through a hard IP phone (see the *Cisco CAD Installation Guide* for a list of supported hard IP phones) or through the Cisco IP Communicator soft phone. Desktop Monitoring does not apply to agents using the IP Phone Agent service on their IP phone or to CAD-BE agents.

### *To disable desktop monitoring:*

■ On the VoIP Monitor Devices tab, clear the Enable Desktop Monitoring check box for the corresponding device.

# Cisco VoIP Monitor Service Monitoring

If your system has only one Cisco VoIP Monitor Service, it is not necessary to set a default monitor service or to manually assign each device to that single monitor. The Cisco VoIP Monitor Service assumes that each device is assigned to it as the only available monitor service.

This does not apply to devices that are configured to use desktop monitoring. The default Cisco VoIP Monitor Service does serve as a backup for desktop monitoring if no other Cisco VoIP Monitor Service is explicitly defined as the backup.

It is advisable to select a default monitor service to avoid the possibility of having devices unassigned to a monitor service. This situation can arise when there is more than one Cisco VoIP Monitor Service in the system.

Modifications you make in the VoIP Monitor window are immediately written to LDAP and go into effect shortly thereafter.

Agents using the IP Phone Agent service and CAD-BE must be monitored via a Cisco VoIP Monitor Service.

# Devices Displayed in the VoIP Monitor Window

The VoIP Monitor Devices tab displays all agent devices set up in the Unified CM.

If a phone is configured for extension mobility, the Extension field displays the following information.

- The extension of the user logged into the phone via the Extension Mobility service
- The static extension assigned to the device's MAC address, if no user is logged into the phone and if a static extension is set up
- A blank if no static extension is set up

NOTE: It is recommended that you assign a static extension to an extension mobility device to make administration easier.

### *To set a default Cisco VoIP Monitor Service:*

On the VoIP Monitor Services tab, choose a Cisco VoIP Monitor Service from the Default VoIP Monitor Server field.

The service you choose is set as the default monitor service for your system. Any device not assigned to a specific Cisco VoIP Monitor Service or that has desktop monitoring disabled is monitored by the default monitor service.

### *To assign a device to a specific Cisco VoIP Monitor Service:*

- 1. Select the VoIP Monitor Services tab.
- 2. Using either the device's extension or the MAC address, locate the device you wish to assign to a specific Cisco VoIP Monitor Service.

NOTE: You can click a column header to sort the column in ascending or descending order to make your search easier.

3. Choose a Cisco VoIP Monitor Service from the Monitor Server drop-down list.

NOTE: You can right-click anywhere in a device's row to pop up the Select a VoIP Monitor Server dialog box from which to choose a Cisco VoIP Monitor Service.

4. Make sure that the device's Enable Desktop Monitoring check box is cleared. The device is now assigned to that Cisco VoIP Monitor Service.

### *To assign multiple devices to a specific Cisco VoIP Monitor Service:*

1. Use standard Windows multiple selection techniques to assign more than one device to a specific Cisco VoIP Monitor Service:

- Press Shift+Click to select a range of contiguous devices, then right-click the selected devices to display the Select a VoIP Monitor Server dialog box.
- Press Ctrl+Click to select non-contiguous devices, then right-click the selected devices to display the Select a VoIP Monitor Server dialog box.
- 2. Choose the Cisco VoIP Monitor Service from the drop-down list. The devices you selected are now assigned to that Cisco VoIP Monitor Service.

# Mobile Agent Monitoring

Mobile agents can connect to the system through any one of a number of agent gateways. The Mobile Agent Monitor tab ([Figure 26](#page-65-0)) enables you to assign one Cisco VoIP Monitor Service to each agent gateway. Only one Cisco VoIP Monitor Service per agent gateway is supported. One Cisco VoIP Monitor Service can be assigned to multiple agent gateways as well as to regular agent phones.

For mobile agent monitoring to work, the caller and agent voice gateways must be separate. In addition, the VoIP Monitor server must be located in the network where it can see the traffic flowing between the agents and customers. If the customer and agent are speaking to each other over the same voice gateway, then that voice stream will remain local to the gateway and not be exposed to the Cisco VoIP Monitor Service. SPAN will not send those packets to the Cisco VoIP Monitor Service, and the conversation will not be heard. For this reason, monitoring and recording of Agent-to-Agent calls is not supported.

One additional limitation of mobile agent monitoring is that if a mobile agent logs in while on a call or is on a call during a CAD services or CRI server failover, the agent cannot be monitored until the call state changes or the agent makes a new call.

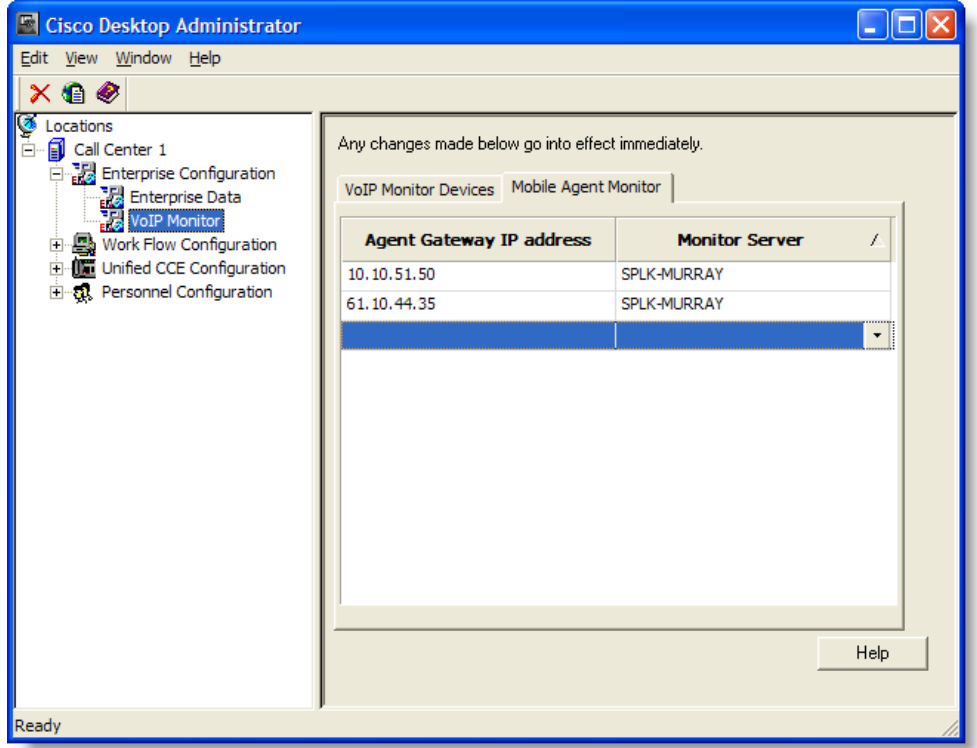

<span id="page-65-0"></span>Figure 26. Mobile Agent Monitor tab

# *To set up mobile agent monitoring:*

- 1. On the Mobile Agent Monitor tab, double-click or right-click the first available field in the Agent Gateway IP Address column.
- 2. Enter the IP address of the agent gateway to be monitored.
- 3. In the Monitor Server field, select the Cisco VoIP Monitor Service that will monitor the agent gateway from the drop-down list. Your changes go into effect immediately.

# Effect of Monitoring Options on Devices

Use [Table 4](#page-66-0) to determine the effect on monitored devices with various combinations of desktop monitoring, Cisco VoIP Monitor Service monitoring, and setting a default monitor.

If a device is assigned to be monitored by a specific Cisco VoIP Monitor Service, and that service fails, there is no failover to the default Cisco VoIP Monitor Service (if one is designated). However, if a device has desktop monitoring enabled, and the desktop monitoring module is not registered with Directory Services at the time a monitoring or recording session is requested, there is failover to a specific Cisco VoIP Monitor Service (if designated) or to the default Cisco VoIP Monitor Service (if designated).

| <b>Specific</b><br><b>VolP</b> | <b>Desktop</b><br><b>Monitor</b> | <b>Default</b><br><b>VoIP</b> | <b>Effect on devices</b>                                                                                                    |
|--------------------------------|----------------------------------|-------------------------------|----------------------------------------------------------------------------------------------------|
| No.                            | N <sub>0</sub>                   | N <sub>o</sub>                | If multiple Cisco VoIP Monitor Services are used,<br>monitoring fails. If one Cisco VoIP Monitor Service<br>is used, device is monitored by the default Cisco<br><b>VoIP Monitor Service.</b> |
| Yes                            | No                               | N <sub>o</sub>                | Monitored by specific Cisco VoIP Monitor Service<br>with no backup.                                                                                                    |
| Yes                            | Yes                              | No                            | Monitored by Desktop Monitor and backed up by<br>specific Cisco VoIP Monitor Service.                                                                                                    |
| Yes                            | N <sub>0</sub>                   | Yes                           | Monitored by specific Cisco VoIP Monitor Service<br>with no backup.                                                                                                    |
| No                             | Yes                              | N <sub>0</sub>                | Monitored by Desktop Monitor with no backup. If<br>only one Cisco VoIP Monitor Service is used, it acts<br>as backup.                                                                         |
| No                             | Yes                              | Yes                           | Monitored by Desktop Monitor and backed up by<br>default Cisco VoIP Monitor Service.                                                                                                    |
| <b>No</b>                      | <b>No</b>                        | Yes                           | Monitored by default Cisco VoIP Monitor Service<br>with no backup.                                                                                                    |
| Yes                            | Yes                              | Yes                           | Monitored by Desktop Monitor and backed up by<br>the specific Cisco VoIP Monitor Service. If the<br>specific service fails, there is no backup.                                               |

<span id="page-66-0"></span>Table 4. Effect of Monitoring Options on Devices

# Removing the Monitoring or Recording Services from Directory Services

You can remove the Cisco VoIP Monitor Service or Cisco Recording & Playback Service from Directory Services.

Remove these services only if you intend to uninstall (or already have uninstalled) the Cisco VoIP Monitor Service or Cisco Recording & Playback Service permanently. The Remove function enables you to clean up Directory Services.

NOTE: Removing a Cisco VoIP Monitor Service can result in devices becoming unmonitored.

# *To remove the Cisco VoIP Monitor Service or Cisco Recording & Playback Service from Directory Services:*

1. From the menu bar, choose Edit > Remove Services, or click the Remove VoIP, Recording/Playback Services button on the toolbar. The Remove VoIP/Recording & Playback Server dialog box is displayed [\(Figure 27](#page-67-0)).

# <span id="page-67-0"></span>Figure 27. Remove VoIP/Recording & Playback dialog box

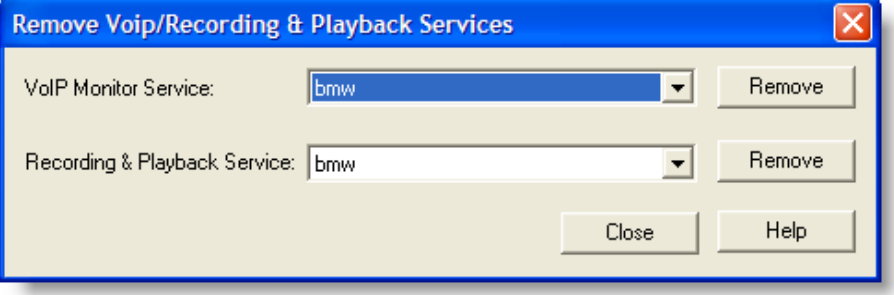

- 2. From the appropriate drop-down list, select the service you want to remove from Directory Services.
- 3. Click the Remove button next to the selected service. The selected service is removed from Directory Services.
- 4. Click Close to close the dialog box.

# *To restore a removed service to Directory Services:*

- 1. Stop and then restart the removed service from the Windows Services dialog box.
- 2. Stop and then restart Desktop Administrator. The service is restored to the list of available services.

# **3**<br>Work Flow Configuration

# Introduction

You can use the Work Flow Configuration application to configure and manage the appearance and behavior of Agent Desktop, CAD-BE, and IP Phone Agent. The Work Flow Configuration application has the following functions:

- [Dial Strings \(page 71\)](#page-70-0)
- [Phone Books \(page 82\)](#page-81-0)
- [Reason Codes \(page 89\)](#page-88-0)
- [Wrap-up Data \(page 93\)](#page-92-0)
- [Record/Monitor Notification \(page 98\)](#page-97-0)
- [Work Flow Groups \(page 99\)](#page-98-0)

To use a Work Flow Configuration function, select the corresponding node in the left navigation pane in the Desktop Administrator window ([Figure 28](#page-69-0)). The right pane displays the options that can be configured for the selected node.

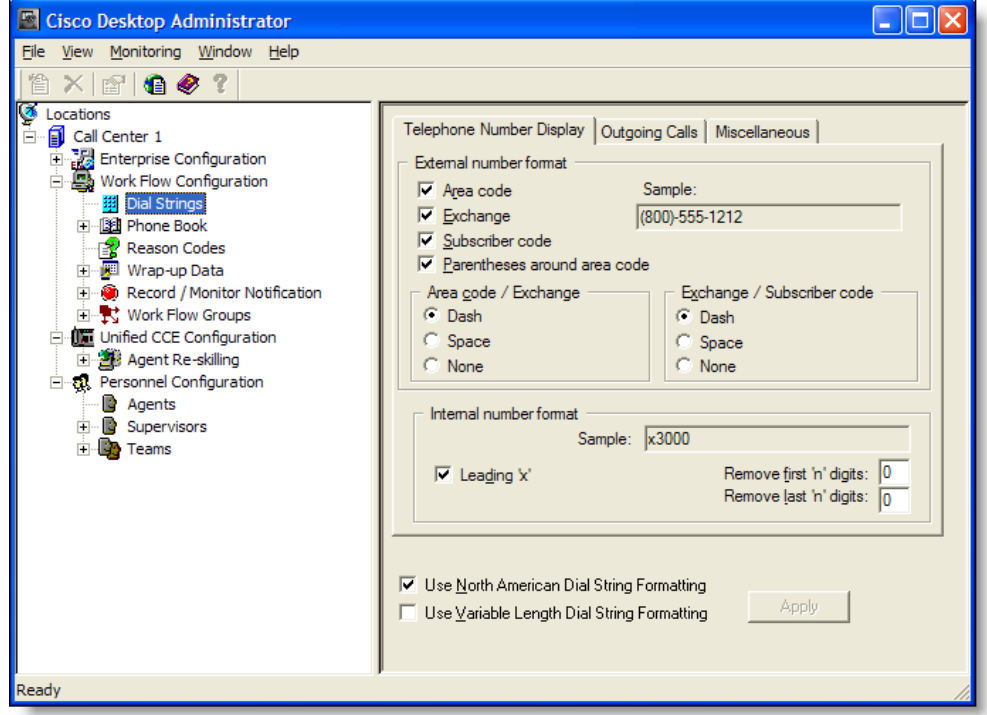

<span id="page-69-0"></span>Figure 28. Work Flow Configuration — Dial Strings node

The CAD client applications must be restarted for any configuration changes you make to go into effect.

NOTE: When configuring the name or ID of objects (examples are work groups, work flows, agent login names, server names, and macro names), do not use the "="character. This can cause problems when backing up and restoring data.

# <span id="page-70-0"></span>Dial Strings

Use the Dial Strings function to configure the way desktop applications display and dial phone numbers.

NOTE: CAD-BE dial strings are not configurable.

First, select the appropriate check box at the bottom of the Dial Strings pane to choose the dial string format you will use. You must select one check box. The following formats are available.

- [North American Dial String Formatting \(page 71\)](#page-70-1)
- [Variable Length Dial String Formatting \(page 79\)](#page-78-0)

Different tabs are available, depending on the check box you select.

# <span id="page-70-1"></span>North American Dial String Formatting

If you choose North American dial string formatting, the following tabs are available.

- [Telephone Number Display \(page 72\)](#page-71-0)
- [Outgoing Calls \(page 73\)](#page-72-0)
- [Miscellaneous \(page 78\)](#page-77-0)

# <span id="page-71-0"></span>Telephone Number Display

Use the Telephone Number Display tab [\(Figure 29\)](#page-71-2) to configure the format that Agent Desktop uses to display phone numbers. The selections you make are illustrated in the sample fields, with the exception of the "Remove first 'n' digits" and "Remove last 'n' digits" fields. If you type non-zero values in one or both of these fields, the sample does not change.)

<span id="page-71-2"></span>Figure 29. Telephone Number Display tab

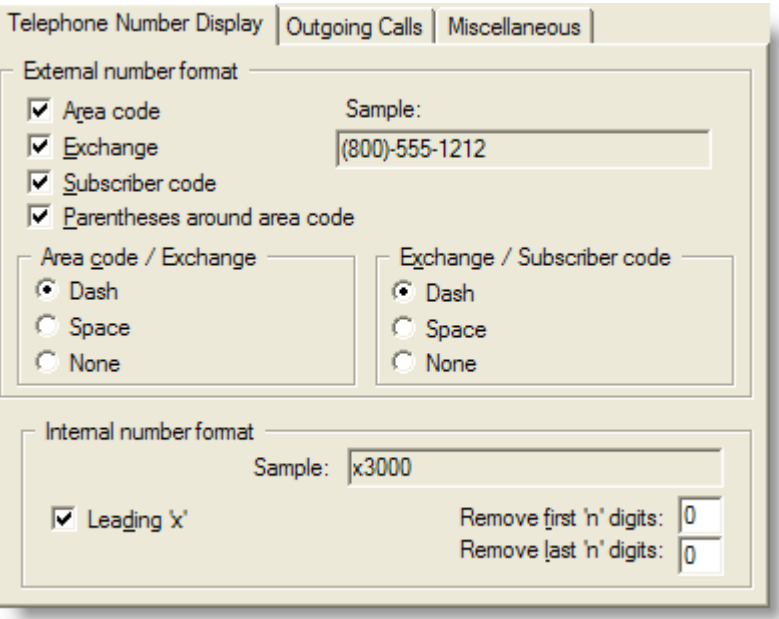

[Table 5](#page-71-1) describes the sections on the Telephone Number Display tab.

<span id="page-71-1"></span>Table 5. Telephone Number Display tab — description

| <b>Section</b>           | <b>Description</b>                                                                                        |
|--------------------------|----------------------------------------------------------------------------------------------------|
| External number format   | The format of the calling number and called number.                                                       |
| Area code/Exchange       | The separator between area code and exchange.                                                             |
| Exchange/Subscriber code | The separator between exchange and subscriber<br>code.                                                    |
| Internal number format   | The number of digits displayed for internal phone<br>numbers. You can also add a leading 'x' (extension). |

*To configure the telephone number display:*

■ Select or clear the check boxes and radio buttons on the Telephone Number Display tab as desired, then click Apply to save your changes.
# Outgoing Calls

Use the Outgoing Calls tab [\(Figure 30\)](#page-72-1) to configure local area codes and exchanges.

<span id="page-72-1"></span>Figure 30. Outgoing Calls tab

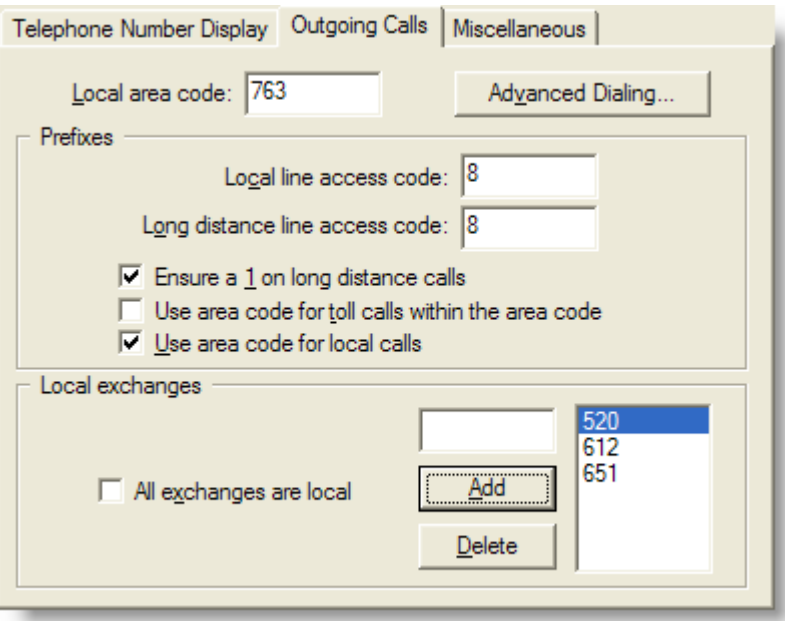

[Table 6](#page-72-0) describes the sections and options on the Outgoing Calls tab.

<span id="page-72-0"></span>Table 6. Outgoing Calls tab — description

| Section/option                       | <b>Description</b>                                                                      |
|--------------------------------------|-----------------------------------------------------------------------------------------|
| Local area code                      | The local 3-digit area code.                                                            |
|                                      | <b>NOTE:</b> If you must dial the area code for local calls,<br>leave this field blank. |
| Advanced Dialing                     | Configure Advanced Internal Dialing and Advanced<br><b>External Dialing</b>             |
| <b>Prefixes</b>                      |                                                                                         |
| Local line access code               | The number needed to access an outside local line.                                      |
| Long distance line<br>access code    | The number needed to access an outside long<br>distance line.                           |
| Ensure a 1 on long<br>distance calls | Automatically dial a "1" before dialing a long<br>distance phone number.                |

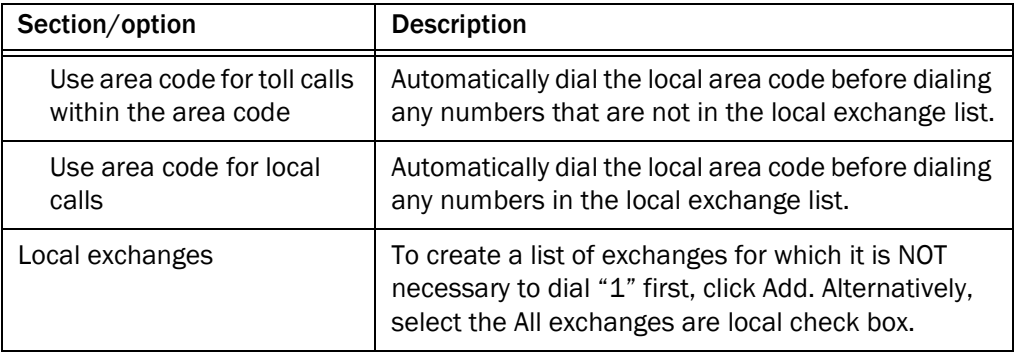

## Table 6. Outgoing Calls tab — description — *Continued*

## *To configure outgoing calls:*

■ Enter information and select or clear the appropriate check boxes on the Outgoing Calls tab as desired, then click Apply to save your changes.

## <span id="page-73-0"></span>Advanced Internal Dialing

Use the Advanced Internal Dialing tab on the Advanced Dialing Plan window [\(Figure 31\)](#page-73-1) to configure additional internal dialing options. To access this window, click Advanced Dialing on the Outgoing Calls tab.

<span id="page-73-1"></span>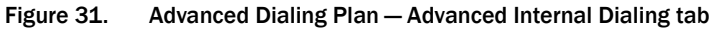

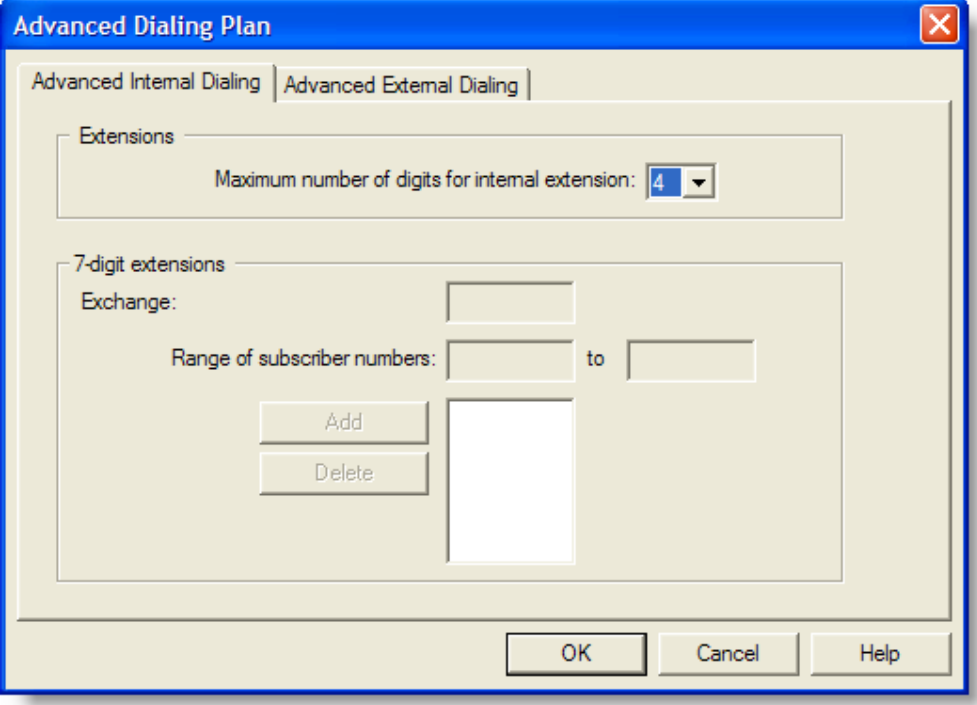

[Table 7](#page-74-0) describes the sections on the Advanced Internal Dialing tab.

<span id="page-74-0"></span>Table 7. Advanced Internal Dialing tab — description

| <b>Section</b>                 | <b>Description</b>                                                                                                    |  |
|--------------------------------|----------------------------------------------------------------------------------------------------|--|
| <b>Extensions</b>              | The maximum number of digits in an internal extension<br>number, from $1-12$ .                                                                                                    |  |
|                                | <b>NOTE:</b> If you select 7, you must specify the internal<br>exchange and the corresponding range of subscriber<br>numbers, so that the application can distinguish<br>between a 7-digit internal phone number and a 7-digit<br>outgoing call. |  |
| 7-digit extensions:            | (Available only if you select 7 or more as the maximum<br>number of digits for internal extensions.)                                                                                                    |  |
| Exchange                       | The internal exchange.                                                                                                    |  |
| Range of subscriber<br>numbers | The range of subscriber numbers from low to high that<br>correspond to the selected exchange.                                                                                                    |  |

#### *To configure advanced internal dialing options:*

- 1. Select the maximum number of digits used for internal extensions.
- <span id="page-74-1"></span>2. If you select 7 or more as the maximum number of digits for internal extensions, complete the following steps.
	- a. Type a number in the Exchange field.
	- b. Type the first number in the Range of subscriber numbers field.
	- c. Type the last number in the To field.
	- d. Click Add.
	- e. Repe[a](#page-74-1)t steps a through [d](#page-74-2) for each additional exchange used.
- <span id="page-74-2"></span>3. Click OK to save your changes and close the Advanced Dialing Plan window.

# <span id="page-75-0"></span>Advanced External Dialing

Use the Advanced External Dialing tab on the Advanced Dialing Plan window to configure additional external dialing options ([Figure 32](#page-75-2)). To access this window, click Advanced Dialing on the Outgoing Calls tab.

<span id="page-75-2"></span>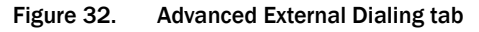

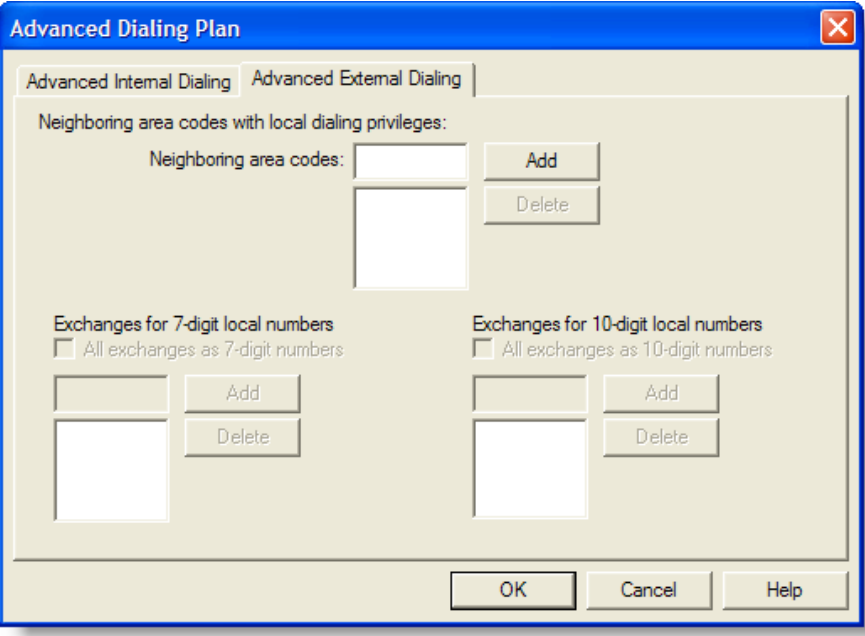

[Table 8](#page-75-1) describes the sections on the Advanced External Dialing tab.

<span id="page-75-1"></span>Table 8. Advanced External Dialing tab — description

| <b>Section</b>                                             | <b>Description</b>                                             |
|------------------------------------------------------------|----------------------------------------------------------------|
| Neighboring area<br>codes with local<br>dialing privileges | The area codes to which you can place toll-free calls.         |
| Exchanges for                                              | The exchanges within a selected area code that do not require  |
| 7-digit local                                              | '1' or an area code. Available only if you enter one or more   |
| numbers                                                    | neighboring area codes.                                        |
| Exchanges for                                              | The exchanges within a selected area code that require an      |
| 10-digit local                                             | area code but not '1'. Available only if you enter one or more |
| numbers                                                    | neighboring area codes.                                        |

## <span id="page-76-0"></span>*To configure advanced external dialing options:*

- 1. Type a number in the Neighboring area codes field, then click Add.
- 2. If appropriate, complete one of the following steps.
	- If there are no exchanges within the neighboring area code that you entered in step [1](#page-76-0) that require '1' or an area code, select the All exchanges as 7-digit numbers check box.
	- If all exchanges within the neighboring area code that you entered in step [1](#page-76-0) require an area code but not '1', select the All exchanges as 10-digit numbers check box.
- 3. If the neighboring area code that you entered in step  $1$  has one or more exchanges that do not require '1' or an area code, type the numbers in the Exchanges for 7-digit local numbers field, then click Add.
- <span id="page-76-1"></span>4. If the neighboring area code that you entered in step  $1$  has one or more exchanges that require an area code but not '1', type the numbers in the Exchanges for 7-digit local numbers field, then click Add.
- 5. Repeat step [1](#page-76-0) through step [4](#page-76-1) for each neighboring area code that you wish to configure.
- 6. Click OK to save your changes and close the Advanced Dialing Plan window.

## <span id="page-77-2"></span>Miscellaneous

Use the Miscellaneous tab to set up additional dialing properties [\(Figure 33\)](#page-77-1).

NOTE: This tab is the same for North American and variable length dial string formatting.

<span id="page-77-1"></span>Figure 33. Miscellaneous tab

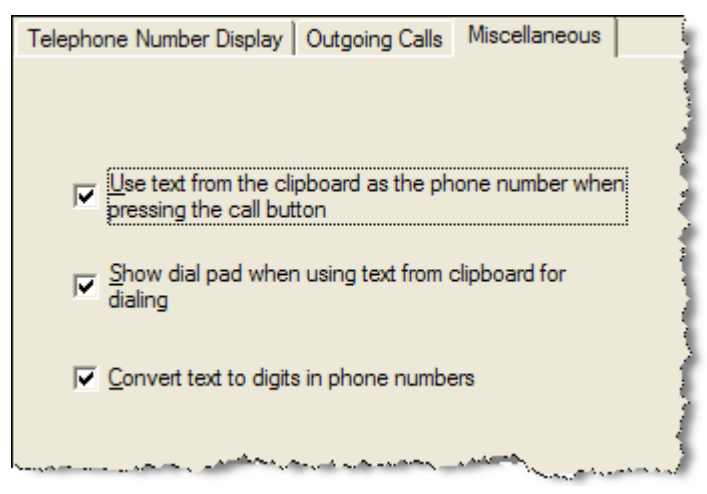

[Table 9](#page-77-0) describes the options on the Miscellaneous tab.

| <b>Options</b>                                                                      | <b>Description</b>                                                                                                    |
|-------------------------------------------------------------------------------------|----------------------------------------------------------------------------------------------------|
| Use text from the clipboard<br>as the phone number when<br>pressing the call button | Enable Agent Desktop to use clipboard text as the<br>dialed number when the Call button is pressed, as<br>long as the clipboard text is a valid text string.                                                          |
| Show the dial pad when<br>using text from the<br>clipboard for dialing.             | Display the dial pad before dialing a number from<br>the clipboard. If unselected, Agent Desktop dials the<br>number without displaying the dial pad. Available<br>only if "Use text from the clipboard" is selected. |
| Convert text to digits in<br>phone numbers                                          | Converts phone numbers expressed in alphabetic<br>characters (for example, 1-800-ANYWORD) to their<br>numeric equivalents before dialing.                                                                             |

<span id="page-77-0"></span>Table 9. Miscellaneous tab — description

## *To configure the miscellaneous options:*

■ Select or clear the appropriate check boxes on the Miscellaneous tab as desired, and then click Apply to save your changes.

# Variable Length Dial String Formatting

If you choose variable length dial string formatting, the following tabs are available.

- [Telephone Number Display \(page 72\)](#page-71-0)
- [Phone Number Format \(page 80\)](#page-79-0)
- [Advanced Internal Dialing \(page 74\)](#page-73-0)

## Telephone Number Display

Use the Telephone Number Display tab to configure the way Agent Desktop displays phone numbers ([Figure 34](#page-78-0)).

The selections you make are illustrated in the sample fields, with the exception of the "Remove first 'n' digits" and "Remove last 'n' digits" fields. If you type non-zero values in one or both of these fields, the sample does not change.)

NOTE: The number of digits displayed in each section of the sample phone number is for illustration only. The samples do not reflect the number format you set up on the Phone Number Format tab.

<span id="page-78-0"></span>Figure 34. Telephone Number Display tab

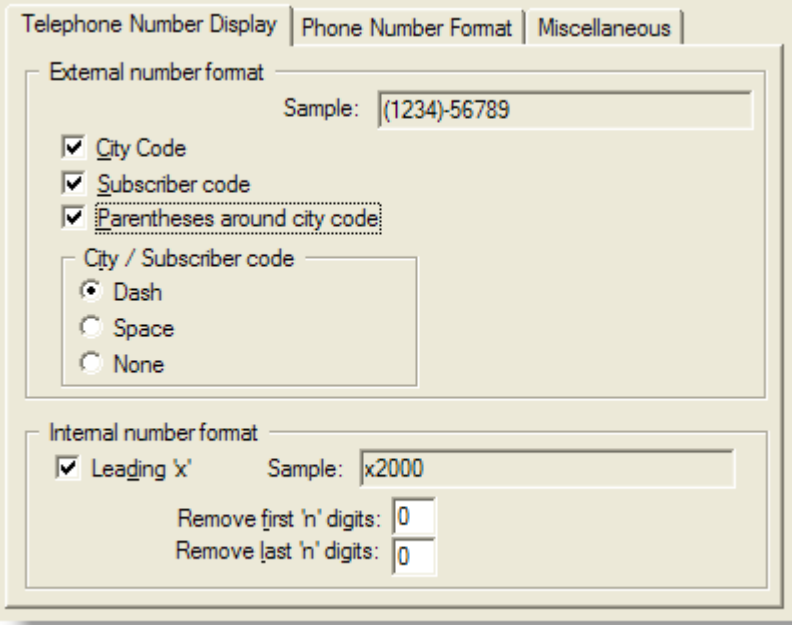

[Table 10](#page-79-1) describes the sections on the Telephone Number Display tab.

<span id="page-79-1"></span>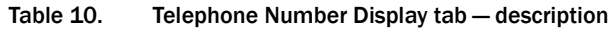

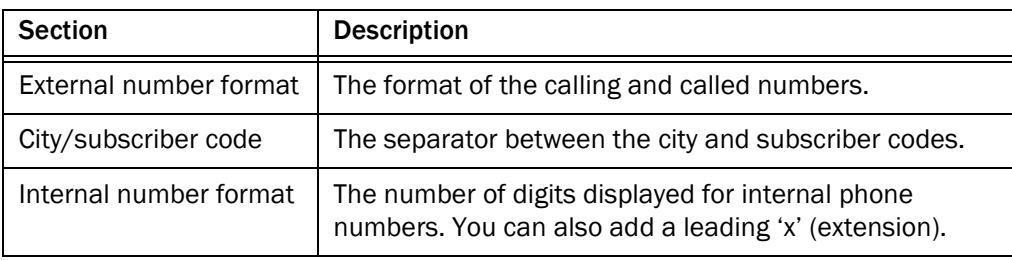

## *To configure the telephone number display:*

■ Enter data and select or clear the appropriate check boxes and radio buttons as desired, then click Apply to save your changes.

## <span id="page-79-0"></span>Phone Number Format

Use the Phone Number Format tab [\(Figure 35\)](#page-79-2) to configure the format for phone numbers that do not use North American dial string formatting. You can also set the maximum number of digits in an internal phone extension. You can establish as many formats as you want, as long as each format has a unique total length.

<span id="page-79-2"></span>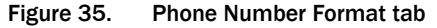

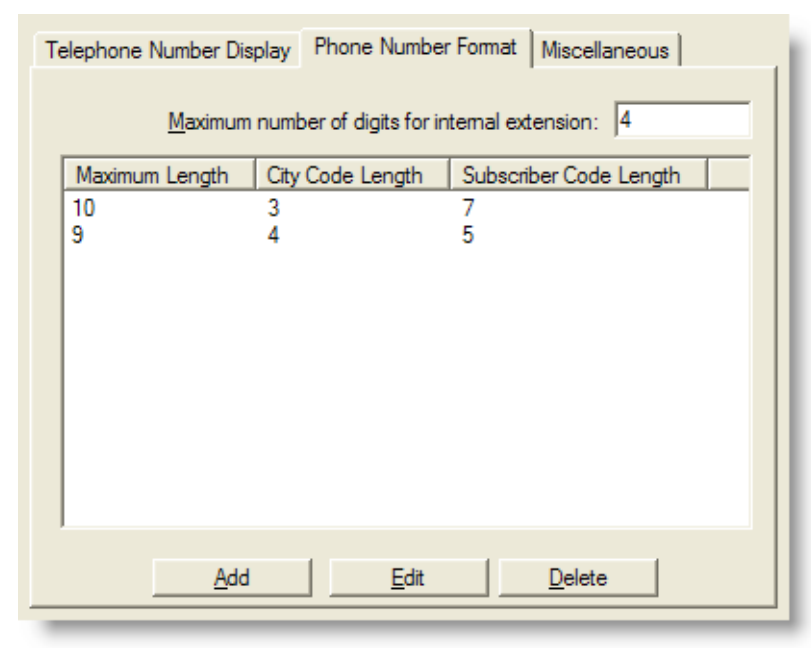

#### *To add a new phone number format:*

1. Click Add. The Add City/Subscriber Code Lengths dialog box appears.

Figure 36. Add City/Subscriber Code Lengths dialog box

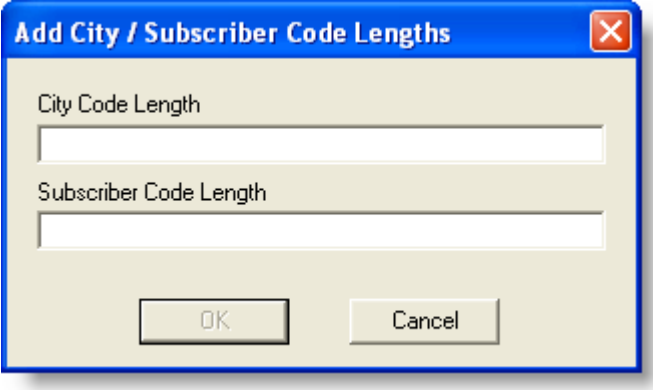

2. Type the number of digits for city codes and subscriber codes, then click OK. The numbers you entered are displayed in the phone number format pane, with the calculated total length of the format.

NOTE: You cannot enter another format with the same total length.

3. When you are finished adding formats, click Apply. The new phone number format is saved.

#### *To edit a phone number format:*

- 1. Select a number format, then click Edit. The Edit City/Subscriber Code Lengths dialog box appears.
- 2. Make your changes, then click OK.
- 3. Click Apply to save your changes. The phone number format is changed.

#### *To delete a phone number format:*

- 1. Select a number format, then click Delete.
- 2. Click Apply to save your changes. The phone number format is deleted.

#### Miscellaneous

The Miscellaneous tab for variable length dial string formatting is the same as the Miscellaneous tab for North American dial string formatting.

See ["Miscellaneous" on page 78](#page-77-2) for a description of the Miscellaneous tab.

# Phone Books

Agents have the following types of phone lists available to them.

- The Recent Call List, a dynamic list of up to 100 recently called phone numbers kept by Agent Desktop
- A personal phone book with unlimited entries, created and maintained by the agent (and enabled/disabled by the administrator)
- Up to 256 global phone books, each with unlimited entries, created by the administrator with the global Phone Book function
- Work flow group phone books, created by the administrator with the work flow group Phone Book function

Global phone books are created and maintained using the Phone Book node under the Work Flow Configuration application.

NOTE: See [Appendix A, "Global Phone Book FAQ"](#page-210-0) for more information on managing global phone books.

Work flow group phone books are created and maintained using the Phone Book node under the specific work flow group node ([Figure 37\)](#page-81-0).

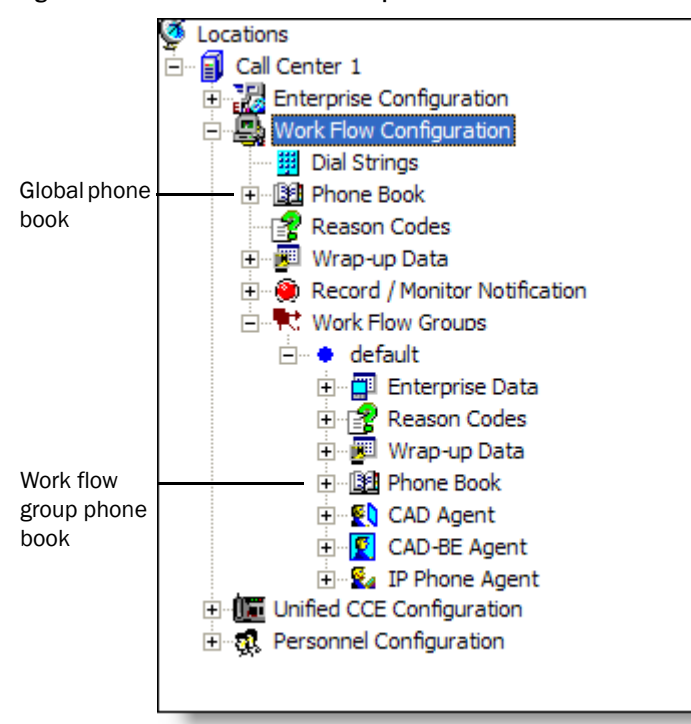

#### <span id="page-81-0"></span>Figure 37. Global and work flow phone book nodes

Use the global phone book ([Figure 38](#page-82-0), left) to create and manage the global phone books that are shared by all agents.

Use the work flow group phone book [\(Figure 38,](#page-82-0) right) to create and manage the work flow group phone books that are shared by agents in specific work flow groups.

Use the Phone Book Editor to create and manage phone books and phone book entries [\(Figure 38\)](#page-82-0).

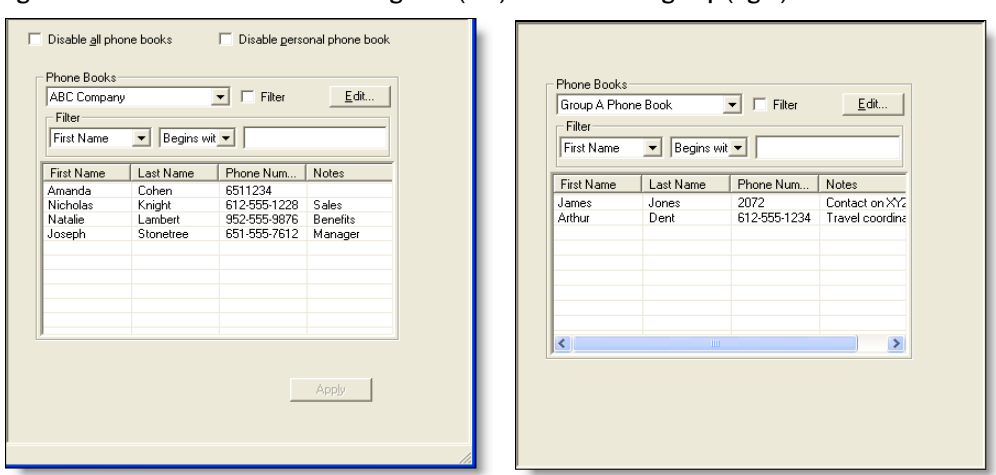

<span id="page-82-0"></span>Figure 38. Phone Book windows — global (left) and work flow group (right)

## Using the Phone Book Filter

You can use the phone book filter to find phone book entries more easily. The filter enables you to limit the entries listed in the phone book window. You can use any of the four phone book fields to filter the entries.

#### *To use the phone book filter:*

- 1. In the Phone Book window, select the Filter check box.
- 2. From the Filter drop-down lists, select how you want to filter the entries. In the first two drop-down lists, select your filter criteria: the field to filter by, and the filter method. In the third field, enter the filter string.

For example, if you want to see all phone book entries for persons whose last name begins with "J", select "Last Name" from the first drop-down list, "Begins with" from the second drop-down list, and enter J in the third field.

The flter operates as soon as you enter your filter string in the third field.

3. To stop filtering the phone book, clear the Filter check box or delete the filter string in the third field. The entire phone book will once again be visible.

# Creating Phone Books

#### *To set up a new phone book:*

1. In the global or work flow group phone book window, click Edit. The Phone Book Editor window appears [\(Figure 39\)](#page-83-0).

<span id="page-83-0"></span>Figure 39. Phone Book Editor window

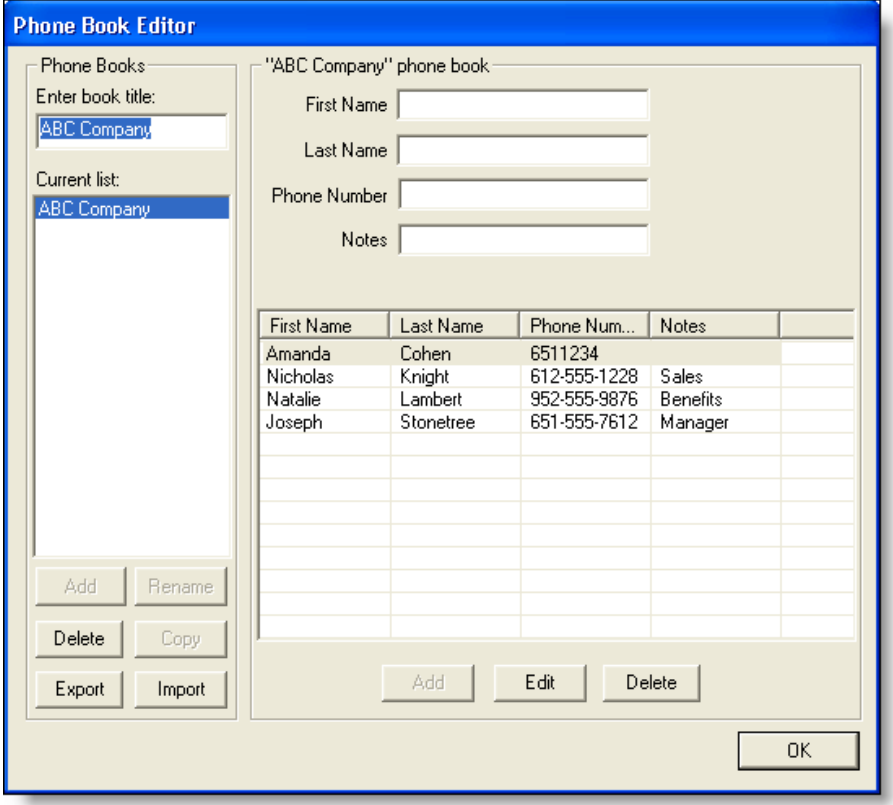

- 2. Type a name for the new phone book in the Phone Books field, then click Add. The new phone book is added to the list of phone books.
- 3. Click OK. The new phone book is saved and the Phone Book Editor window closes.

# *To add phone book entries:*

- 1. In the Phone Book window, select a phone book from the drop-down list, then click Edit. The Phone Book Editor window appears.
- 2. Enter a name, phone number, and note for a person or company, then click Add to add the information to the phone book. The minimum amount of information required for a phone book entry is the phone number.

The Phone Number field allows only numbers (0-9), letters (aA-zZ), spaces, and the characters '(  $)+$ ;  $/$ : . = ?.

If you enter any other character you are advised you used a disallowed character. The disallowed character will be replaced by a question mark so you can change it to an allowed character.

3. Repeat Step 2 as needed to enter all entries to the phone book. When you are done adding entries, click OK. Your entries are saved and the Phone Book Editor window closes.

#### *To edit phone book entries:*

- 1. Navigate to the global or work flow group phone book node.
- 2. Select a phone book from the drop-down list, then click Edit. The Phone Book Editor window appears.
- 3. Select an entry in the phone book, then complete one of the following steps.
	- To modify the entry, click Edit.
	- To delete the entry, click Delete.
- 4. When you are done editing entries, click OK. Your changes are saved and the Phone Book Editor window closes.

## Enabling or Disabling Phone Books

Phone books can be enabled or disabled only on the global level.

#### *To disable phone books:*

- 1. Navigate to the global phone book node.
- 2. If you wish to remove agent access to all global and work flow group phone books, select the Disable all phone books check box.
- 3. If you wish to remove agent access to all personal phone books, select the Disable personal phone book check box.

NOTE: All agents must log out and close Agent Desktop in order for the disabling of phone books to take effect.

4. Click Apply.

#### *To enable phone books:*

- 1. Navigate to the global phone book node.
- 2. If you wish to add agent access to all global and work flow group phone books, clear the Disable all phone books check box.
- 3. If you wish to add agent access to all personal phone books, clear the Disable personal phone book check box.
- 4. Click Apply.

## Importing and Exporting Phone Books

Importing and exporting phone books makes creating and maintaining large phone books (up to 3000 entries) easier than with the Phone Book Editor window. Phone books can be created and edited in any third-party application that accepts comma-separated value (CSV) files, such as a text editor or spreadsheet. Using the third-party application, you can edit exported phone books—make bulk changes (for example, changing an area code), and adding and deleting phone numbers. The updated file can then be imported into Desktop Administrator to replace the previous version.

# <span id="page-85-1"></span>CSV File Format

The phone book CSV file contains the fields shown i[nTable 11.](#page-85-0)

| <b>Field</b>        | <b>Max Length</b> | <b>Permitted Characters</b>    | Can Be<br>Blank? |
|---------------------|-------------------|--------------------------------|------------------|
| <b>First Name</b>   | 100               | Any printable                  | No               |
| Last Name           | 100               | Any printable                  | No               |
| <b>Phone Number</b> | 40                | 0-9, $aA-zZ$ , '() + / : . = ? | No               |
| <b>Notes</b>        | 256               | Any printable                  | Yes              |

<span id="page-85-0"></span>Table 11. Phone book CSV file details

An example of a phone book CSV file is shown below.

```
"First Name","Last Name","Phone Number","Notes"
"Amanda", "Cohen", "6511234", ""
"Nicholas","Knight","612-555-1228","Sales"
"Natalie","Lambert","952-555-9876","Benefits"
"Joseph","Stonetree","651-555-7612","Manager"
```
A phone book CSV files must conform to this format and include the headers in the first line. During import the file is scanned for illegal characters. If any are found, they are replaced with question marks.

NOTE: Exported CSV files will always show each field enclosed in double quotes, as in the example above. This is to ensure that any commas or double quotes that are part of the actual field data are not mistaken for field delimiters. If your data does not include these characters, you can omit the double quotes in files you prepare for importing.

### *To import a phone book:*

- 1. Make sure the phone book CSV file is formatted correctly, as specified in the section, ["CSV File Format" on page 86.](#page-85-1)
- 2. In the Phone Book window, click Edit. The Phone Book Editor window appears [\(Figure 39 on page 84\)](#page-83-0).
- <span id="page-86-0"></span>3. Click Import. The Import Select dialog box appears ([Figure 40](#page-86-0)).

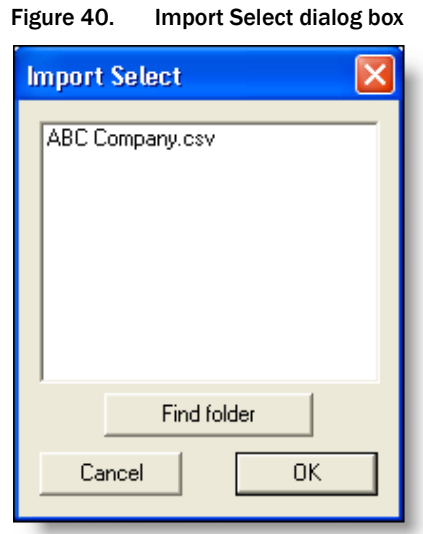

Any CSV files located in the default folder C:\Program Files\Cisco\Desktop\config are listed. If your file is located somewhere else, click Find folder to browse to its location.

4. Select the file you want to import and then click Okay. The phone book is imported and is added to the list of available phone books in the Current List pane.

The CSV file name (without the CSV suffix) becomes the phone book name. If that name is already in use, you will be asked if you want to replace the existing phone book with the imported phone book. If you do not want to replace the existing phone book, cancel the import, rename the CSV file, and try again.

5. Click OK to close the Phone Book Editor window.

#### *To export a phone book:*

- 1. In the Phone Book window, click Edit. The Phone Book Editor window appears [\(Figure 39 on page 84\)](#page-83-0).
- 2. In the Current list pane, select the phone book you want to export, and then click Export. The Export Phone Book dialog box appears ([Figure 41\)](#page-87-0).

<span id="page-87-0"></span>Figure 41. Export Phone Book dialog box

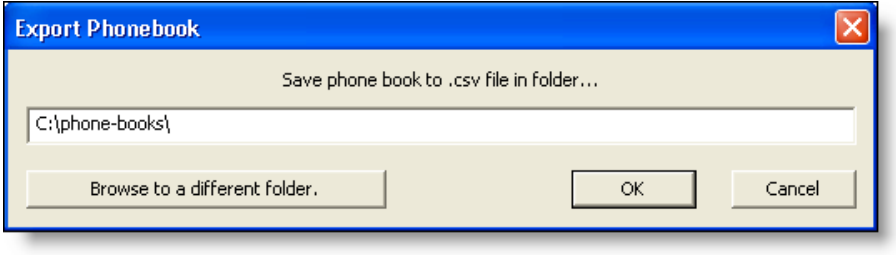

- 3. The default export location is the C:\Program Files\Cisco\Desktop\config folder. If you have imported or exported a phone book previously, the location you chose then is shown. If you want to export the phone book to a different location, click Browse to a different folder and navigate to that location.
- 4. Click OK. The phone book is exported to the selected location. The file name is the name of the phone book with the CSV file extension.

# Reason Codes

Reason codes describe why an agent has changed to the Not Ready agent state or has logged out.

There is no limit on how many reason codes can be set up for Agent Desktop and CAD-BE. IP Phone Agent has a limit of 100 reason codes.

Reason codes are set up and maintained in Unified ICM using the Cisco Unified Contact Center Enterprise Web Administration Tool (if you use System IPCC) or Unified ICM Configuration Manager (if you use anything other than System IPCC, for example, Unified ICM Enterprise/Hosted or Unified CC Enterprise/Hosted). You use Desktop Administrator to assign reason codes to agents on both a global and work flow group level.

Global reason codes are assigned using the Reason Codes node under the Work Flow Configuration node. Work flow group reason codes are assigned using the Reason Codes node under the specific work flow group node ([Figure 42](#page-88-0)).

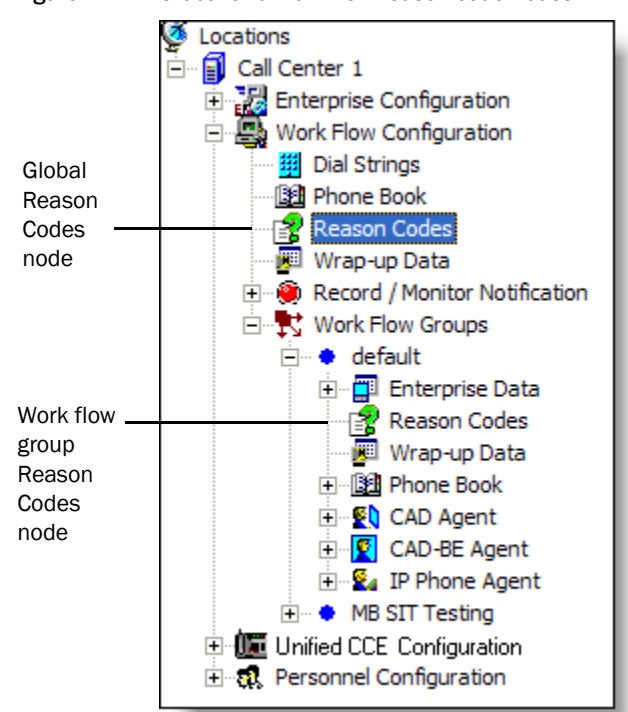

#### <span id="page-88-0"></span>Figure 42. Global and work flow reason code nodes

Global reason codes are available for use by all agents. Work flow reason codes are available only to those agents in that specific work flow group.

Reserved reason codes are predefined in LDAP and cannot be created or deleted. These reason codes are automatically applied to events over which agents have no control, such as being logged out by a supervisor or because of a system failure. They are not visible to the agent, but appear only in reports and in the global Reason Codes window.

NOTE: It is recommended that reason codes created in Unified ICM do not use the same reason code numbers as the reserved reason codes. If there are duplicated reason code numbers, errors in reporting and other problems might result.

[Table 12](#page-89-0) lists the reserved reason codes.

| <b>Reason Code</b> | <b>Description</b>                 |  |
|--------------------|------------------------------------|--|
| -3                 | Extension modified while logged in |  |
| $-2$               | <b>PG</b> failure                  |  |
| $-1$               | Peripheral restarted               |  |
| 22                 | Supervisor logout                  |  |
| 33                 | Supervisor not ready               |  |
| 20001              | Not Ready for force logout         |  |
| 20002              | Force logout                       |  |
| 20003              | Not Ready for logout               |  |
| 32767              | Ring no answer                     |  |
| 50001              | CTI OS disconnect                  |  |
| 50002              | CTI OS component disconnect        |  |
| 50003              | Device out of service              |  |
| 50004              | <b>Agent inactivity</b>            |  |
| 50010              | Routed call NOT delivered          |  |
| 50020              | Agent Re-skill                     |  |

<span id="page-89-0"></span>Table 12. Reserved reason codes

Not Ready and Logout reason codes are enabled or disabled on the work flow group level.

NOTE: You can configure reason codes within the Cisco Unified Contact Center Enterprise Web Administration Tool (if you use System IPCC) or the Unified ICM Configuration Manager (if you use anything other than System IPCC) so that they are required when logging out or going to the Not Ready state. However, Agent Desktop cannot detect these settings. It is recommended that the enterprise desk settings "Idle reason required" and "Logout reason required" be left unselected and that the enabling or disabling of reason codes be done within Desktop Administrator.

NOTE: Agents must restart Agent Desktop, CAD-BE, and IP Phone Agent to see any changes you make to reason codes.

NOTE: For Chinese, Japanese, and Korean localized sites, reason codes might not appear correctly in IP Phone Agent due to the phone limitations on multi-byte characters.

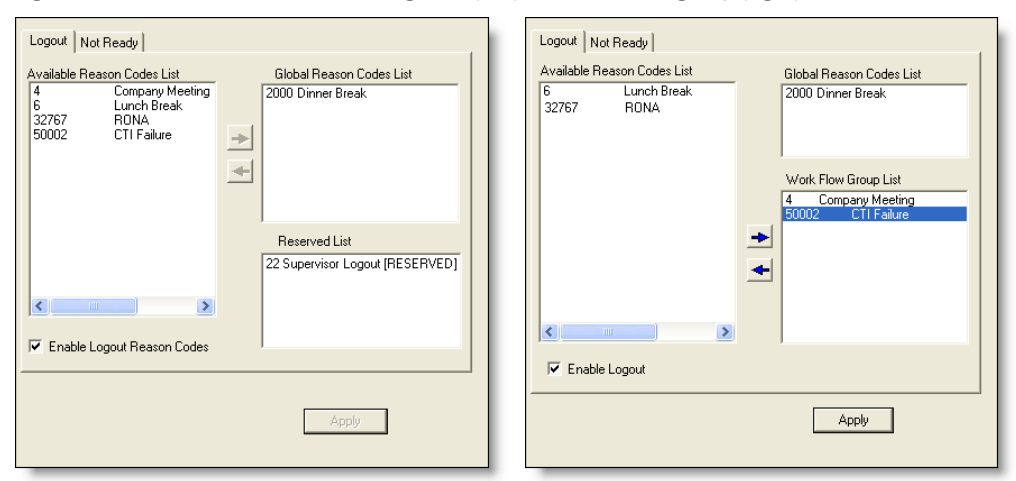

<span id="page-90-0"></span>Figure 43. Reason Code window — global (left) and work flow group (right)

## Assigning Reason Codes

#### *To assign global reason codes:*

- 1. Select the global Reason Codes node in the navigation tree to display the Reason Codes window ([Figure 43](#page-90-0), left).
- 2. Select the appropriate tab for the type of reason codes you want to assign: Logout or Not Ready.
- 3. From the Available Reason Codes List, select the reason codes you want available to all agents, and then click the right arrow button to move them to the Global Reason Codes List.

4. Click Apply.

### *To assign work flow reason codes:*

- 1. Select the Reason Codes node under the desired work flow group in the navigation pane to display the Reason Codes window [\(Figure 43,](#page-90-0) right).
- 2. Select the appropriate tab for the type of reason codes you want to assign, Logout or Not Ready.
- 3. From the Available Reason Codes List, select the reason codes you want available to agents in that work flow group, and then click the right arrow button to move them to the Work Flow Group List.
- 4. Select the Enable Logout Reason Codes or Enable Not Ready Reason Codes check box to enable that type of reason code for the agents in that work flow group. This includes any global reason codes set up.
- 5. Click Apply.

# Enabling or Disabling Reason Codes

Reason codes can be enabled or disabled only on the work flow group level, and must be done individually for every work flow group.

### *To enable or disable reason codes:*

- 1. Select the Reason Codes node under the work flow group whose reason codes you want to enable or disable.
- 2. Select the appropriate tab and then select or clear the Enable Logout Reason Codes or Enable Not Ready Reason Codes check box.
- 3. Click Apply.

# Wrap-up Data

Wrap-up data descriptions are used by contact centers for purposes such as tracking the frequency of different activities and identifying the account to which to charge a call, among others. Wrap-up data is set up and maintained, and automated state changes are enabled, using the Wrap-up Data window.

There is no limit on how many wrap-up data descriptions can be set up for Agent Desktop and CAD-BE. IP Phone Agent has a limit of 100 wrap-up data descriptions.

NOTE: Agent Desktop and CAD-BE agents must log out, exit, and restart the application for changes to take effect.

Global wrap-up data descriptions are created and assigned using the Wrap-up Data under the Work Flow Configuration node. Work flow group wrap-up data descriptions are created and assigned using the Wrap-up Data node under the specific work flow group node ([Figure 44](#page-92-0)).

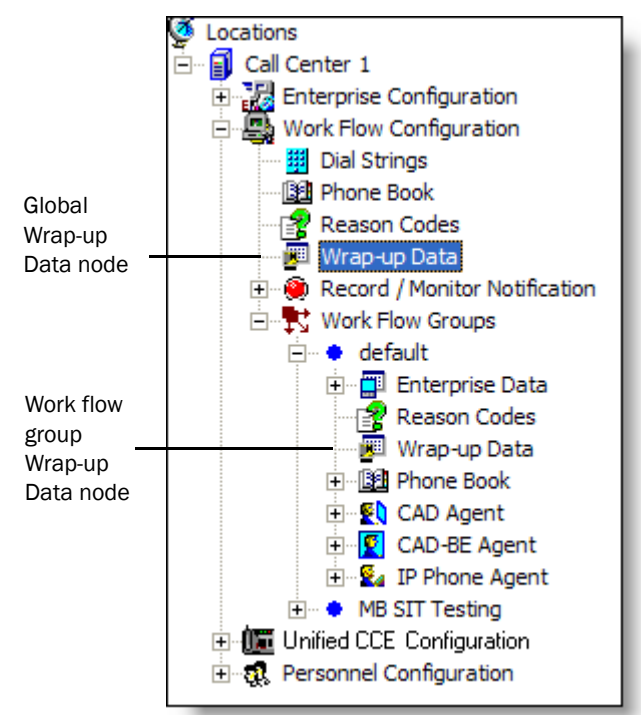

<span id="page-92-0"></span>Figure 44. Global and work flow group wrap-up data

In Agent Desktop, CAD-BE, and IP Phone Agent, the agent selects the appropriate wrap-up data description at the beginning of the wrap-up work time for a call. The value that the agent selects appears in the Termination\_Call\_Detail record for the call in the Unified ICM database.

IP Phone Agent is limited to a maximum of 100 wrap-up data descriptions.

To enable Desktop Administrator to properly manage wrap-up data, you must configure the following Enterprise Desk Settings options in Unified ICM Configuration Manager as optional:

- Work mode on Incoming
- Work mode on Outgoing

Within Unified ICM Configuration Manager, you can configure wrap-up data so that it is required when transitioning to the Work Ready or Work Not Ready states. However, Agent Desktop cannot detect these settings. Leave the Unified ICM Configuration Manager settings as optional and enable or disable wrap-up data within Desktop Administrator.

When creating wrap-up data descriptions, follow these guidelines:

■ Descriptions can consist of up to 39 alphanumeric characters. No punctuation or other characters are allowed.

NOTE: For Chinese, Japanese, and Korean localized sites, descriptions might not appear correctly in IP Phone Agent due to the phone limitations on multi-byte characters.

■ Duplicate descriptions are not allowed.

# Creating Wrap-up Data Descriptions

You can create and modify wrap-up data descriptions on both the global and work flow group level.

#### *To create a wrap-up data description:*

1. Select the global or work flow group Wrap-up Codes node in the navigation tree to display the Wrap-up Codes window [\(Figure 45](#page-94-0)).

<span id="page-94-0"></span>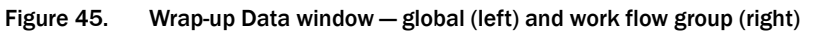

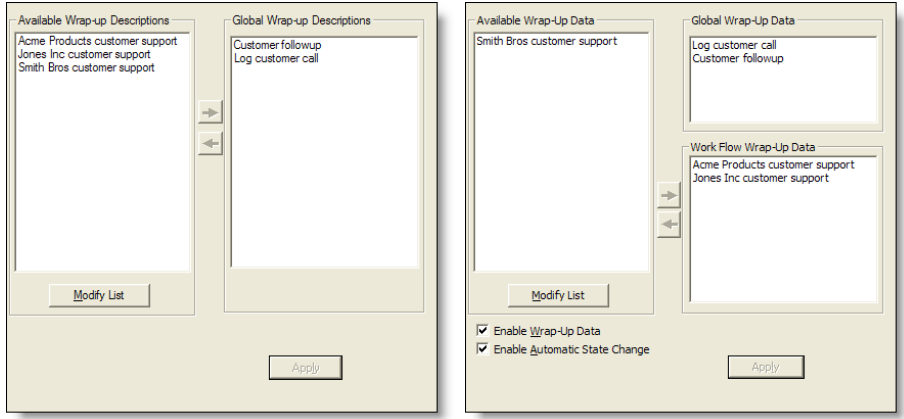

<span id="page-94-1"></span>2. Click Modify List to display the Wrap-up Data Editor dialog box ([Figure 46](#page-94-1)).

Figure 46. Wrap-up Data Editor dialog box

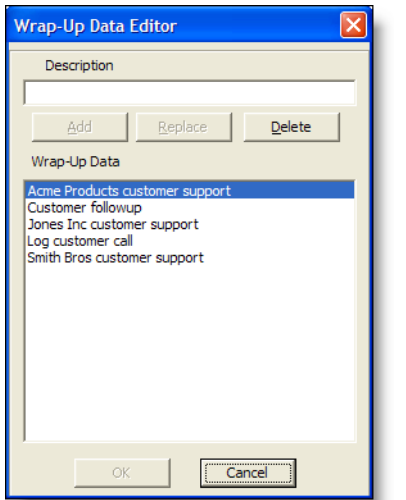

- 3. Type the new wrap-up data description in the Description field, then click Add. The wrap-up data description is added to the Wrap-up Data list.
- 4. Click OK close the dialog box, then click Apply to save your changes.

## *To edit a wrap-up data description:*

- 1. Select the global or work flow group Wrap-up Data node in the navigation tree to display the Wrap-up Data window [\(Figure 45\)](#page-94-0).
- 2. Click Modify List to display the Wrap-up Data Editor dialog box ([Figure 46](#page-94-1)).
- 3. Double-click the wrap-up data description you want to edit.
- 4. In the popup dialog box, edit the description as desired and then click OK.
- 5. Click OK to close the Wrap-up Data Editor dialog box, then click Apply to save your changes.

### *To delete a wrap-up data description:*

- 1. Select the global or work flow group Wrap-up Data node in the navigation tree to display the Wrap-up Data window [\(Figure 45\)](#page-94-0).
- 2. Click Modify List to display the Wrap-up Data Editor dialog box ([Figure 46](#page-94-1)).
- 3. Select the wrap-up data description you want to delete, then click Delete.
- 4. Click OK to close the dialog box, then click Apply to save your changes.

# Assigning Wrap-up Data Descriptions

Wrap-up data descriptions can be assigned at the global and at the work flow group level. Global wrap-up data descriptions are available to all agents. Work flow group level wrap-up data descriptions are available only to the agents in that specific work flow group.

### *To assign global wrap-up data descriptions:*

- 1. Select the global Wrap-up Data node in the navigation tree to display the Wrap-up Data window ([Figure 45](#page-94-0), left).
- 2. From the Available Wrap-up Descriptions list, select the descriptions you want available to all agents, then click the right arrow button to move them to the Global Wrap-up Descriptions list.
- 3. Click Apply.

### *To assign work flow wrap-up data descriptions:*

- 1. Select the Wrap-up Data node under the desired work flow group in the navigation pane to display the Wrap-up Data window ([Figure 45](#page-94-0), right).
- 2. From the Available Wrap-up Data list, select the descriptions you want available to agents in that work flow group, and then click the right arrow button to move them to the Work Flow Wrap-up Data list.
- 3. Select the Enable Wrap-up Data check box to enable wrap-up data for the agents in that work flow group. This includes any global wrap-up data descriptions set up.
- 4. Click Apply.

## Enabling or Disabling Wrap-up Data

Wrap-up data can be enabled or disabled only on the work flow group level.

#### *To enable or disable wrap-up data:*

- 1. Select the Wrap-up Data node under the work flow group whose wrap-up data descriptions you want to enable or disable.
- 2. Select or clear the Enable Wrap-up Data check box.
- 3. Click Apply.

## Automatic State Changes

If automatic state changes are enabled, agents are automatically changed from the Work Not Ready state to the Not Ready state, and from the Work Ready state to the Ready state, when they enter wrap-up data.

Automatic state changes can be enabled or disabled only on the work flow group level.

NOTE: It is possible to set a timer in Unified ICM that will override the automatic state change. If an agent doesn't enter wrap-up data within the time set by the timer, the system will change the agent's state to the next state (Not Ready or Ready) and close the Wrap-up Data dialog box without anything being entered.

#### *To enable or disable automatic state changes:*

- 1. Select the Wrap-up Data node under the work flow group whose automatic state changes you want to enable or disable.
- 2. Select or clear the Enable Automatic State Change check box.
- 3. Click Apply.

# Record/Monitor Notification

The Record/Monitor Notification window is used at the global level to enable or disable messages to agents that they are being recorded or monitored, or both.

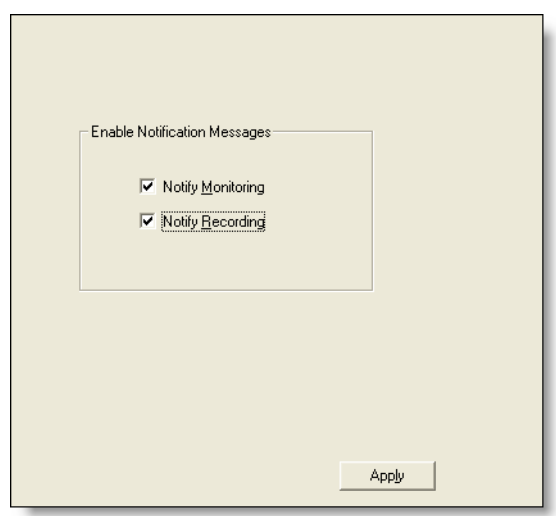

Figure 47. Record/Monitor Notification window

## *To enable or disable notification:*

- 1. Select the Record/Monitor Notification node in the navigation tree.
- 2. In the Record/Monitor Notification window, select or clear the Notify Monitoring and/or Notify Recording check boxes, then click Apply.

You can also enable/disable monitoring and recording from the menu bar.

- 1. Select the Work Flow Configuration node or any of its subnodes in the navigation tree.
- 2. From the menu bar, choose Monitoring.
- 3. Choose Notify Monitoring and/or Notify Recording from the menu. A check mark appears next to the option when it is enabled.

Figure 48. Notify Monitoring

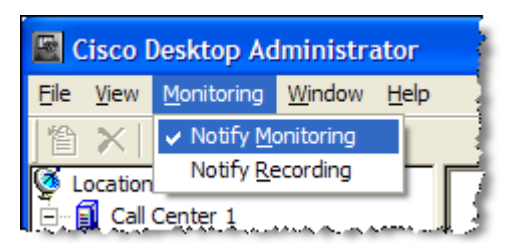

# Work Flow Groups

Use the Work Flow Groups function to create and configure agent work flow groups.

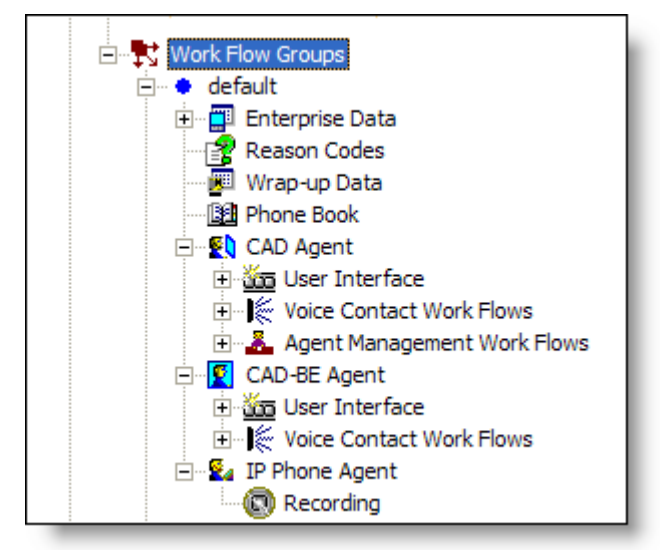

Figure 49. Accessing Work Flow Group functions in the navigation tree

Under the Work Flow Groups node are individual work flow groups. Initially there is a default work group, which can be edited, renamed, or deleted. You can also create additional work flow groups.

When you click on a work flow group, the elements that make up that work flow group appear as subnodes:

- Enterprise Data. Configure enterprise data on the agent desktop for the selected work flow group.
- Reason Codes. Assign reason codes for the selected work flow group.
- Wrap-up Data. Create and edit wrap-up data for the selected work flow group.
- Phone Book. Create and edit phone books for the selected work flow group.
- CAD Agent. Configure the user interface, voice contact work flows, and agent management work flows for agents who use Agent Desktop.
- CAD-BE Agent. Configure the user interface and voice contact work flows for agents who use CAD-BE.
- IP Phone Agent. Enable agent-initiated recording for agents who use the IP Phone Agent service.

## Maintaining Work Flow Groups

You can add, delete, or edit work flow groups under the Work Flow Groups node.

NOTE: If you choose to delete the default work flow group, make sure that all agents are assigned to a custom work flow group you have set up. If an agent is not assigned to a work flow group, and there is no default work flow group, that agent will not be able to start Agent Desktop.

#### *To add a new work flow group:*

- 1. In the Navigation tree, select the Work Flow Groups node.
- 2. Choose File > New, or click New on the toolbar. The Work Flow Group Name Editor dialog box appears.

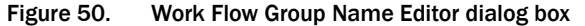

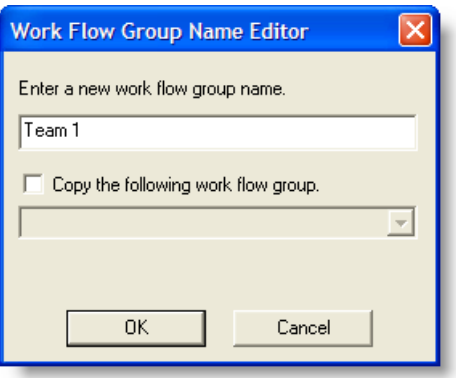

- 3. Enter a new work flow group name. If you want to copy an existing work flow group, select the Copy the following work flow group check box and choose a work flow group from the drop-down list.
- 4. Click OK. The new work flow group appears in the Navigation pane under the Agents node.

## *To delete an existing work flow group:*

- 1. In the Navigation pane, select the work flow group you want to delete.
- 2. Choose File > Delete, or click Delete on the toolbar. A message appears, stating that all agents who belong to the work flow group you want to delete must be reassigned to other work flow groups. Click Yes to confirm the deletion, or No to cancel it. If you do not reassign the agents, you will not be able to delete the work flow group.
- 3. Click OK to close the dialog box.

You cannot rename an existing work flow group directly. Instead, you must set up a new work flow group and copy the existing work flow group's settings to the new work flow group.

# *To rename a work flow group:*

- 1. Add a new work flow group, giving it the name you want to change the existing work flow group's name to.
- 2. Select the Copy the following work flow group check box and select the existing work flow group from the drop-down list, and then click OK. The copy process can take some time.
- 3. Delete the old work flow group.

# Enterprise Data

The Enterprise Data window enables you to complete the following tasks.

- Configure Agent Desktop so that so that agents in the selected work flow group can edit enterprise data
- Set thresholds for call duration at a particular type of device while a call is in the contact center

# Data

The Data tab controls whether or not an agent in the work flow group is allowed to edit the enterprise data displayed in Agent Desktop [\(Figure 51](#page-101-0)).

<span id="page-101-0"></span>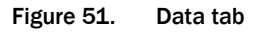

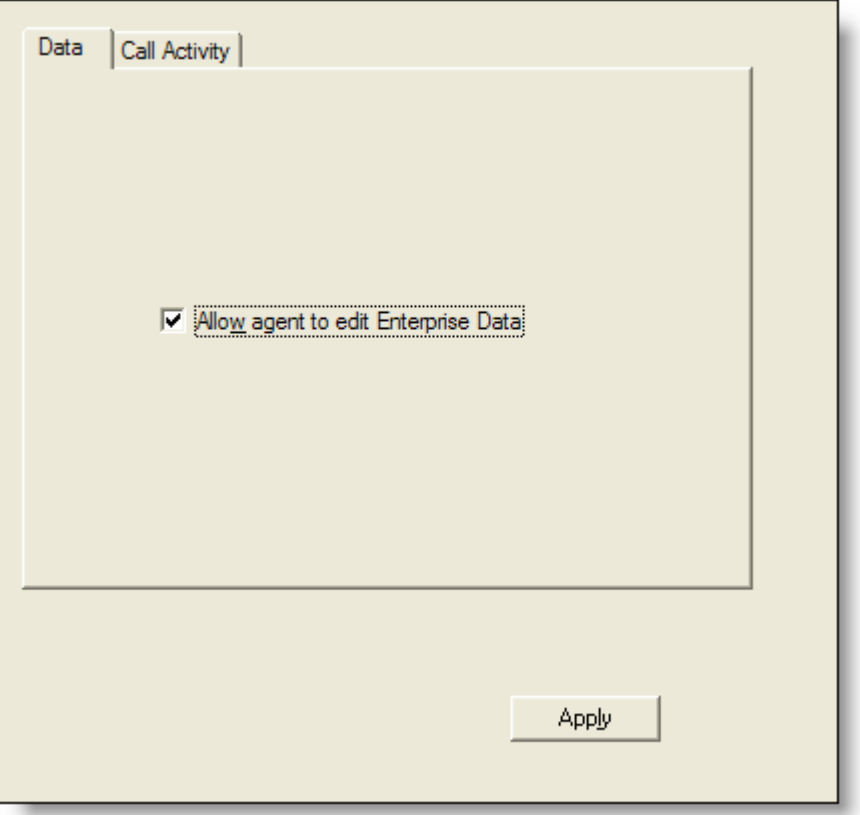

## *To enable enterprise data editing:*

■ Select the Allow agent to edit Enterprise Data check box, and then click Apply.

# Call Activity

The Call Activity tab ([Figure 52](#page-102-0)) enables you to set the thresholds for the selected work flow group for call duration at a particular type of device (Route Point and Agent) while a call is in the contact center.

If a call remains at a device longer than the defined Caution or Warning threshold, a Caution or Warning icon is displayed next to the device name in the Agent Desktop call activity pane.

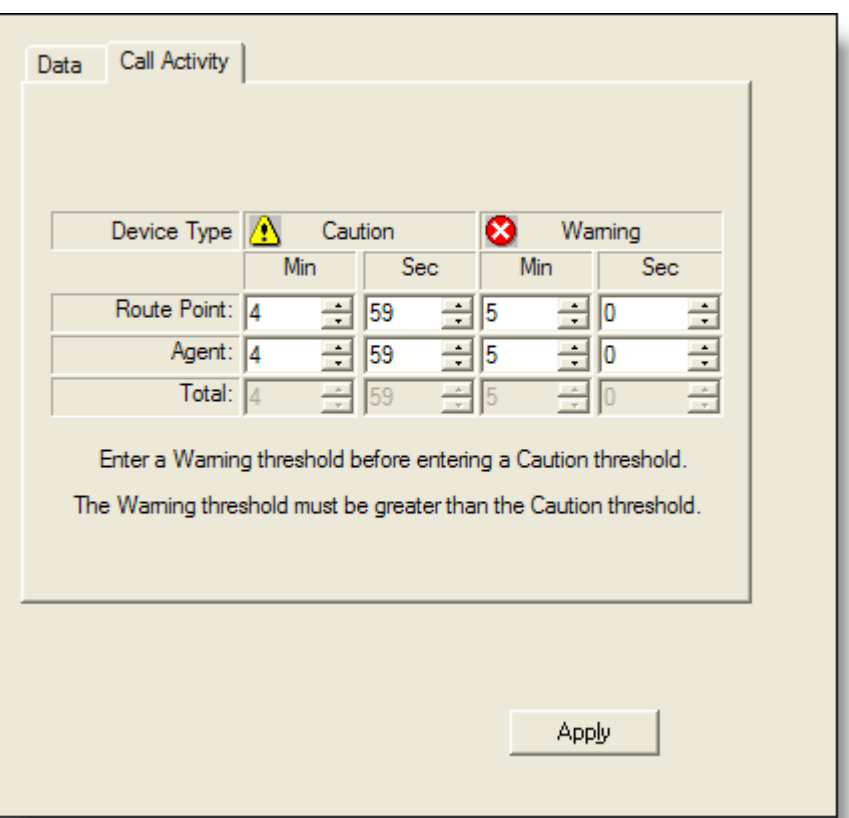

<span id="page-102-0"></span>Figure 52. Call Activity tab

## *To set up call activity thresholds:*

1. On the Call Activity tab, enter the threshold times as desired. The maximum value for Warning is 59 minutes, 59 seconds. The maximum value for Caution is 59 minutes, 58 seconds.

NOTE: Enter values in the Warning fields before entering values in the Caution fields. Desktop Administrator will not accept data entered in the Caution fields if no data appears in the Warning fields.

NOTE: The Warning threshold value must be greater than the Caution threshold value. If you enter a greater value in the Caution field, Desktop Administrator automatically changes it so that it is one second less than the Warning value.

2. Click Apply to save your changes.

# CAD, CAD-BE, and IP Phone Agent Nodes

The CAD Agent, CAD-BE Agent, and IP Phone Agent nodes enable you to configure various functions for each type of agent within the selected work flow group.

## CAD Agent Node

You can configure the following elements for agents who use Agent Desktop.

- [User Interface \(page 106\)](#page-105-0)
- [Voice Contact Work Flows \(page 119\)](#page-118-0)
- [Agent Management Work Flows \(page 127\)](#page-126-0)

# CAD-BE Agent Node

You can configure the following elements for agents who use CAD-BE.

- [User Interface \(page 106\)](#page-105-0)
- [Voice Contact Work Flows \(page 119\)](#page-118-0)

## IP Phone Agent Node

The Recording node under the IP Phone Agent node enables agent-initiated recording for agents who use the IP Phone Agent service.

NOTE: If your CAD system is configured to use Cisco Unified Communications Manager-based monitoring, the IP Phone Agent node is not available.

When enabled, the IP Phone Agent service has soft key options for starting and stopping recording. The IPPA agent can then record his or her own phone conversations, and these recordings can be reviewed by the supervisor using Supervisor Record Viewer.

See the *Cisco IP Phone Agent User Guide* and the *Cisco Supervisor Desktop User Guide* for more information.

#### *To enable IPPA agent-initiated recording:*

- 1. Select the Enable IPPA Recording check box.
- 2. Click Apply to save your changes.

# <span id="page-105-0"></span>User Interface

The User Interface window enables you to configure the appearance and behavior of Agent Desktop (when accessed under the CAD Agent node) and CAD-BE (when accessed under the CAD-BE Agent node).

NOTE: The User Interface windows for the CAD Agent and CAD-BE Agent nodes are slightly different to allow for the differences in the two applications. The following section discusses the CAD Agent node and notes differences for the CAD-BE Agent node.

# **Toolbar**

The Toolbar tab [\(Figure 53](#page-105-1)) enables you to complete the following tasks.

- [Adding and Removing Toolbar Buttons \(page 107\)](#page-106-0)
- [Associating Actions with Task Buttons \(page 107\)](#page-106-1)
- [Changing a Task Button's Hint \(page 108\)](#page-107-0)
- [Customizing Button Icons \(page 108\)](#page-107-1)
- [Show Data Fields \(page 110\)](#page-109-0)

<span id="page-105-1"></span>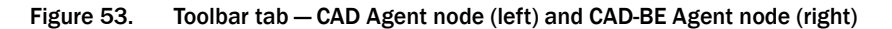

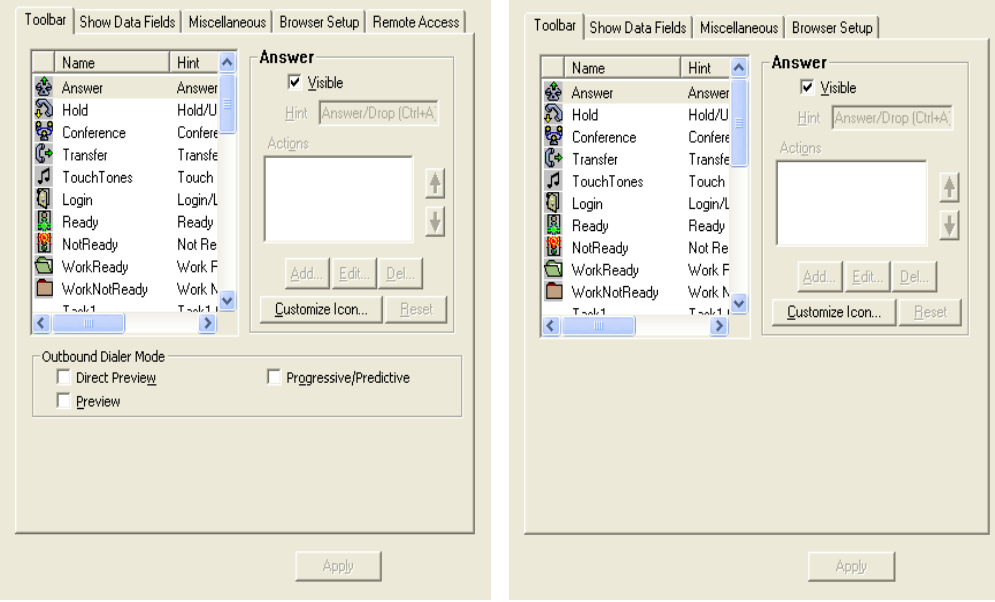

### <span id="page-106-0"></span>Adding and Removing Toolbar Buttons

The pane on the left of the Toolbar tab displays the buttons that are available to be used on the Agent Desktop or CAD-BE toolbar. Buttons that are assigned show an icon next to them; unassigned buttons do not show an icon.

You cannot change the hint or the shortcut key combination on any of the standard buttons, or assign an additional action to them. You can, however, customize the icon displayed on the button (see ["Customizing Button Icons" on page 108\)](#page-107-1).

#### *To add a button to the toolbar:*

- 1. In the list of buttons, select the available button you want to add.
- 2. Select the Visible check box, and then click Apply.

#### *Removing a button from the toolbar:*

- 1. In the list of buttons, select the button you want to remove.
- 2. Clear the Visible check box, and then click Apply.

#### Adding the Cisco Unified Outbound Dialer Toolbar

The Cisco Unified Outbound Dialer feature is available only for Agent Desktop users. You cannot add the Outbound Dialer toolbar to CAD-BE.

For more information, see ["Cisco Unified Outbound Dialer" on page 167.](#page-166-0)

#### *To add the Outbound Dialer toolbar to Agent Desktop:*

■ In the Outbound Dialer Mode section, check the type of dialing mode your calling campaign will use, and then click Apply. You can select more than one dialing mode check box. The appropriate buttons for that type of calling campaign are added to the Agent Desktop toolbar.

NOTE: The Outbound Dialer Mode section appears on the Toolbar tab only if Outbound Dialer is enabled in Unified ICM. If it is not enabled, this section is blank.

### <span id="page-106-1"></span>Associating Actions with Task Buttons

You can associate as many actions with a task button as you wish. The actions are executed sequentially in the order they are listed in the Actions window.

> NOTE: Consider the length of time it takes to execute actions. A maximum of two or three actions per task button is recommended.

The default task buttons display icons of the numbers 1 through 10. You can customize these icons if you wish.

### *To associate an action with a task button:*

- 1. Select a task button from the list of available buttons.
- 2. Select the Visible check box. The Actions pane and associated buttons are enabled.
- 3. Under the Actions pane, Click Add. The Select Action window appears.
- 4. Select the action you want to associate with the button. You can select an existing action or set up a new action. For more information on setting up new actions, see ["Creating Actions" on page 131.](#page-130-0)
- 5. Click OK. The Toolbar tab is displayed.
- 6. Type a short description of the action in the Hint field. You can replace only the hint; you cannot change the shortcut key combination.
- 7. Repeat Steps 3–6 if you want to add other actions to the same task button.
- 8. Click Apply to save your changes.

## <span id="page-107-0"></span>Changing a Task Button's Hint

You can change the hint (the text an agent sees when the mouse hovers over a button) associated with a task button. You cannot change the hint associated with a standard button, or change the shortcut key combination of any button.

### *To change a task button's hint:*

- 1. Select the button whose hint you want to change.
- 2. In the Hint field, type the hint you want displayed to the agent.
- 3. Click Apply to save your changes.

## <span id="page-107-1"></span>Customizing Button Icons

Buttons can be customized by applying different icons to them. A library of available icons is supplied with Desktop Administrator, or you can use icons of your own.

If you use your own icons, when an icon file is applied to a button it is written to Directory Services so that it is available to all instances of Agent Desktop and CAD-BE.

Custom icons must meet the following specifications.

- ICO format
- $\blacksquare$  16 × 16 pixels or 32 × 32 pixels
- Up to 256 colors
- File size no more than 50,000 bytes
### *To customize a button icon:*

- 1. Select the button that has an icon you want to customize.
- <span id="page-108-0"></span>2. Click Customize Icon. The Choose Icon dialog box appears [\(Figure 54\)](#page-108-0).

Figure 54. Choose Icon dialog box

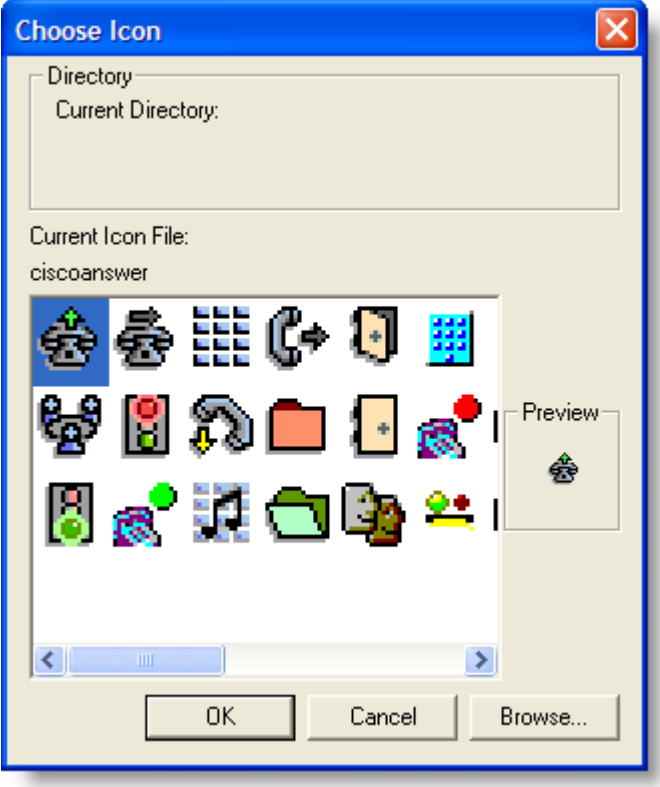

- 3. Select an icon. The icon is displayed in the Preview area. You can also click Browse to navigate to another folder if you want to use your own icon.
- 4. Click OK. The new icon is displayed in the button list.
- 5. When you are finished, click Apply to save your changes.

## *To reset a button icon:*

- 1. Select the button that has the icon that you previously customized. The Reset button becomes enabled.
- 2. Click Reset. The original icon is displayed in the button list.
- 3. When you are finished, click Apply to save your changes.

## Show Data Fields

The Show Data Fields tab [\(Figure 55\)](#page-109-0) allows you to rename and configure the data fields that appear in the contact appearance pane in Agent Desktop and CAD-BE, and enable/disable incrementing duration fields in CAD-BE.

NOTE: CAD-BE agents must log out, exit CAD-BE, and log in again for changes to take effect.

## Configuring and Renaming Data Fields

The left pane displays the fields that appear in Agent Desktop and CAD-BE. The right pane displays the available fields.

NOTE: The left pane must contain at least one field.

## *To configure the data fields that appear:*

- 1. Use the left and right arrows to move the available fields between the left and right panes, and the up and down arrows to set the left-to-right order in which the fields will appear.
- <span id="page-109-0"></span>2. Click Apply to save your changes.

### Figure 55. Show Data Fields tab — CAD Agent (left) and CAD-BE Agent (right)

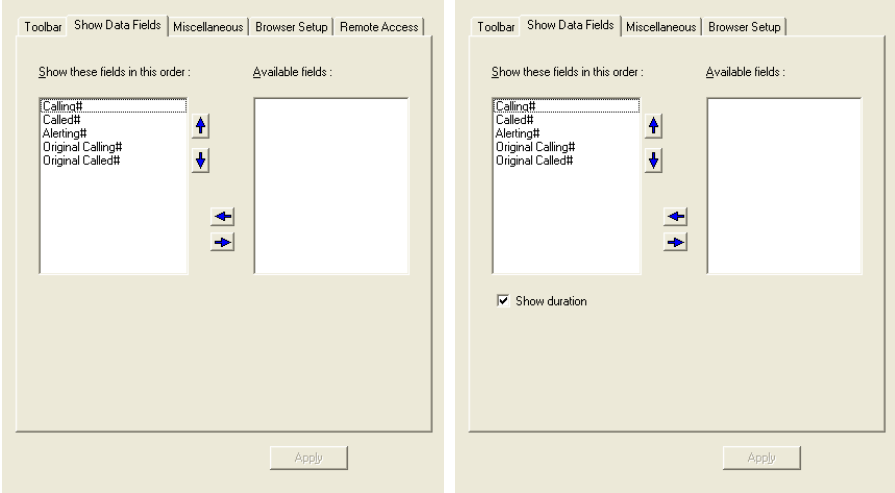

### *To rename a data field:*

1. Double-click the field you want to rename. The Rename dialog box appears [\(Figure 56](#page-110-0)).

<span id="page-110-0"></span>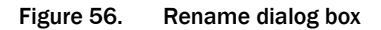

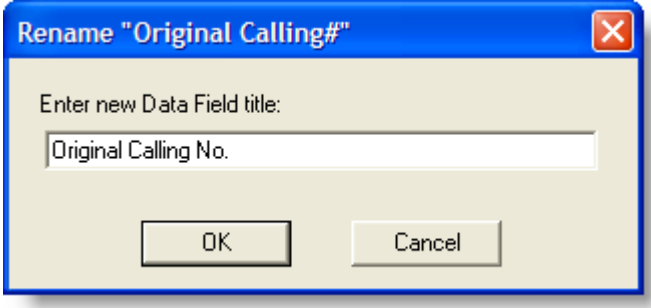

2. Enter a new name, then click OK.

## Show Duration

For CAD-BE agents, select the Show Duration check box to enable the Duration field in CAD-BE to increment during a call. By default this option is enabled. However, a continually changing field can cause difficulties for screen readers, so this field might be disabled for agents who are visually impaired.

For Agent Desktop, the Show Duration feature is enabled/disabled on the Accessibility Options tab in the Preferences window.

## **Miscellaneous**

Use the Miscellaneous tab ([Figure 57\)](#page-111-1) to configure other user interface options. Select or check your desired settings, and then click Apply to save your changes.

<span id="page-111-1"></span>Figure 57. Miscellaneous tab — CAD Agent (left) and CAD-BE Agent (right)

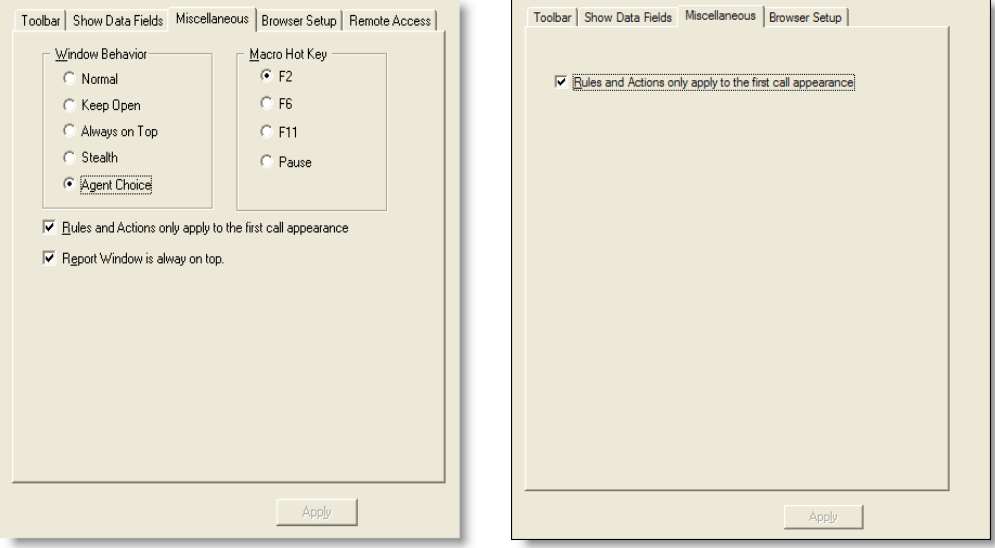

[Table 13](#page-111-0) describes the options on the Miscellaneous tab.

| <b>Option</b>          | <b>Description</b>                                                                                                    |
|------------------------|----------------------------------------------------------------------------------------------------|
| <b>Window Behavior</b> | The behavior of the Agent Desktop window. Only the last<br>option, which is the default, allows the agent to choose.                                      |
|                        | <b>NOTE:</b> If you select one of the first four options, Agent<br>Desktop does not display the Preferences tab on the<br>Desktop Preferences dialog box. |
|                        | Normal. The window appears when calls are present<br>and minimizes when idle.                                                                             |
|                        | Keep Open. The window is always visible, but might be<br>hidden by other open applications.                                                               |
|                        | Always on Top. The window is always visible and on top<br>of other open applications.                                                                     |
|                        | Stealth. The window appears as an icon in the system<br>tray.                                                                                             |
|                        | Agent Choice. The agent can choose the window<br>behavior.                                                                                                |

<span id="page-111-0"></span>Table 13. Miscellaneous tab options

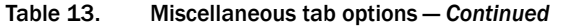

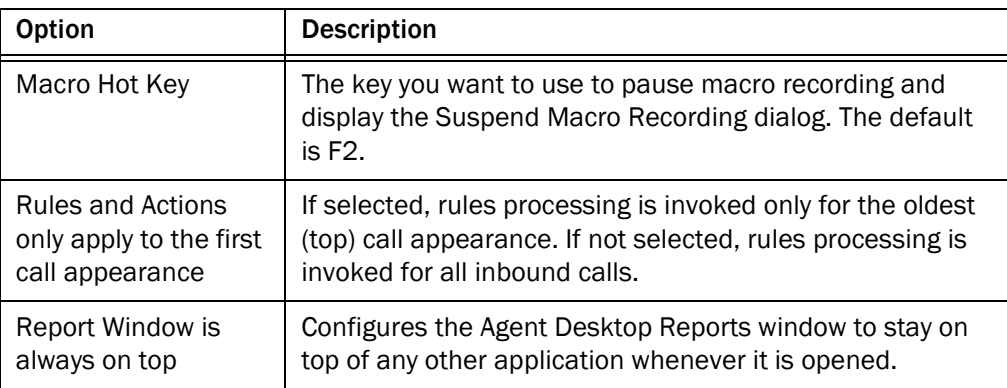

## Browser Setup

Use the Browser Setup tab [\(Figure 58\)](#page-112-0) to configure the Integrated Browser portion of Agent Desktop. On this tab you can:

- Enable/disable the integrated browser window
- Set the default web page displayed by the browser
- Enable up to 5 browser tabs
- Enable/disable agents' access to other websites
- Add work sites (or "favorites") so agents can quickly access frequently-used websites

<span id="page-112-0"></span>Figure 58. Browser Setup tab — CAD Agent (left) and CAD-BE Agent (right)

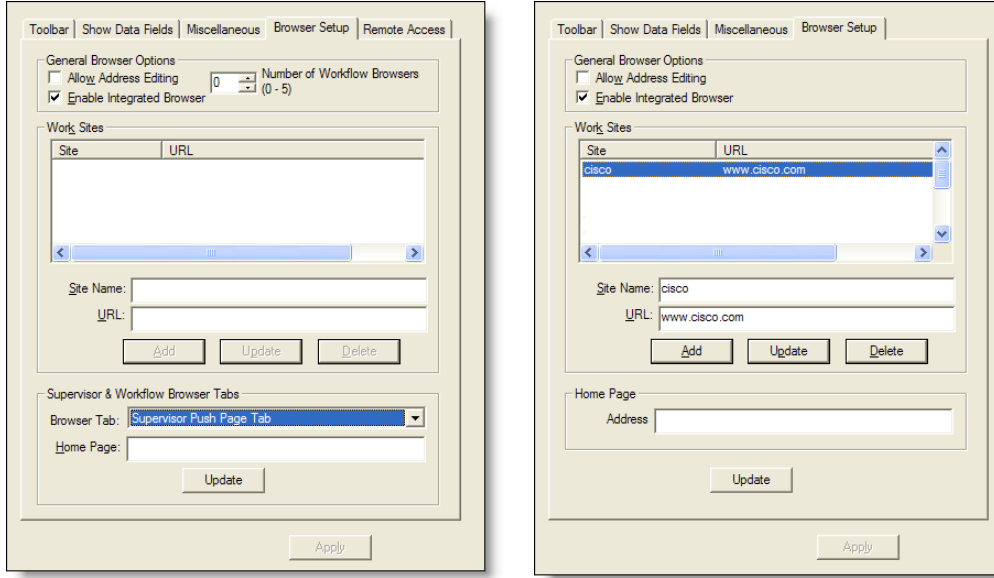

## Enabling the Integrated Browser

Enable or disable the integrated browser in Agent Desktop/CAD-BE by selecting or clearing the Enable Integrated Browser check box.

## Enabling Access to Other Websites

Enable or disable an agent's access to other websites by selecting or clearing the Allow Address Editing check box. When selected, the Address field appears in the integrated browser window, and agents can enter the URL of a website they wish to view. When deselected, the Address field does not appear in the integrated browser window.

## Configuring the Number of Browser Tabs

Choose 0 to 5 in the Number of Workflow Browsers field to set how many browser tabs appear in Agent Desktop (this feature is not available in CAD-BE). If you choose 0, only the supervisor push page tab appears—it is always enabled. If you choose 1 to 5, that many tabs in addition to the supervisor push page tab appear.

Work flow HTTP actions can be set up to display web pages in a specific browser tab. See ["Creating HTTP Actions" on page 142](#page-141-0) for more information.

## Setting Up the Home Page

A home page is the website that appears in an integrated browser tab when Agent Desktop is started. The default home page is www.cisco.com. If no home page is configured (the default is deleted), the integrated browser tab is blank.

Each browser tab can have its own home page.

### *To configure a home page:*

- 1. From the Browser Tab drop-down list, select the tab on which you want the home page to appear.
- 2. In the Home Page field, type the web address (URL) of the website you want to appear by default in the integrated browser.
- 3. Click Update.
- 4. Repeat steps 1 through 3 for each tab as desired.
- 5. Click Apply to save your changes. The home page is set.

### Setting Up Work Sites

A work site is a website that is frequently accessed by agents to assist them in their jobs. They are similar to the "favorites" you can set up in a web browser.

Work sites you set up appear in a drop-down list in the agent's integrated browser, and are available no matter which tab is displayed. When the agent selects a work site

from the list, it appears in the integrated browser window. This gives the agent quick access to the site without having to type its address in the (optional) Address field.

#### *To add a work site:*

- 1. In the Site Name field, type the name of the website you wish to add as a work site.
- 2. In the URL field, enter the web address of the website.
- 3. Click Add. The work site is added to the list in the Work Sites pane.
- 4. Click Apply to save your changes.

#### *To update a work site:*

- 1. In the Work Sites field, select the work site you wish to update. The information for the website appears in the Site Name and URL fields.
- 2. Edit the information as needed, and then click Update. The updated information appears in the Work Sites pane.
- 3. Click Apply to save your changes.

#### *To delete a work site:*

- 1. In the Work Sites pane, select the work site you wish to delete. The information for the website appears in the Site Name and URL fields.
- 2. Click Delete. The work site is deleted from the Work Sites pane.
- 3. Click Apply to save your changes.

### Remote Access

The Remote Access tab ([Figure 59](#page-115-0)) is used to enable the IPC Receive Event feature and configure the port used by the feature. This action is available to agents using Agent Desktop at the Premium level only.

NOTE: The Remote Access feature is not available for CAD-BE.

An IPC Receive Event occurs when a third party application sends a message to Agent Desktop over a UDP socket. All attributes that IPC Receive Event actions require in order to execute are a part of the IPC Receive Event message content. These messages must adhere to a predefined XML schema (see examples below) and cannot exceed 4000 bytes. Unlike work flow actions, IPC Receive Event actions do not require configuration or setup in Desktop Administrator.

When Agent Desktop receives an IPC Receive Event message, it does not send a reply back. IPC Receive Events are queued so no messages are lost.

By default, IPC Receive Events are disabled. The default port number is Port 58000.

NOTE: The Remote Access action provides for receiving an asynchronous event. Even if the event is solicited by an IPC Action request being sent out, the request might never be delivered, and there is no assurance that a response will arrive because of the nature of UDP.

Toolbar | Show Data Fields | Miscellaneous | Browser Setup | Remote Access Allow IPC receive events г Enter the port number to use. 58000

<span id="page-115-0"></span>Figure 59. Remote Access tab

Five actions are supported by the IPC Receive Event:

- [IPC Make Call Action \(page 116\)](#page-115-1)
- [IPC High Priority Chat Action \(page 117\)](#page-116-0)
- [IPC Record Action \(page 117\)](#page-116-1)
- [IPC Agent Notification Action \(page 118\)](#page-117-0)
- [IPC Set Variable Action \(page 118\)](#page-117-1)

## <span id="page-115-1"></span>IPC Make Call Action

For the IPC Make Call action to be successful:

- The agent must be in the Not Ready state
- There can be no call appearance present in Agent Desktop
- The Make Call dialog box must be closed (if it is open, the action will close it)

The message sent to Agent Desktop must conform to this XML format. Bold text indicates a variable that must be replaced with your own values.

```
<?xml version="1.0"?>
<!-- IPC Receive Event Message -->
<IPCActions>
      <IPCMakeCallAction>
           <ActionName>IPC Make Call Action</ActionName>
           <PhoneNumber>2961</PhoneNumber>
           <DisplayError>true</DisplayError>
      </IPCMakeCallAction>
</IPCActions>
```
## <span id="page-116-0"></span>IPC High Priority Chat Action

For the IPC High Priority Chat action to be successful, the agent must be logged in.

The message sent to Agent Desktop must conform to this XML format. Bold text indicates a variable that must be replaced with your own values.

```
<?xml version="1.0"?>
<!-- IPC Receive Event Message -->
<IPCActions>
      <IPCHighPriorityChatAction>
           <ActionName>IPC High Priority Chat Action</ActionName>
           <MessageText>Need help from supervisor</MessageText>
      </IPCHighPriorityChatAction>
</IPCActions>
```
## <span id="page-116-1"></span>IPC Record Action

For the IPC Record action to be successful:

- A call appearance must be present in Agent Desktop
- The call must be connected, on hold, or conferenced
- The call must be the first call appearance listed in Agent Desktop

The message sent to Agent Desktop must conform to this XML format. The action supports two commands: start and stop.

```
<?xml version="1.0"?>
<!-- IPC Receive Event Message -->
<IPCActions>
      <IPCRecordAction>
           <ActionName>IPC Record Action</ActionName>
           <Command>start</Command>
           <DisplayError>true</DisplayError>
      </IPCRecordAction>
</IPCActions>
```
#### <span id="page-117-0"></span>IPC Agent Notification Action

For the IPC Agent Notification action to be successful, the agent must be logged in.

The message sent to Agent Desktop must conform to this XML format. Bold text indicates a variable that must be replaced with your own values.

```
<?xml version="1.0"?>
<!-- IPC Receive Event Message -->
<IPCActions>
      <IPCAgentNotificationAction>
           <ActionName>IPC Agent Notification Action</ActionName>
           <MessageText>Go to Not Ready state!</MessageText>
      </IPCAgentNotificationAction>
</IPCActions>
```
### <span id="page-117-1"></span>IPC Set Variable Action

For the IPC Set Variable action to be successful, the agent must be logged in.

The IPC Set Variable action receives data values (for example, Cisco Outbound Dialer variables prefixed with "BA") from a third party application in UDP format. The action sends these data values to the CTI server.

All variables (ECC variables, call variables, and Outbound Dialer variables) can be set with this action.

The message sent to Agent Desktop must conform to this XML format. Bold text indicates a variable that must be replaced with your own values.

```
<?xml version="1.0"?>
<!-- IPC Receive Event Message -->
<IPCActions>
     <IPCSetVariableAction>
          <ActionName>IPC Set Variable Action</ActionName>
          <Variable>BAResponse</Variable>
          <DataValue>03/05/2009 05:45</DataValue>
     </IPCSetVariableAction>
</IPCActions>
```
# Voice Contact Work Flows

Voice contact work flows manage agent activity based on voice call events. Once a call is classified it is further filtered according to events, rules, and actions. Voice contact work flows are available to agents who use Agent Desktop and CAD-BE.

Figure 60. Voice Contact Work Flows flow chart

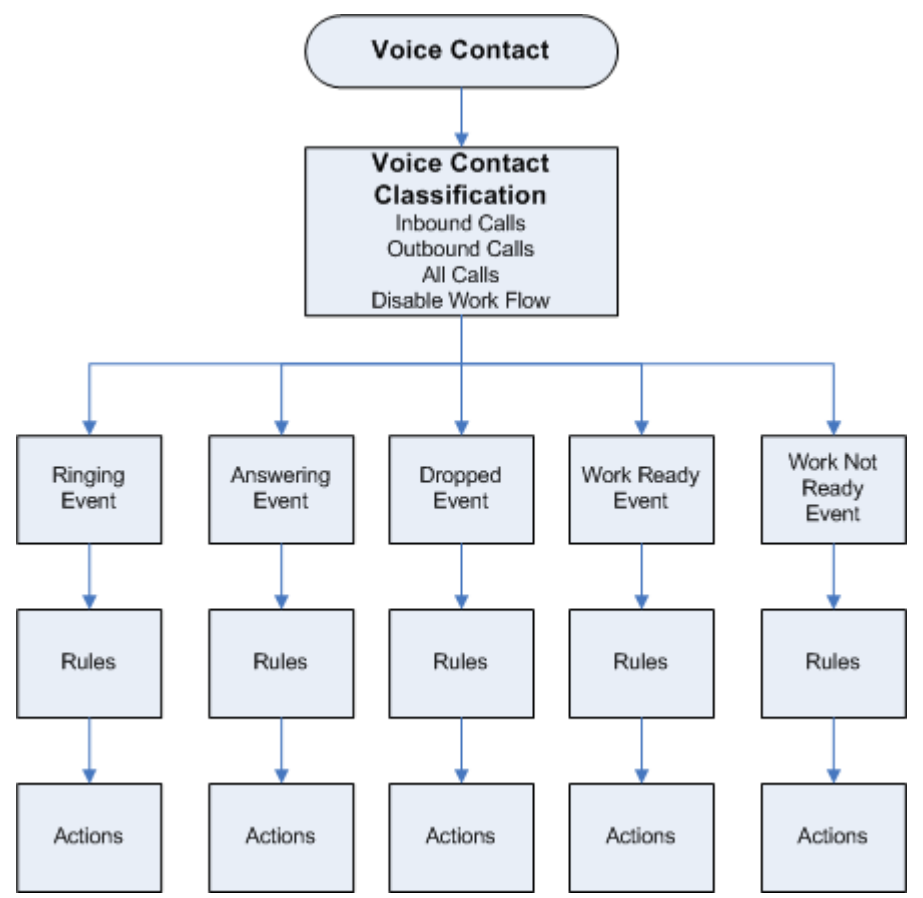

For example, a voice contact work flow could be set up as follows:

- 1. A call comes into the contact center and is routed to an agent in the Ready state.
- 2. The Voice Contact Classification filter determines which work flow to select. It examines the inbound call's enterprise data (original dialed number) and determines that it is a call for Product A technical support and thus meets the data conditions of Work Flow 1. The call is now subject to the second layer of filtering set up in Work Flow 1.
- 3. Work Flow 1 says that any ringing event on the Product A support line triggers an HTTP action. This action takes the customer-entered account information from the IVR (part of the call's enterprise data) and pops a web page in the Agent Desktop or CAD-BE integrated browser that displays the customer's account information to the agent.
- 4. The agent answers the phone call and is ready to assist the customer.

## Creating a Voice Contact Work Flow

The general procedure for creating a voice contact work flow is as follows:

- 1. Set up a new voice contact classification filter:
	- a. Select the type of call the work flow applies to—inbound, outbound, or all calls.

NOTE: Depending on which Outbound Dialer dialing mode you are using, a customer call can appear as inbound or outbound. Therefore, when creating an Outbound Dialer work flow, select "all calls" as your voice classification filter.

- b. If required, further classify the call by specifying it must meet various data field conditions.
- 2. Set up the second level of filtering:
	- a. Select the call or agent state event—Ringing, Answered, Dropped, Work Ready, or Work Not Ready.
	- b. If required, set up one or more rules with data field conditions that the call must meet.
	- c. Set up one or more actions that will take place if the call or agent event meets the rules' data field conditions.
- 3. Set up as many second level filters as needed for calls selected by the first level filter. You can set up rules and actions for each of the filtered call's call or agent events.

NOTE: It is possible to set rules and conditions that are contradictory so that a work flow cannot function. Desktop Administrator does not check a work flow's logic and validity. If a work flow fails to operate as expected, make sure that the rules and conditions you set up are logically valid.

### Setting Up a New Voice Contact Classification

When you select the Voice Contact Work Flow node in the navigation tree, the Voice Contact Work Flow List window is displayed. This window shows all the existing voice contact work flows, and enables you to edit them or to set up new ones.

The Voice Contact Classification is the first level of filtering in a voice contact work flow.

### *To set up a new voice contact classification:*

- 1. In the Voice Contact Work Flow List window, click Add. The New Work Flow Name dialog box is displayed.
- 2. Enter a name for your new voice contact work flow, and then click OK. The Edit Voice Contact Classification dialog box appears with the work flow name you just created [\(Figure 61](#page-120-0)).

<span id="page-120-0"></span>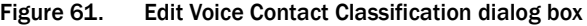

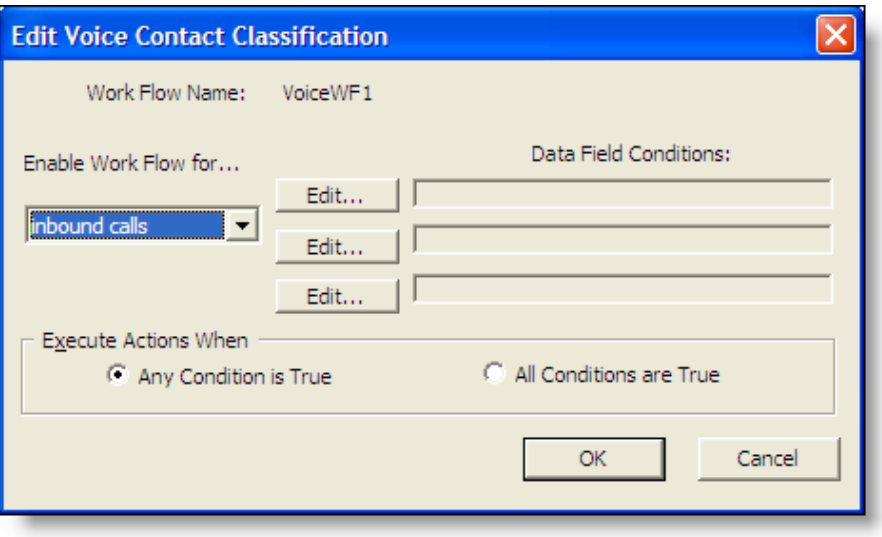

- 3. Set up the criteria for the first level filter in this dialog box.
	- a. Select the type of call you want the filter to apply to from the drop-down list: inbound calls, outbound calls, or all calls.

Note that there is also the option to disable the work flow. You can select this option later on if and when you want to disable the work flow, but want to keep the work flow on file for enabling at a later date.

b. Apply up to three data field conditions. Click Edit to display the Data Field Condition dialog box. For information on setting up a data field condition, see ["Data Field Conditions" on page 123.](#page-122-0)

- c. Select if you want the filter to apply when ALL conditions are true, or if ANY conditions are true.
- 4. Click OK to complete setting up the first level filter in the new voice contact work flow.

## Setting Up a New Work Flow

After a new voice contact classification is created, Desktop Administrator takes you to the Voice Contact Work Flow window ([Figure 62](#page-121-0)). In this window you set up the second level of filtering, consisting of events and rules, and the resulting actions for your new voice contact work flow.

<span id="page-121-0"></span>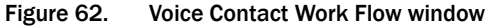

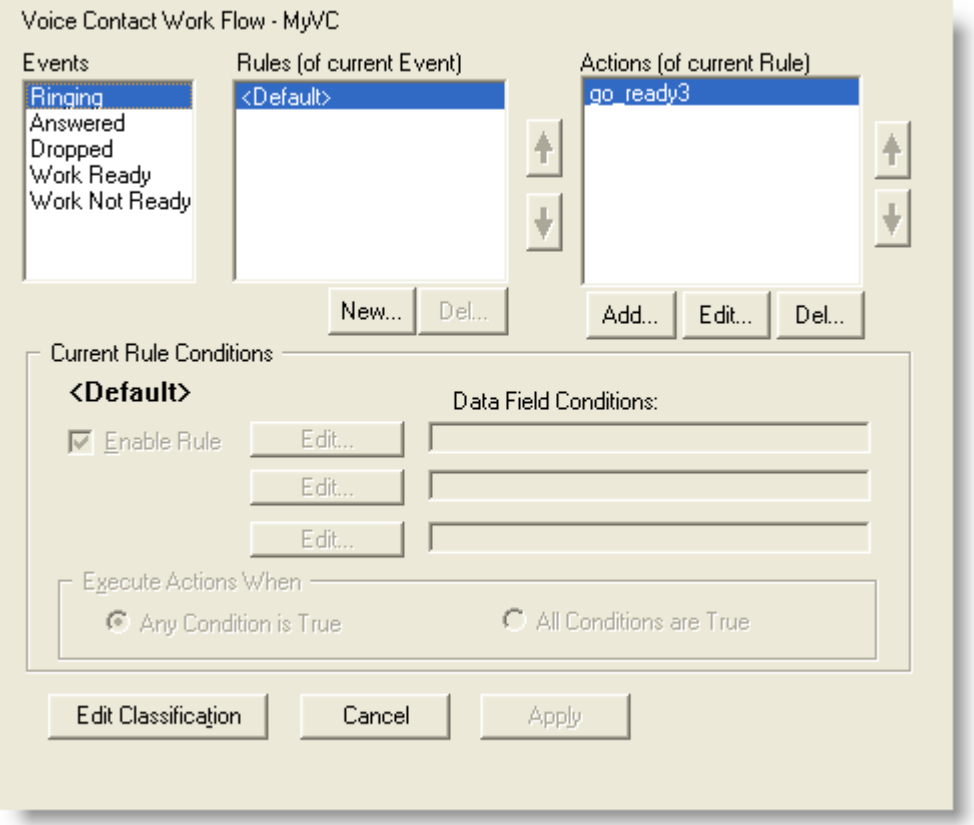

When an event occurs, the rules associated with the event are evaluated in the order they are listed in the Rules pane. When a rule is met, the actions associated with that rule are executed in the order they are listed in the Actions pane. Subsequent rules are not evaluated.

If no rules are met, the default rule governs, and all actions associated with the default rule are executed. Default rules cannot be changed or deleted. The default action might be <no action>.

#### *To set up a new work flow:*

- 1. Select the event that triggers the work flow from the Event pane. The available events are:
	- Ringing. The agent's phone rings.
	- Answered. The agent answers the phone.
	- Dropped. The call terminates.
	- Work Ready. The agent transitions to the Work Ready agent state.
	- Work Not Ready. The agent transitions to the Work Not Ready agent state.
- 2. Under the Rules pane, click New to set up a new rule. The New Rule Name dialog box appears.
- 3. Enter the name of the new rule, and then click OK. The fields in the Current Rule Conditions section of the window are enabled.
- 4. Add up to 3 data field conditions (see ["Data Field Conditions" on page 123](#page-122-0) for more information) and specify when the actions should be executed—when any one of the data field conditions is met, or when all of the data field conditions are met. When a data field condition is established, the Enable Rule check box is automatically selected.

NOTE: You cannot use a route point phone number when configuring a rule for inbound ACD calls.

5. Under the Actions pane, click Add to choose one or more actions to run when the event occurs and the rules are met. You can select an existing action, or create a new action.

NOTE: If the action you select cannot be associated with the event, you will receive an error message. See ["Creating Actions" on page 131](#page-130-0) for more information.

- 6. Repeat steps 1 through 5 for as many events as desired.
- 7. When you are finished associating events with rules and actions, click Apply to save the new voice contact work flow.

## <span id="page-122-0"></span>Data Field Conditions

Data field conditions are criteria that a call's selected enterprise data fields must meet in order for a work flow rule or a voice contact classification filter to be enforced.

You can configure up to 3 data field conditions for a work flow rule and for a voice contact classification filter. You specify if all the data field conditions must be met (an AND statement) or if any of the data field conditions must be met (an OR statement).

To configure data field conditions for a work flow rule, use the Current Rule Conditions section of the Voice Contact Work Flow window. To configure data field conditions for a voice contact classification, use the Data Field Condition dialog box ([Figure 63\)](#page-123-0).

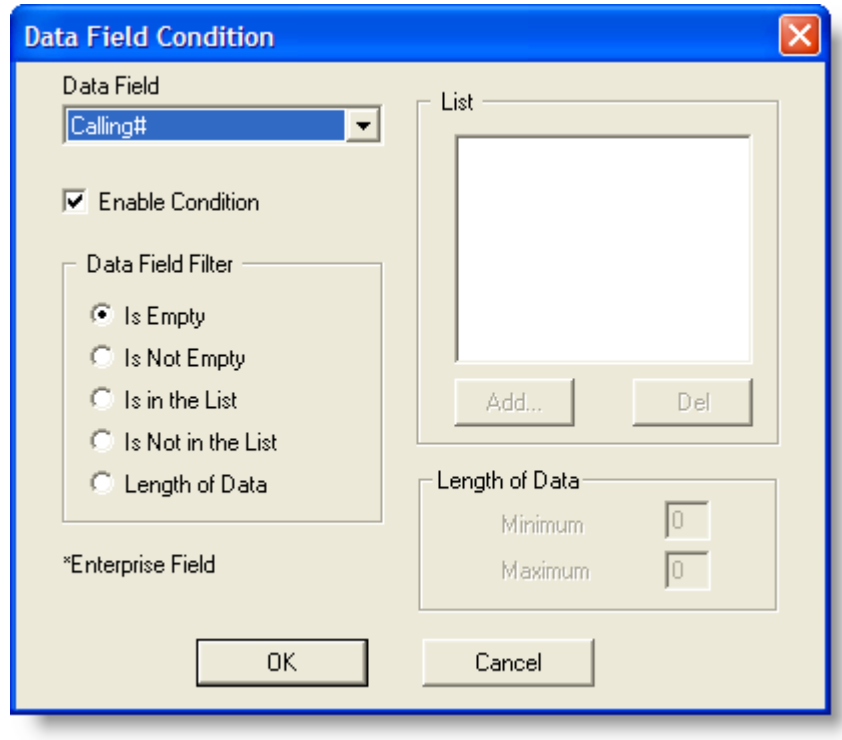

<span id="page-123-0"></span>Figure 63. Data Field Condition dialog box

## *To set up data field conditions:*

- 1. In the Voice Contact Classification dialog box, click Edit. In the Voice Contact Work Flow window, add a new rule and then click Edit in the Current Rule Conditions section of the window.
- 2. Select a data field from the Data Field drop-down list.

The Data Field lists all the enterprise data fields used in your system.

Not all data fields are available for all events, for instance, Calling# and Called# are not available for the Ringing event.

- 3. Specify one of the data field filters:
	- Is Empty. The data field is empty.
	- Is Not Empty. The data field is not empty.
	- Is In the List. The data field is compared to the list you set up in the List pane to determine if it is in that list. Click Add to add an item to the list of strings. Strings are not case sensitive. You can use wild cards (\* and ?) to

simplify your list. See ["Wild Card Searches" on page 125](#page-124-0).

- Is Not in the List. The data field is compared to the list you set up in the List pane to determine if it is not in that list. Click Add to add an item to the list of strings. Strings are not case sensitive. You can use wild cards (\* and ?) to simplify your list. See ["Wild Card Searches" on page 125](#page-124-0).
- Length of Data. The length of the data field is between a minimum and maximum number of characters that you set.
- 4. Ensure that the Enable Condition check box is selected, then click OK.

## <span id="page-124-0"></span>Wild Card Searches

You can use wild cards when entering strings in the data field conditions list pane. This enables you to avoid having to enter many strings if the strings you want to list have common elements.

Wild card characters used are the asterisk (\*) and the question mark (?).

An asterisk in a string replaces any quantity of characters, as long as the other characters in the string match. For instance, ABC $*$  matches strings that begin with ABC but end in any quantity of any characters.

A question mark in a string replaces any character, but the length of the string must be exactly as represented. For instance, ABC?? matches strings that begin with ABC and end in two other characters.

Double quotes around a string searches for the exact characters within the double quotes, including the wild card characters  $(*)$  and  $(?)$ . For instance, "123\*ABC" matches only the string 123\*ABC, and does not allow the asterisk to act as a wild card.

## Modifying a Voice Contact Work Flow

You can modify the default work flow and any custom work flows you create.

NOTE: The classification filter for the Default work flow is Inbound Calls. This cannot be changed.

#### *To modify a voice contact work flow:*

- 1. From the Voice Contact Work Flow List, select the work flow you want to modify, and then click Edit.
	- If you selected a custom work flow, the Edit Voice Contact Classification dialog box appears.
- If you select the default work flow, the Voice Contact Work Flow window appears. The default work flow does not classify voice contacts, and so bypasses the Edit Voice contact Classification dialog box.
- 2. Modify the voice contact classification if desired, and then click OK to proceed to the Voice Contact Work Flow window.
- 3. Modify the work flow as desired, and then click Apply to save your changes.

## Deleting a Voice Contact Work Flow

You can delete any custom work flow you create. You cannot delete the default work flow.

### *To delete a voice contact work flow:*

- 1. From the Voice Contact Work Flow List, select the work flow you want to delete, and then click Delete. A popup window appears asking you to confirm you want to delete the work flow.
- 2. Click OK to confirm the deletion.

# Agent Management Work Flows

Agent management work flows manage agent activity based on Agent Desktop and CAD-BE activity, agent ACD states, and time of day. The work flows follow the event rule—action behavior used by voice contact work flows. One important difference is that there is no initial filtering similar to the voice contact classification applied to voice contacts.

Event Agent ACD State: CAD Action: Time of Day Login, Logout, Startup, Shutdown Ready, Not Ready Rules Actions Actions Actions

Figure 64. Agent Management Work Flows flow chart

For example, agent management work flows could be set up as follows:

- Every work day at 4:30, agents receive a popup message reminding them to complete their time cards.
- Whenever Agent Desktop starts up, Notepad is launched on the agent's desktop.
- Whenever an agent logs in, the customer database is launched.

## Creating an Agent Management Work Flow

The general procedure for creating an agent management work flow is as follows:

1. Select the event that triggers the work flow.

2. If the event is time of day, set up a rule with one or more data conditions that the event must meet.

NOTE: It is possible to set rules and conditions that are contradictory so that a work flow cannot function. Desktop Administrator does not check a work flow's logic and validity. If a work flow fails to operate as expected, make sure that the rules and conditions you set up are logically valid.

3. Set up one or more actions that will take place whenever the event occurs, or, if a time of day event, whenever the rule is met.

When you select the Agent Management Work Flow node, the Work Flow window appears ([Figure 65](#page-127-0)).

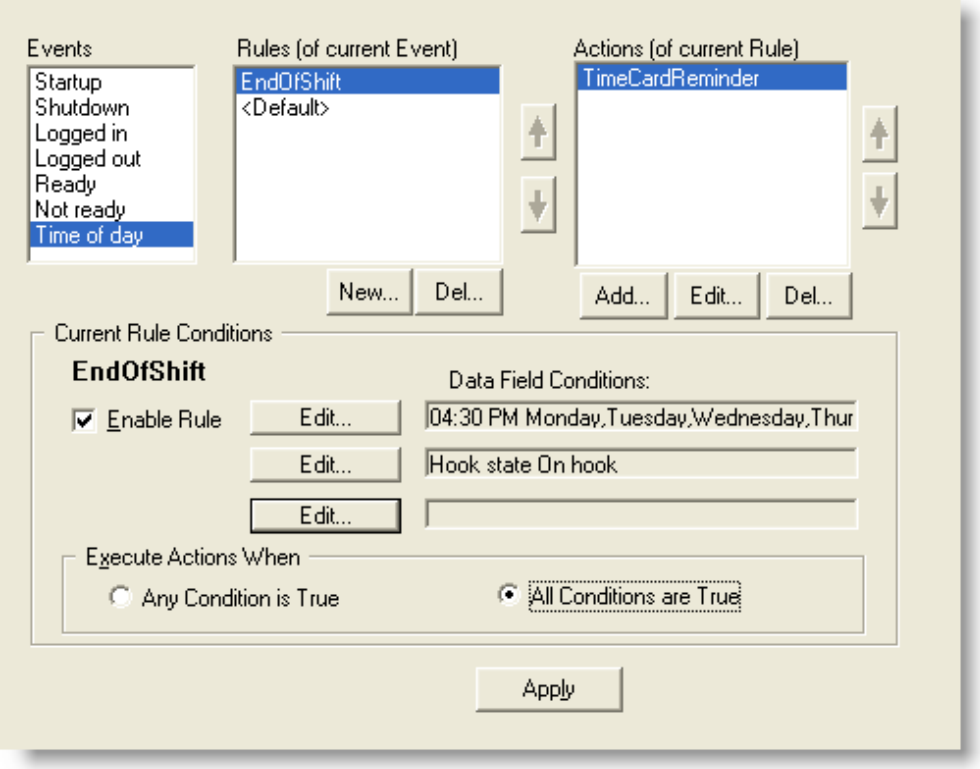

<span id="page-127-0"></span>Figure 65. Work Flow window

Unlike rules in voice contact work flows, rules in agent management work flows can be applied only to a time of day event, not to all events.

Not all actions are available for agent management work flows. See ["Action](#page-131-0)  [Availability" on page 132](#page-131-0) for more information.

#### *To set up a CAD Agent activity or agent state work flow:*

- 1. Select the event that triggers the work flow from the Event pane. The available events are:
	- Startup. Agent Desktop/CAD-BE starts.
	- Shutdown. Agent Desktop/CAD-BE closes.
	- Logged in. The agent logs into Agent Desktop/CAD-BE.
	- Logged out. The agent logs out of Agent Desktop/CAD-BE.
	- Ready. The agent transitions to the Ready state.
	- Not Ready. The agent transitions to the Not Ready state.
- 2. Under the Actions pane, click Add to choose one or more actions to run when the selected event occurs. You can select an existing action, or create a new action. See ["Creating Actions" on page 131](#page-130-0) for more information.
- 3. Repeat steps 1 and 2 for as many events as desired.
- 4. When you are finished associating events with actions, click Apply to save the agent management work flow.

#### *To set up a time of day work flow:*

- 1. Select the Time of day event from the Event pane.
- 2. Under the Rules pane, click New to set up a new rule. The New Rule Name dialog box appears.
- 3. Enter the name of the new rule, then click OK. The fields in the Current Rule Conditions section of the window are enabled, and the Time of Day Condition dialog box appears [\(Figure 66\)](#page-128-0).

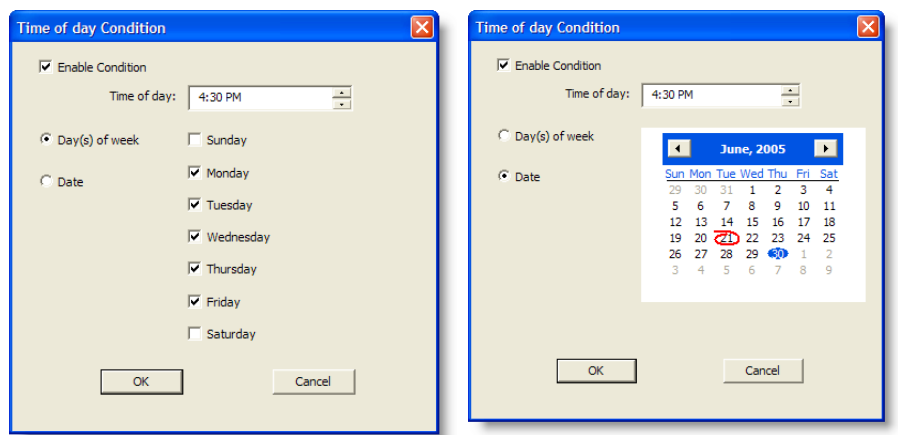

<span id="page-128-0"></span>Figure 66. Time of Day Conditions — Days of the week (left) and Date (right)

- 4. Set up the day or date conditions for the rule, then click OK. The condition you set up is automatically entered in the first Data Field Conditions line in the Current Rule Conditions section of the Work Flow window, and the Enable Rule check box is automatically selected.
	- a. To specify that an action takes place every week on certain days or at a certain time, select Day(s) of the week and then check the desired days. You must specify a time of day as well.
	- b. To specify that an action takes place on a specific date, select Date, and then select the desired date from the calendar. Today's date is circled in red. You must specify a time of day as well.
- 5. Click Edit next to the 2 remaining Data Field Conditions fields to further define the rule, if desired:
	- Specify if the agent is on hook or off hook
	- Specify if the agent state is or is not equal to Ready or Not Ready

#### Figure 67. State Condition dialog box

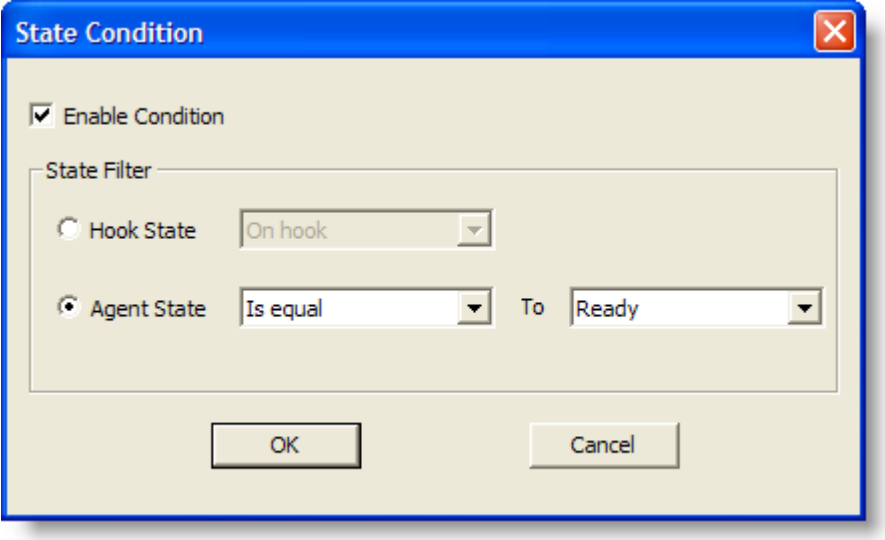

6. Under the Actions pane, click Add to choose one or more actions to run when the event occurs and the rules are met.

You can select an existing action, or create a new action. See "Creating [Actions" on page 131](#page-130-0) for more information.

7. Click Apply to save the new time of day work flow.

# <span id="page-130-0"></span>Creating Actions

Actions are stored independently of events and rules. You can use an action in more than one event, and you can assign actions to more than one task button in Agent Desktop and CAD-BE.

While actions are processed, events are queued. It is generally a good idea to avoid long actions. [Table 14](#page-130-1) summarizes the availability of each action for agents who use Agent Desktop and agents who use CAD-BE. The symbol "×" indicates the action is available, and the symbol "-" indicates the action is not available.

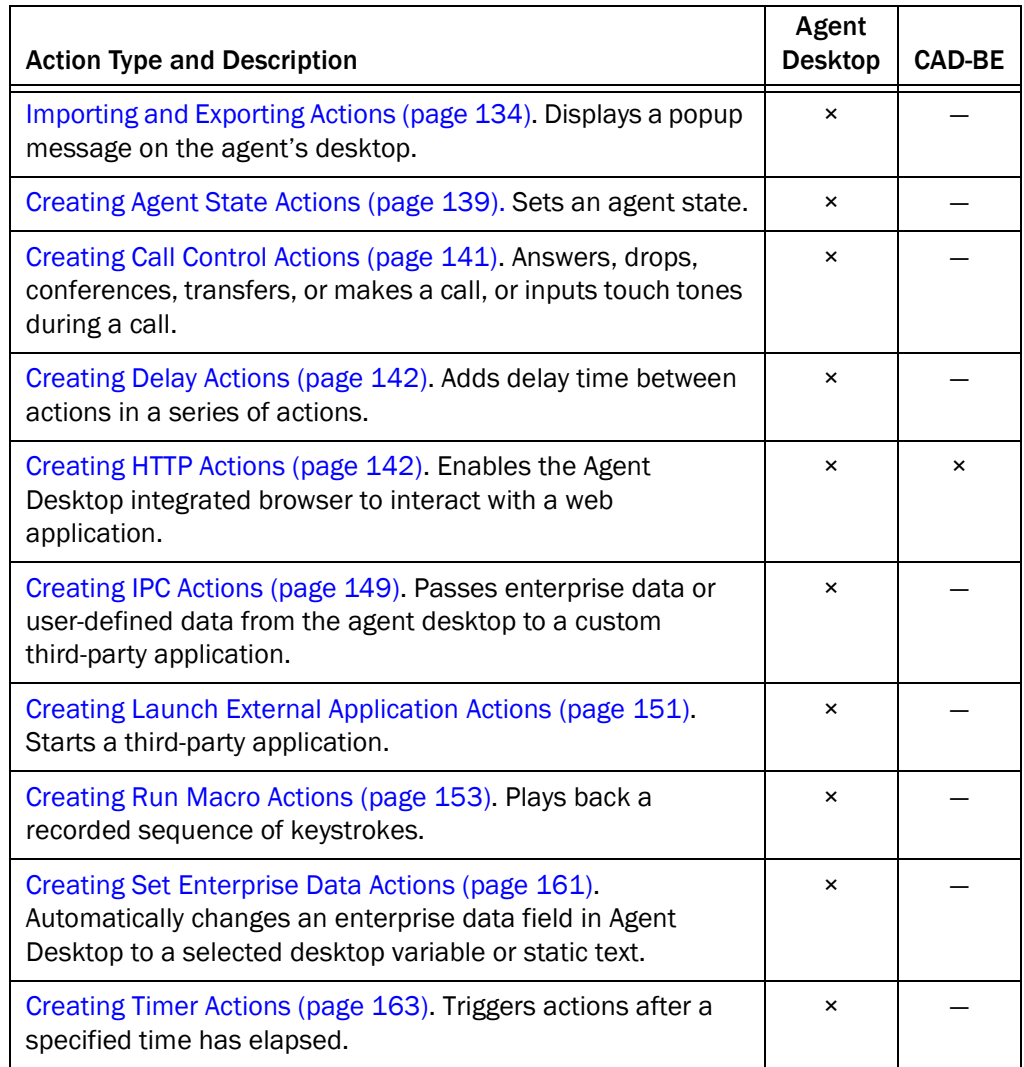

<span id="page-130-1"></span>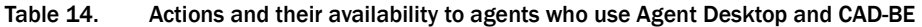

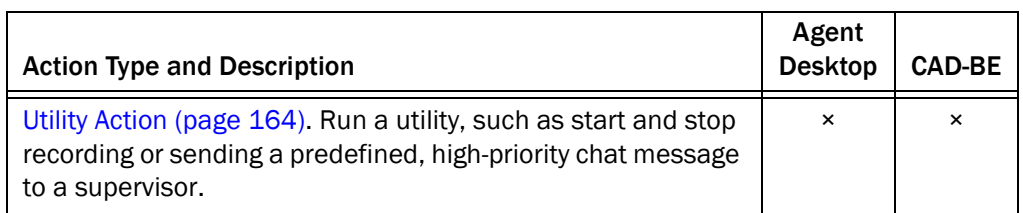

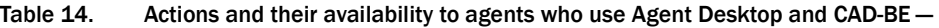

# <span id="page-131-0"></span>Action Availability

Not all actions are available for all events or for all types of agents. [Table 15](#page-131-1) shows which actions are available for the three types of work flows and for each type of agent (Agent Desktop agents and CAD-BE agents). The symbol "×" indicates the action is available, and the symbol "—" indicates the action is not available.

<span id="page-131-1"></span>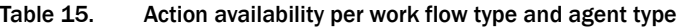

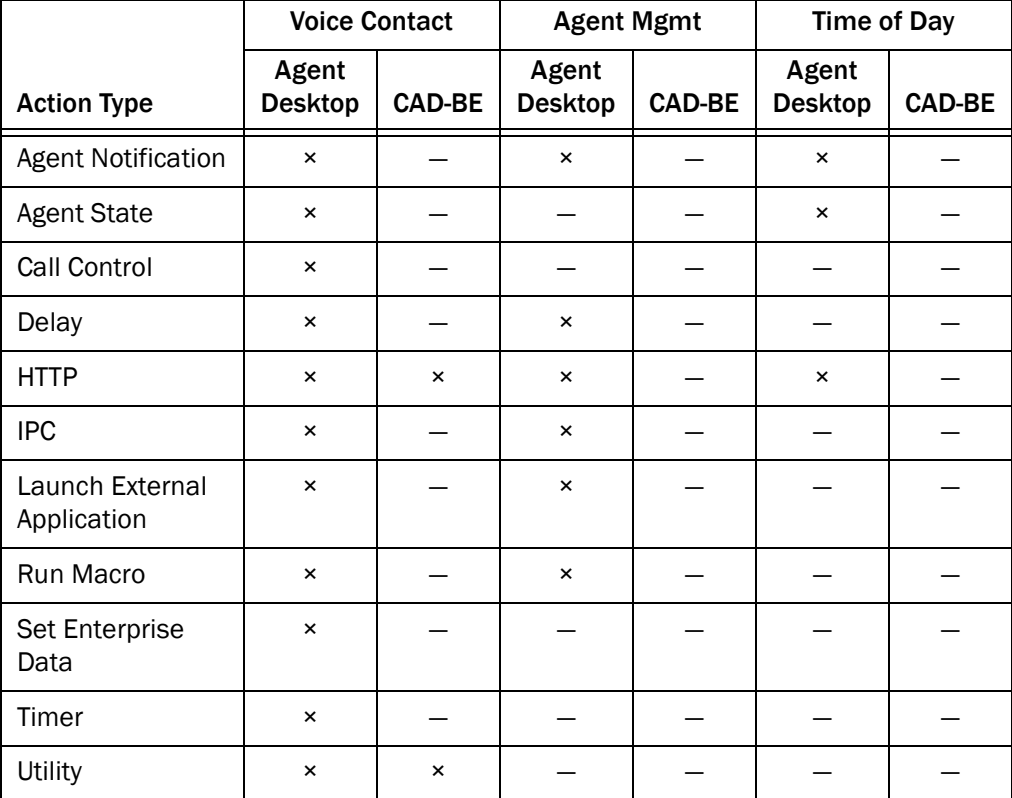

## <span id="page-132-1"></span>Adding a New Action

#### *To add a new action:*

- 1. Access the Voice Contact Work Flow or Agent Management Work Flow window.
- 2. Select the event to be associated with the new action.
- 3. Under the Actions pane, click Add. The Select Action dialog box appears [\(Figure 68](#page-132-0)).

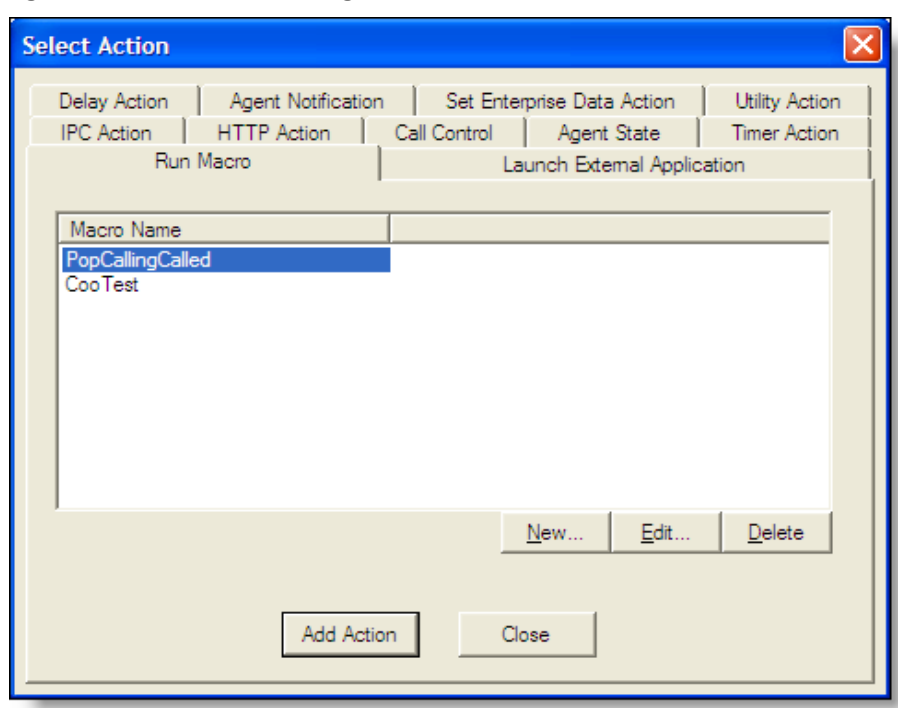

<span id="page-132-0"></span>Figure 68. Select Action dialog box

- 4. Choose the tab for the type of action you want to associate with the event.
- 5. If the action already exists, select it, then click OK. If the action does not yet exist, click New, then follow the instructions for setting up that type of action as outlined below.
- 6. Click OK. The Select Action dialog box closes and you return to the Work Flow window. The new action is listed in the Actions pane.

## <span id="page-133-1"></span>Editing an Action

## *To edit an action:*

- 1. In the Work Flow window, select the appropriate event, and then select the action you want to edit from the Actions pane.
- 2. Click Edit. The edit dialog box for that action appears.
- 3. Make your changes, and then click OK. The action is now changed.

## Deleting an Action

To permanently delete an action, you must first delete it from any event it is associated with, and then delete the action itself.

## *To permanently delete an action:*

- 1. In the Work Flow window, select an event.
- 2. If the action you want to delete is associated with the event, select the action in the Action pane, then click Delete to remove the action from the event.
- 3. Repeat steps 1 and 2 for all of the other events. The action is now removed from all events.
- 4. Under the Actions pane, click Add. The Select Actions window appears.
- 5. Choose the appropriate tab, and then select the action you want to delete.
- 6. Click Delete. The action is deleted.
- 7. Click Cancel. The Select Action window closes, returning you to the Work Flow window.

## <span id="page-133-0"></span>Importing and Exporting Actions

You can export actions associated with a specific work flow group and import them to other work flow groups. The actions are exported to any location you choose, locally or on a network drive.

NOTE: If you export actions to the default location on your PC, which is C:\Program Files\Cisco\Desktop\config\Action, the actions will be lost if a client desktop is reinstalled. To avoid this issue, export actions to a folder that is not in the CAD installation directory (which is C:\Program Files\Cisco\Desktop).

The actions you export can be imported by other instances of Desktop Administrator, belonging to your system or any other system, as long as those instances are the same version of Desktop Administrator and can access the file storage folder.

Types of actions that can be exported and imported are:

- Run Macro action
- HTTP action
- IPC action
- Launch External Application action

The rules and events associated with the actions are not part of this function and cannot be exported or imported.

You can export only one action at a time. For example, if there are five actions you want to export from a work flow group, you must export each action individually.

You can add a description (limited to 255 characters) to the exported action for easier identification when importing to another work flow group.

If an imported action has the same name as an action already present in the work flow group, you will be prompted to rename the imported action.

#### *To export a work flow action:*

1. Select the work flow group whose action you want to export. The Import Export Work Flow Actions window appears ([Figure 69](#page-134-0)). The Import and/or Export buttons are enabled only if there are actions available for import/export.

<span id="page-134-0"></span>Figure 69. Import Export Work Flow Actions window

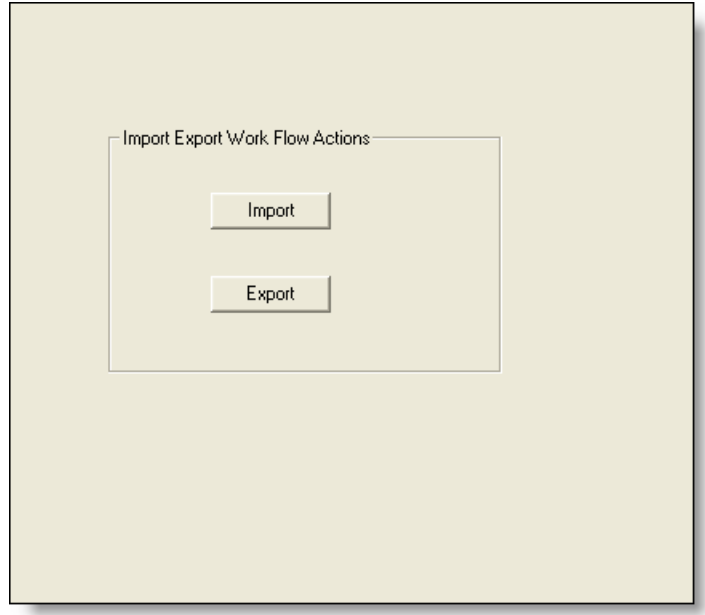

<span id="page-135-0"></span>2. Click Export. The Export Action dialog box appears [\(Figure 70](#page-135-0)).

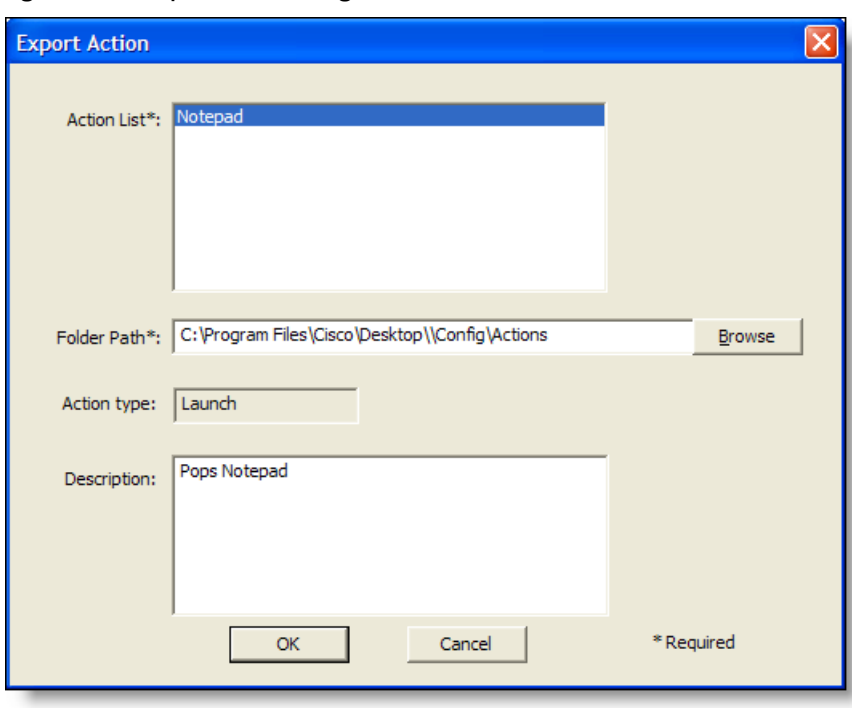

Figure 70. Export Action dialog box

- 3. Select the action you want to export from the Action List, then complete the fields in the dialog box.
	- Folder Path. Select the default path shown or browse to any other local or network folder location.
	- Description (optional). Enter a description of the action. Maximum length of the description is 255 characters.
- 4. Click OK.

### *To import a work flow action:*

- 1. Select the work flow group to which you want to import an action. The Import Export Work Flow Actions window appears [\(Figure 69](#page-134-0)).
- <span id="page-136-0"></span>2. Click Import. The Import Select dialog box appears ([Figure 71\)](#page-136-0).

Figure 71. Import Select dialog box

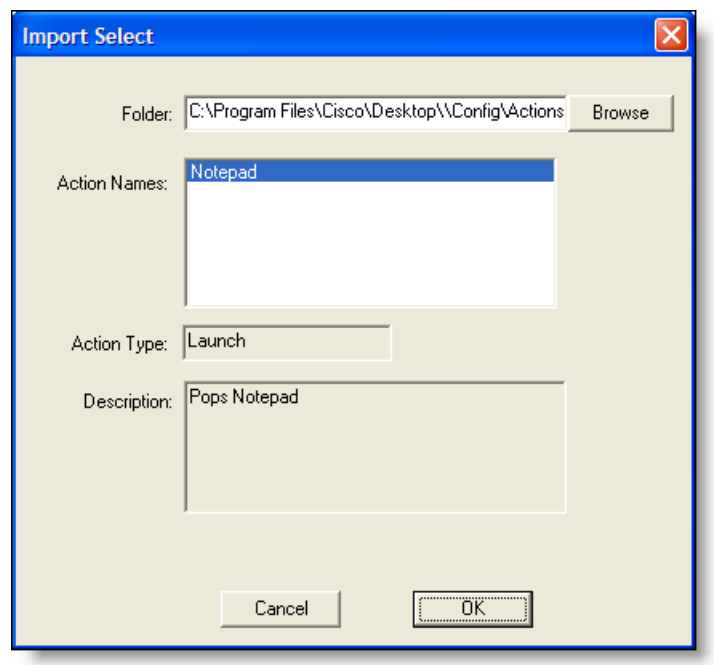

- 3. Navigate to the folder where actions are stored. The field is autofilled with the default path.
- 4. From the Action Names list, select the action you want to import to the work flow group. You can import only one action at a time.
- 5. Click OK.

## Creating Agent Notification Actions

An Agent Notification action displays a custom message popup window on the agent's desktop when a certain event occurs. For instance, when an agent logs out, a popup window reminding the agent to complete his time card could pop up on his desktop.

### *To set up an Agent Notification action:*

- 1. Set up a new action. (For instructions, see ["Adding a New Action" on](#page-132-1)  [page 133.](#page-132-1)) The Select Action window appears.
- 2. Select the Agent Notification tab, and then click New. The Agent Notification Action Setup dialog box appears ([Figure 72\)](#page-137-1).

<span id="page-137-1"></span>Figure 72. Agent Notification Action Setup dialog box

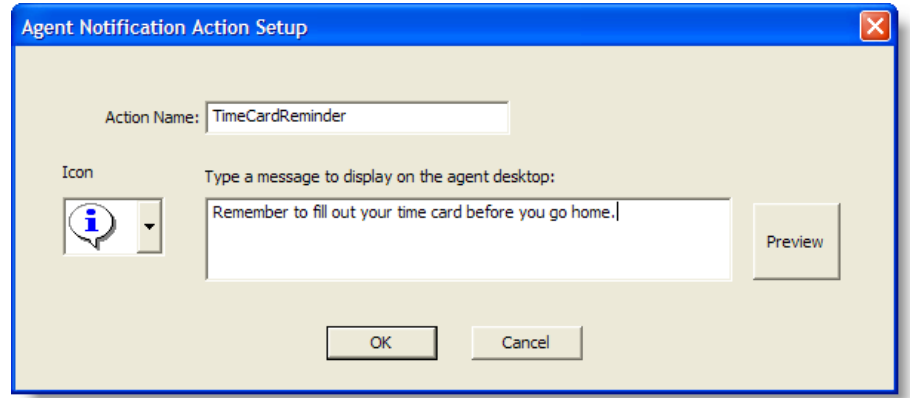

3. Type an action name, select an icon for the popup window, type a message, then click Preview ([Figure 73](#page-137-0)). A preview of your popup window appears.

NOTE: The title bar on the actual popup window might contain truncated text, because Windows automatically adds "Cisco Agent Desktop" to the beginning of the title bar text and the popup window does not resize.

<span id="page-137-0"></span>Figure 73. Preview of an Agent Notification popup window

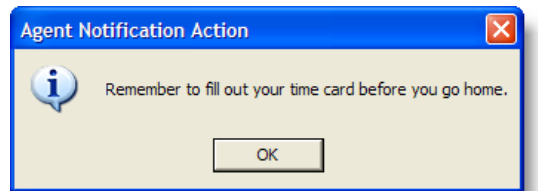

4. Click OK.

## <span id="page-138-0"></span>Creating Agent State Actions

An Agent State action enables you to select an agent state to associate with an event. Agent State actions can be associated only with Answered and Dropped events. The only valid agent states are Ready, Not Ready, Work Ready, and Work Not Ready.

NOTE: You can associate agent states with the Dropped event, but any agent state transitions configured in Unified ICM will probably take precedence over the agent state action you configure here.

#### *To set up an Agent State action:*

- 1. Set up a new action. See ["Adding a New Action" on page 133.](#page-132-1) The Select Action window appears.
- 2. Select the Agent State tab, then click New. The Agent State Action Setup box appears ([Figure 74](#page-138-1)).

#### <span id="page-138-1"></span>Figure 74. Agent State Action Setup dialog box

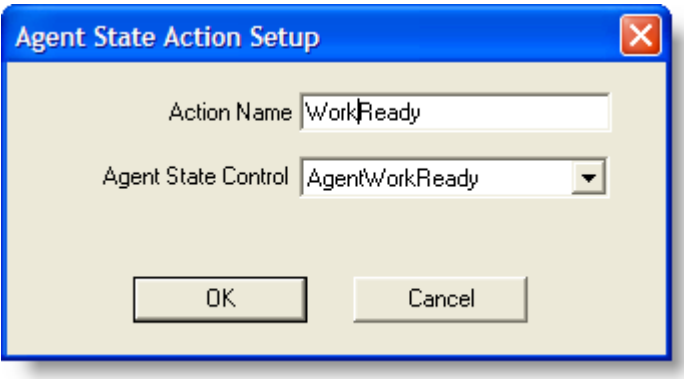

3. Enter a name for the action, select the agent state control from the drop-down list, then click OK.

### Automated Reason Codes for Agent State Changes

You can enable automated reason codes when you set up an agent state action for transitioning to Logout or Not Ready.

If you enable automated reason codes, the agent does not have to choose the appropriate reason code when an agent state action to transition to Logout or Not Ready is triggered.

### *To enable automated reason codes*

1. Set up a new Agent State action (["Creating Agent State Actions" on page 139](#page-138-0)) or edit an existing Agent State action (["Editing an Action" on page 134](#page-133-1)).

2. In the Agent State Action Setup dialog box, type a name for the action and select AgentNotReady or AgentLogout from the Agent State Control drop-down list. The Automate Reason button appears in the dialog box [\(Figure 75\)](#page-139-0).

<span id="page-139-0"></span>Figure 75. Agent State Action dialog box with Automate Reason button

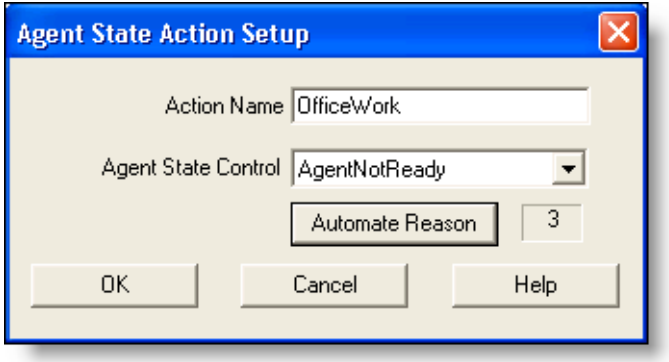

<span id="page-139-1"></span>3. Click Automate Reason. The Select Reason dialog box appears [\(Figure 76\)](#page-139-1).

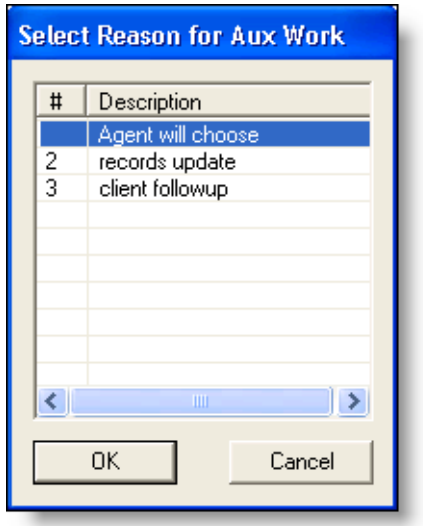

Figure 76. Select Reason dialog box

4. Select a reason code to be entered automatically when the action is triggered, then click OK. The Select Reason window closes and the Agent State Action Setup window displays the number of the selected reason code next to the Automate Reason button.

NOTE: Selecting "Agent will choose" forces the agent to enter a reason code.

5. Click OK.

## <span id="page-140-0"></span>Creating Call Control Actions

You can associate an event or a task button with a call control action, such as blind transferring a call to an agent's supervisor. Call control actions include:

- Blind conference
- Blind transfer (includes a configurable delay time)
- Supervised conference
- Supervised transfer
- Call
- Drop
- Touch tones
- Answer

NOTE: A work flow to answer calls on a Ringing event cannot be used by mobile agents in Call-by-Call mode, as they answer calls manually.

The blind conference action requires one or more rules that define when the action should be executed (for example, incoming calls from a route point). If the action does not have any rules, it will be executed every time the event with which it is associated occurs. For example, if you create a blind conference action on an answered event without any rules, the action will be executed for every answered call.

#### *To set up a Call Control action:*

- 1. Set up a new action (see [page 133](#page-132-1)). The Select Action window appears.
- 2. Select the Call Control tab, then click New. The Call Control Action Setup window appears ([Figure 77\)](#page-140-1).

<span id="page-140-1"></span>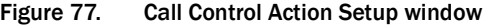

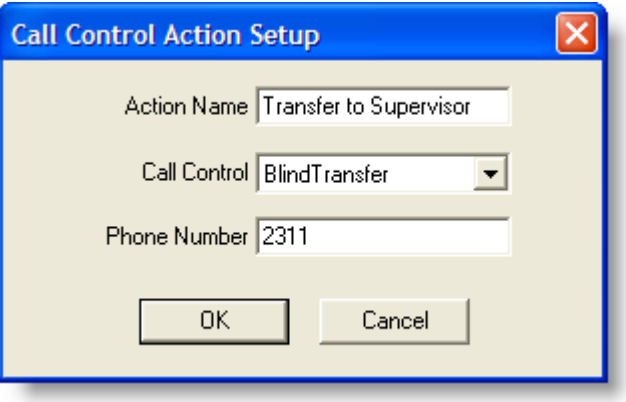

- 3. Type a name for the call control action, select an action from the Call Control drop-down list, then type a phone number, if required. For example, for a Blind Transfer, type a phone number to which the call is transferred.
- 4. Click OK.

## <span id="page-141-1"></span>Creating Delay Actions

Delay actions are used to add delay time between actions in a series of actions. For example, you can add a delay action between two macros in a work flow.

#### *To set up a Delay action:*

- 1. Set up a new action (see [page 133](#page-132-1)). The Select Action window appears.
- 2. Select the Delay Action tab, then click New. The Delay Action Setup window appears ([Figure 78](#page-141-2)).

<span id="page-141-2"></span>Figure 78. Delay Action Setup window

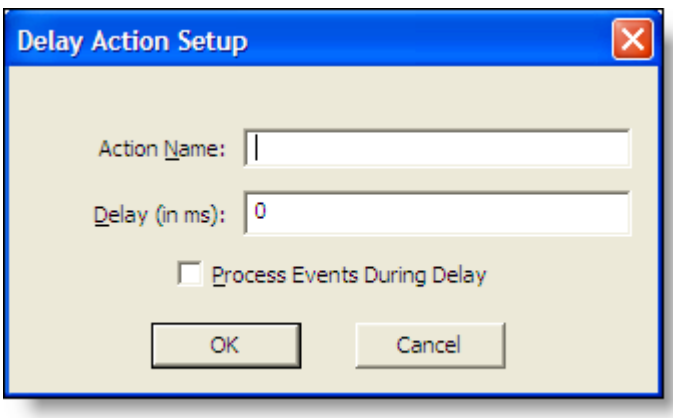

3. Type a name for the delay action and the length of delay time in milliseconds. If you want events to be processed in the background during the delay, select the Process Events During Delay check box. Click OK.

## <span id="page-141-0"></span>Creating HTTP Actions

HTTP actions enable an agent to use call-based data to interact with a website or a web application in the Integrated Browser window. For example, an HTTP action can be set up so the enterprise data of an incoming call is used to retrieve a customer record and display it in the Integrated Browser.

NOTE: [For more information about HTTP requests and the HTTP](http://www.w3.org)  [protocol, see the World Wide Web Consortium website, w](http://www.w3.org)ww.w3.org. The Post and Get HTTP actions are available to agents who use Agent Desktop at the Premium level. The Get HTTP action is available to agents who use CAD-BE at the Enhanced and Premium levels.

NOTE: A URL with arguments is limited by the HTTP service to a maximum of 2075 characters. If you create an HTTP action that results in a longer URL, the action will not work correctly.

### *To set up an HTTP action:*

- 1. Set up a new action (see [page 133](#page-132-1)). The Select Action window appears.
- 2. Select the HTTP Action tab, then click New. The HTTP Actions Setup window appears ([Figure 79](#page-142-0)).

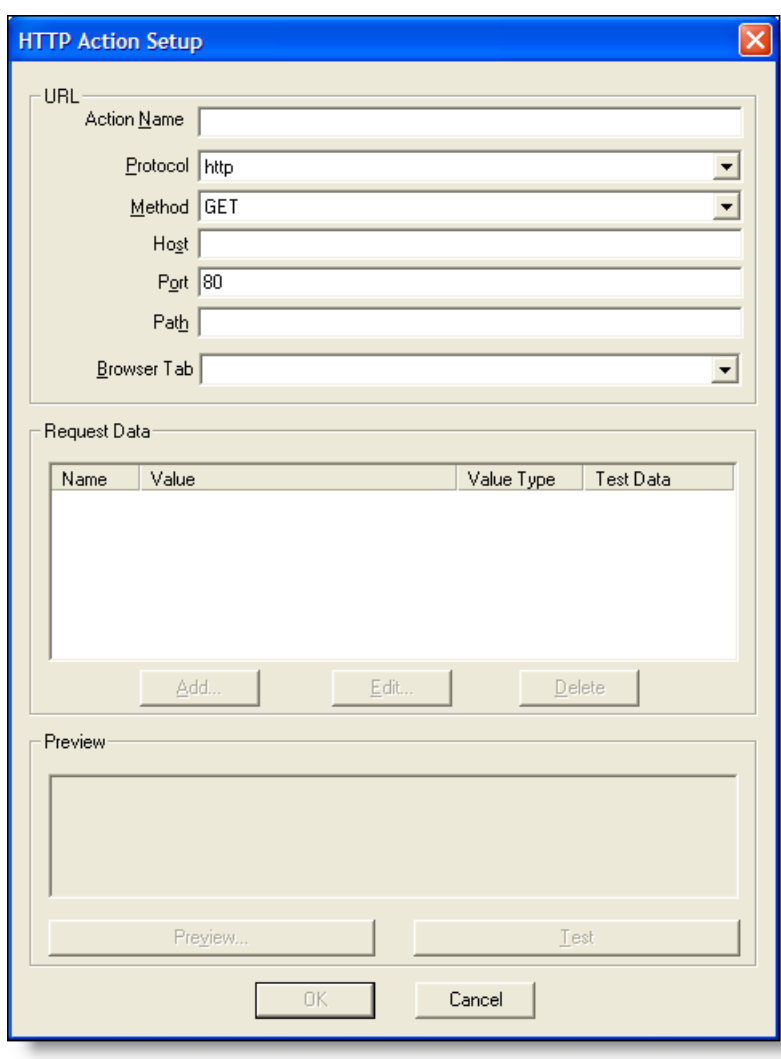

<span id="page-142-0"></span>Figure 79. HTTP Action Setup window

3. Complete the HTTP Actions Setup dialog box as follows:

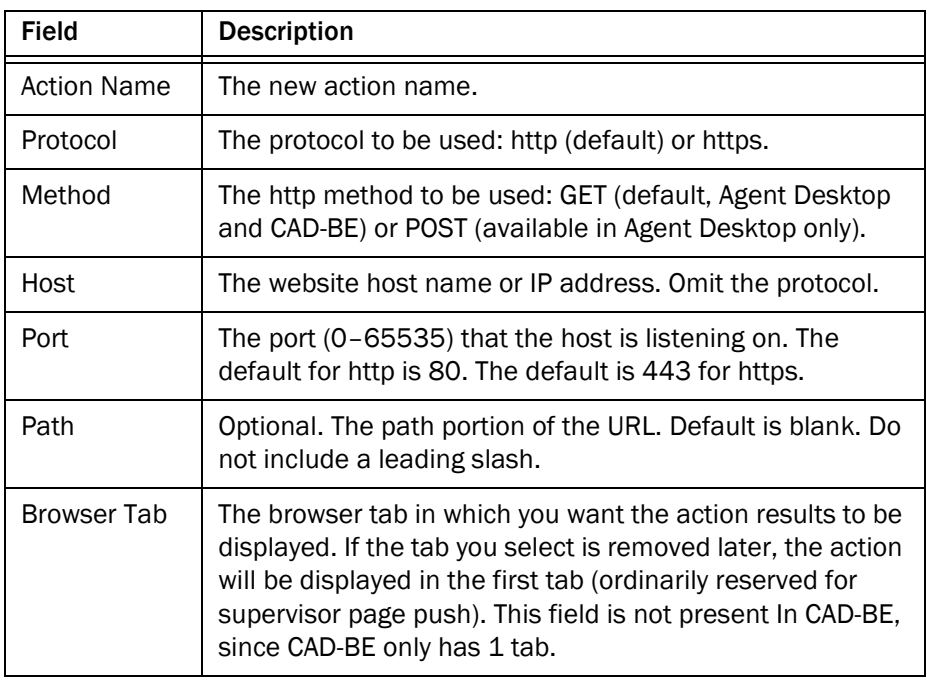

4. Click Add to display the HTTP Request Data dialog box [\(Figure 80\)](#page-143-0).

The fields added with this dialog box make up the query or post data portion of the request. The fields are optional and are blank by default.

<span id="page-143-0"></span>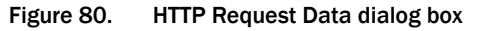

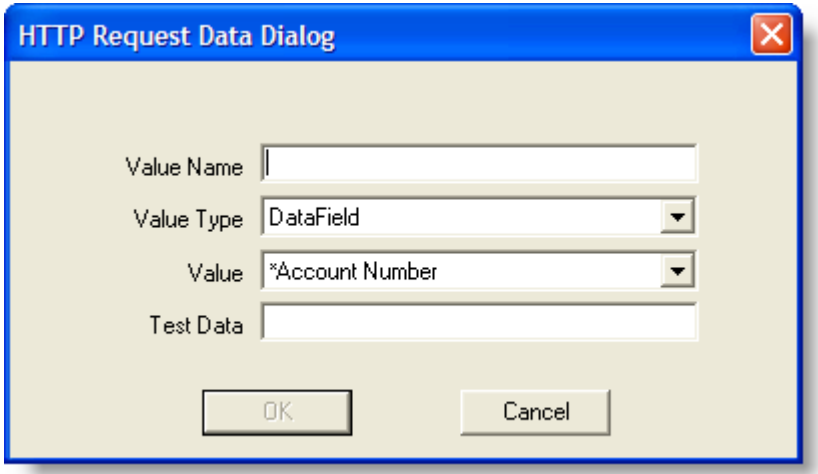
5. Complete the HTTP Request Data dialog box as follows:

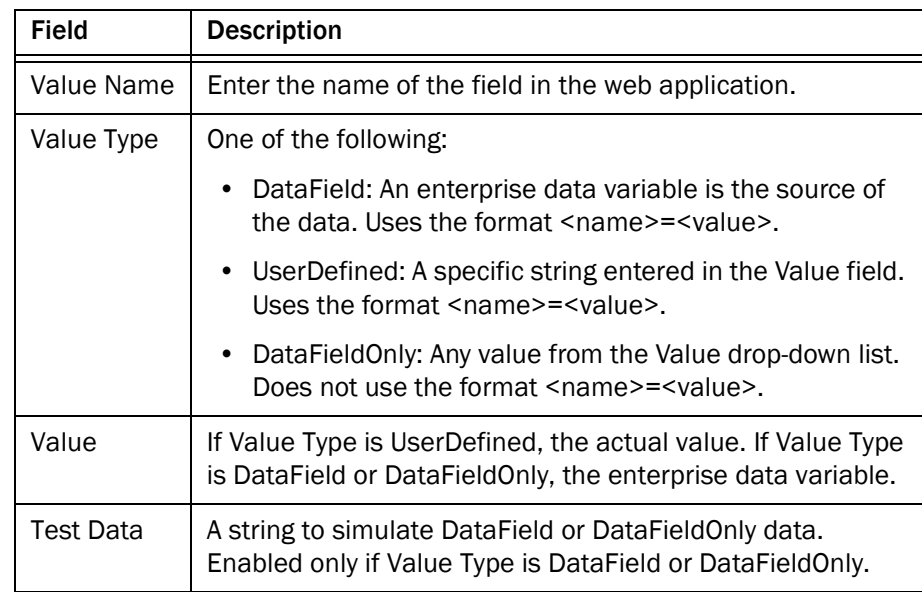

- 6. Continue to build your request using the Add, Edit, and Delete buttons.
- 7. When you have completed building the request, click Preview to view the request. Note that Desktop Administrator has added the special characters needed for a valid HTTP request. Supported formats are as follows:
	- If a path is specified and there is request data, there will be a "/" after the port and a "?" after the path.

Example: http://www.site.com:80/index.jsp?name=value

■ If a path is not specified, there is request data, and the first request data is *not* DataFieldOnly, there will be a "?" after the port and no "/".

Example: http://site.com:80?name=value

■ If a path is not specified, there is request data, and the first request data *is* DataFieldOnly, there will be a "/" after the port and no "?".

Example: http://www.site.com:80/value

■ If a path is not specified, there are several request data, and the first request data is DataFieldOnly, there will be a "/" after the port and no "?".

Example: http://www.site.com:80/value&value&value…

8. When you are satisfied your request is correctly formatted, click Test to test it using the test data you entered when adding the request data.

## Reserved Characters

[Table 16](#page-145-0) lists the reserved characters. Reserved characters must not be used in an HTTP request.

| Symbol   | <b>Name</b> | Symbol     | Name                   | Symbol | <b>Name</b>             |
|----------|-------------|------------|------------------------|--------|-------------------------|
| &        | Ampersand   | $\epsilon$ | Double quote           | #      | Pound sign              |
| @        | At sign     | $=$        | Equal sign             | ?      | Question mark           |
|          | Back slash  |            | Exclamation<br>point   | $\geq$ | Right angle<br>bracket  |
| $\wedge$ | Carat       | $\,<\,$    | Left angle<br>bracket  |        | Right square<br>bracket |
|          | Colon       |            | Left square<br>bracket |        | Semi-colon              |
| ,        | Comma       | %          | Percent                | 4      | Single quote            |
| \$       | Dollar sign | $\ddot{}$  | Plus                   |        | Slash                   |

<span id="page-145-0"></span>Table 16. Reserved characters

## Example of an HTTP Request

The following procedure shows how to create an HTTP request using Google search engine to search for "Cisco Systems."

## *To learn what value names and values go into the Google search:*

- 1. Open your web browser and navigate to www.google.com.
- 2. Type Cisco Systems in the search field, then click Google Search. The address bar shows the HTTP request that we will create [\(Figure 81](#page-146-0)).

<span id="page-146-0"></span>Figure 81. Google Search results page

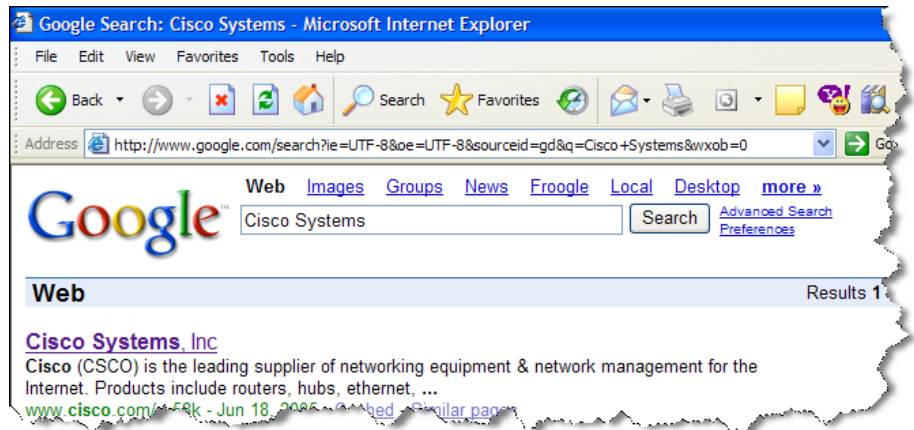

3. The Address bar displays the following string, containing the host and path, then a question mark, then the request data, separated by ampersands (&). The request data and values are user defined. The value name is on the left side of the equal sign, and the value is on the right side of the equal sign.

www.google.com/search?ie=UTF-8&oe=UTF-8&sourceid=gd&q=Cisco+ Systems&wxob=0

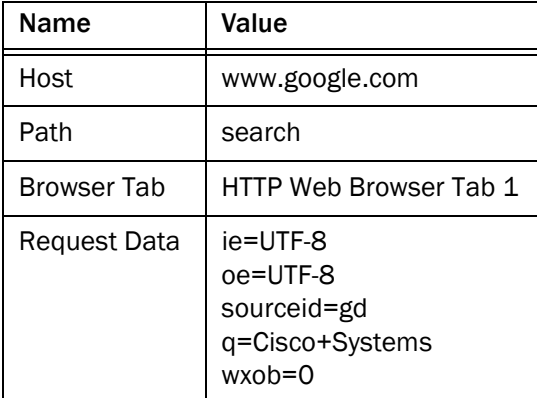

## *To create the HTTP request:*

1. Complete the HTTP Actions Setup dialog box with the information you gathered from the manual Google search [\(Figure 81](#page-146-0)).

NOTE: Google inserted a plus sign (+) between the words "Cisco" and "Systems" in the request string. When you enter the request data, you can omit that character. Desktop Administrator will automatically add the characters that indicate a space.

- 2. After you enter the request data, click Preview to view the resulting string. It should be identical to the string displayed in the Google search results address bar. If you typed a plus sign between the words Cisco and Systems, the string will contain "%2B" instead of a plus sign. If you typed a space, the string will contain "%20". Both strings indicate a space and are acceptable substitutes for the plus sign.
- 3. Click Test to test your HTTP request. The request should open your browser, navigate to the Google Search page, and run a search for "Cisco Systems".

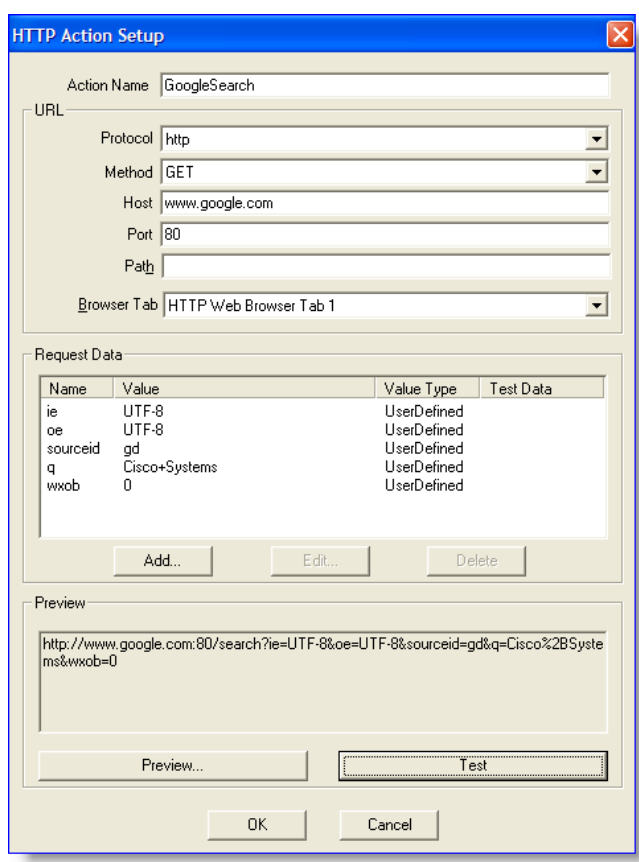

Figure 82. Google Search HTTP Action Setup dialog box

## Creating IPC Actions

This action is available to agents using Agent Desktop at the Premium level.

IPC actions pass information in the form of UDP (user datagram protocol) messages from Agent Desktop to a third-party application using IPC (interprocess communication) methods. The third-party application can be located on the agent's PC or anywhere on the network.

NOTE: The third-party application must be coded specifically to listen for data sent to a specific IP address and port.

An IPC action is one-way—that is, when Agent Desktop sends data using an IPC action, it does not receive a response or any acknowledgement that the message was received by the recipient third-party application.

The data sent is enterprise data or user-defined data. It is sent in the format:

valuename=value&name=value&name=value…

## *To set up an IPC action:*

- 1. Set up a new action (see [page 133](#page-132-0)). The Select Action window appears.
- 2. Select the IPC Action tab, then click New. The IPC Action Setup window appears ([Figure 83](#page-148-0)).

<span id="page-148-0"></span>Figure 83. IPC Action Setup window

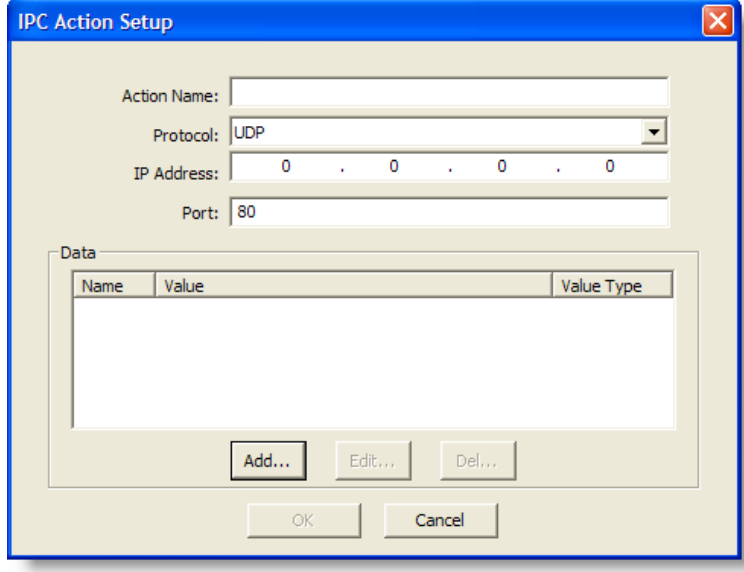

3. Complete the fields in the IPC Action Setup window as follows:

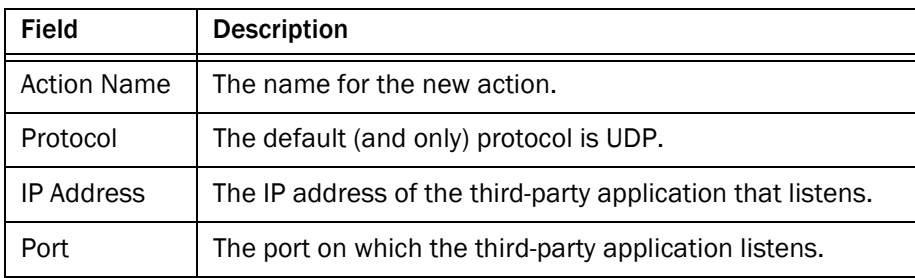

4. Click Add to display the IPC Request Data dialog box [\(Figure 84\)](#page-149-0). The fields added with this dialog box make up the query portion of the request.

<span id="page-149-0"></span>Figure 84. IPC Request Data dialog box

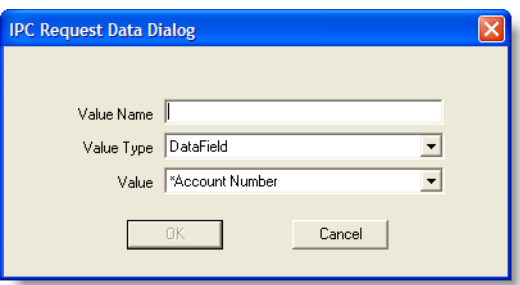

5. Complete the IPC Request Data dialog box as follows:

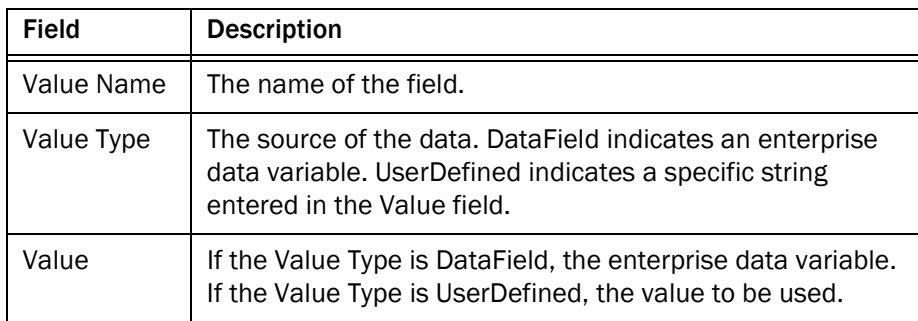

- 6. Continue to build your request using Add, Edit, and Delete as needed.
- 7. When you have completed building the request, click OK.

## Creating Launch External Application Actions

Launch External Application actions start a third-party application in a new window.

To ensure applications are running before macros attempt to use them, start them with launch actions assigned to the Startup event.

NOTE: An application started by a launch action must use the same path on the agent's PC as it does on the administrator's PC or it must be on a network drive, or the launch action will not be successful.

When using launch actions, Agent Desktop can pass parameters such as command line arguments in two ways.

The first method is to add parameters after the application path name. For example, the command to start Microsoft Excel and open a spreadsheet named mrmtest.xls is:

"c:\program files\excel.exe" "c:\my documents\mrmtest.xls"

NOTE: Program names and command line arguments that contain spaces must be in quotes so that they appear as one argument rather than as multiple arguments.

The second method involves passing data fields as arguments. You can pass any valid data field while launching an application.

NOTE: If a launch action takes place on the Startup event, call data might not be present. Empty data fields will contain the string <NULL>.

## *To set up a Launch External Application action:*

- 1. Set up a new action (see [page 133](#page-132-0)). The Select Action window appears.
- 2. Select the Launch External Application Action tab, then click New. The Launching External Application Action Setup window appears [\(Figure 85\)](#page-151-0).

<span id="page-151-0"></span>Figure 85. Launching External Application Action Setup window

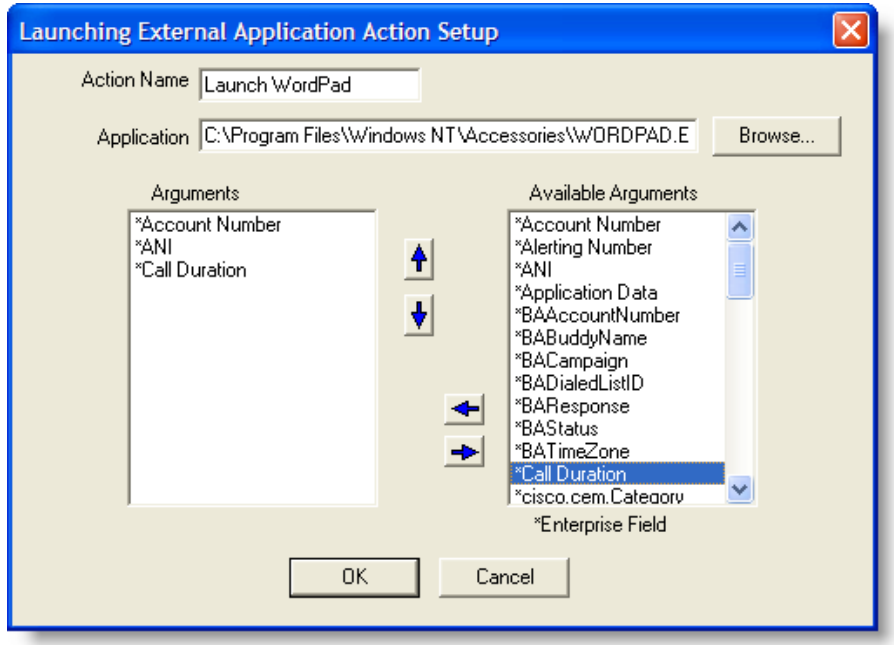

- 3. Type an action name and the path to the location of the desired application. Ensure that the application is in a location that is available to Agent Desktop at runtime.
- 4. Add any arguments you wish to pass to the application. Choose the desired argument in the Available Arguments list, and use the left arrow to add it to the Argument list. Use the up and down arrows to reorder the Argument list.
- 5. When you have finished entering information, click OK.

For more examples of setting up this type of action, see ["Setting Up a Launch External](#page-235-0)  [Application Action" on page 236](#page-235-0).

## Creating Run Macro Actions

A macro is a shortcut for a sequence of keystrokes. For example, you might record a macro that performs the following tasks with each incoming call:

- 1. Copy the ANI (Automatic Number Identification) from Agent Desktop to Microsoft Outlook.
- 2. Open a contact list.
- 3. Find the ANI in a database or spreadsheet.
- 4. Display a screen containing the caller's account information.

NOTE: Do not use a Run Macro action for tasks that can be done with another action type. For example, use a Call Control action to transfer a call, and an Agent State action to change agent states.

NOTE: Run Macro actions do not work correctly when using Chinese and Korean characters (and potentially any multi-byte characters).

For examples of creating macros, see Appendix C, ["Tutorials" on page 217.](#page-216-0)

## Macro Recording Tips

If your macro accesses a third-party application, make sure that the application is open. If the macro enters text into the third-party application, make sure that application has Windows focus.

Keystroke macros play back to the top level window they were recorded in. If you are running a keystroke macro to a Terminal Services window, you must make sure that the appropriate application in that Terminal Services window always has focus, otherwise the keystrokes will be sent to the wrong application.

Before you begin to record the macro, make a test run with the third-party application, writing down all of the keystrokes required for the tasks you wish to perform.

Use keyboard shortcut keys to perform actions in the application. Avoid using the following actions in a macro.

- Tab or arrow keys, because the cursor might not be in the same place every time a window opens
- Mouse clicks and movements, because they are not recorded

NOTE: The execution of a macro can be affected by the client PC keyboard settings. Ensure that keyboard settings, such as Caps Lock, are not inadvertently left on. Warn agents not to enter keystrokes while a macro is running, since that can affect the macro.

Shortcut keys are indicated by an underlined letter in the button name, field name, or description. To perform the action, press Alt, Ctrl, or Shift plus the underlined letter. Pressing Alt+E clicks the Edit button ([Figure 86](#page-153-1)).

<span id="page-153-1"></span>Figure 86. Letter E is the shortcut key for Edit.

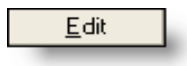

The exact keystrokes for a keyboard shortcut are listed in the application's menu. For instance, in Microsoft Word, to find out what the shortcut is to save a document, choose File from the menu bar. On the drop-down menu the Save option is followed by its shortcut, Ctrl+S.

[Table 17](#page-153-0) lists common Windows shortcuts.

| <b>Shortcut</b> | <b>Description</b>                                                                                        |
|-----------------|----------------------------------------------------------------------------------------------------|
| Esc             | Cancels an action.                                                                                        |
| Enter           | Clicks OK or the default button in a dialog box. (Default buttons are<br>surrounded by a heavier border.) |
| Ctrl+A          | Selects all text.                                                                                         |
| $Ctrl + C$      | Copies selected text to the clipboard.                                                                    |
| $Ctrl + P$      | Prints the document.                                                                                      |
| $Ctrl + S$      | Saves the document.                                                                                       |
| $Ctrl+V$        | Pastes text into the window at the cursor position.                                                       |
| $Ctrl+X$        | Cuts selected text to the clipboard.                                                                      |

<span id="page-153-0"></span>Table 17. Windows shortcuts

A macro can include keystrokes for multiple applications. For example, one macro can include keystrokes for word processing, spreadsheet, and database applications. To switch between applications when recording a macro, use the mouse to select the application. Do not press Alt+Tab. If you do, these keystrokes are recorded and might not select the correct application when you play back the macro.

NOTE: Do not press Ctrl+Esc to click the Microsoft Windows Start button, or the Macro Recorder stops recording without providing a message showing that recording has stopped. All keystrokes recorded up to this point are deleted. To click Start without causing an error or stopping recording, use your mouse.

# Allowed Macro Keystrokes

[Table 18](#page-154-0) lists the keystrokes that are allowed in macros.

<span id="page-154-0"></span>Table 18. Allowed Macro Keystrokes—Keys

| <b>Key Type</b> | Key                        | <b>Macro Notation</b> |  |  |
|-----------------|----------------------------|-----------------------|--|--|
| Character       | 0123456789                 |                       |  |  |
|                 | ABCDEFGHIJKLMNOPQRSTUVWXYZ |                       |  |  |
|                 | * + ; = , - , / ` [ \ ] '  |                       |  |  |
| Non-Character   | Tab                        | [TAB]                 |  |  |
|                 | Backspace                  | [BACKSPACE]           |  |  |
|                 | Enter/Return               | [ENTER]               |  |  |
|                 | Shift                      | [SHIFT]               |  |  |
|                 | Control/Ctrl               | [CONTROL]             |  |  |
|                 | Alt                        | [ALT]                 |  |  |
|                 | Pause/Break                | [PAUSE]               |  |  |
|                 | Caps Lock                  | [CAPSLOCK]            |  |  |
|                 | Esc                        | [ESC]                 |  |  |
|                 | Space/Space Bar            | [SPACE]               |  |  |
|                 | Page Up/PgUp               | [PAGE-UP]             |  |  |
|                 | Page Down/PgDn             | [PAGE-DOWN]           |  |  |
|                 | End                        | [END]                 |  |  |
|                 | Home                       | [HOME]                |  |  |
|                 | <b>Left Arrow</b>          | [LEFT-ARROW]          |  |  |
|                 | Up Arrow                   | [UP-ARROW]            |  |  |
|                 | <b>Right Arrow</b>         | [RIGHT-ARROW]         |  |  |
|                 | Down Arrow                 | [DOWN-ARROW]          |  |  |
|                 | Print Scrn                 | [PRINTSCREEN]         |  |  |
|                 | Insert                     | [INSERT]              |  |  |
|                 | Delete                     | [DELETE]              |  |  |
|                 | F1 through F24             | [F1]  [F24]           |  |  |

[Table 19](#page-155-0) lists the special commands that are allowed in macros.

<span id="page-155-0"></span>Table 19. Allowed Macro Special Commands

| <b>Special Command</b>     | <b>Description</b>                                                                                                    |
|----------------------------|----------------------------------------------------------------------------------------------------|
| <b>[ENTERPRISE FIELD:]</b> | Inserts an Enterprise Data field.                                                                                                    |
| [DATA FIELD:]              | Inserts data from Agent Desktop.                                                                                                    |
| [SYSTEM FIELD:]            | Inserts data from Agent Desktop system fields.                                                                                                    |
| $[APPLICATION:=]$          | Changes focus to an application window. The equals sign<br>(=) separates the application name and window title. If<br>either the application name or window title is missing,<br>Agent Desktop attempts to find the correct application and<br>window to play the macro to, based on the parameters. |
| [DELAY]                    | Time, in milliseconds, to wait before performing the next<br>macro command. For example: [DELAY] 1000 delays the<br>next macro key or command by 1 second.                                                                                                    |

## Recording Macros

## *To record a macro:*

- 1. Start and minimize any third-party applications you want in the macro.
- 2. Set up a new action. For instructions, see ["Adding a New Action" on page 133.](#page-132-0) The Select Action window appears.
- 3. Select the Run Macro tab, then click New. The New Macro dialog box appears.
- 4. Enter a name, then click OK. The Macro Editor window appears. [Figure 87](#page-155-1) shows the Macro Editor window with a macro named "Ringing Macro."

<span id="page-155-1"></span>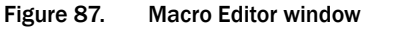

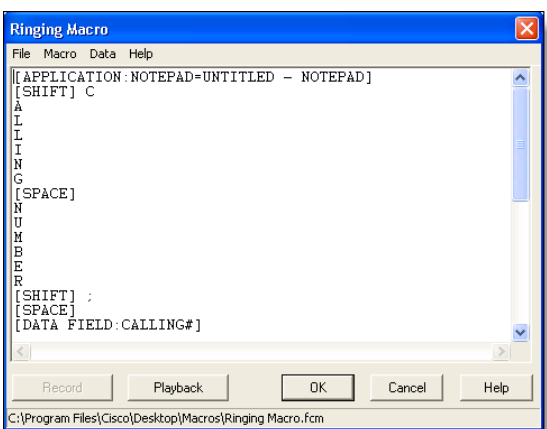

- 5. Click Record. The Macro Editor window minimizes and the macro recorder starts. Anything you type from now on is entered in the new macro.
- 6. Maximize the third-party application and begin typing.
- 7. If you want to insert a data field, press the Pause Macro hot key (the default is F2). The Macro Recorder Suspended dialog box appears [\(Figure 88\)](#page-156-0).

NOTE: Do not change the focus from the third-party application to the macro recorder before pressing the Pause Macro hot key. If you do, an error message will appear, interrupting your macro recording.

<span id="page-156-0"></span>Figure 88. Macro Recorder Suspended dialog box

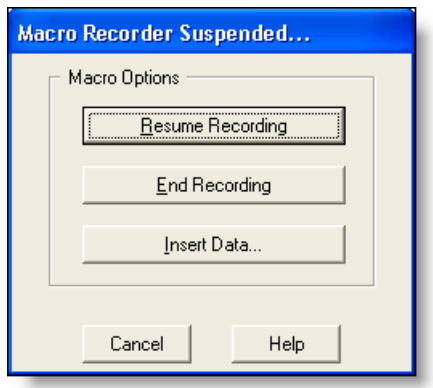

8. Click Insert Data. The Select a Data Field dialog box appears [\(Figure 89\)](#page-156-1). For more information, see ["Data Fields" on page 158.](#page-157-0)

<span id="page-156-1"></span>Figure 89. Select a Data Field dialog box

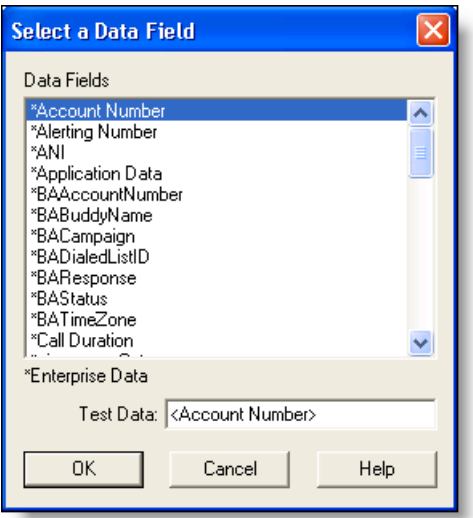

- 9. Choose the desired data field from the list, enter test data if desired, then click OK. The test data you enter is displayed in the application only when the macro is tested using the Playback function. The Macro Recording Suspended dialog box appears.
- 10. Click Resume Recording to continue recording the macro.
- 11. Once you have finished recording the macro, press the macro hot key. The Macro Recording Suspended dialog box appears.
- 12. Click End Recording. You are returned to the Macro Editor window.
- 13. You can take any of the following actions:
	- To save the macro as recorded, click OK.
		- If the macro has no errors, the macro is saved and you are returned to the Select Action dialog box.
		- If the macro has errors, the macro editor displays the line and highlights the text in question. Correct it and click OK again.
	- To test the macro, click Playback.
		- If the macro has errors, the macro editor displays the line and highlights the text in question. Correct it and click Playback again.
		- If the macro has no errors, the macro is played back. If it works as you intend, click OK to save it and return to the Select Action dialog box.
	- To change test data, choose Data > Change Test Data in the macro editor and enter new test data.
	- To cancel the macro, click Cancel. The macro is canceled and the Select Action dialog box appears.

## <span id="page-157-0"></span>Data Fields

The Select a Data Field dialog box [\(Figure 89](#page-156-1)) enables you to select and insert a Agent Desktop data field into a macro. Access this dialog box either through the Suspend Macro Recording dialog box or from the Data menu in the Macro Editor window.

There are three types of data fields, which can be included in the Run Macro and Launch External Application work flow actions.

- Standard. Data from the switch.
- System. For example, the date and time. Enclosed in square brackets [ ].
- Enterprise. From the Enterprise service. Marked with an asterisk (\*).

NOTE: Not every data field is available for every event. For example, the calling number is not available during a startup event. If a macro uses an unavailable field to pop an application, the application displays <N/A>.

[Table 20](#page-158-0) lists the available data fields.

<span id="page-158-0"></span>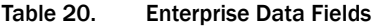

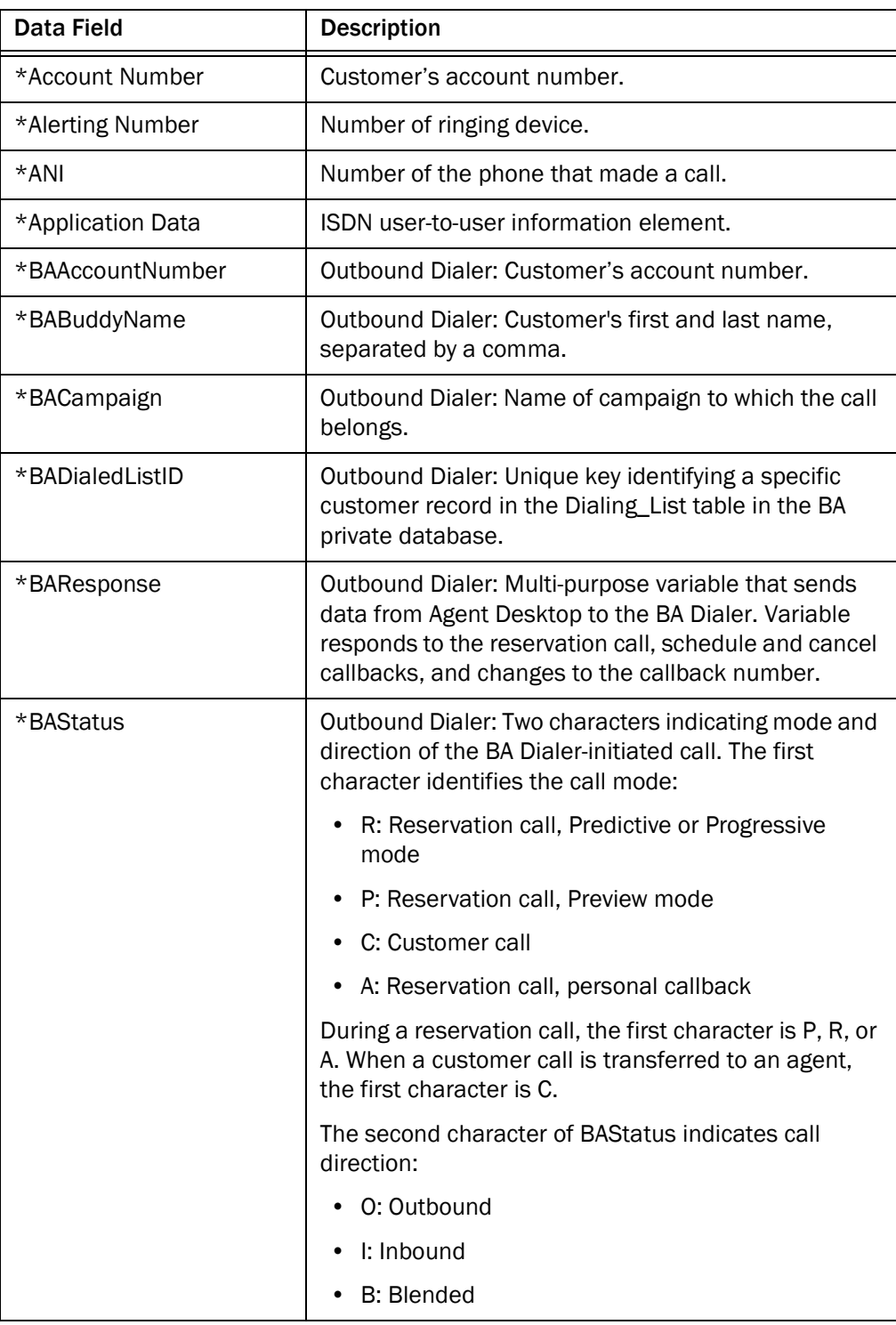

| Data Field                                    | <b>Description</b>                                                                                                    |
|-----------------------------------------------|----------------------------------------------------------------------------------------------------|
| *BATimeZone                                   | Outbound Dialer: Indicates the GMT offset, in<br>minutes, for the customer's time zone and obtains<br>the customer's local time. The format is either a<br>positive or negative sign, followed by 5 digits<br>$(+/-\# \# \# \#)$ . For example: |
|                                               | If customer is one hour behind GMT:                                                                                                    |
|                                               | $BATimeZone = -00060$                                                                                                    |
|                                               | If customer is two hours ahead of GMT:                                                                                                    |
|                                               | BATimeZone = $+00120$                                                                                                    |
| *Call Duration                                | Difference between the call's end time and start time.<br>The time is read from the Enterprise server clock.                                                                                                    |
| *cisco.com.Category                           | Reserved for future use.                                                                                                    |
| *cisco.com.MessageKey                         | Reserved for future use.                                                                                                    |
| *cisco.com.Priority                           | Reserved for future use.                                                                                                    |
| *Collected Digits                             | Digits entered by the caller in response to IVR<br>prompting.                                                                                                    |
| *DNIS                                         | Number of the phone that received a call.                                                                                                    |
| *ICM Call Variable 1<br>*ICM Call Variable 10 | Call-related variable data. Ten variables are available.                                                                                                    |
| *Last Called Number                           | Last number dialed.                                                                                                    |
| *Last Calling Number                          | Last device that made a call.                                                                                                    |
| *Last Connected Number                        | Last monitored device that joined the call.                                                                                                    |
| *Last Queued Time                             | Time spent in queue the last time the call was<br>queued. Time is read from the Enterprise server<br>clock.                                                                                                    |
| *Last Redirection Number                      | Last number from which the call was redirected.                                                                                                    |
| *Layout                                       | Name of the enterprise data layout.                                                                                                    |
| *Trunk ID                                     | Device ID of the trunk.                                                                                                    |
| *UCID                                         | Not applicable.                                                                                                    |
| [AGENT_ID]                                    | Agent's identification.                                                                                                    |

Table 20. Enterprise Data Fields — *Continued*

| Data Field        | <b>Description</b>                                                                                                    |
|-------------------|----------------------------------------------------------------------------------------------------|
| [CALL_DURATION]   | Difference between the call's end time and start time.<br>The time is read from the agent's PC's clock.                                |
| [CALL_END_TIME]   | End time of the current call. If the call has not yet<br>ended, it is the current time. The time is read from the<br>agent's PC clock. |
| [CALL_START_TIME] | Start time of the current call. If no call exists, this field<br>is empty. The time is read from the agent's PC clock.                 |
| [COMPUTER_NAME]   | Name of computer the agent is currently logged on to.                                                                                  |
| {LOCAL_PHONE_EXT] | Agent's extension.                                                                                                    |
| Alerting#         | Number of the ringing phone.                                                                                                    |
| Called#           | Number of the phone that received a call.                                                                                              |
| Calling#          | Number of the phone that made a call.                                                                                                  |
| Original Called#  | Original number that received a call.                                                                                                  |
| Original Calling# | Original number that made a call.                                                                                                    |

Table 20. Enterprise Data Fields — *Continued*

## Creating Set Enterprise Data Actions

This action enables you to set an enterprise data field variable in the Agent Desktop enterprise data pane to a desktop variable or static text of your choosing.

The action is available only for the Ringing and Answered events.

NOTE: Do not include a Set Enterprise Data action in the same work flow as the following Call Control actions: supervised transfer, blind transfer, conference, or blind conference. This can cause a critical race condition that results in the enterprise data not being available.

## *To set up a Set Enterprise Data action:*

- 1. Set up a new action (see [page 133](#page-132-0)). The Select Action window appears.
- 2. Select the Set Enterprise Data tab, then click New. The Set Enterprise Data Action Setup Editor window appears [\(Figure 90\)](#page-161-0).

<span id="page-161-0"></span>Figure 90. Set Enterprise Data Action Editor window

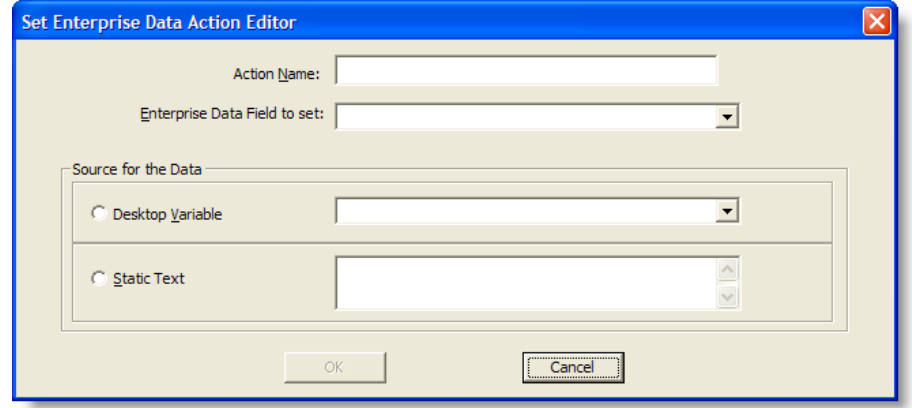

3. Complete the fields as follows:

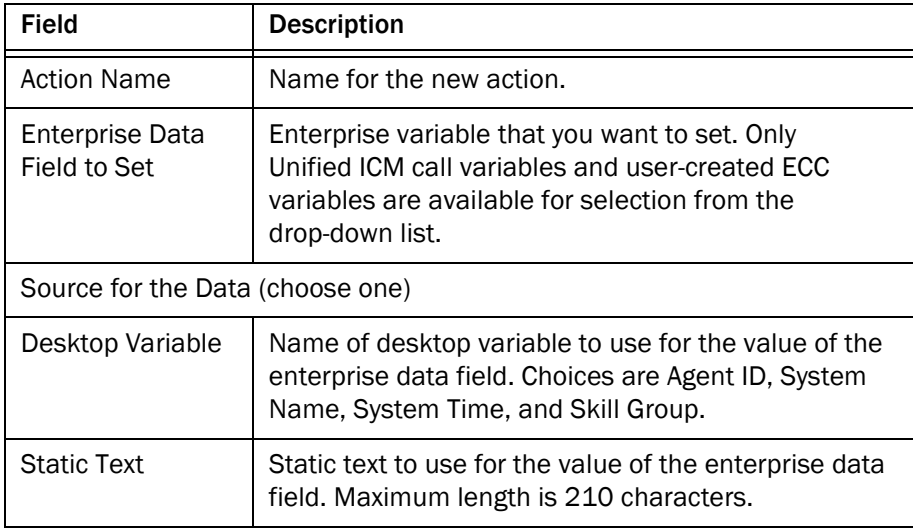

4. Click OK.

## Creating Timer Actions

The timer action triggers Agent State, HTTP, Agent Notification, or Set Enterprise Data actions after a given amount of time has elapsed under certain circumstances. For instance, you can configure the Timer action to change an agent's state to Ready if the agent's state has been Work Ready state for 3 minutes. This action is available to agents using Agent Desktop at the Enhanced and Premium levels.

## *To set up a timer action:*

- 1. Set up a new action (see [page 133](#page-132-0)). The Select Action window appears.
- 2. Select the Timer Action tab, then click New. The Timer Action Setup window appears ([Figure 91\)](#page-162-0).

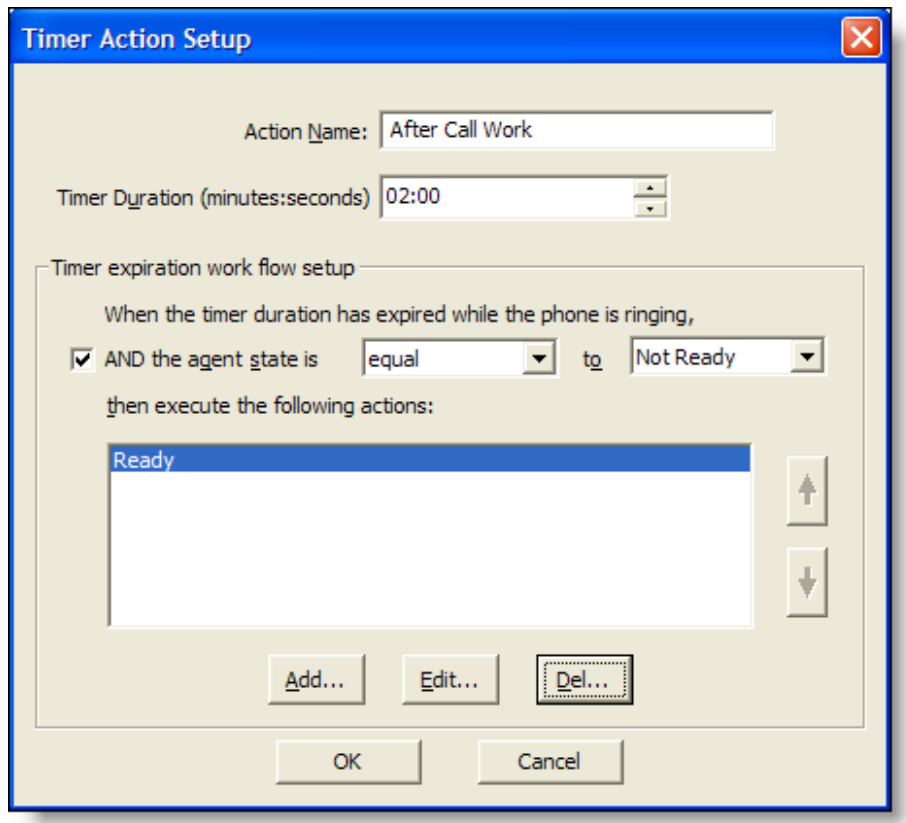

<span id="page-162-0"></span>Figure 91. Timer Action Setup window

3. Complete the Timer Action Setup window as follows:

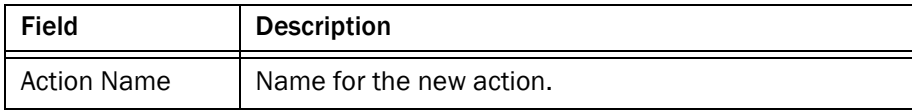

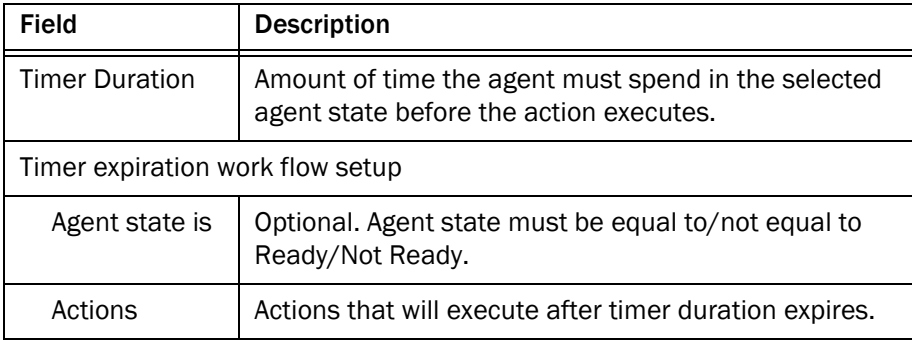

- 4. Click Add to select the actions to be executed when the timer has expired.
- 5. When you are finished configuring the Timer Expiration Work Flow, click OK.

# Utility Action

There are three utility actions:

- Start recording
- Stop recording
- Send a predefined, high-priority chat message to the agent's supervisor

## High Priority Chat Messages

A high priority chat message is a predefined message that appears in a supervisor's Chat window ([Figure 92](#page-164-0)). The message behaves just like a regular chat message that is tagged as high priority—it pops up on the supervisor's screen on top of all other windows to attract the supervisor's attention.

<span id="page-164-0"></span>Figure 92. Sample high-priority chat message

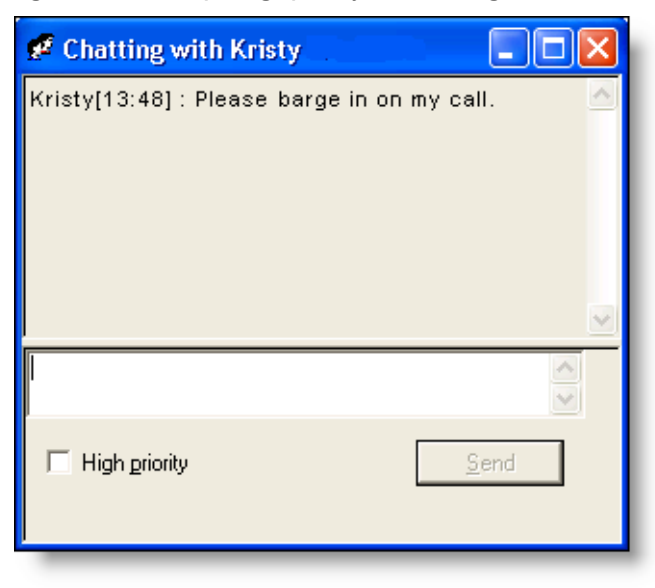

You can configure a task button on the Agent Desktop toolbar to send such a message from an agent to the agent's supervisor(s).

NOTE: Agents who use CAD-BE can send a high priority chat message to their supervisor, but the supervisor cannot reply to the message, because CAD-BE does not have chat capability.

## *To set up a utility action:*

- 1. Set up a new action (see [page 133](#page-132-0)). The Select Action window appears.
- 2. Select the Utility Action tab, then click New. The Utility Action Setup window appears ([Figure 93](#page-165-0)).

<span id="page-165-0"></span>Figure 93. Utility Action Setup window

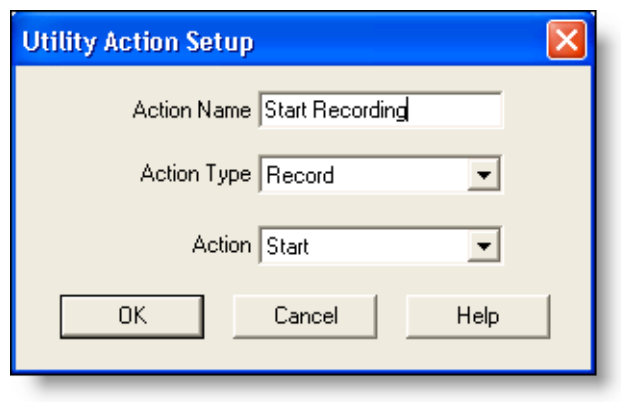

- 3. Type a name for the new action, select an action type from the drop-down list, then click OK.
	- If you select Record as the action type, select Start or Stop from the Action field.
	- If you select HighPriorityChat, type the message you want to send as the predefined, high-priority chat message in the Message field.

NOTE: When the dialog box initially opens, only the Action Name and Action Type fields are visible. When you choose the Record action type, the Action field appears. When you choose the High Priority Message action type, the Message field appears.

NOTE: If a Record action is part of a voice contact work flow, the agent being recorded will see a recording icon in the contact appearance pane even if notification is turned off.

## Cisco Unified Outbound Dialer

Cisco Unified Outbound Dialer is a Unified ICM/Unified Contact Center Enterprise feature that enables automated outbound dialing to customers. These outbound calls appear as inbound calls to the agent, and information about the call appears in the Enterprise Data pane.

NOTE: Unified Outbound Dialer is available only for Agent Desktop.

NOTE: Cisco Unified Mobile Agent call-by-call mode does not support Outbound Dialer. Nailed mode does support Outbound Dialer.

A supervisor or administrator sets up a calling campaign in Unified ICM that consists of various elements that will present calls to agents and provide information so the agent can handle the call successfully. (See the *Cisco ICM/IP Contact Center Enterprise Edition Setup and Configuration Guide* for information on setting up calling campaigns.)

Outbound Dialer has four modes that determine what type of dialing is done to make the outbound calls:

- Predictive Dialing Mode. In this mode, agents are reserved and a number of customers are dialed simultaneously. When a customer is contacted, the call is transferred to an available reserved agent. The customer's data is displayed in the agent's Enterprise Data window. Predictive dialing mode optimizes agent usage by calculating the average time an agent waits to receive a call and their average call handling time to determine the number of lines to dial per agent so that wait time is kept to a minimum.
- **Progressive Dialing Mode.** This mode is similar to Predictive Dialing mode, except that the system does not calculate the number of lines to dial per agent. Rather, the user configures a fixed number of lines to be dialed per agent.
- Preview Dialing Mode. In this mode, an agent is reserved and then presented with a call along with customer information in the Enterprise Data window. Based on this information, the agent can accept, skip, or reject the call.
- Direct Preview Dialing Mode. This mode is similar to Preview Dialing mode, except that the agent can categorize the phone call presented as Voice, Answering Machine, Invalid, and Fax Modem.

All four dialing modes use the personal callback feature. This features enables an agent to reschedule a customer call at the customer's request for a more convenient time. Callbacks can be configured so that, when the call is redialed, the call is directed to any agent (regular callback) or the call is directed to the agent who made the callback reservation (personal callback). The callback type is configured at the campaign level and is not controlled by the agent.

## Outbound Dialer Actions

Based on the enterprise data information, the agent selects the appropriate Outbound Dialer action button on the Outbound Dialer toolbar.

The available Outbound Dialer actions are:

- Accept. The system dials the customer and connects the call to the agent.
- Reject. The system rejects the current call and releases the agent from the outbound calling reservation. At this point, the system can deliver to the agent either another outbound call or a new inbound call.
- Reject Close. The system rejects the current call and closes the record so the customer will not be called again.
- Skip. The system skips the current call and presents the agent with another customer call.
- Skip Close. The system skips the current call and closes the record so the customer will not be called again.
- Skip Next. The system skips the call and displays a menu of these options:
	- Wrong Number. The agent is informed that the number called is a wrong number. After the call terminates, the system calls other customer phone numbers.
	- Not Home. The agent is informed that the customer is not home. After the call terminates, the system calls other customer phone numbers.
- Callback. Displays the Callback Properties dialog box, which the agent uses to set a time and date to call back the customer. This action is enabled only if the agent is in the talking or wrap-up agent state. The agent also uses this dialog box to cancel a previously-scheduled callback of the current customer. This action works only if the agent is in a talking or wrap-up state during a call generated by Unified ICM.
- Reclassify. Displays a menu that enables the agent to reclassify a customer phone number as voice, answering machine, fax/modem, or an invalid number.
- Cancel Reservation. The system releases the agent from the calling campaign and places the agent in the Not Ready state. To resume participating in the calling campaign, the agent must change the agent state to Ready.

## Outbound Dialer Toolbar

In order for the Outbound Dialer actions to be available for agents to use, you must configure the agent interface to include the Outbound Dialer toolbar. The dialing mode used in the calling campaign determines which buttons appear in the toolbar [\(Table 21](#page-168-0)).

| Icon | Name                      | Dir. Preview   | Predictive     | Preview        | Progressive |
|------|---------------------------|----------------|----------------|----------------|-------------|
| لجه  | Accept                    | ×              |                | $\pmb{\times}$ |             |
| 台    | Reject                    | $\pmb{\times}$ |                | $\pmb{\times}$ |             |
| 飞    | <b>Reject Close</b>       | $\pmb{\times}$ |                | $\pmb{\times}$ |             |
| à    | Skip                      | $\pmb{\times}$ |                | $\pmb{\times}$ |             |
| 侯    | <b>Skip Close</b>         | $\pmb{\times}$ |                | $\pmb{\times}$ |             |
|      | Skip-Next                 | $\pmb{\times}$ | $\pmb{\times}$ | $\pmb{\times}$ | $\times$    |
| оð   | Callback                  | $\pmb{\times}$ | $\pmb{\times}$ | $\pmb{\times}$ | ×           |
| 12   | Reclassify                | $\pmb{\times}$ |                |                |             |
| 45   | <b>Cancel Reservation</b> | $\pmb{\times}$ | $\pmb{\times}$ | $\pmb{\times}$ | ×           |

<span id="page-168-0"></span>Table 21. Outbound Dialer toolbar buttons and dialing mode in which they appear

*To configure the Outbound Dialer toolbar to display in Agent Desktop:*

- 1. In the User Interface window, select the Toolbar tab.
- 2. In the Outbound Dialer Mode section, select the check box next to the dialing mode used by your calling campaign ([Figure 94](#page-169-0)). The appropriate buttons are enabled in the button selection pane.

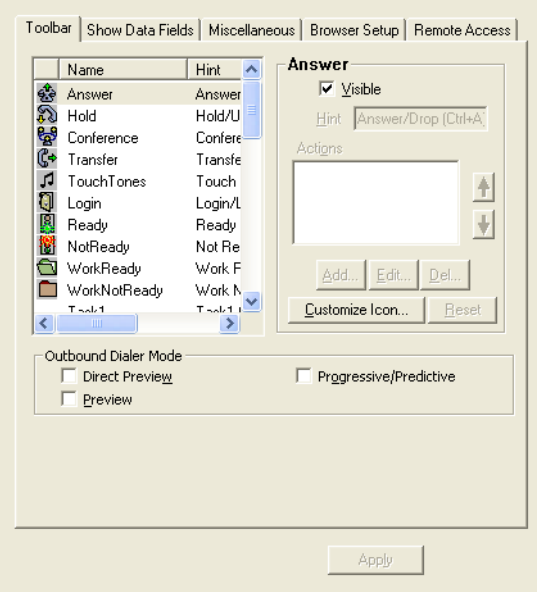

<span id="page-169-0"></span>Figure 94. Toolbar tab of the User Interface window

3. Click Apply to save your changes. The Outbound Dialer toolbar will now appear on the Agent Desktop interface.

# Outbound Dialer Enterprise Data

In order for Outbound Dialer enterprise data to appear in the Enterprise Data window, you must edit the Default layout to include some or all Outbound Dialer fields [\(Table 22\)](#page-170-0). All Outbound Dialer fields are prefixed with the letters "BA".

For information about editing the Default layout, see ["Layouts" on page 59.](#page-58-0)

| Variable              | Comment                                                                                                    |
|-----------------------|----------------------------------------------------------------------------------------------------|
| BAAccountNumber [200] |                                                                                                    |
| BABuddyName [201]     |                                                                                                    |
| BACampaign [202]      |                                                                                                    |
| BADialedListID [203]  | Required for Preview and Direct Preview dialing modes<br>in order for the Skip function to work                                                                                                    |
| BAResponse [204]      |                                                                                                    |
| BAStatus [205]        | Required for all dialing modes. If this field is not<br>included in the layout, no other Outbound Dialer fields<br>will be displayed.                                                                     |
|                       | If a call is part of a Preview dialing mode campaign, the<br>first letter in the BAStatus field entry is a P. If a call is<br>part of a Direct Preview dialing mode campaign, the<br>first letter is a D. |
|                       |                                                                                                    |

<span id="page-170-0"></span>Table 22. Cisco Outbound Dialer enterprise data fields

# Unified CCE Configuration

# Introduction

The Unified CCE Configuration node enables you to configure the websites that supervisors use to dynamically re-skill their agents [\(Figure 95\)](#page-172-0).

<span id="page-172-0"></span>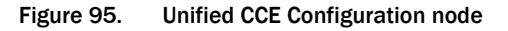

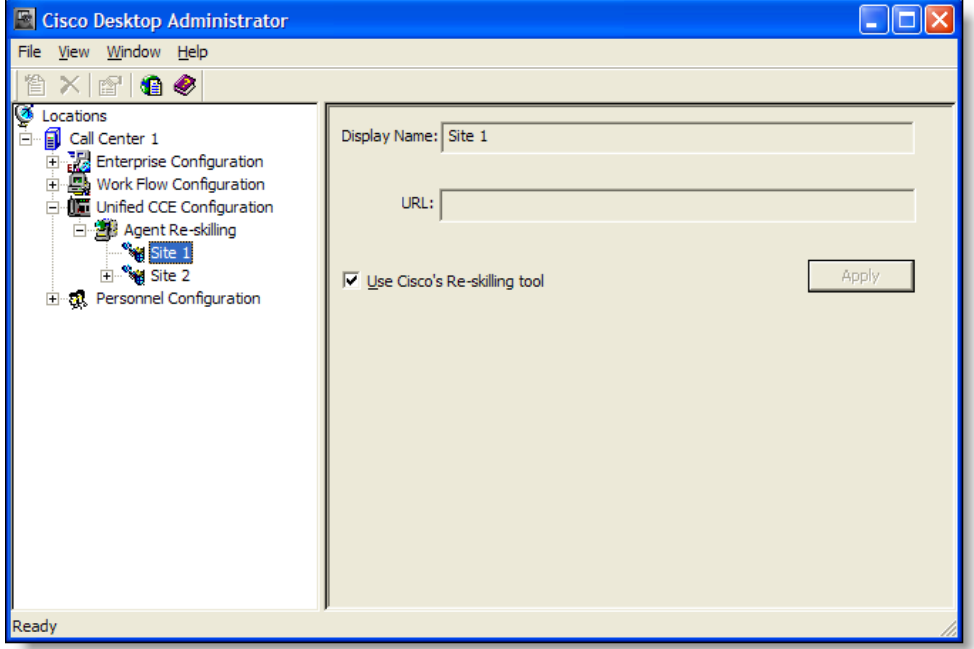

By default, the websites listed under Agent Re-Skilling are not configured. This node enables you to specify alternative websites to the default Cisco Unified Contact Center Enterprise Web Administration Agent Re-skilling website.

# Alternate Agent Re-Skilling Websites

You can specify two alternative agent re-skilling websites to appear in the Tools menu of Cisco Supervisor Desktop ([Figure 96](#page-173-0)).

<span id="page-173-0"></span>Figure 96. Cisco Supervisor Desktop Tools menu

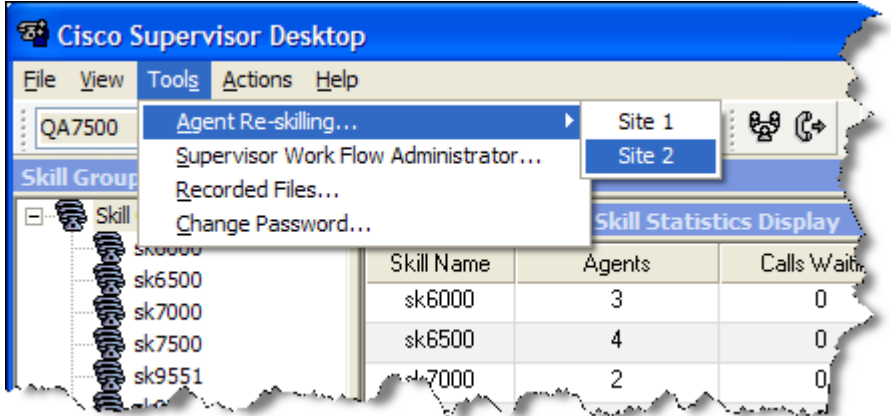

By default, these menu options both lead to the default Cisco Unified Contact Center Enterprise Web Administration Agent Re-skilling website on Unified ICM.

## *To set up an alternative agent re-skilling website:*

- 1. Under the Agent Re-skilling node, select Site 1 or Site 2.
- 2. In the right pane, clear the Use Cisco's Re-skilling tool check box. The URL field and Apply button are enabled.
- 3. Type the URL of the site you want supervisors to use, then click Apply.

NOTE: You cannot change the display name.

## *To remove an alternative agent re-skilling website:*

- 1. Under the Agent Re-skilling node, select the site you want to use the default.
- 2. Select the Use Cisco's Re-skilling tool check box, then click Apply.

## Agent Re-skilling Notes

- Website changes do not take effect until Supervisor Desktop is restarted.
- Any URL you enter is not checked by the system for accuracy.
- You can enter up to 256 characters in the URL field.
- You can enter any type of URL (for example, http, https, file, or ftp).

# **Fersonnel Configuration**

# Introduction

You can use the Personnel Configuration application to view information about agents, supervisors, and teams within a logical contact center. You can also use Personnel Configuration to change supervisor passwords and to assign agents to workflow groups.

> NOTE: Some agent, supervisor, and team properties are configured in Cisco Unified Intelligent Contact Management (Unified ICM) and are only viewable, not editable, from within Desktop Administrator.

The Personnel Configuration node has the following functions:

- [Configuring Agent Properties \(page 176\)](#page-175-0)
- [Configuring Supervisor Properties \(page 180\)](#page-179-0)
- [Viewing Team Information \(page 182\)](#page-181-0)

# <span id="page-175-0"></span>Configuring Agent Properties

The Agents window [\(Figure 97](#page-175-1)) displays a list of all the agents configured in Unified ICM. From this window you can complete the following tasks.

- [Changing the Agent Login Method \(page 177\)](#page-176-0)
- [Viewing an Agent's Properties \(page 178\)](#page-177-0)
- [Changing an Agent's Work Flow Group \(page 179\)](#page-178-0)

NOTE: You cannot change an agent's ID, login name, display name, password, or team—that information is administered in Unified ICM.

| Agent Name                                     | Λ      | Team               |      |
|------------------------------------------------|--------|--------------------|------|
| Agent_0001 Capacity                            |        | ContactCenterTeam2 |      |
| Agent_0002 Capacity                            |        | ContactCenterTeam2 |      |
| Agent, 0003 Capacity                           |        | ContactCenterTeam2 |      |
| Agent_0004 Capacity                            |        | ContactCenterTeam2 |      |
| Agent, 0005 Capacity                           |        | ContactCenterTeam2 |      |
| Agent_0006 Capacity                            |        | ContactCenterTeam2 |      |
| Agent, 0007 Capacity                           |        | ContactCenterTeam2 |      |
| Agent, 0008 Capacity                           |        | ContactCenterTeam2 |      |
| Agent, 0009 Capacity                           |        | ContactCenterTeam2 |      |
| Agent_0010 Capacity                            |        | ContactCenterTeam2 |      |
| Agent, 0011 Capacity                           |        | ContactCenterTeam2 |      |
| Agent, 0012 Capacity                           |        | ContactCenterTeam2 |      |
| Agent, 0013 Capacity                           |        | ContactCenterTeam2 |      |
| Agent_0014 Capacity                            |        | ContactCenterTeam2 |      |
| Agent, 0015 Capacity                           |        | ContactCenterTeam2 |      |
| Agent, 0016 Capacity                           |        | ContactCenterTeam2 |      |
| Agent_0017 Capacity                            |        | ContactCenterTeam2 |      |
| Agent_0018 Capacity                            |        | ContactCenterTeam2 |      |
| Agent_0019 Capacity                            |        | ContactCenterTeam2 |      |
| Agent, 0020 Capacity                           |        | ContactCenterTeam2 |      |
| Anost 0021 Consolid                            |        | ContactContorToam2 |      |
|                                                | ШI     |                    |      |
|                                                |        |                    |      |
| C Agent ID<br>C Agent Name<br>Agent Login By : |        |                    |      |
|                                                |        |                    |      |
|                                                |        |                    |      |
| Add                                            | Remove | Properties         | Help |
|                                                |        |                    |      |
|                                                |        |                    |      |

<span id="page-175-1"></span>Figure 97. Agents window

## <span id="page-176-0"></span>Changing the Agent Login Method

The method that agents and supervisors use to log in is configured from the Agents window. You can set the method either to login by agent ID or login by agent name.

NOTE: When using System IPCC, the only option supported is login by agent name. If you are not using System IPCC, run CAD Configuration Setup and reset this option. For more information, see the *Cisco CAD Installation Guide*.

## *To change the agent login method:*

■ Select either Agent ID or Agent Name to configure the information that agent must use to log into Agent Desktop.

NOTE: If an agent attempts to log in at the same time you change the login method, the agent will receive an error message. The agent must restart Agent Desktop and then use the new login method.

## Configuring the Mobile Agent Mode

The Agent Desktop Agent Login window contains three fields: login name or ID, password, and extension [\(Figure 98](#page-176-1)).

### <span id="page-176-1"></span>Figure 98. Agent Login window

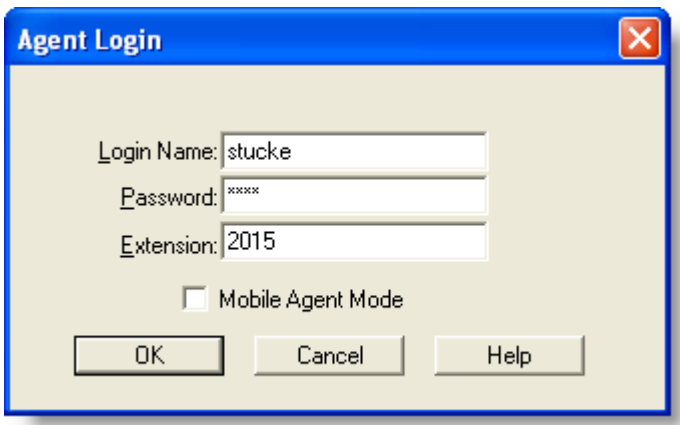

Depending on the CTI OS connection profile configuration, the login window can also include the Mobile Agent Mode check box. The registry value ShowFieldBit Mask indicates which fields are displayed in the login window. For more information, see "Defining Connection Profiles" in the CTI OS Configuration chapter of the *CTI OS System Manager's Guide for Cisco ICM/IPCC Enterprise & Hosted Editions*.

# <span id="page-177-0"></span>Viewing an Agent's Properties

## *To view an agent's properties:*

1. Select an agent from the list, then click Properties. The Agent Properties window appears ([Figure 99\)](#page-177-1).

## <span id="page-177-1"></span>Figure 99. Agent Properties window

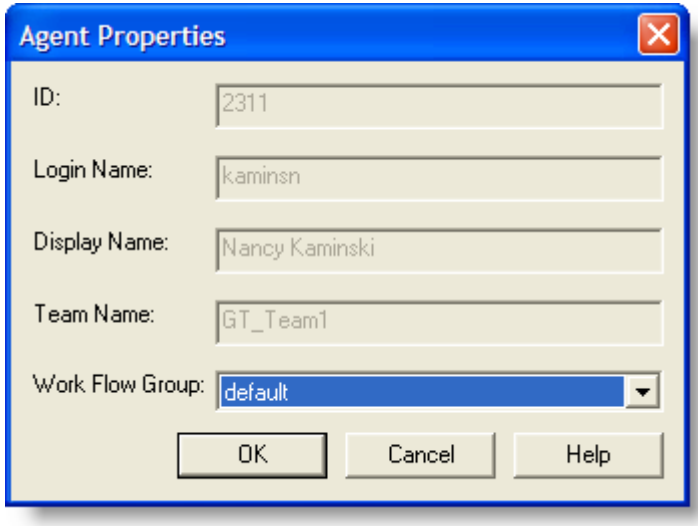

2. Click OK to close the window after reviewing the agent's properties.

## <span id="page-178-0"></span>Changing an Agent's Work Flow Group

An agent can belong to only one work flow group at a time. All agents are assigned to the Default work flow group until reassigned to another one.

## *To change an agent's work flow group:*

1. Select the agent from the agent list, then click Properties. The Agent Properties dialog box appears [\(Figure 100\)](#page-178-1).

<span id="page-178-1"></span>Figure 100. Agent Properties dialog box

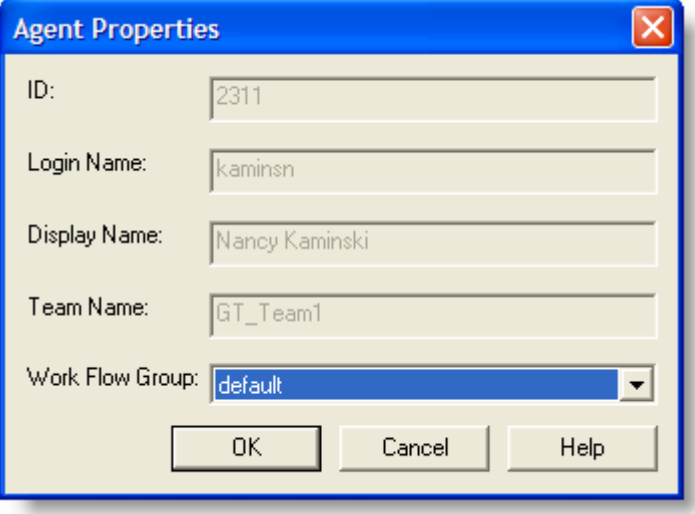

NOTE: You can also double-click or right-click the agent's name to display the Agent Properties dialog box.

2. Select a work flow group from the drop-down list, then click OK. The agent is now assigned to the new work flow group.

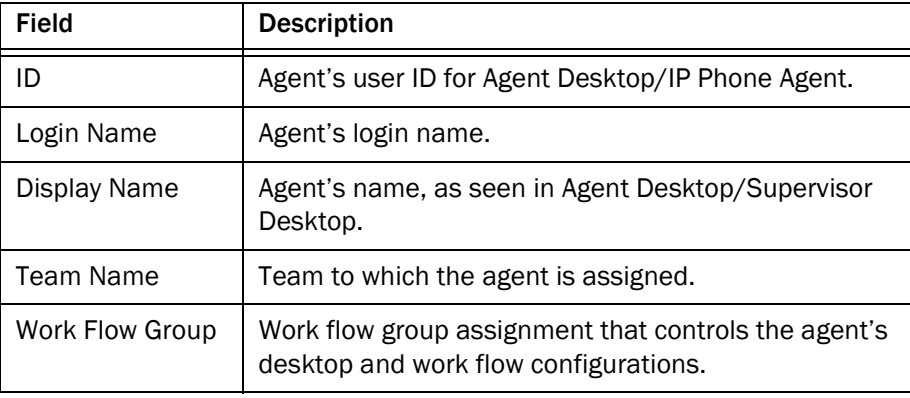

# <span id="page-179-0"></span>Configuring Supervisor Properties

The Supervisors window [\(Figure 101](#page-179-1)) displays a list of all the supervisors configured in Unified ICM. From this window you can select and view a supervisor's properties. You can change the supervisor's password from the properties dialog box. (Supervisors can also change their password in Supervisor Desktop.)

NOTE: You cannot change a supervisor's ID, login name, display name, or team—that information is administered in Unified ICM.

| <b>Supervisor Name</b>                     |  |
|--------------------------------------------|--|
| Agent_0001 Capacity                        |  |
| Agent_0002 Capacity                        |  |
| Agent_0003 Capacity                        |  |
| Agent_0004 Capacity                        |  |
| Agent, 0005 Capacity                       |  |
| Agent_0006 Capacity                        |  |
| Agent_0007 Capacity                        |  |
| Agent_0008 Capacity                        |  |
| Agent_0009 Capacity<br>Agent_0010 Capacity |  |
| Agent_0011 Capacity                        |  |
| Agent_0012 Capacity                        |  |
| Agent_0013 Capacity                        |  |
| Agent_0014 Capacity                        |  |
| Agent_0015 Capacity                        |  |
| Agent_0016 Capacity                        |  |
| Agent_0017 Capacity                        |  |
| Agent_0018 Capacity                        |  |
| Agent_0019 Capacity                        |  |
| Agent_0020 Capacity                        |  |
| Adopt 0101 Consoliu<br>≯<br>THE            |  |
| ◟                                          |  |
|                                            |  |
| Properties<br>Add<br>Remove<br>Help        |  |
|                                            |  |
|                                            |  |

<span id="page-179-1"></span>Figure 101. Supervisor window

## *To view supervisor properties:*

1. Select the supervisor from the supervisor list, then click Properties. The Supervisor Properties dialog box appears [\(Figure 102\)](#page-180-0).

NOTE: You can also double-click or right-click the supervisor's name to display the Properties dialog box.

2. Click OK to close the window after reviewing the supervisor's properties.
### Changing a Supervisor's Password

Initially, a supervisor's password is blank. The supervisor can then choose a password. If the supervisor forgets the password, you can reset it from the Supervisor Properties dialog box. The supervisor can then choose a new password.

### *To change a supervisor's password:*

- 1. Select the supervisor from the supervisor list, then click Properties. The Supervisor Properties dialog box appears [\(Figure 102\)](#page-180-0).
- 2. Enter a new password in the Password field (it will appear as asterisks), then click OK. The password is changed.

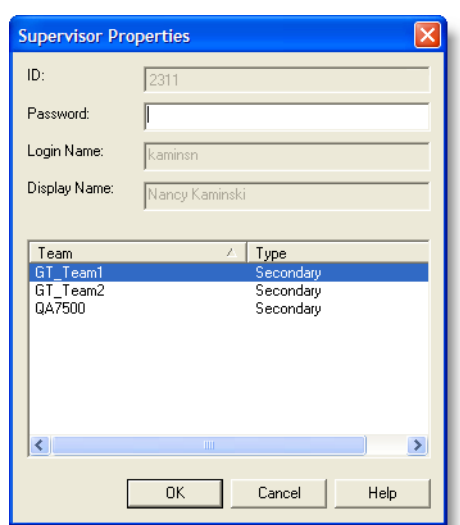

<span id="page-180-0"></span>Figure 102. Supervisor Properties dialog box

The fields in the dialog box are described below.

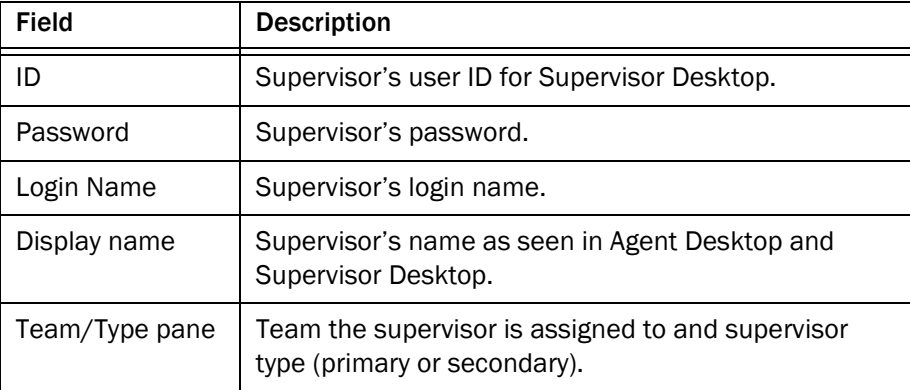

### Viewing Team Information

The Teams window enables you to view the supervisors, agents, and skills for a particular team. All of this information is administered through Unified ICM. You can only view the information in Personnel Configuration.

### **Supervisors**

The Supervisors tab ([Figure 103](#page-181-0)) displays the primary supervisor, secondary supervisors, and available supervisors for the team you selected.

> NOTE: Each team must have a primary supervisor. If there is no primary supervisor, secondary supervisors will not see that team in the Team List in Supervisor Desktop. Also, if that team is a secondary supervisor's only team, the supervisor won't be able to log into Supervisor Desktop.

<span id="page-181-0"></span>Figure 103. Supervisors tab

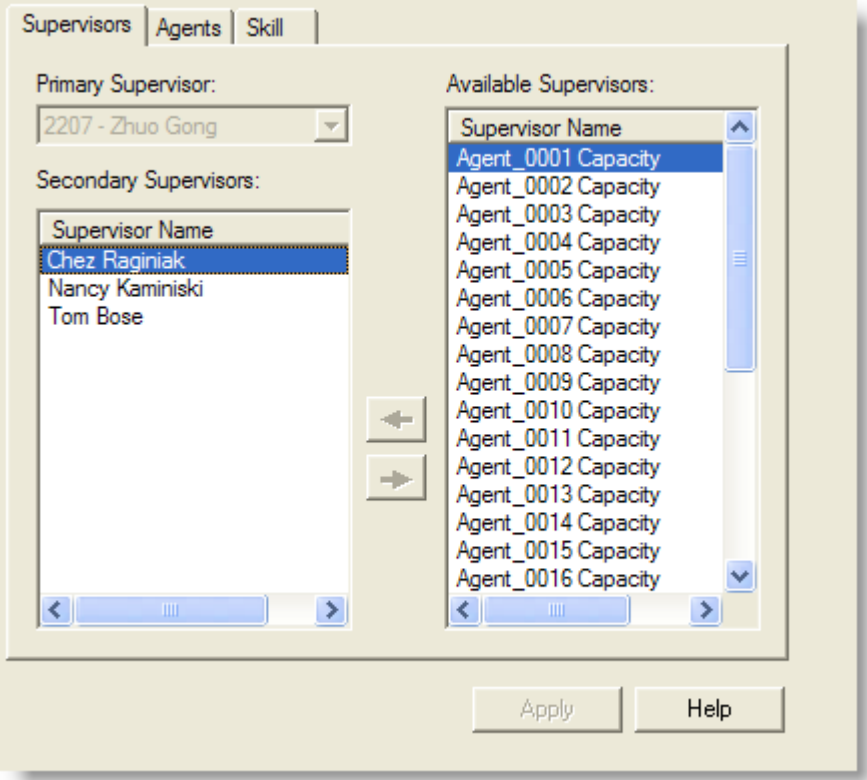

### Agents

The Agents tab ([Figure 104\)](#page-182-0) displays a list of the agents who belong to the team you selected, as well as a list of all available agents. Agents are assigned to teams from within Unified ICM.

NOTE: An agent can belong to only one team in Unified ICM. However, the Available Agents pane lists all agents not on the selected team, even if they are already assigned to another team.

NOTE: If you move an agent from one team to another in Unified ICM, you must log the agent out of Agent Desktop and then log back in for the team change to register within Supervisor Desktop.

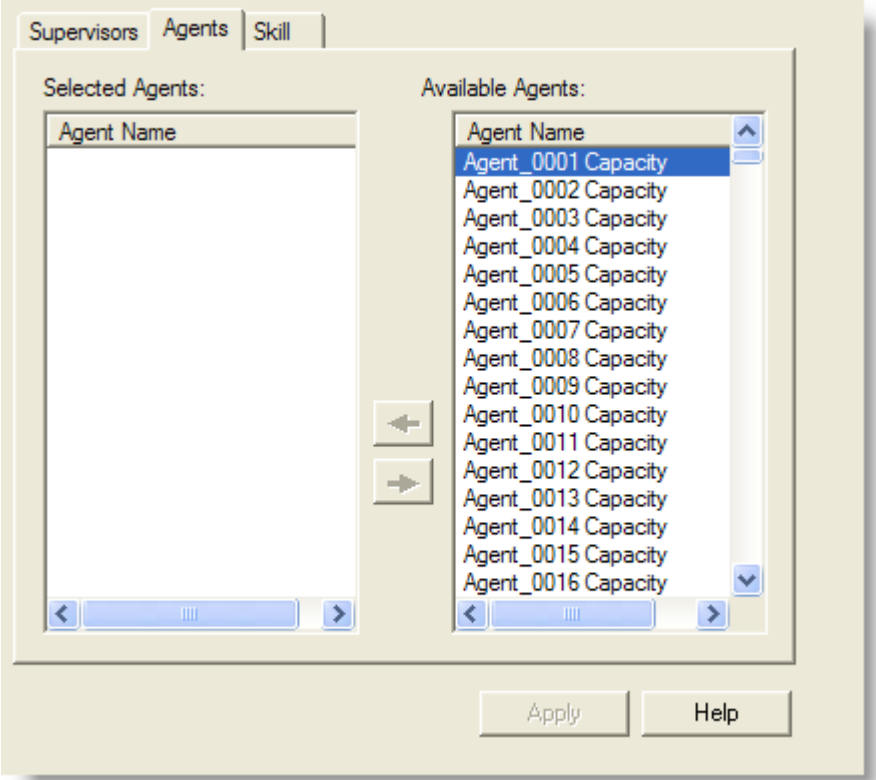

<span id="page-182-0"></span>Figure 104. Agents tab

### Skills

The Skills tab displays a list of the skill groups that route calls to the selected team, as well as a list of all available skill groups. This relationship is set up within Unified ICM.

<span id="page-183-0"></span>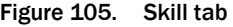

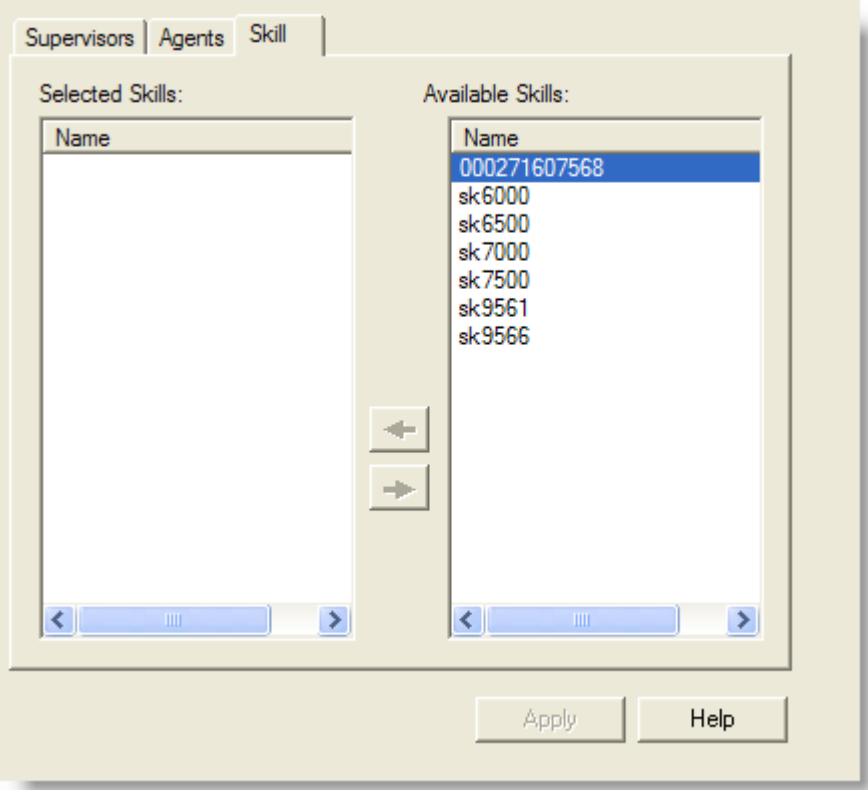

NOTE: Unified ICM automatically creates a skill group, known as the Cisco Voice Default skill group, and gives it a name that consists entirely of numbers, such as 000271607568 (as in [Figure 105](#page-183-0)). All agents are assigned to this skill group.

### **Integrating Cisco Unified Presence**<br>with CAD with CAD

### Introduction

Cisco Unified Contact Center Enterprise release 7.5 provides a new browser-based administrative tool named Cisco Desktop Presence Administrator, which gives administrators the ability to integrate Cisco Unified Presence with CAD.

Integrating Unified Presence with CAD makes it possible for supervisors using Supervisor Desktop and agents using Agent Desktop to view the availability of non-agents using Unified Presence Client or Microsoft Office Communications Server (MOCS). This feature enables supervisors and agents to initiate chat sessions with subject matter experts (SMEs) who can provide information that can help agents assist customers more quickly and effectively.

For more information about Cisco Unified Presence, see the description at the following URL:

### http://www.cisco.com/en/US/products/ps6837/index.html

Integrating a Unified Presence cluster with CAD consists of the following tasks.

- [Configuring the Cisco Unified Presence Cluster \(page 191\)](#page-190-0)
- [Configuring Contact Lists \(page 193\)](#page-192-0)
- [Configuring External Contacts \(page 202\)](#page-201-0)
- [Configuring Workflow Groups \(page 207\)](#page-206-0)

### Accessing Desktop Presence Administrator

Desktop Presence Administrator is available from a menu in Desktop Administrator.

### *To access Desktop Presence Administrator:*

1. Start Desktop Administrator. The Cisco Desktop Administrator window appears ([Figure 106](#page-185-0)).

<span id="page-185-0"></span>Figure 106. Cisco Desktop Administrator

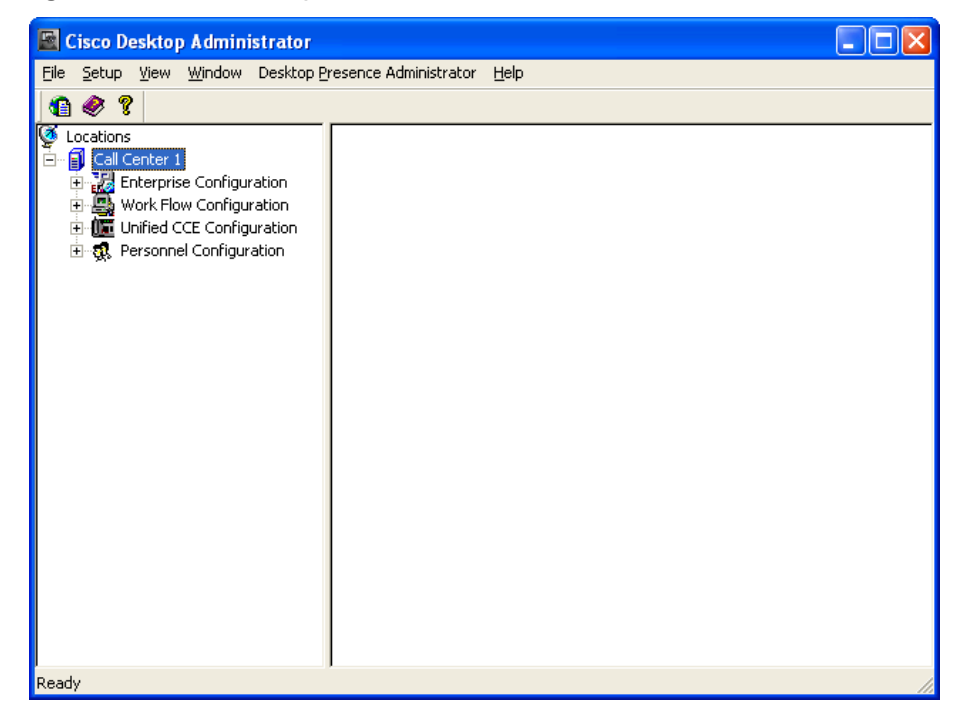

2. Choose Desktop Presence Administrator > Side A (or Side B). The Cisco Desktop Presence Administrator login appears. The default username, admin, is autofilled in the Username field ([Figure 108\)](#page-187-0).

Figure 107. Cisco Desktop Presence Administrator login

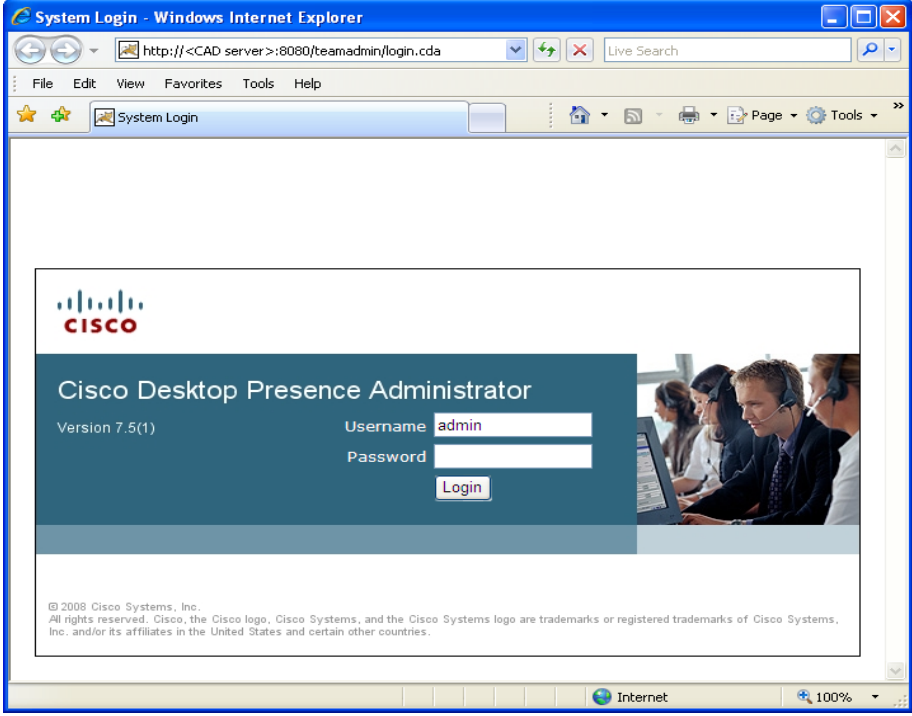

3. If the application is password-protected, type the password in the Password field, then click Login. If the application is not password-protected, leave the Password field empty and click Login. The splash screen appears ([Figure 108\)](#page-187-0)

NOTE: If Desktop Presence Administrator is password-protected, it will prompt you for the password if you click Login without entering anything in the Password field.

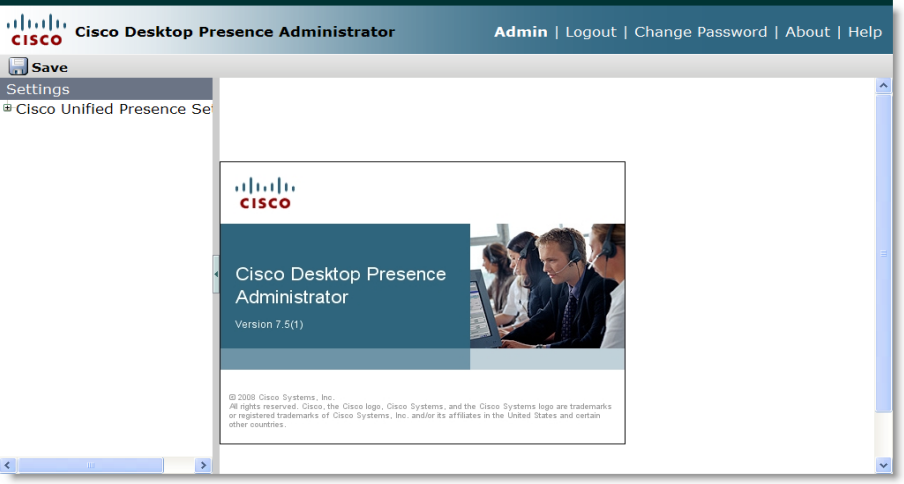

<span id="page-187-0"></span>Figure 108. Desktop Presence Administrator splash screen

### Configuring a Password for Desktop Presence Administrator

You can use a password to protect both Desktop Presence Administrator and Desktop Administrator. If you set a password in either application, that password applies to both applications. By default, no password is required for either application.

If you do not want Desktop Presence Administrator to be password-protected, you must not set up a password in Desktop Administrator. If you do change the Desktop Administrator password, you are automatically adding password protection to Desktop Presence Administrator using the new password.

NOTE: Any password you configure in Desktop Presence Administrator is also the password for Desktop Administrator.

### *To set up password protection for Desktop Presence Administrator:*

1. In Desktop Presence Administrator, click Change Password. The Change Password window appears ([Figure 109\)](#page-188-0).

<span id="page-188-0"></span>Figure 109. Change Password window

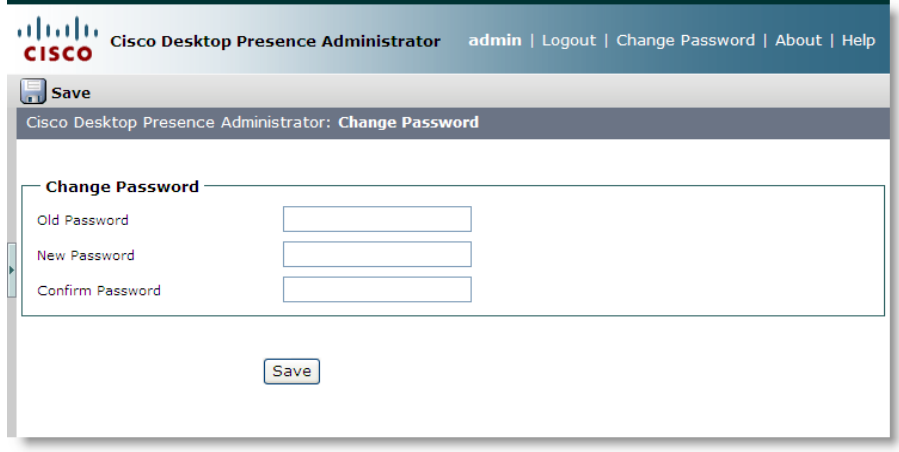

2. In the New Password and Confirm Password fields, enter your new password, then click Save. Desktop Presence Administrator and Desktop Administrator are now protected by password.

NOTE: You must exit all instances of the browser in which you are running the application for the change to go into effect.

### *To change your password for Desktop Presence Administrator:*

- 1. In Desktop Presence Administrator, click Change Password. The Change Password dialog box appears.
- 2. Type your current password in the Old password field. Type a new password in the New password and Confirm new password fields, then click OK. Your Desktop Presence Administrator and Desktop Administrator password is now changed.

NOTE: You must exit all instances of the browser in which you are running the application for the change to go into effect.

### *To remove password protection from Desktop Presence Administrator:*

When you remove password protection from Desktop Presence Administrator, you automatically remove password protection from Desktop Administrator as well.

1. In Desktop Presence Administrator, click Change Password. The Change Password dialog box appears.

- 2. Type your current password in the Old password field. Leave the New password and Confirm password fields blank, then click OK.
- 3. You are asked to confirm that you want to leave Desktop Presence Administrator unprotected. Click Yes. The Desktop Presence Administrator and Desktop Administrator password is removed.

NOTE: You must exit all instances of the browser in which you are running the application for the change to go into effect.

### <span id="page-190-0"></span>Configuring the Cisco Unified Presence **Cluster**

The first task in integrating CAD with a Unified Presence cluster is configuring the cluster by specifying the connection information.

NOTE: It is assumed that all of the agents are managed in one Unified Presence cluster.

### *To configure the Unified Presence cluster:*

1. Choose Cisco Unified Presence Settings > Cisco Unified Presence Cluster Settings. The Cisco Unified Presence Cluster Settings page appears [\(Figure 110](#page-190-1)).

<span id="page-190-1"></span>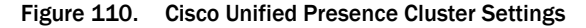

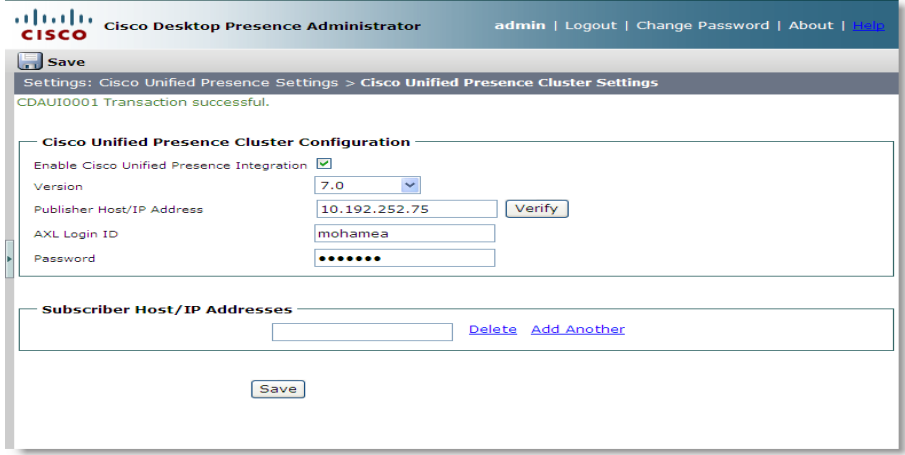

2. Complete the fields as described below.

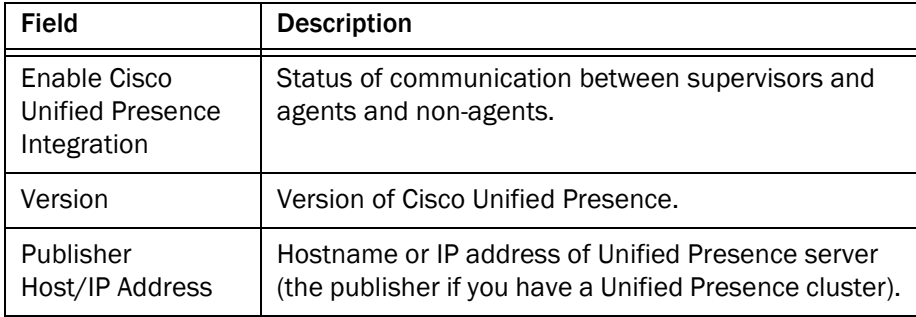

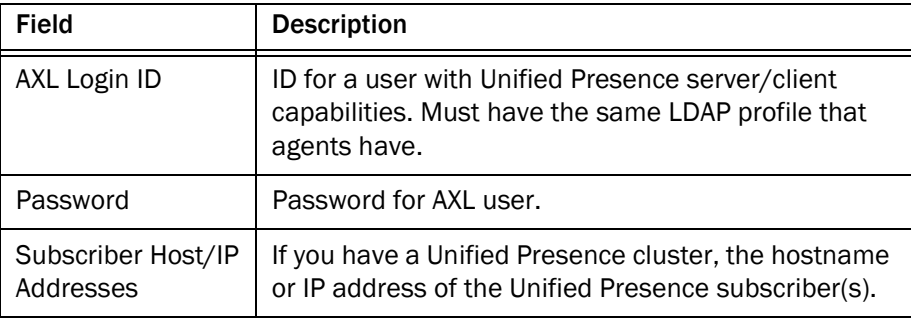

3. Click Verify to confirm that the information you entered is correct. Desktop Presence Administrator connects to the Unified Presence server using the hostname or IP address, login ID, and password you entered.

NOTE: If the connection information is not correct, Desktop Presence Administrator displays an error message, stating that an error occurred.

4. Click Save to save your changes.

### <span id="page-192-0"></span>Configuring Contact Lists

A contact list consists of the SMEs that you want to make available to agents who use Agent Desktop. Agents and supervisors see the SMEs in the Contact Selection window after clicking the Chat button when the Presence feature is enabled. An agent only sees the SMEs who are assigned to the agent's workflow group. A supervisor, however, sees all of the SMEs in all of the workflow groups that are associated with the supervisor's teams.

NOTE: Agents and supervisors must restart Agent Desktop and Supervisor Desktop to see any changes you make to contact lists.

The maximum number of SMEs in a contact list is configurable in Unified Presence. The recommended maximum is 100 SMEs in Unified Presence 6.0 and 200 SMEs in Unified Presence 7.0 or higher.

Use the Contact Lists node to complete the following tasks.

- [Creating a Contact List \(page 193\)](#page-192-1)
- [Finding a Contact List \(page 194\)](#page-193-0)
- [Deleting a Contact List \(page 195\)](#page-194-0)
- [Editing a Contact List \(page 195\)](#page-194-1)
- [Adding SMEs to a Contact List \(page 197\)](#page-196-0)

### <span id="page-192-1"></span>Creating a Contact List

### *To create a contact list:*

1. Choose Cisco Unified Presence Settings > Contact Lists. The Contact Lists page appears [\(Figure 111](#page-192-2)).

### <span id="page-192-2"></span>Figure 111. Contacts Lists

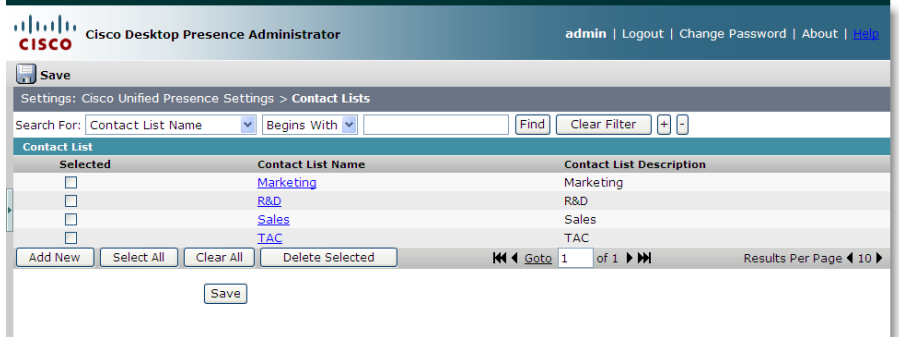

2. Create a new contact list by clicking Add New. The Add New page appears [\(Figure 112](#page-193-1)).

<span id="page-193-1"></span>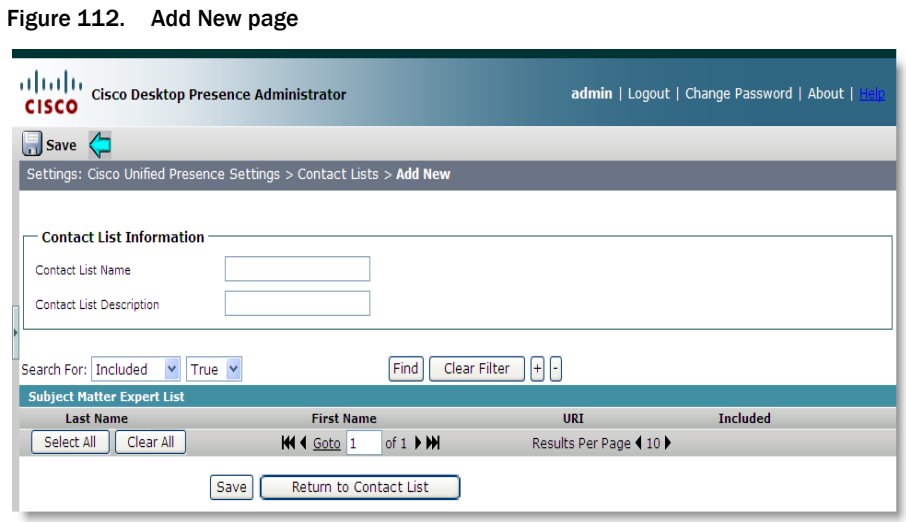

3. Type a name up to 64 characters long in the Contact List Name field and a description in the Contact List Description field.

NOTE: After you create a contact list, you cannot change its name.

4. Click Save, then click Return to Contact list. The Contact Lists page reappears with the new contact list.

### <span id="page-193-0"></span>Finding a Contact List

You can search for a contact list from any of the following pages.

- Contact Lists page. Navigate to this page by choosing Cisco Unified Presence Settings > Contact Lists.
- Workflow Group page. Navigate to this page by choosing Cisco Unified Presence Settings > Workflow Groups, then selecting a workflow group.

NOTE: Searches are not case sensitive. For example, if you type a lowercase letter "s" in a search field, the results will include all items that begin with the lowercase letter "s" and the uppercase letter "S."

### <span id="page-193-2"></span>*To find a contact list:*

1. Select a descriptor from the Search for drop-down list, then type one or more characters in the text field.

- 2. If necessary, complete any of the following actions.
	- $\blacksquare$  If you want to add another condition to the search query, click  $\pm$ . A new row containing a field drop-down list, a descriptor drop-down list, and a text field appears. Repeat step  $1$  for the new row.
	- If you want to remove the last condition from the search query, click –. The bottom row is deleted. If you click – and the search query only contains one condition, no change occurs.
	- If you want to remove all of the conditions from the search query, click Clear Filter. All of the rows except the first row are deleted, and the first row is reset to the default value.
- 3. When you are done creating your search query, click Find. A list of contact lists that match all of the conditions appears.

### <span id="page-194-0"></span>Deleting a Contact List

### *To delete a contact list:*

- 1. Choose Cisco Unified Presence Settings > Contact Lists. The Contact Lists page appears [\(Figure 111](#page-192-2)).
- 2. If necessary, search for the contact list you want to delete. For instructions, see ["Finding a Contact List" on page 194.](#page-193-0)
- 3. Select the check box that corresponds to the contact list you want to delete, then click Delete Selected. The selected contact list is no longer displayed in the list of contacts. However, the actual deletion is not performed until you click Save.

### <span id="page-194-1"></span>Editing a Contact List

### *To edit a contact list:*

- 1. Choose Cisco Unified Presence Settings > Contact Lists. The Contact Lists page appears [\(Figure 111](#page-192-2)).
- 2. If necessary, search for the contact list you want to edit. For instructions, see ["Finding a Contact List" on page 194](#page-193-0).

3. Select the contact list by clicking its name. The page for that specific contact list appears [\(Figure 113\)](#page-195-0).

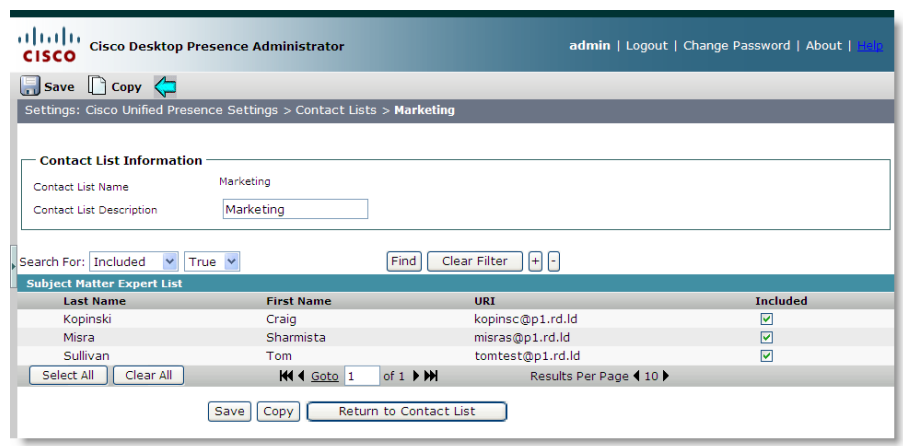

<span id="page-195-0"></span>Figure 113. Specific contact list

- 4. To remove one or more SMEs from the contact list, clear the corresponding check boxes in the Included column.
- 5. To modify the description of a contact list, type a new description in the Description field.
- 6. When you are finished making changes, click Save, then click Return to Contact list.

### <span id="page-196-0"></span>Adding SMEs to a Contact List

You can add any user as an SME to a contact list in Desktop Presence Administrator, as long as the user satisfies one of the following criteria.

- The user is managed by the Unified Presence LDAP server.
- The user has been added to Desktop Presence Administrator manually as an external contact.

Desktop Presence Administrator retrieves users from the Unified Presence LDAP server. Because the LDAP server can manage a large number of users, Desktop Presence Administrator might not display all of the users it retrieves. You must search for the particular users you want to add as SMEs to contact lists. If there are more users retrieved than can be displayed, Desktop Presence Administrator will only display the first 500 users.

NOTE: If you want to provide access to users in an external environment who are not managed by the Unified Presence LDAP server, you can add them manually as external contacts. For instructions, see ["Adding External Contacts" on page 202.](#page-201-1)

### *To add SMEs to a contact list:*

- 1. Choose Cisco Unified Presence Settings > Contact Lists. The Contact Lists page appears [\(Figure 111](#page-192-2)).
- 2. Select a contact list by clicking its name. The page for that specific contact list appears. If the contact list you selected does not include any SMEs, the Subject Matter Expert List will be empty [\(Figure 114](#page-196-1)).

NOTE: The search condition is initially set to Included = True.

<span id="page-196-1"></span>Figure 114. Specific contact list with SMEs

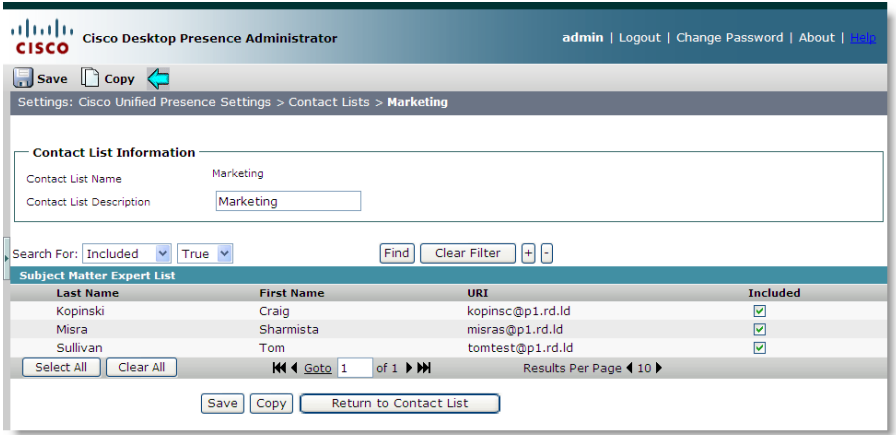

<span id="page-197-1"></span>3. Find one or more users that you want to add to the contact list using the Search function. For instructions about finding users, see ["Finding Users" on](#page-198-0)  [page 199.](#page-198-0) [Figure 115](#page-197-0) shows the users whose last name begins with the letter "s" and also contains the letter "c."

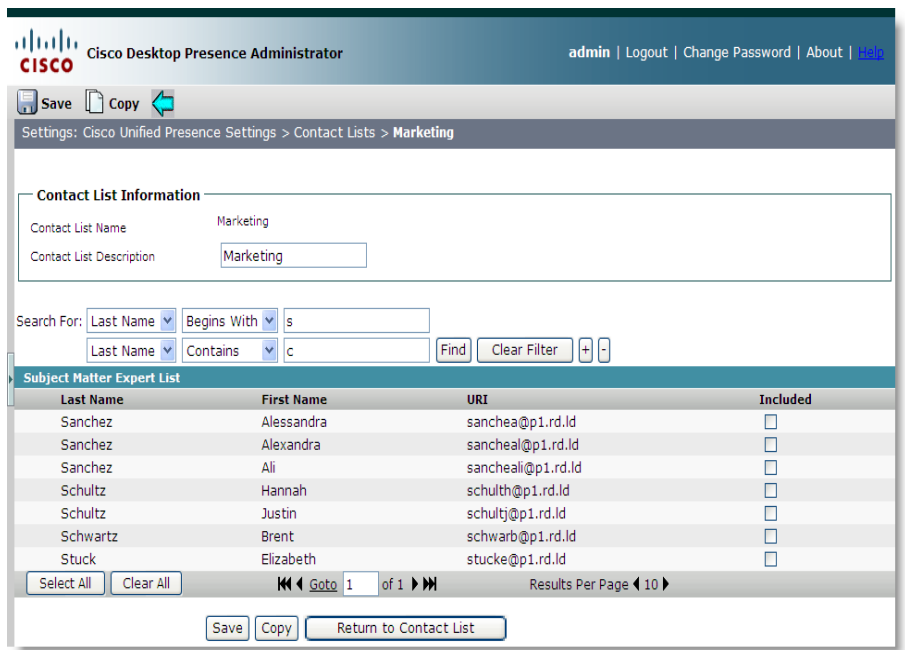

<span id="page-197-0"></span>Figure 115. Search results

- <span id="page-197-2"></span>4. Select the users you want to add to the contact list.
	- To add all of the users that are displayed, click Select All.
	- To add users individually, select the corresponding check box in the Included column.
- 5. If you want to find and add other users, repeat steps [3](#page-197-1) and [4.](#page-197-2)
- 6. When you are done adding users, click Save, then click Return to Contact list.

### <span id="page-198-0"></span>Finding Users

NOTE: Searches are not case sensitive. For example, if you type a lowercase letter "s" in a search field, the results will include all items that begin with the lowercase letter "s" and the uppercase letter "S."

NOTE: Search results include users who are retrieved from the Unified Presence LDAP server as well as users who have been added manually to Desktop Presence Administrator as external contacts.

NOTE: You can only search for users from a specific contact list page.

### *To find users:*

- 1. Choose Cisco Unified Presence Settings > Contact Lists. The Contact Lists page appears.
- 2. Select a contact list by clicking its name. The page for that specific contact list appears.
- 3. If you do not want the search results to include users who are already in the current contact list, select Included from the Search for field drop-down list and False from the criterion drop-down list, then click +. A new condition with default values (Included and True) is added to the search query ([Figure 116\)](#page-198-1).

<span id="page-198-1"></span>Figure 116. Search query with two conditions (default)

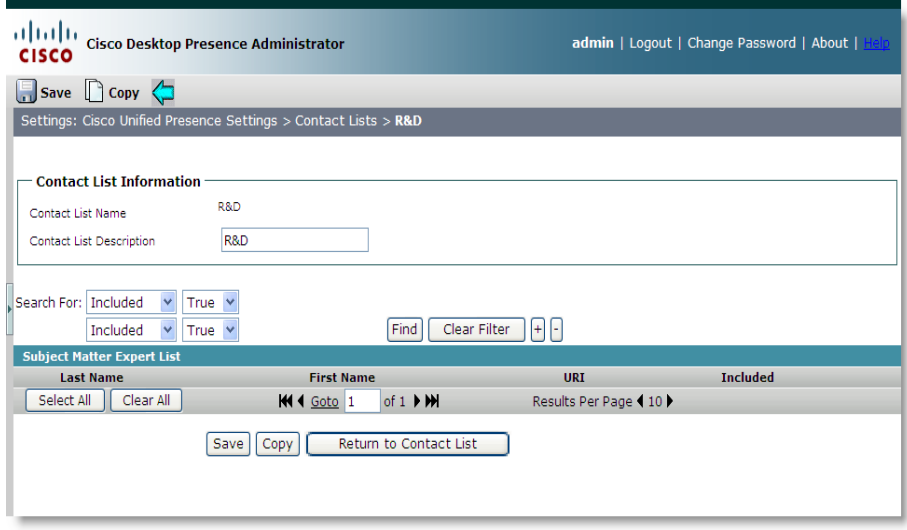

<span id="page-199-0"></span>4. Select either Last Name or First Name from the field drop-down list and a descriptor from the drop-down list, then type zero or more characters in the search field [\(Figure 117\)](#page-199-1).

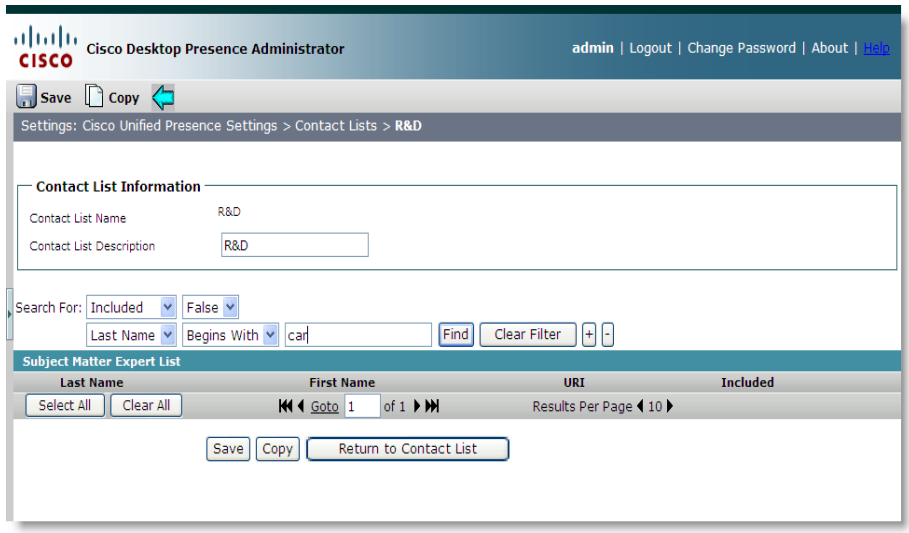

<span id="page-199-1"></span>Figure 117. Search query with two conditions

- 5. If necessary, complete any of the following actions.
	- If you want to add another condition to the search query, click +. A new row containing a field drop-down list, a descriptor drop-down list, and a text field appears. Repeat step [4](#page-199-0) for the new row.
	- If you want to remove the last condition from the search query, click -. The bottom row is deleted. If you click – and the search query only contains one condition, no change occurs.
	- If you want to remove all of the conditions from the search query, click Clear Filter. All of the rows except the first row are deleted, and the first row is reset to the default value.

6. When you are done creating your search query, click Find. A list of users that match all of the conditions appears [\(Figure 118](#page-200-0)).

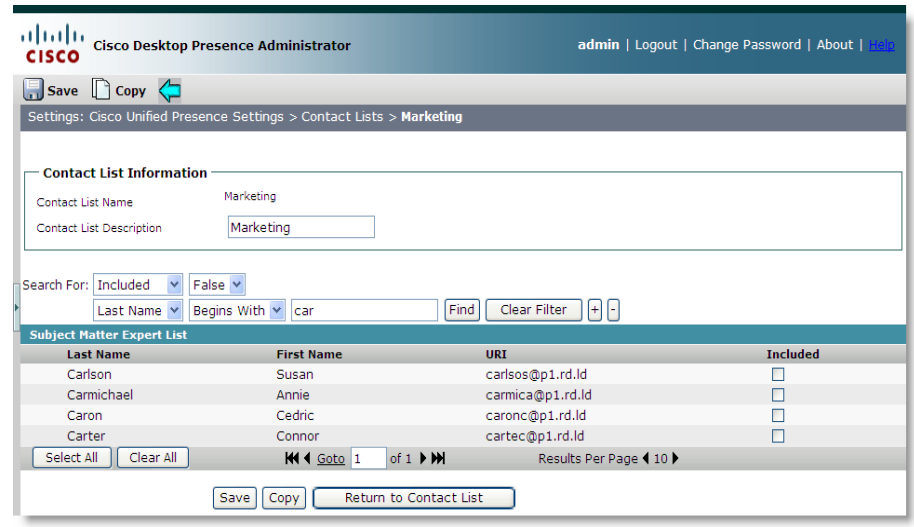

<span id="page-200-0"></span>Figure 118. Search query with results

### <span id="page-201-0"></span>Configuring External Contacts

If you have an external environment with subject matter experts who do not use Unified Presence Client but who do use Microsoft Office Communicator, you can use the External Contacts feature to provide access to those additional users.

Use the External Contacts node to complete the following tasks.

- [Adding External Contacts \(page 202\)](#page-201-1)
- [Finding External Contacts \(page 204\)](#page-203-0)
- [Editing an External Contact \(page 205\)](#page-204-1)
- [Deleting External Contacts \(page 205\)](#page-204-0)

### <span id="page-201-1"></span>Adding External Contacts

### *To add an external contact:*

1. Choose Cisco Unified Presence Settings > External Contacts. The External Contacts page appears ([Figure 119](#page-201-2)).

<span id="page-201-2"></span>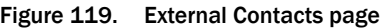

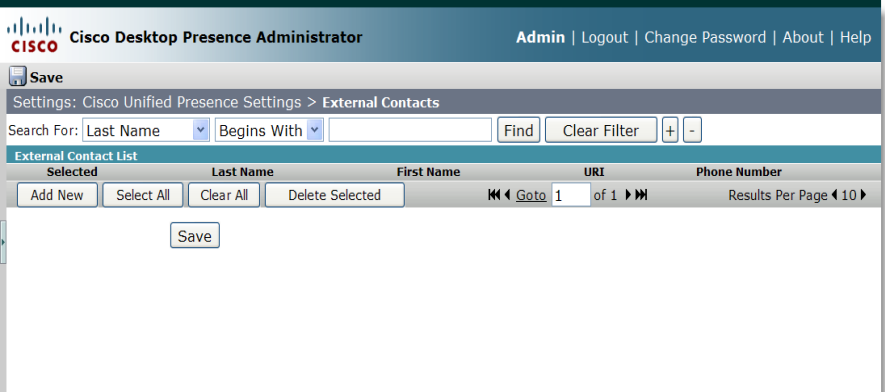

<span id="page-202-0"></span>2. Click Add New. The Add New page appears ([Figure 120](#page-202-0)).

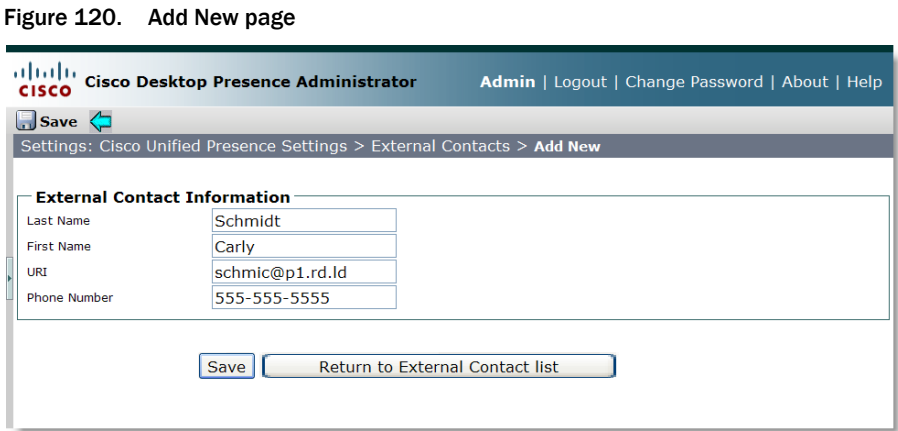

3. Complete the fields as described below.

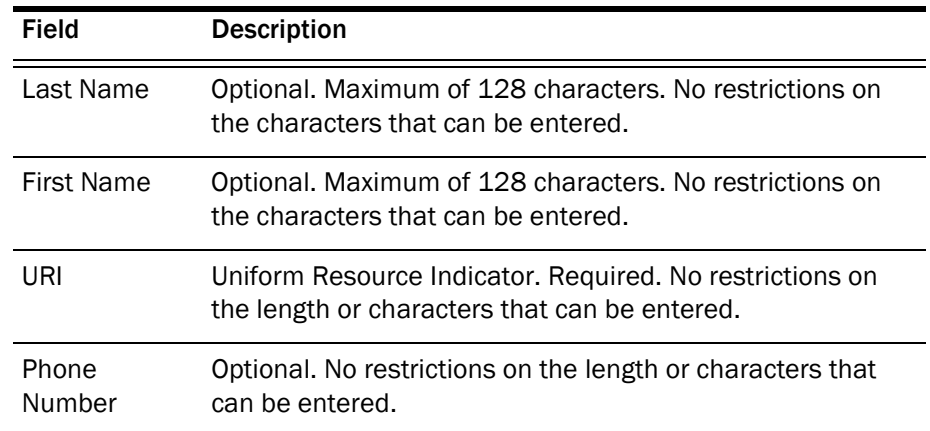

4. Click Save to save your changes. The external contact is added.

NOTE: After you click Save, you cannot edit the URI field. If you want to change the URI of an existing external contact, you must delete the external contact and create a new external contact with the new URI.

- 5. If you want to create additional external contacts who have similar information, click Copy, edit the fields as needed, then click Save.
- 6. When you are finished adding an external contact, click Return to External contact list.

### <span id="page-203-0"></span>Finding External Contacts

NOTE: Searches are not case sensitive. For example, if you type a lowercase letter "s" in a search field, the results will include all items that begin with the lowercase letter "s" and the uppercase letter "S."

### *To find an external contact user:*

- 1. Choose Cisco Unified Presence Settings > External Contacts. The External Contacts page appears ([Figure 119](#page-201-2)).
- <span id="page-203-1"></span>2. Select a field (for instance, Last Name) and a descriptor (for instance, Begins With), then type one or more characters in the text field.
- 3. If necessary, complete any of the following actions.
	- If you want to add another condition to the search query, click +. A new row containing a field drop-down list, a descriptor drop-down list, and a text field appears. Repeat step [2](#page-203-1) for the new condition.
	- If you want to remove the last condition from the search query, click -. The bottom row is deleted. If you click – and the search query only contains one condition, no change occurs.
	- If you want to remove all of the conditions from the search query, click Clear Filter. All of the rows except the first row are deleted, and the first row is reset to the default value.
- 4. When you are done creating your search query, click Find. A list of external contacts that match all of the conditions appears ([Figure 121](#page-203-2)).

| ILI Cisco Desktop Presence Administrator                      |                                     |                                 | Admin   Logout   Change Password   About   Help                   |                                         |
|---------------------------------------------------------------|-------------------------------------|---------------------------------|-------------------------------------------------------------------|-----------------------------------------|
| $\Box$ Save                                                   |                                     |                                 |                                                                   |                                         |
| Settings: Cisco Unified Presence Settings > External Contacts |                                     |                                 |                                                                   |                                         |
| Begins With v<br>Search For: Last Name<br>$\checkmark$        |                                     |                                 | <b>Clear Filter</b><br>Find                                       |                                         |
| <b>External Contact List</b><br><b>Selected</b>               | <b>Last Name</b>                    | <b>First Name</b>               | <b>URI</b>                                                        | <b>Phone Number</b>                     |
| П<br>Select All<br>Add New                                    | <b>Schmidt</b><br>Clear All<br>Save | Carly<br><b>Delete Selected</b> | schmic@p1.rd.ld<br><b>KI 4 Goto</b> 1<br>of $1$ $\rightarrow$ $M$ | 555-555-5555<br>Results Per Page 4 10 ▶ |
|                                                               |                                     |                                 |                                                                   |                                         |

<span id="page-203-2"></span>Figure 121. External Contact— search query and results

### <span id="page-204-1"></span>Editing an External Contact

### *To edit an external contact:*

- 1. Choose Cisco Unified Presence Settings > External Contacts. The External Contacts page appears ([Figure 119](#page-201-2)).
- 2. If you do not see the external contact you want to edit, use the search function to find the contact. For instructions, see ["Finding External Contacts" on](#page-203-0)  [page 204.](#page-203-0)
- 3. Select an external contact by clicking the user's last name. The page for the specific external contact [\(Figure 122\)](#page-204-2).

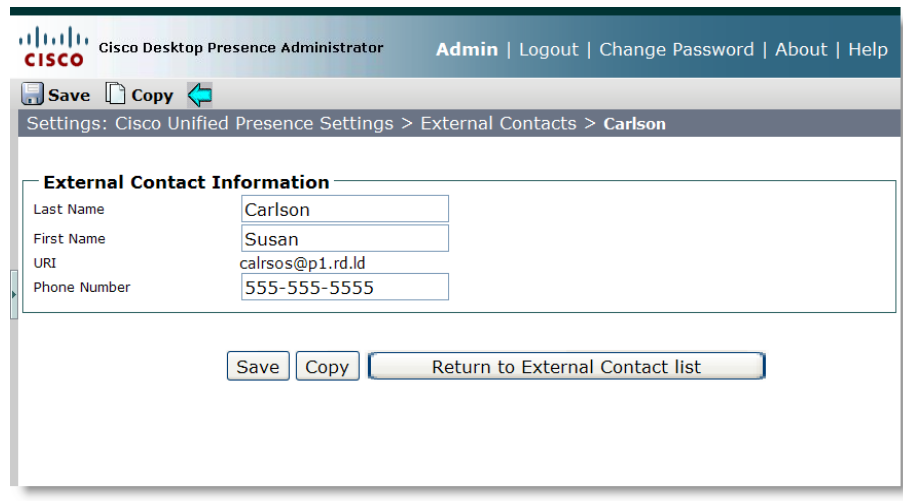

<span id="page-204-2"></span>Figure 122. External Contact page — specific user

- 4. Change the user's last name, first name, or phone number by typing new information in the corresponding field.
- 5. When you are finished making changes, click Save, then click Return to External Contacts list.

### <span id="page-204-0"></span>Deleting External Contacts

### *To delete an external contact:*

- 1. Choose Cisco Unified Presence Settings > External Contacts. The External Contacts page appears ([Figure 119](#page-201-2)).
- 2. If necessary, search for the external contacts that you want to delete. For instructions, see ["Finding External Contacts" on page 204.](#page-203-0)

3. Select the check box corresponding to one or more external contacts, then click Delete Selected. The selected external contacts are no longer displayed in the list of external contacts. However, the actual deletion is not performed until you click Save.

### <span id="page-206-0"></span>Configuring Workflow Groups

Use the Workflow Groups node to add the contact lists that you create to workflow groups. You can assign up to 25 contact lists to a workflow group. Up to 200 SMEs can be in a workflow group. For the limits on the number of SMEs in a contact list, see ["Configuring Contact Lists" on page 193](#page-192-0).

NOTE: You cannot create workflow groups or assign workflow groups to agents in Desktop Presence Administrator. You must create and assign workflow groups in Desktop Administrator.

Use the Workflow Groups node to complete the following tasks.

- [Finding a Workflow Group \(page 207\)](#page-206-1)
- [Adding a Contact List to a Workflow Group \(page 208\)](#page-207-0)
- [Selecting Agents to Appear Offline \(page 210\)](#page-209-0)

### <span id="page-206-1"></span>Finding a Workflow Group

NOTE: Searches are not case sensitive. For example, if you type a lowercase letter "s" in a search field, the results will include all items that begin with the lowercase letter "s" and the uppercase letter "S."

### *To find a workflow group:*

1. Choose Cisco Unified Presence Settings > Workflow Groups. The Workflow Groups page appears ([Figure 123](#page-206-2)).

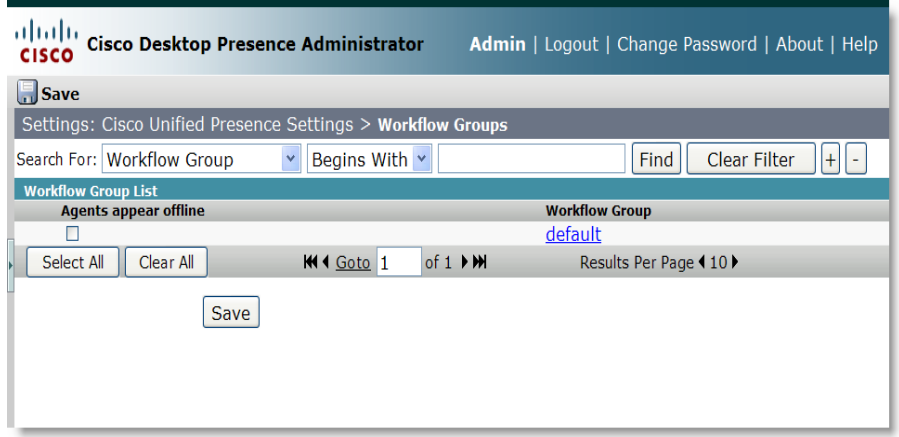

<span id="page-206-2"></span>Figure 123. Workflow Groups page

- 2. Create a search query using one or more conditions as described below.
	- If you want to search for workflow groups by name, select Workflow Group from the field drop-down list and any item from the criterion drop-down list, then type one or more characters in the text field.
	- If you want to search for workflow groups for which agents appear offline, select Agents appear offline from the field drop-down list and True from the criterion drop-down list.
	- If you want to add another condition to the search query, click +. A new row containing the field drop-down list, the descriptor drop-down list, and the text field appears. Define the new condition as described above.
	- If you want to remove the last condition from the search query, click –. The bottom row is deleted. If you click – and the search query only contains one condition, no change will occur.
	- If you want to remove all of the conditions from the search query, click Clear Filter. All of the rows except the first row are deleted, and the first row is reset to the default value.
- 3. When you are finished creating your search query, click Find. A list of workflow groups that match all of the conditions appears.

### <span id="page-207-0"></span>Adding a Contact List to a Workflow Group

### *To add a contact list to a workflow group:*

- 1. Choose Cisco Unified Presence Settings > Workflow Groups. The Workflow Groups page appears ([Figure 123](#page-206-2)).
- 2. If necessary, search for the workflow group to which you want to add a contact list. For instructions, see ["Finding a Workflow Group" on page 207.](#page-206-1)

3. Select a workflow group by clicking the name of the group. The page for the selected workflow group appears [\(Figure 124](#page-208-2)).

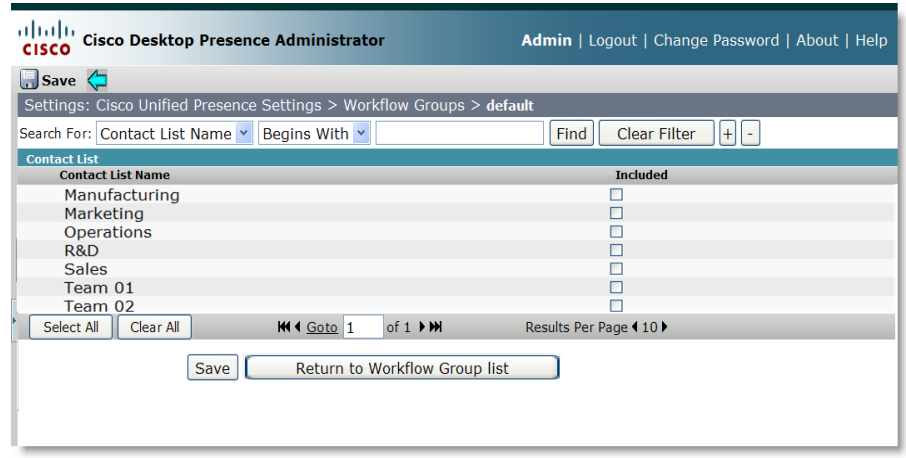

<span id="page-208-2"></span>Figure 124. Specific workflow group page

- <span id="page-208-1"></span>4. If necessary, search for the contact lists you want to add to the selected workflow group. For instructions, see ["Finding a Contact List" on page 194](#page-193-0).
- <span id="page-208-0"></span>5. Add one or more contact lists by selecting the corresponding check boxes in the Included column [\(Figure 125\)](#page-208-3). To select all of the contact lists, click Select All.

<span id="page-208-3"></span>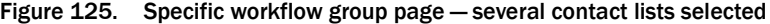

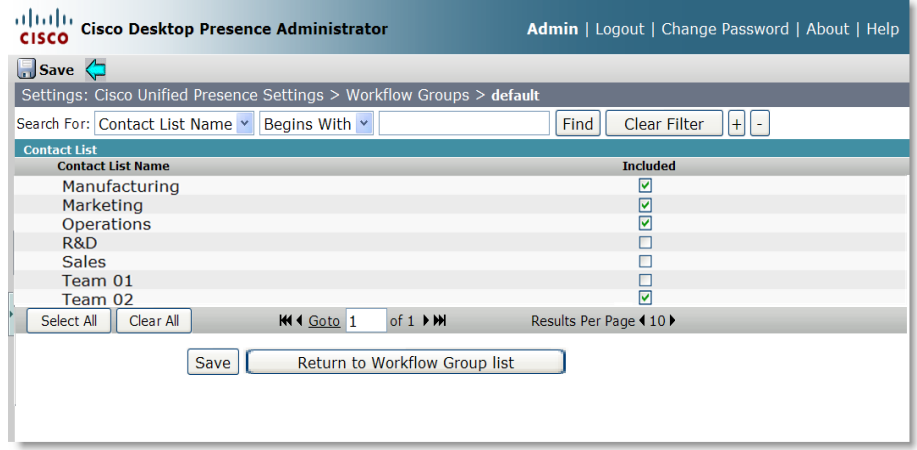

- 6. Repeat step [4](#page-208-1) and step [5](#page-208-0) if you want to find and add additional contact lists to the selected workflow group.
- 7. When you are finished adding contact lists, click Save, then click Return to Workflow Group list.

### <span id="page-209-0"></span>Selecting Agents to Appear Offline

You can configure agents within a workflow group to appear as offline to SMEs in the Contact Selection window.

### *To select agents within a workflow group to appear offline:*

- 1. Choose Cisco Unified Presence Settings > Workflow Groups. The Workflow Groups page appears ([Figure 123](#page-206-2)).
- 2. Select the Agents appear offline check box that corresponds to the workflow group that contains the agents you want to appear as offline in the Contact Selection window.
- 3. Click Save when finished.

## Global Phone Book FAQ<br>
A

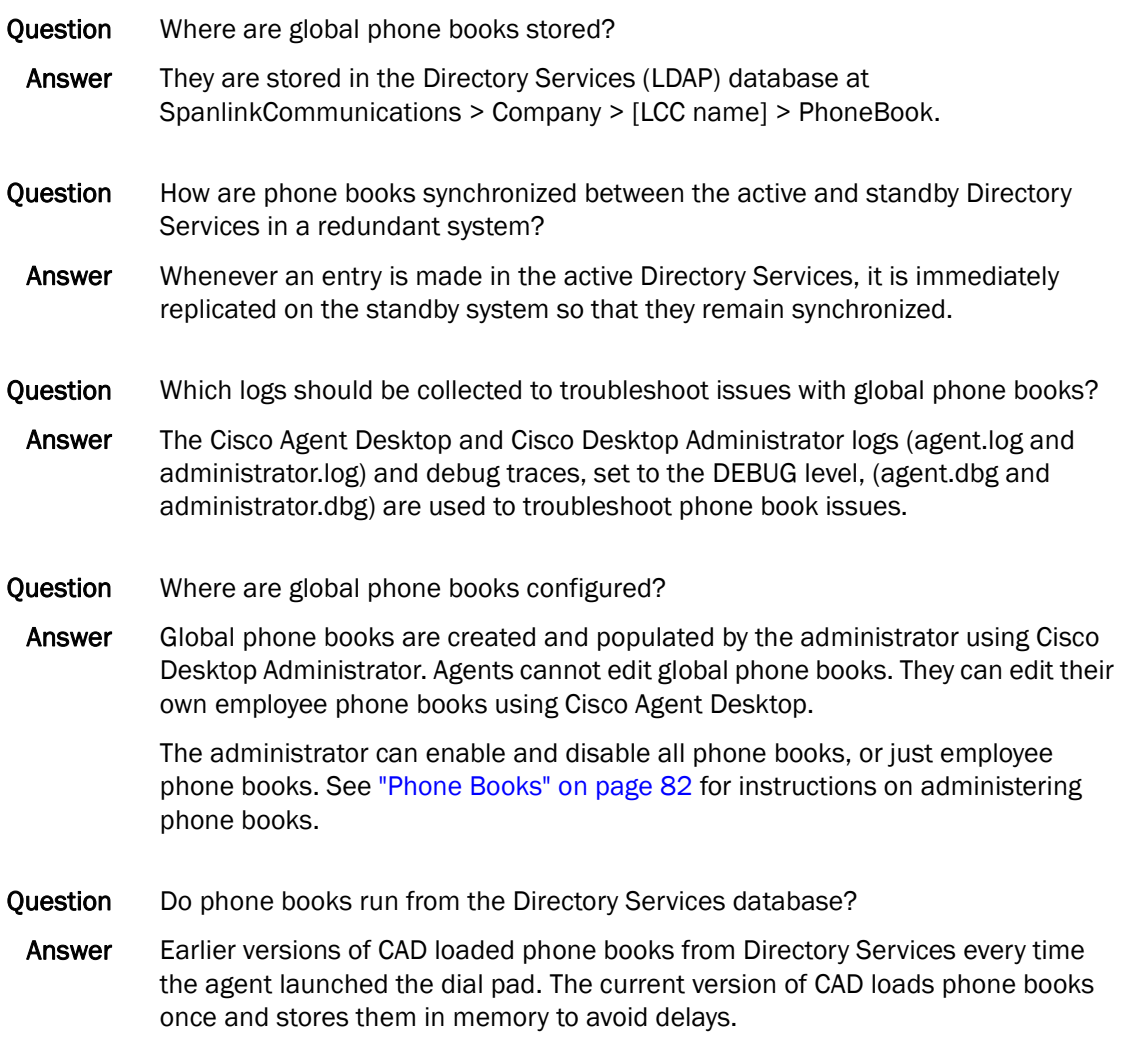

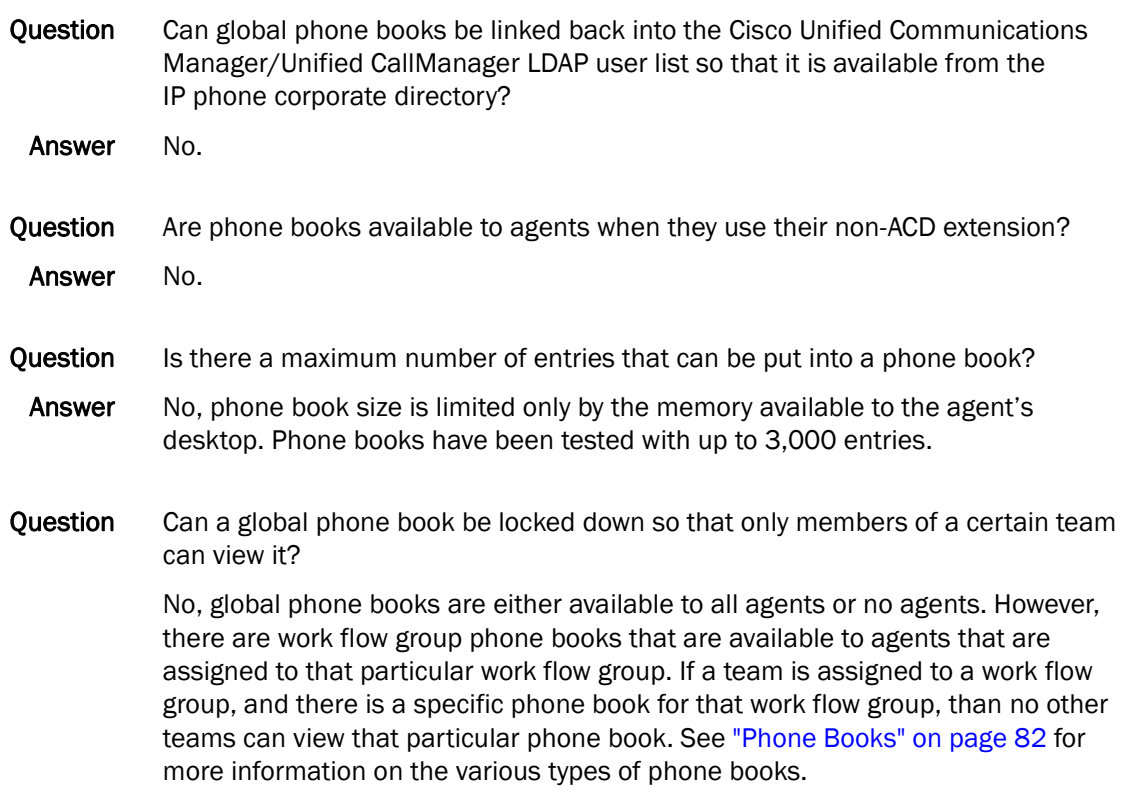

# **Cisco Desktop Monitoring Console**

### **Overview**

The Cisco Desktop Monitoring Console is a Java application that monitors the status of the CAD services and Directory Services (LDAP).

The Monitoring Console requires Tomcat to run. Tomcat is automatically installed with the CAD base services.

NOTE: The Monitoring Console is installed automatically when the CAD base services are installed. There is some manual setup and configuration that is required. See the *Cisco CAD Installation Guide* for more information.

The Monitoring Console application is located on any computer where the CAD base services are installed. The URL for a hyperlink to the application is the following, where <CAD server> is the IP address for the server on which the CAD base services are installed:

http://<CAD server>:8088/smc/monitor.jsp

### Using the Monitoring Console

Cisco Desktop Monitoring Console

The Monitoring Console consists of 2 panes. The left pane displays a list of CAD servers and the CAD services located on those servers. The right pane displays either a summary view or a detail view of service status.

The summary view is displayed when you select the IP address of a server from the left pane [\(Figure 126\)](#page-213-0). The detail view is displayed when you select a specific service.

Servers 192.168.252.190 I۰ **Summary Status Information** Licensing & Resource Manager Service LDAP Replication Service Host: 192.168.252.190  $\n **CP**\n$ Voice-Over IP Monitor Service Status Average CPU Memory Service Name Sync Service usage usage Licensing & Resource Manager<br>Senate strategy LDAP Monitor Service  $6,712K$  $-0$ % Service Enterprise Service running  $0%$  $3.480K$ LDAP Replication Service Recording & Statistics Service LDAP. running  $0\%$ 21.180 K IP Phone Agent Service Voice-Over IP Monitor Service running  $0~\%$ 11,624 K Recording & Playback Service Sync Service running  $0~\%$ 7,544 K Chat Service LDAP Monitor Service 6,788 $K$ running  $0~\%$  $\sqrt{2}$  192.168.252.171 Enterprise Service running  $0~\%$ 15,324 K Recording & Statistics Service  $0\%$ 9.532 K running 13.576 K IP Phone Agent Service running 0 % Recording & Playback Service running 0% 6.280 K Chat Service running  $0\%$ 6,932 K Status: last update: Wed Sep 07 10:05:10 CDT 2005 Refresh Server List Cisco Desktop Monitoring Console Servers 492.168.252.190 **Detailed Status Information** Licensing & Resource Manager Service LDAP Replication Service Host: 192.168.252.190  $\bullet$  LDAP Service Name: Licensing & Resource Manager Service Voice-Over IP Monitor Service **Status: running** Sync Service Average CPU usage: 0 % Memory usage: 6,712 K LDAP Monitor Service Enterprise Service Recording & Statistics Service IP Phone Agent Service Recording & Playback Service Chat Service  $\sim \sqrt{2}$  192.168.252.171 Status: last update: Wed Sep 07 10:07:01 CDT 2005 **Refresh Server List** 

<span id="page-213-0"></span>Figure 126. Cisco Desktop Monitoring Console, summary view (top) and detail view (bottom)

Status of the services is indicated also by a colored icon next to each service in the left pane. If the service is running, a green circle is displayed; if the service is down, a red circle with a white X through it is displayed.

If a server is down, a gray computer with a white X through it is displayed.

NOTE: Currently, the summary view and the detail view display the same information in different ways. In the future, more service details will be added to the detail view.

The information displayed, including the server list in the left pane, is refreshed every 15 seconds. It can also be manually refreshed at any time by clicking the Refresh Server List button.
# Tutorials<br> **B**

# Introduction

This chapter shows you how to perform a number of common tasks. The tasks are presented as tutorials, and each task includes step-by-step instructions and keystroke macro examples.

The tutorials are based on a fictional company called Rock Coast Products. The tutorials are:

- [Setting Up an ANI-Based Screen Pop \(page 218\)](#page-217-0)
- [Using a Terminal Emulator Package \(page 222\)](#page-221-0)
- [Setting Up a Task Button to Transfer to a Specified Number \(page 226\)](#page-225-0)
- [Setting Up a Task Button for After-Call Work \(page 227\)](#page-226-0)
- [Setting Up a Launch External Application Action \(page 236\)](#page-235-0)
- [Using Wild Card Data Conditions \(page 237\)](#page-236-0)

NOTE: The macros used in these tutorials might need fine-tuning, depending on the PC used and the third-party software accessed.

# <span id="page-217-0"></span>Setting Up an ANI-Based Screen Pop

#### Premise

Rock Coast Products wants to use the ANI as the basis for a screen pop containing customer contact information.

#### Procedure

Set up a macro to search for the ANI in a Microsoft Outlook 2000 contact list.

NOTE: This example uses Microsoft Outlook 2000 SR-1(9.0.0.3821). If you have a different version, your keystrokes might vary.

- 1. Start Microsoft Outlook.
- 2. In the Navigation pane of Desktop Administrator, choose Work Flow Configuration > Work Flow Groups.
- 3. Select a work flow group, then select either CAD Agent or CAD-BE Agent.
- 4. Select Voice Contact Work Flows ([Figure 62 on page 122](#page-121-0)).
- 5. Create a new work flow, and enable it for all inbound calls.
- 6. Select Ringing from the Events list, then click New under the Rules list. The New Work Flow Rule dialog box appears.
- 7. Type a name for the rule (for example, CustContact), then click OK. The new rule appears in the Rules list.
- 8. Select the new rule, then click Edit next to the first Data Field Conditions field. The Data Field Conditions dialog box appears [\(Figure 63 on page 124](#page-123-0)).
- 9. Select Calling# from the Data Field drop-down list, check the Is Not Empty data field filter, then click OK. The Data Field Conditions dialog box closes.
- 10. Select Any Condition is True.
- 11. Click Add under the Actions list to create a new action for the event. The Select Action dialog box appears.
- 12. Select the Run Macro tab, then click New. The New Macro dialog box appears.
- 13. Type a name for the macro (for example, LookUpPhoneNumber) then click OK. The macro editor dialog box appears. The name you typed appears in the title bar.
- 14. Click Record. The Macro Editor dialog box minimizes.

15. Use your mouse to maximize Outlook and begin typing the following macro keystrokes; the Macro Recorder records your keystrokes.

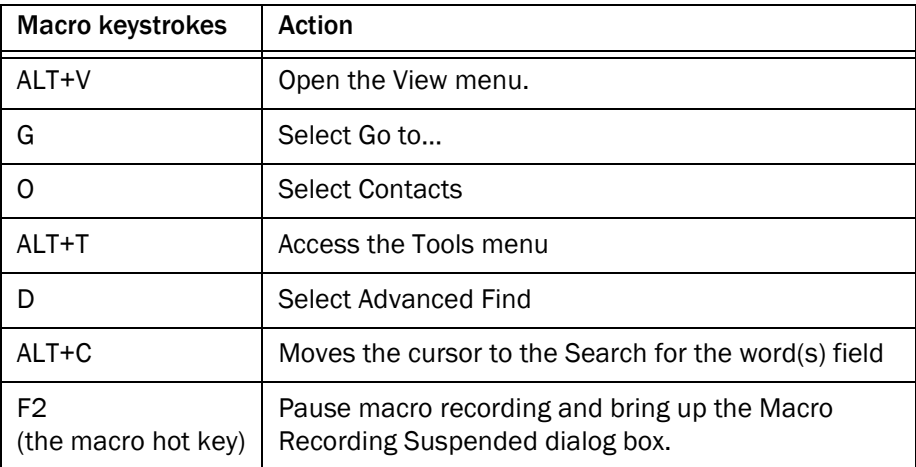

- 16. Click Insert Data. The Select a Data Field dialog box appears.
- 17. Select the CALLING# data field from the list, and then click OK. The Macro Recording Suspended dialog box appears.
- 18. Click Resume Recording. Enter the remaining macro keystrokes shown below.

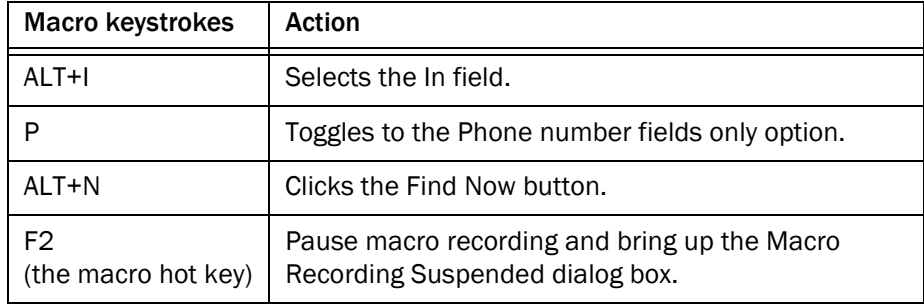

19. The macro is now complete. To test it, click Playback. You can make changes to the macro in the edit window.

NOTE: You might see multiple [ALT] entries in the macro. These are extraneous and can be deleted. If you leave them in the macro, they will not cause errors.

- 20. Once you are satisfied with the macro, click OK to save it and add it to the list of available macros that can be selected as actions.
- 21. Select the new macro and click OK. The Voice Contact Work Flow window appears. Notice that the macro now appears in the list of actions for the selected rule and event.

#### Macro Text

The following text appears in the Macro Editor dialog box:

```
[APPLICATION:RCTRL_RENWND32=INBOX - MICROSOFT OUTLOOK]
[ALT] V
G
\mathbf 0[ALT] T
D
[APPLICATION:RCTRL_RENWND32=ADVANCED FIND]
[ALT] C
[DATA FIELD:CALLING#]
[ALT] I
P
[ALT] N
```
Now you must record a second macro to close the Advanced Find dialog box. Make sure to keep Outlook and the Advanced Find dialog box open.

- 1. In the Voice Contact Work Flow window, select Dropped from the Events list.
- 2. Under the Actions list, click New to create a new action.
- 3. In the Select Action dialog box, select the Run Macro tab and then click New.
- 4. In the New Macro dialog box, enter a new macro action name (for example, CloseAdvFind) and then click OK.
- 5. In the Macro Editor dialog box, note that the macro name entered in Step 4 appears in the title bar. Click Record. The Macro Editor dialog box minimizes.
- 6. Use your mouse to maximize the Advanced Find dialog box and begin typing the following macro keystrokes; the Macro Recorder records your keystrokes.

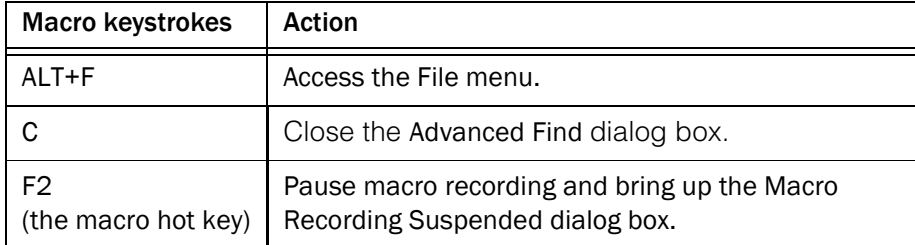

NOTE: You must add a delay at the beginning of the macro. See "Macro Text" below.

- 7. Once you have finished recording the macro, press the macro hot key to bring up the Macro Recording Suspended dialog box, and then click End Recording.
- 8. To test your macro, click Playback.
- 9. Once you are satisfied with the macro, click OK to save it and add it to the list of available macros that can be selected as actions.

10. Select the new macro and click OK. The Voice Contact Work Flow window appears. Notice that the macro has been added to the list of actions for the selected rule and event.

# Macro Text

The following text appears in the Macro Editor dialog box:

```
[DELAY] 1500
[APPLICATION:RCTRL_RENWND32=ADVANCED FIND]
[ALT] F
C
```
# <span id="page-221-0"></span>Using a Terminal Emulator Package

#### Premise

Rock Coast Products would like to use a terminal emulation program to find the caller's name based on the ANI, and then automatically create an email message each time a call is received.

#### Steps

This example uses the following software:

- Terminal emulation software: HostExplorer for Windows 95/98, file version 6.1.0.0. from Hummingbird Communications, Ltd.
- email program: Microsoft Outlook 98 (8.5.5104.6)

Use two macros since each can potentially be reused with other actions. It is easier to create and debug small macros and then run them as two actions in a sequence to do larger tasks.

- The first macro accesses the terminal emulation program and copies the caller's name to the clipboard.
- The second macro copies the number from the clipboard and uses it in an email message.

NOTE: Terminal emulation packages can be unpredictable when used with macros. The keyboard/terminal emulation must be correct for the macros to record and play back correctly. Some terminal emulation packages do not have a provision for highlighting and copying text from a screen.

Make sure both programs are running before recording the macros. Also make sure that the terminal program is logged in to a server, and open a text file using Vi (a Unix editor). The text file layout is shown below:

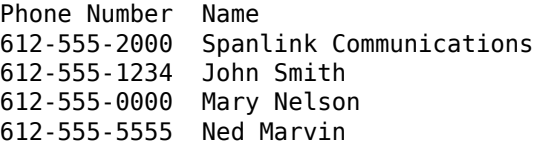

Set up the Vi macro:

- 1. Open Vi, log into the server, and open the text file.
- 2. Start Desktop Administrator, click Voice Contact Work Flow, and add a new action for the Ringing event.
- 3. In the Select Action dialog box, click New in the Run Macro dialog box.
- 4. Enter a new macro action name (for example, GetNamePutInClipBoard), then click OK.
- 5. In the Macro Editor dialog box, click Record. The Macro Editor dialog box minimizes.
- 6. Maximize Vi, and begin typing the following macro keystrokes; the macro recorder records your keystrokes.

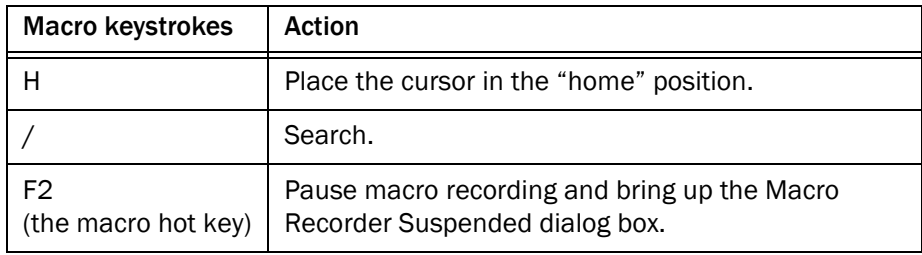

- 7. In the Macro Recorder Suspended dialog box, click Insert Data. The Select a Data Field dialog box appears.
- 8. Select the data field you wish to insert from the list, then click OK. The Macro Recording Suspended dialog box appears.
- 9. Click Resume Recording. Begin typing the following keystrokes.

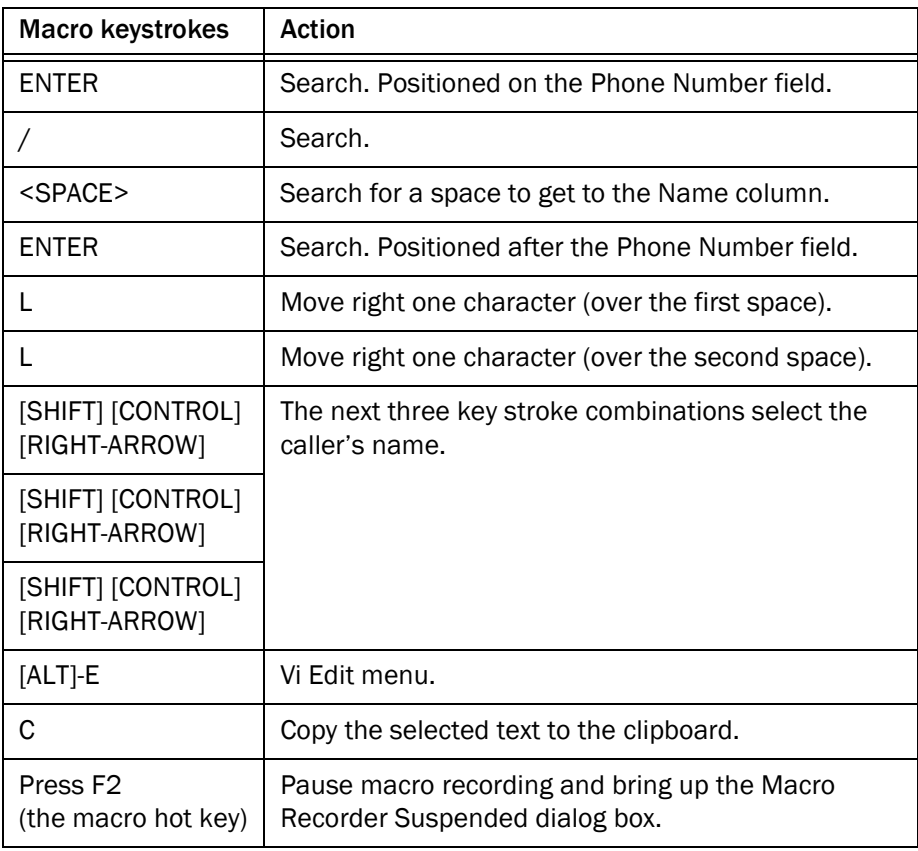

- 10. After you finish recording the macro, press the macro hot key to bring up the Macro Recorder Suspended dialog box, then click End Recording. The Macro Editor window appears.
- 11. To test your macro, click Playback. You can make changes to the macro in the Edit window, and you can test the changes by clicking Playback.
- 12. When you are satisfied with the macro, click OK to save it and add it to the list of available macros that can be selected as actions.
- 13. Select the new macro and click OK. The Voice Contact Work Flow window appears. Notice that the macro has been added to the list of actions for the selected rule and event.

After you record both macros, they appear in the Actions pane. Ensure that they appear in the order shown in [Figure 127.](#page-223-0)

<span id="page-223-0"></span>Figure 127. Macros in the Actions pane

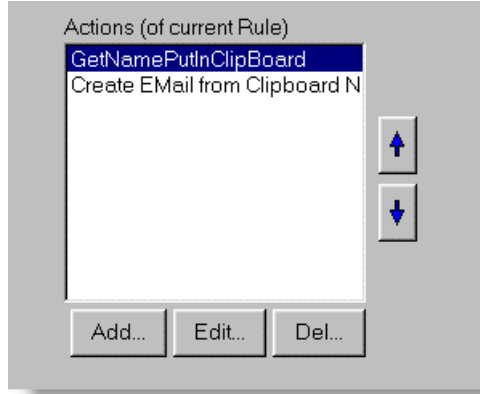

# Vi Macro Text

The following text appears in the Macro Editor dialog box:

```
[APPLICATION:HOSTEXPLORER=1 - DEFAULT (DEACON)]
[SHIFT] H
/
[DATA FIELD:CALLING#]
[ENTER]
/
[SPACE]
[ENTER]
L
L
[SHIFT] [CONTROL] [RIGHT-ARROW]
[SHIFT] [CONTROL] [RIGHT-ARROW]
[SHIFT] [CONTROL] [RIGHT-ARROW]
[ALT] E 
C
```
#### Outlook Macro Text

The following text appears in the macro recorder dialog box:

[APPLICATION:RCTRL\_RENWND32=INBOX - MICROSOFT OUTLOOK] [SHIFT] [CONTROL] B [APPLICATION:ABCLS=ADDRESS BOOK] [ALT] Y [CONTROL] V [CONTROL] N [SHIFT] R E G A R D I N G [SPACE] [SHIFT] Y  $\pmb{0}$ U R [SPACE] [SHIFT] C A L L [SPACE] O N [SPACE] [SYSTEM FIELD:CALL\_START\_TIME] [TAB] [SHIFT] D E A R [SPACE] [CONTROL] V .

# <span id="page-225-0"></span>Setting Up a Task Button to Transfer to a Specified Number

#### Premise

Rock Coast Products wants to set up a call control button that will allow agents to easily transfer calls to their supervisor.

#### **Steps**

- 1. In Desktop Administrator, choose Desktop Configuration > Work Flow Groups > Agents and select a work flow group, then click User Interface. The User Interface window appears.
- 2. On the Toolbar tab, select the task button you want to configure.
- 3. Select the Visible check box.
- 4. Type a brief hint to describe the action (for instance "Xfer to Super") in the hint field.
- 5. Click Add.
- 6. In the Select Action dialog box, select the Call Control tab, then click New.
- 7. In the Setup Call Control Action dialog box, enter a name for the action in the Action Name field, select the call control type, then enter the supervisor's telephone number in the Phone Number field.
- 8. Click OK to save the settings. On the Call Control tab, the new action is highlighted.
- 9. Click OK. On the Toolbar tab, the new action is now associated with the task button you are configuring.
- 10. Click OK to save the changes.

# <span id="page-226-0"></span>Setting Up a Task Button for After-Call Work

#### Premise

Rock Coast Products wants to set up a task button that prepares a Microsoft Outlook 2000 email message for after-call work.

This example retrieves customer information (email address, name, and amount of sale) from an Access 2000 database and pastes that information into an Outlook 2000 email message.

#### Assumptions

- Agent was viewing the customer's record in the Access database in form view
- Outlook is open on the agent's desktop and is displaying the In Box.
- The agent reviews the automatically-generated email and sends it manually.

#### **Steps**

- 1. In Desktop Administrator, choose Desktop Configuration > Work Flow Groups > Agents, select a work flow group, then click User Interface. The User Interface Setup window appears.
- 2. On the Toolbar tab, select the task button you wish to configure.
- 3. Select the Visible check box.
- 4. Type a brief hint to describe the action (for instance "After Call Email") in the hint field.
- 5. Click Add.
- 6. In the Select Action dialog box, select the Run Macro tab, then click New. The New Macro dialog box appears.
- 7. In the New Macro dialog box, type a name for the new macro (for instance, "AfterCallEmail"), then click OK. The Macro Editor window appears.
- 8. Click Record to start recording the macro.
- 9. Use your mouse to maximize Access, then begin typing the following macro keystrokes. The macro recorder records your keystrokes.

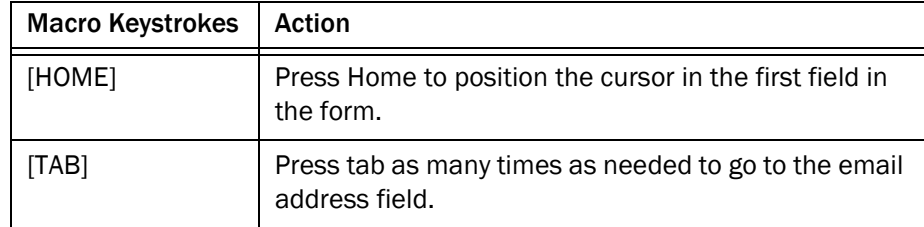

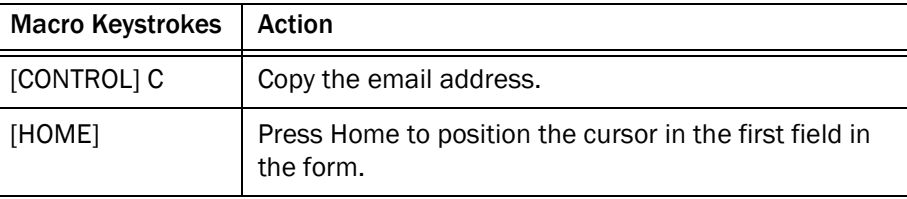

10. Use your mouse to maximize Outlook, then type the following macro keystrokes.

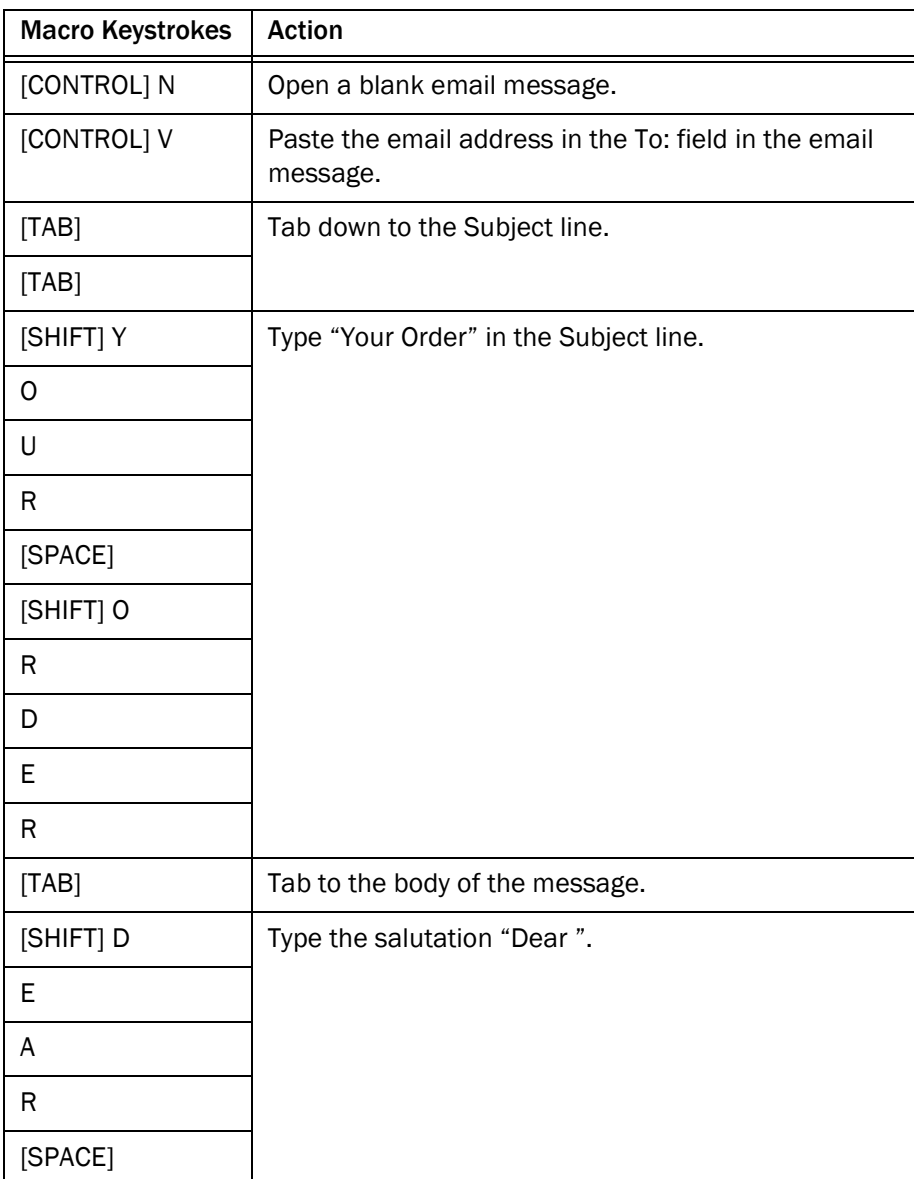

11. Use your mouse to maximize Access, then type the following macro keystrokes.

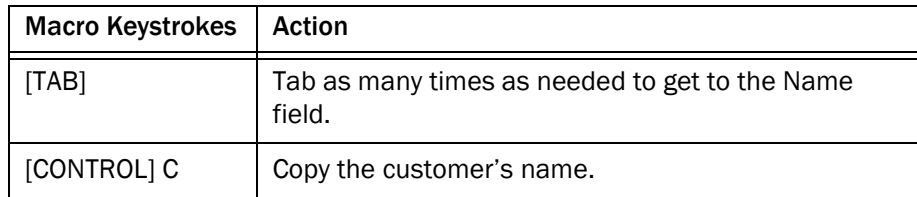

12. Use your mouse to maximize Outlook, then type the following macro keystrokes.

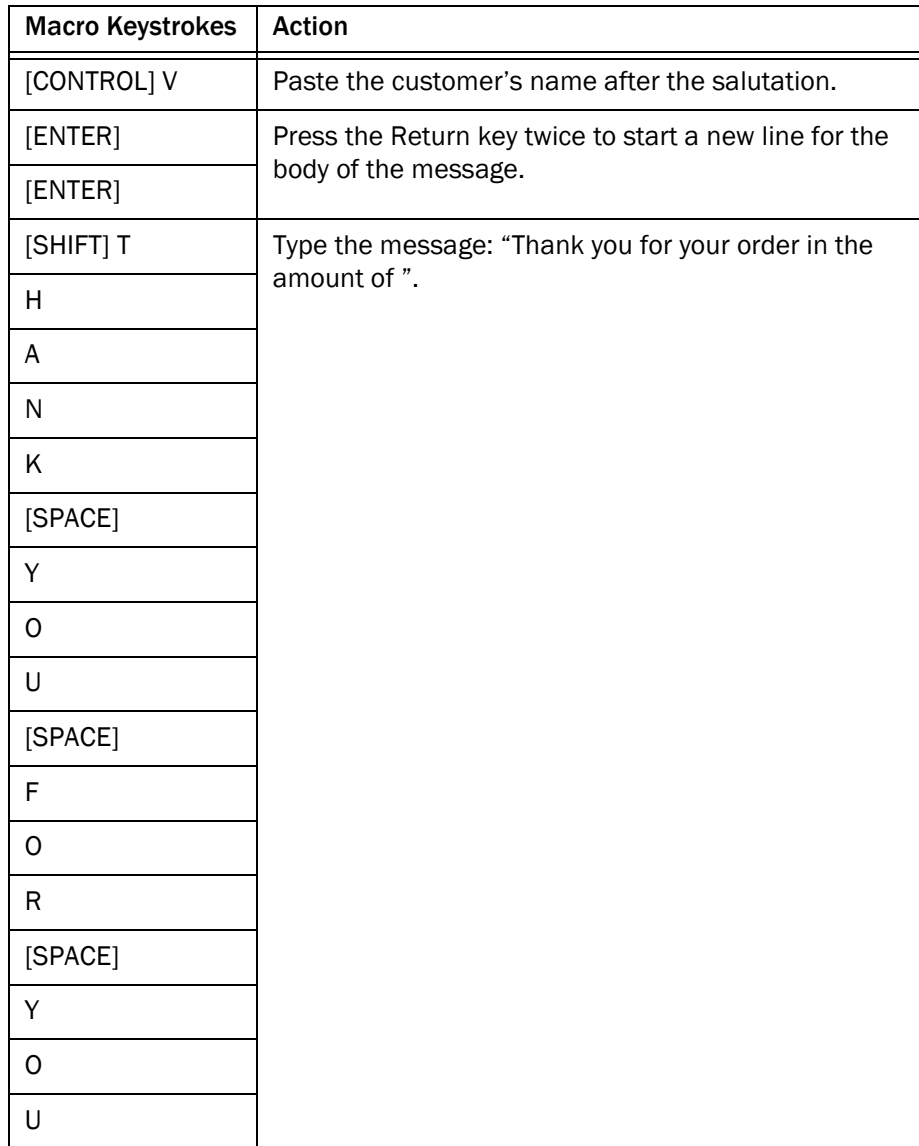

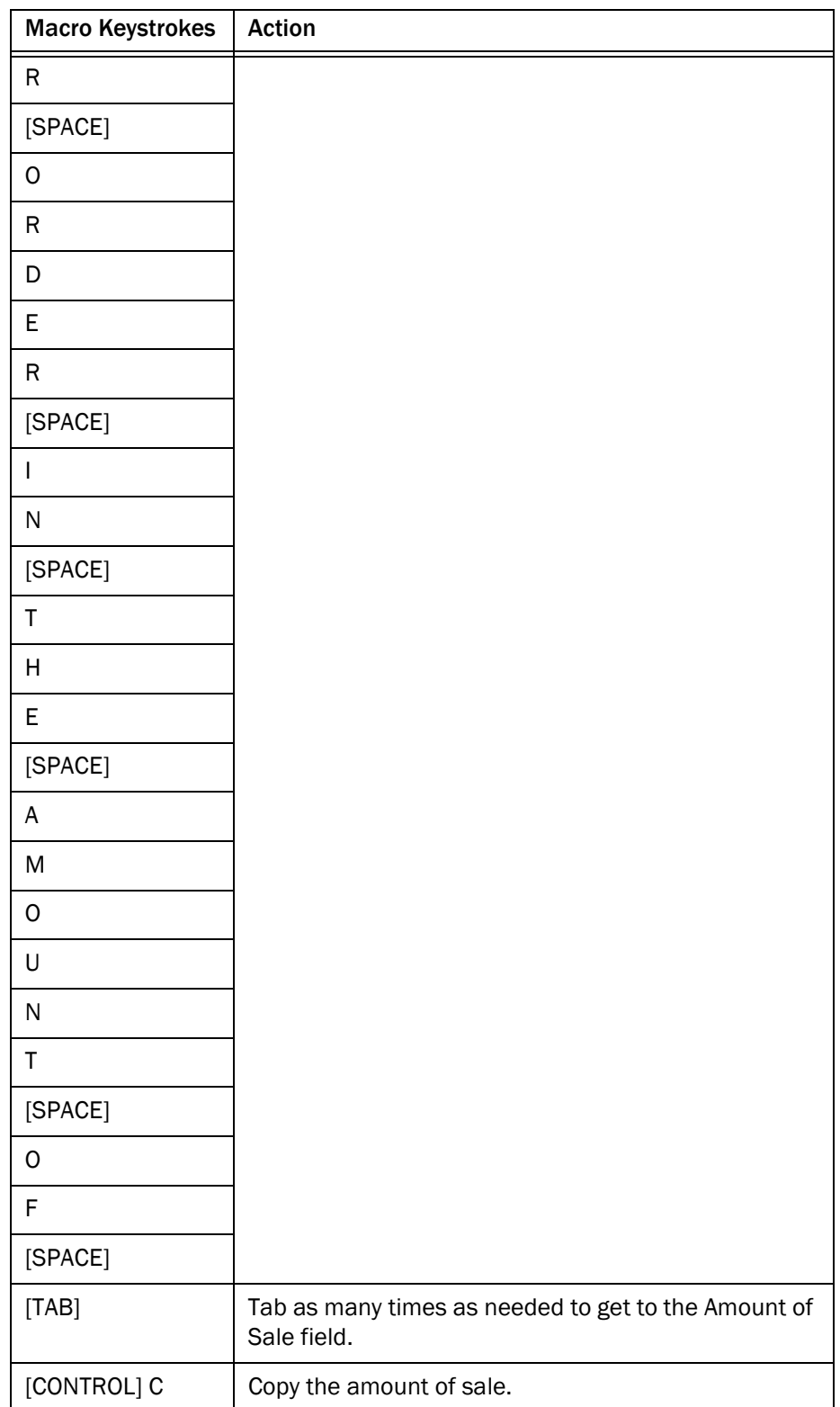

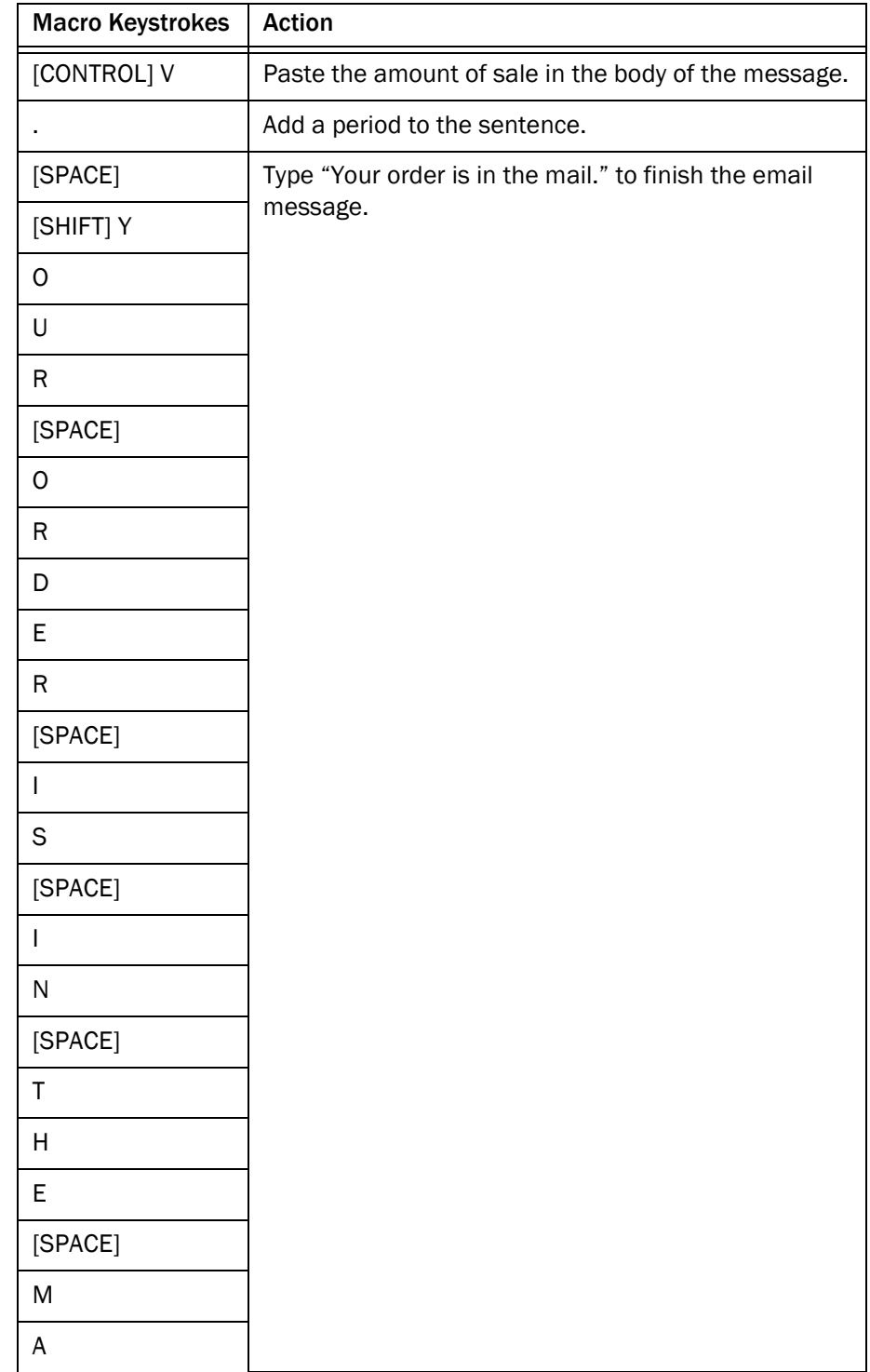

13. Use your mouse to maximize Outlook, then type the following macro keystrokes.

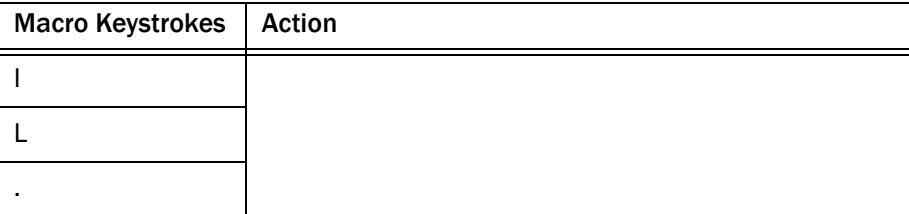

- 14. After you finish recording the macro, press the macro hot key to display the Macro Recording Suspended dialog box, then click End Recording.
- 15. To test your macro, click Playback. You can make changes to the macro in the Macro Editor window and then test them by clicking Playback again.

To slow down the macro so you can watch the steps, insert the command [DELAY] 1000 before and after the commands for maximizing Outlook and Access. This will help you debug the macro. For instance:

[DELAY] 1000 [APPLICATION:OMAIN=MICROSOFT ACCESS - [CUSTOMERS : FORM] [DELAY]1000

- 16. Once you are satisfied with the macro, click OK to save it and add it to the list of available macros that can be selected as actions.
- 17. On the Run Macros tab, the new macro is highlighted. Click OK to return to the User Interface Setup window.
- 18. In the User Interface Setup window's Toolbar tab, the new macro action is now associated with the task button you are configuring.
- 19. Click OK to save the changes.

#### Sample Macro Text

The following text appears in the macro recorder dialog box:

```
[APPLICATION:OMAIN=MICROSOFT ACCESS - [CUSTOMERS : FORM]
[HOME]
[TAB]
[TAB]
[TAB]
[TAB]
[TAB]
[TAB]
[TAB]
[TAB]
[TAB]
[TAB]
[TAB]
[TAB]
[TAB]
[CONTROL] C
[APPLICATION:RCTRL_RENWND32=INBOX - MICROSOFT OUTLOOK]
[CONTROL] N
[APPLICATION:RCTRL_RENWND32=UNTITLED - MESSAGE (PLAIN TEXT) ]
```

```
[CONTROL] V
[TAB]
[TAB]
[SHIFT] Y
\pmb{0}U
R
[SPACE]
[SHIFT] O
R
D
E
R
[TAB]
[SHIFT] D
E
A
R
[SPACE]
[APPLICATION:OMAIN=MICROSOFT ACCESS - [CUSTOMERS : FORM]
[HOME]
[TAB]
[CONTROL] C
[APPLICATION:RCTRL_RENWND32=YOUR ORDER - MESSAGE (PLAIN TEXT) ]
[CONTROL] V
,
[ENTER]
[ENTER]
[SHIFT] T
H
A
N
K
[SPACE]
Y
O
U
[SPACE]
F
O
R
[SPACE]
Y
\pmb{0}U
R
[SPACE]
O
R
D
E
R
[SPACE]
I
```
N [SPACE] T H E [SPACE] A M I [BACKSPACE] O U N T [SPACE]  $\overline{0}$ F [SPACE] [APPLICATION:OMAIN=MICROSOFT ACCESS - [CUSTOMERS : FORM] [TAB] [TAB] [TAB] [TAB] [TAB] [TAB] [TAB] [TAB] [TAB] [TAB] [TAB] [CONTROL] C [APPLICATION:RCTRL\_RENWND32=YOUR ORDER - MESSAGE (PLAIN TEXT) ] [CONTROL] V . [SPACE] [SHIFT] Y  $\mathbf 0$ U R [SPACE]  $\pmb{0}$ R D E R [SPACE] I S [SPACE] I N [SPACE] T H

E [SPACE] M A I L

.

# <span id="page-235-0"></span>Setting Up a Launch External Application Action

#### Premise

Rock Coast Products wants to set up a task button that automatically launches a third-party application.

#### Steps

In this example you set up an action that launches Microsoft WordPad and then associates the action with a task button on the agent's toolbar.

- 1. In Desktop Administrator, choose Desktop Configuration > Work Flow Groups > Agents, select a work flow group, then click User Interface. The User Interface Setup window appears.
- 2. On the Toolbar tab, select the task button you want to configure.
- 3. Select the Visible check box.
- 4. Type a brief hint to describe the action (for instance, "WordPad") in the hint field.
- 5. Click Add.
- 6. In the Select Action dialog box, select the Launch External Application tab, then click New.
- 7. In the Setup Launching External Application Action dialog box, enter a name for the action in the Action Name field and browse to the application's executable (Wordpad.exe) in the Application field.

NOTE: The application should be on a network drive so it is accessible to all agents. If you must use an application located on the agent's PC, make sure that the application is accessible by an identical path on each agent's PC.

- 8. If you want, add any of the available arguments to pass to WordPad. Select the arguments from the right Available Arguments pane and use the left and right arrows to add or remove them to the left Arguments pane. Use the up and down arrows to rearrange the order in which they will appear.
- 9. Click OK to return to the Launch External Application tab with the new action highlighted in the list of actions.
- 10. Click OK to return to the User Interface Setup window.
- 11. In the User Interface Setup window's Toolbar tab, the new action is now associated with the task button you are configuring.
- 12. Click OK to save the changes.

# <span id="page-236-0"></span>Using Wild Card Data Conditions

#### Premise

Rock Coast Products is located in a city with two neighboring area codes. The east metro area code is 651 and the west metro area code is 612. Rock Coast's Customer Service Division has one agent who assists east metro callers and one agent who assists west metro callers.

If an east metro caller dials the main Customer Service number, Rock Coast wants that call directed automatically to the agent who handles east metro calls.

To separate east metro callers, Rock Coast sets up rules using the data conditions Is in the List and Is not in the List. These data conditions return as true only if there is an exact string match.

Entering hundreds or even thousands of telephone numbers into a list is not feasible, so Rock Coast uses wild card data conditions. This operation is similar to the function of the Find tool in Windows. You can enter part of a string or a whole string to find what you're looking for. See ["Wild Card Searches" on page 125](#page-124-0) for more information on using wild cards.

#### Procedure

Set up a wild card data condition that will transfer calls from the 651 area code to the east metro agent:

- 1. In Desktop Administrator, click Desktop Configuration > Work Flow Groups > Agents, select a work flow group, then click Voice Contact Work Flow. The Voice Contact Work Flow window appears.
- 2. Select the Default voice contact work flow, then click Edit. The Voice Contact Work Flow window appears.
- 3. Select the Ringing event.
- 4. Under the Rules pane, click New.
- 5. Create a new rule named East Metro.
- 6. In the Voice Contact Work Flow window, note that the new rule appears in the Rules list. With the new rule highlighted, click Edit next to the first Data Field Conditions field.
- 7. Select Calling# from the Data Field drop-down list.
- 8. Check Enable Condition.
- 9. Check Is in the list.
- 10. Add the wild card data condition 651\* to the list.
- 11. Click OK, then click Apply.

# **B** Glossary

This glossary includes information for the following entries:

- [A \(page 239\)](#page-238-0)
- [B \(page 241\)](#page-240-0)
- $\blacksquare$  [D \(page 244\)](#page-243-0)
- [E \(page 245\)](#page-244-0)
- [H \(page 246\)](#page-245-0)
- $\blacksquare$  [I \(page 246\)](#page-245-1)
- [L \(page 247\)](#page-246-0)
- [M \(page 248\)](#page-247-0)
- [N \(page 249\)](#page-248-0)
- [P \(page 249\)](#page-248-1)
- [R \(page 250\)](#page-249-0)
- [S \(page 251\)](#page-250-0)
- $\blacksquare$  [T \(page 252\)](#page-251-0)
- **U** (page 253)
- $\blacksquare$  [V \(page 253\)](#page-252-1)
- <span id="page-238-0"></span>■ [W \(page 254\)](#page-253-0)

# A

# ACD

See automatic call distribution.

#### action

An occurrence that takes place when a rule is met. More than one action can take place as a result of meeting a rule.

#### administrator

The person who administers CAD. The administrator defines work flows and teams, and the look and feel of the agent's desktop.

#### agent

The person who interacts with customers in a contact center.

#### Agent Desktop

The Cisco desktop application used by a contact center agent to handle customer calls.

#### agent state

An agent's current ACD status. Possible statuses are Ready, Not Ready, Work Ready, Work Not Ready, Reserved, Hold, Talking, and Logged Out.

#### Agent State action

An action type that changes an agent's ACD agent state.

#### Always on Top mode

A display mode in which the interface is always on top of all other windows and does not minimize.

#### Always Open mode

A display mode in which the interface is always visible, but might be hidden by other open applications.

#### ANI

See automatic number identification.

# area code

A 3-digit code designating a toll center in the United States and Canada.

#### array variable

A Unified ICM extended call context (ECC) variable that stores multiple pieces of data.

#### automatic call distributor (ACD)

Optional software that resides on the PBX. Its role is to monitor various parameters within the system and call center and to intelligently route calls based on that information.

#### automatic number identification (ANI)

A series of digits at the front of a phone call that delivers the billing number (which is not necessarily the phone number) of the caller.

# B

#### <span id="page-240-0"></span>barge-in

A feature in Supervisor Desktop that allows a supervisor to forcibly join an agent's call with a customer. It is a forced conference call.

#### bridged appearance

A situation in which two devices share the same phone number (for example, a secretary whose phone can also answer the supervisor's phone).

#### Browser and IP Phone Agent (BIPPA) Service

See Cisco Browser and IP Phone Agent (BIPPA) Service.

# C

#### CAD-BE

Cisco Agent Desktop—Browser Edition. A Java applet version of Agent Desktop that runs in a web browser.

#### call activity data

The information displayed Agent Desktop documenting the length of time a call is at a particular type of device or agent within the call center.

#### call center

A location where calls are made and answered. A call center typically has numerous agents and an automatic call distributor.

# call control

The action of changing the state of a call, for instance, making, answering, transferring, or dropping a call.

#### Call Control action

An action that performs a call control function triggered by an event meeting a rule. Call control actions vary according to switch type.

#### call history

See call activity data.

#### call log

The record of calls made and received by a desktop while running Agent Desktop.

#### call routing

The automatic sending of calls to the desired destination, such as an extension or a queue.

#### caller input

Touch tone data entered by the caller in response to prompting.

#### CallManager

A Cisco software-based voice over IP telephone switch.

#### Chat

A feature of Agent Desktop and Supervisor Desktop that enables agents and supervisors to communicate via an instant messaging window.

#### Chat Service

See Cisco Chat Service.

#### chat session

A written exchange between agents or between agent and supervisor using the Chat application.

#### Cisco Browser and IP Phone Agent (BIPPA) Service

The service that enables CAD-BE and IP phone agents to log in and out of Unified ICM, change agent states, and enter wrap-up data and reason codes without having the Agent Desktop software. This service works in conjunction with the Services feature of Unified CM and Cisco IP phones.

#### Cisco Chat Service

A service that acts as a message broker between the Chat clients and Supervisor Desktop. It is in constant communication with all agents and supervisor desktops.

#### Cisco Enterprise Service

A server program that tracks calls in the system. It is used to attach IVR-collected data to a call in order to make real-time call activity data available at the agent desktop.

#### Cisco LDAP Monitor Service

The service that starts Directory Services and then monitors it to ensure that it keeps running.

#### Cisco Licensing and Resource Manager Service

The service that distributes licenses to clients and oversees the health of the CAD services. In the event of a service failure, it initiates the failover process.

#### Cisco Recording & Playback Service

The service that extends the capabilities of the Cisco VoIP Monitor Service by allowing supervisors and agents to record and play back calls.

#### Cisco Recording and Statistics Service

A service that maintains a 7-day history of agent and team statistics. It also manages call recording.

#### Cisco Sync Service

The service that connects to the Unified ICM logger SQL database via and ODBC connection and retrieves agent, supervisor, team, and skill information. It then compares the information with the information in Directory Services and adds, updates, or deletes entries as needed to stay consistent with the Unified ICM configuration.

#### Cisco Unified Mobile Agent

Cisco Unified Mobile Agent provides the capability to use remote agents when staffing contact centers. It provides an encrypted, secure, IT-managed connection over broadband to the home. The agents have complete access to all the contact center applications.

#### Cisco VoIP Monitor Service

A service that enables supervisors to silently monitor agents. The service accomplishes this by "sniffing" network traffic for voice packets.

#### Computer telephony integration (CTI)

The connection of a computer with a telephone switch that allows the computer to issue commands and receive event information for calls and agents.

#### configuration file

The computer file that stores the settings for an application.

#### contact center

An expansion of a call center, so that it can make and receive not only phone calls, but email, faxes, web chat messages, and so on.

#### **CORBA**

Common Object Request Broker Architecture. An architecture and specification for creating, distributing, and managing distributed program objects in a network. It allows programs at different locations and developed by different vendors to communicate in a network through an interface broker.

#### country code

The 1–3 digit code that, in the world numbering plan, identifies each country or integrated numbering plan in the world.

### CTI

See computer telephony integration.

# D

#### <span id="page-243-0"></span>data field

A piece of information about a phone call that is available for display in the Agent Desktop interface.

#### data field condition

A logical statement about call data that evaluates as either true or false.

#### data router

In networks, a device that connects any number of IP local area networks (LANs).

#### data switch

In networks, a device that filters and forwards packets between LAN segments.

#### database

A collection of data structured and organized in a disciplined fashion so that information of interest can be accessed quickly.

#### deflected call

A ringing call that is redirected to another extension without being answered first. This typically happens when the call is answered by voice mail.

#### delimiter

A word or character that marks the beginning or end of a segment of data.

#### Desktop Administrator

The application used to administer Cisco Agent Desktop.

#### device

A unit (for example, a telephone) connected to the telephone system.

#### Dial Pad

The soft phone screen that enables an agent to dial a number.

#### dial plan

A description of the dialing arrangements for customer use on a telephone network. For example, the local access code, local area code, etc.

#### dialed number information service (DNIS)

A telephony network feature that provides the number the caller dialed.

#### Directory Services

Also known as LDAP. The service that all other CAD services register with at startup. Clients use this service to request information about other CAD components.

#### DNIS

See dialed number information service.

#### drop

To hang up or disconnect a phone call.

#### Dropped event

An event which indicates a call is disconnected.

#### DTMF

See Dual Tone Multi-Frequency.

#### dual tone multi-frequency (DTMF)

The term for touch tone dialing. In DTMF, when you touch a button on a push button pad, it makes a tone which is actually a combination of two tones, one high frequency and one low frequency. These are the beeps you hear when you dial a phone number.

#### duplex environment

An operating environment that contains a primary and secondary service. If the primary service fails, the secondary service takes over.

# E

#### <span id="page-244-0"></span>ECC variable

See expanded call context variable.

#### enterprise data

A piece of data available to CAD via the Cisco Enterprise Service.

#### Enterprise Service

See Cisco Enterprise Service.

#### Ethernet

A local area network standard. Like other LAN technologies, Ethernet is used to connect computers, printers, workstations, terminals, servers, and other devices within the same building or campus.

#### event

An occurrence at the agent desktop. Events include: startup, shutdown, ringing, answered, and dropped.

#### expanded call context variable

A Unified ICM term for a piece of information about a phone call. It must be defined within Unified ICM.

#### extension

The internal telephone number at the agent desktop.

#### external application

<span id="page-245-0"></span>A software application not belonging to CAD.

# H

#### host

<span id="page-245-1"></span>A server connected to a network.

# I

#### ICM

See Unified Intelligent Contact Management.

#### Install Manager

The program that helps you install CAD on your system.

#### interactive voice response (IVR)

The use of a computer to interact verbally via a telephone with a caller. The computer plays announcements and questions to the caller, and the caller replies by entering information via touch tones, a rotary dial, or by speaking. "IVR" and "VRU" are often used interchangeably. See voice response unit (VRU).

#### intercept

An intercept occurs when a supervisor uses the Intercept button to force a transfer from an agent to the supervisor.

#### Internet protocol (IP)

This protocol specifies the format of packets, also called datagrams, and the addressing scheme. Most networks combine IP with a higher-level protocol called transport control protocol (TCP), which establishes a virtual connection between a destination and a source.

IP by itself is something like the postal system. It allows you to address a package and drop it in the system, but there's no direct link between you and the recipient. TCP/IP, on the other hand, establishes a connection between two hosts so that they can send messages back and forth for a period of time.

#### IP

See Internet protocol.

### IP address

The Internet protocol address of a device.

# IP Contact Center (IPCC)

Now known as Cisco Unified Contact Center (CC). A Cisco solution for an IP contact center. Its components include IP IVR, Unified CM, and Unified ICM.

#### IP IVR

Cisco IP IVR is an IP-powered interactive voice response application that provides an open and extensible foundation for the creation and delivery of IVR solutions via Internet technology. It automates the handling of calls by autonomously interacting with users.

#### IP phone

A phone that enables you to move multimedia traffic over any network that uses Internet protocol (IP).

# IP port

In TCP/IP and UDP networks, an endpoint to a logical connection.

# **IPCC**

See IP Contact Center.

#### IVR

<span id="page-246-0"></span>See interactive voice response.

# L

# LAN

See local area network.

#### Launch External Application action

An action that starts an external application from within Agent Desktop.

# LCC

See logical contact center.

#### LDAP

See lightweight directory access protocol.

#### LDAP Monitor Service

See Cisco LDAP Monitor Service.

#### LDAP Service

The service that all other CAD services register with at startup. Clients use this service to request information about other CAD components.

# License Administration

The application used to update the number of seats purchased in your CAD system.

#### Licensing and Resource Manager Service

See Cisco Licensing and Resource Manager Service.

#### lightweight directory access protocol (LDAP)

Also known as Directory Services. LDAP defines a standard manner of organizing directory hierarchies and a standard interface for clients to access directory servers.

#### local area network (LAN)

Two or more computers, and other devices, connected by cable, generally within the same building or campus.

#### local extension

See extension.

#### logical contact center (LCC)

The root of the LDAP tree where CAD applications query for information. It is used to segregate logically separate call centers within the LDAP server.

# M

#### <span id="page-247-0"></span>macro

A series of prerecorded commands that accomplish a task.

#### macro hot key

In Desktop Administrator, the key used to pause the recording of a macro and to display the macro recording menu.

#### macro recorder

The feature in Desktop Administrator used to record a macro.

# N

#### <span id="page-248-0"></span>Normal mode

A display mode in which the interface appears when calls are present and minimizes when idle.

# P

#### <span id="page-248-1"></span>pane

Section of an application window.

#### password

A series of alphanumeric characters required to log onto an application or server.

# PBX

See private branch exchange.

#### peripheral ID

The number within the Unified ICM schema that identifies the peripheral device, for example, the peripheral interface managers (PIMs) for VRU/IVR, ACD, or Unified CM.

#### phone book

In Agent Desktop, any one of the stored phone directories. Agent Desktop contains global phone books as well as an employee phone book.

#### plain old telephone service (POTS)

The basic service supplying standard telephones, telephone lines, and access to the public switched network.

#### port

See IP port.

#### **POTS**

See plain old telephone service.

#### primary server

In a duplex environment, the main server used. If the primary server fails, the secondary server takes over.

#### private branch exchange (PBX)

A private telephone network used within an enterprise. Users of the PBX share a certain number of outside lines for making telephone calls external to the PBX.

#### PSTN

See public switched telephone network.

#### public network

A network operated by common carriers or telecommunications administrations for the provision of circuit switched, packet switched, and leased-line circuits to the public.

#### public switched telephone network (PSTN)

Refers to the world's collection of interconnected voice-oriented public telephone networks, both commercial and government-owned.

# R

#### <span id="page-249-0"></span>real-time transport protocol (RTP)

An Internet protocol for transmitting real-time data such as audio and video.

#### recent call list

A list of an agent's 100 most recently made phone calls, automatically kept in the Dial Pad window.

#### Recording & Playback Service

See Cisco Recording & Playback Service.

#### Recording and Statistics Service

See Cisco Recording and Statistics Service.

#### Ringing event

The event that occurs when the phone rings. See Event.

#### RTP

See real-time transport protocol.

#### rule

A set of 1–3 data field conditions. If any or all the conditions that constitute the rule are evaluated as true, then the rule is met. Rules that are met trigger events and actions.

#### Run Macro action

An action that starts and runs a macro.

#### scalar variable

An extended call context (ECC) variable that stores a single piece of data.

#### screen pop

The delivery of caller-specific information onto the agent's computer screen ("populating" the screen).

# S

#### <span id="page-250-0"></span>seat

An instance of Agent Desktop, Supervisor Desktop, or other CAD applications.

#### secondary server

In a duplex environment, the backup server. If the primary server fails, the secondary server takes over.

# shortcut key

A keyboard key or key combination (also known as a "hotkey" or "keyboard accelerator key") that invokes a particular command that is generally faster to use than clicking the mouse through a menu.

# Shutdown event

The event that occurs when Agent Desktop shuts down. See event.

#### skill

An ability (expertise in a particular type of software, fluency in a foreign language, for example) of a contact center agent. Calls can be routed based on agent skills (skill-based routing) for better customer service.

#### soft phone

A software phone, such as Agent Desktop's dial pad.

#### Startup event

The event that occurs when Agent Desktop starts up. See event.

#### status bar

The area on the Agent Desktop or Supervisor Desktop interface that displays the status of the agent and of the CAD system.

#### Stealth mode

A display mode in which an application appears as an icon in the system tray unless maximized by the agent.

#### supervisor

The leader and/or manager of a team of agents.

#### Supervisor Desktop

The application used by contact center supervisors to manage agent teams in real time.

#### Sync Service

<span id="page-251-0"></span>See Cisco Sync Service.

T

# task button

One of a series of up to 10 buttons on the Agent Desktop interface to which actions can be assigned.

#### team

A group of agents who report to the same supervisor.

#### Team Performance Message (TPM)

A message the supervisor can create to display in Agent Desktop for a set length of time to communicate important information. The TPM can be scrolling or non-scrolling, depending on how the supervisor configures it.

#### threshold

The acceptable amount of time a call can remain at a particular device or call center. Caution or warning icons are displayed in the Enterprise Data window when thresholds are met or exceeded for a call.

## touch tones

See dual tone multi-frequency.

#### TPM

See Team Performance Message.

#### transfer

A phone switch feature that allows moving a call from one extension to another.

#### transfer, blind

A transfer in which the active call is transferred to the third party without ensuring that the transfer is successful (picked up at the other end).

#### transfer, supervised

A transfer in which you speak to the third party to whom the call is being transferred before connecting the active call, in order to confirm that the transfer can be made successfully.
#### user ID

An identifier that designates a particular user and that is required to log into an application or server.

# U

#### Unified Intelligent Contact Management (Unified ICM)

A Cisco computer telephony integration application that collects data and profiles customers from the network to the agent's desktop, and coordinates the delivery of voice and data to a targeted answering resource across the enterprise. Using network-provided data, caller-entered digits, and information obtained from a customer profile database, Unified ICM determines who is calling and why, and routes the call to the appropriate area in the contact center.

#### user interface

An application's look and feel to the user.

#### V

#### virtual private network (VPN)

A network created by renting or acquiring some part of someone else's network (a phone company, an Internet provider) and used to communicate between a company's offices.

#### voice gateway router

A combination of hardware and software that links a POTS telephone network to an IP data network.

### voice monitoring

The ability of a supervisor to monitor an agent's phone conversations without being heard and without letting the agent knowing it is happening.

#### voice over IP (VoIP)

A category of hardware and software that enables people to use Internet protocol as the transmission medium for telephone calls.

#### voice packet

A digitized sample of a voice conversation sent over a network.

#### voice response unit (VRU)

The computer used to interact verbally via a telephone with a caller. The computer plays announcements and questions to the caller, and the caller replies by entering information via touch tones, a rotary dial, or by speaking. "VRU" and "IVR" are often used interchangeably. See interactive voice response (IVR).

### VoIP Monitor Service

See Cisco VoIP Monitor Service.

## VoIP

See Cisco VoIP Monitor Service.

## VPN

See virtual private network.

#### VRU

See voice response unit.

# W

## wild card

Special characters used to represent one or more characters in a string. An asterisk (\*) represents several characters and a question mark (?) represents a single character.

#### work flow

A sequence of actions that takes place when specific event/rule criteria are met.

# work flow group

A group that shares a common set of work flows.

# Index

## A

Actions [131](#page-130-0) adding a new action [133](#page-132-0) availability [132](#page-131-0) deleting [134](#page-133-0) editing [134](#page-133-1) importing and exporting [134](#page-133-2) types agent notification [138](#page-137-0) agent state [139](#page-138-0) call control [141](#page-140-0) HTTP [142](#page-141-0) IPC [149](#page-148-0) launch external application [151](#page-150-0) outbound dialer [168](#page-167-0) run macro [153](#page-152-0) set enterprise data [161](#page-160-0) timer [163](#page-162-0) utility [164](#page-163-0) Agent management work flows general procedure [127](#page-126-0) overview [127](#page-126-1) setting up CAD activity and agent state work flows [129](#page-128-0) setting up time of day work flows [129](#page-128-1) Agent re-skilling websites [174](#page-173-0) Agents [176](#page-175-0) change work flow group [179](#page-178-0) properties [178](#page-177-0) Automated updates [15](#page-14-0) Automatic state changes [97](#page-96-0) enabling/disabling [97](#page-96-1)

## B

Browser [114](#page-113-0) configuring browser tabs [114](#page-113-1) enabling [114](#page-113-2)

home page [114](#page-113-3) setup [113](#page-112-0) work sites [114](#page-113-4)

## C

Call activity [103](#page-102-0) setting up thresholds [103](#page-102-1) Cisco Desktop Administrator display pane [17](#page-16-0) feature levels [11](#page-10-0) interface [16](#page-15-0) introduction [11](#page-10-1) menu bars [16](#page-15-1) navigation tree pane [17](#page-16-1) new features [11](#page-10-2) passwords [19](#page-18-0) starting [13](#page-12-0) toolbars [16](#page-15-1) user privileges [18](#page-17-0) Cisco Desktop Monitoring Console [213](#page-212-0) how to use [214](#page-213-0) Cisco Unified Outbound Dialer [167](#page-166-0) actions [168](#page-167-0) dialing modes [167](#page-166-1) enterprise data [171](#page-170-0) toolbar [169](#page-168-0)

# D

Data fields configuring [110](#page-109-0) renaming [111](#page-110-0) Database synchronization [53](#page-52-0) Desktop monitoring [63](#page-62-0) Dial strings [71](#page-70-0) North American format [71](#page-70-1) variable length format [79](#page-78-0) Display pane [17](#page-16-0)

# E

ECC variables [58](#page-57-0) Enterprise Configuration node [55](#page-54-0) enterprise data [56](#page-55-0) fields [57](#page-56-0) layouts [59](#page-58-0) VoIP Monitor [62](#page-61-0) Enterprise data fields [57](#page-56-0) custom fields [58](#page-57-1) ECC variables [58](#page-57-0) Enterprise data layouts [59](#page-58-0) creating new [60](#page-59-0) deleting [61](#page-60-0) editing [61](#page-60-1) Enterprise Data window [102](#page-101-0) Call Activity [103](#page-102-0) Data [102](#page-101-1)

## F

Feature levels [11](#page-10-0)

# H

High priority chat messages [165](#page-164-0)

## I

Identifying other CDA users [13](#page-12-1) [Integrated browser. See Browser](#page-113-0) Interface [16](#page-15-0) IPC receive events [115](#page-114-0) IPC Agent Notification action [118](#page-117-0) IPC Make Call action [116](#page-115-0) IPC Record action [117](#page-116-0) IPC Set Variable action [118](#page-117-1)

# L

Login credentials Agent Desktop [21](#page-20-0) Cisco Desktop Administrator [19](#page-18-0) Cisco Supervisor Desktop [21](#page-20-1)

# M

Macro actions [153](#page-152-0) allowed keystrokes [155](#page-154-0) inserting data fields [157](#page-156-0), [158](#page-157-0) recording a macro [156](#page-155-0)

recording tips [153](#page-152-1) Menu bar [16](#page-15-1) Mobile agent monitoring [65](#page-64-0) Monitoring desktop [63](#page-62-0) effect of monitoring options [67](#page-66-0) mobile agent [65](#page-64-0) removing Recording & Playback service [68](#page-67-0) removing VoIP Monitor service [68](#page-67-0) server [63](#page-62-1) Monitoring console [213](#page-212-0) how to use [214](#page-213-0)

## N

New features in this release [11](#page-10-2) North American dial string format [71](#page-70-1) advanced external dialing [76](#page-75-0) advanced internal dialing [74](#page-73-0) miscellaneous [78](#page-77-0) outgoing calls [73](#page-72-0) telephone number display [72](#page-71-0)

# O

Outbound Dialer [167](#page-166-0)

#### P

Passwords Agent Desktop [21](#page-20-0) Cisco Desktop Administrator [19](#page-18-0) Cisco Supervisor Desktop [21](#page-20-1) Personnel Configuration node [175](#page-174-0) agents [176](#page-175-0) supervisors [180](#page-179-0) teams [182](#page-181-0) Phone books [82](#page-81-0) adding entries [84](#page-83-0) editing entries [85](#page-84-0) enabling/disabling [85](#page-84-1) setting up new [84](#page-83-1)

#### R

Reason codes [89](#page-88-0) assigning global [91](#page-90-0) assigning work flow [92](#page-91-0) enabling/disabling [92](#page-91-1) reserved [90](#page-89-0) Record/Monitor notification [98](#page-97-0) Recording & Playback service

removing [68](#page-67-0) Remote access [115](#page-114-0) Reserved reason codes [90](#page-89-0)

## S

Server monitoring [63](#page-62-1) Show Data Fields [110](#page-109-1) Starting Cisco Desktop Administrator [13](#page-12-0) Supervisors [180](#page-179-0) changing password [181](#page-180-0) properties [180](#page-179-1) Synchronizing Directory Services [53](#page-52-0)

## T

Teams [182](#page-181-0) agents [183](#page-182-0) skills [184](#page-183-0) supervisors [182](#page-181-1) Thresholds [103](#page-102-1) Toolbar [106](#page-105-0) adding and removing buttons [107](#page-106-0) associating actions with task buttons [107](#page-106-1) changing button hints [108](#page-107-0) customizing buttons [108](#page-107-1) Desktop Administrator [16](#page-15-1) Outbound Dialer [169](#page-168-0)

#### U

Unified CCE Configuration node [173](#page-172-0) User Interface window [106](#page-105-1) Browser setup [113](#page-112-0) Miscellaneous tab [112](#page-111-0) Remote Access tab [115](#page-114-0) Show Data Fields tab [110](#page-109-1) Toolbar tab [106](#page-105-0) User privileges required [18](#page-17-0)

#### V

Variable length dial string format [79](#page-78-0) miscellaneous [81](#page-80-0) phone number format [80](#page-79-0) telephone number display [79](#page-78-1) Voice contact work flows [119](#page-118-0) data field conditions [123](#page-122-0) deleting [126](#page-125-0) modifying [125](#page-124-0) overview [120](#page-119-0) setting up a new work flow [122](#page-121-0)

voice contact classification [121](#page-120-0) wild card searches [125](#page-124-1) VoIP Monitor [62](#page-61-0) VoIP Monitor service removing [68](#page-67-0)

### W

Wild card searches [125](#page-124-1) Work Flow Configuration node [69](#page-68-0) Work flow groups [99](#page-98-0) adding [100](#page-99-0) deleting [100](#page-99-1) renaming [101](#page-100-0) Wrap-up data [93](#page-92-0) assigning global [96](#page-95-0) assigning work flow [96](#page-95-1) automatic state changes [97](#page-96-0) creating descriptions [94](#page-93-0) deleting descriptions [96](#page-95-2) editing descriptions [96](#page-95-3) enabling/disabling [97](#page-96-2)